**Red Hat Linux 7.1**

**Official Red Hat Linux Getting Started Guide**

ISBN: N/A

Red Hat, Inc.

2600 Meridian Parkway Durham , NC 27713 USA

Research Triangle Park, NC 27709 USA

© 2001 Red Hat, Inc.

rhl-gsg(ES)-7.1-Print-RHI (2001-03-08T15:20-0500)

Copyright © 2001 por Red Hat, Inc. Este material se distribuye tan sólo bajo los términos y las condiciones establecidas en la Open Publication License, V1.0 o versión posterior (la última versión está disponible en http://www.opencontent.org/openpub/).

La distribución de versiones modificadas de este documento está prohibida sin el permiso explícito del propietario de los derechos de autor.

La distribución del producto o una copia del mismo en forma de libro con fines comerciales está prohibida a menos que se obtenga permiso previo del propietario de los derechos de autor.

Red Hat, Red Hat Network, el logo "Shadow Man" de Red Hat, RPM, Maximum RPM, el logo de RPM logo, Linux Library, PowerTools, Linux Undercover, RHmember, RHmember More, Rough Cuts, Rawhide y todas las marcas y logos basados en Red Hat son marcas registradas de Red Hat, Inc. en los Estados Unidos y otros países.

Linux es una marca registrada por Linus Torvalds.

Motif y UNIX son marchas registradas de el Open Group.

Compaq y los nombres de los productos Compaq a los que aquí se hace referencia y/o las marcas de servicios o las marcas registradas y/o las marcas de servicios de Compaq.

Netscape es una marca registrada de Netscape Communications Corporation en los Estados Unidos y otros países.

Windows es una marca registrada de Microsoft Corporation.

SSH y Secure Shell son marcas registradas de SSH Communications Security, Inc.

FireWire es una marca registrada de Apple Computer Corporation.

Todas las otras marcas registradas y los derechos de autor a los que se hace referencia son propiedad de sus respectivos propietarios.

Impreso en Canadá, Irlanda y Japón

# **Índice**

Red Hat Linux 7.1

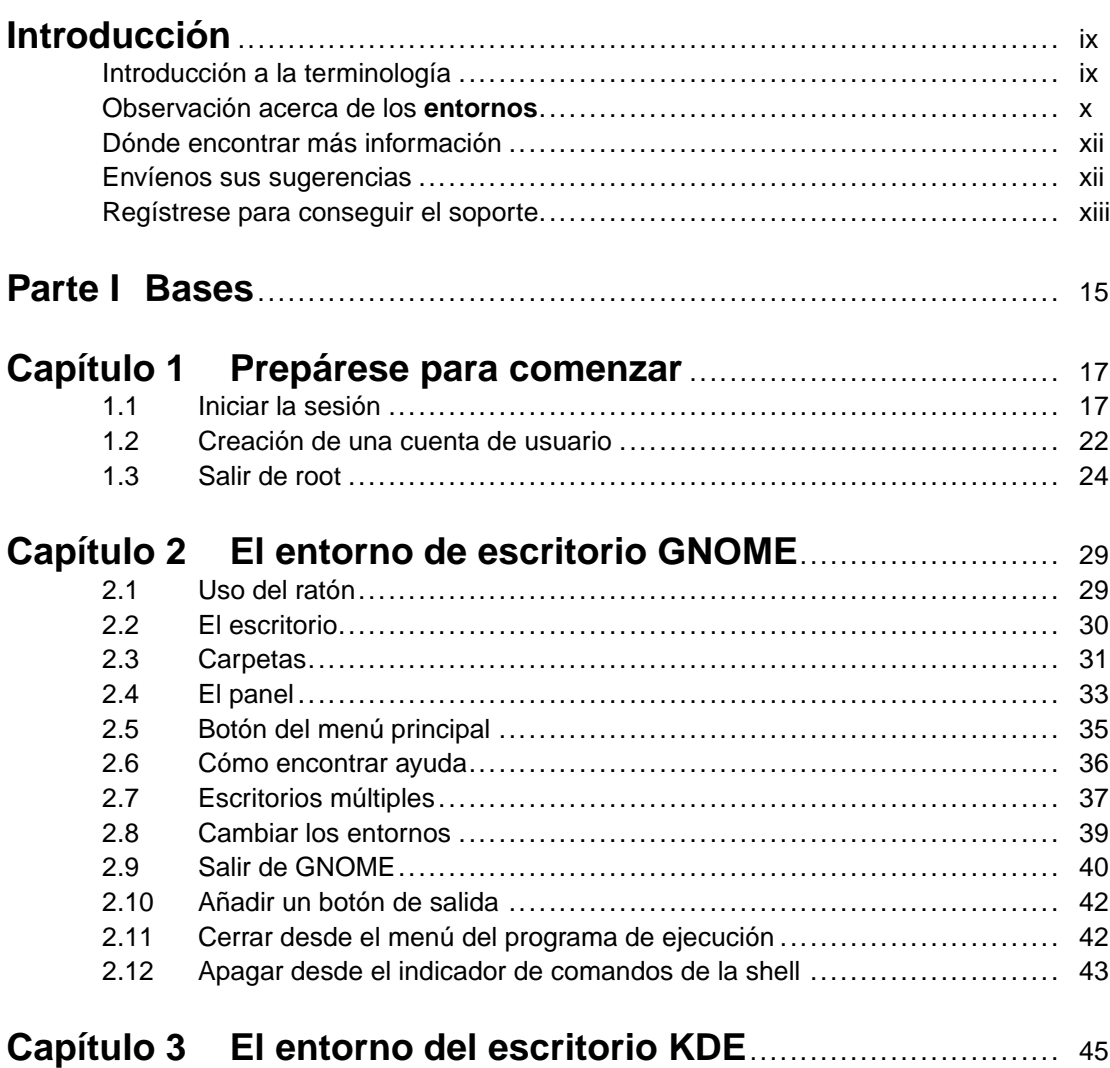

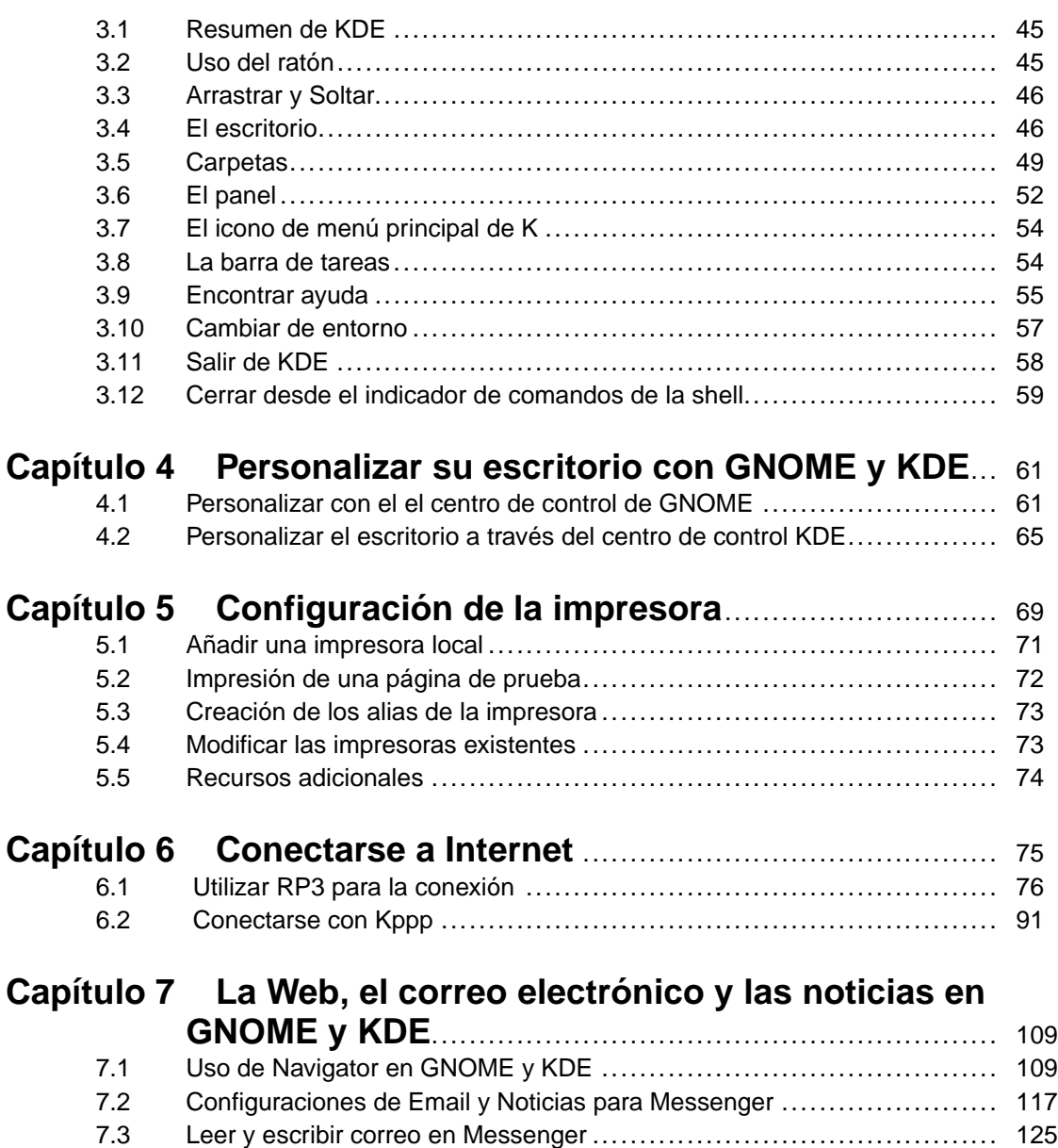

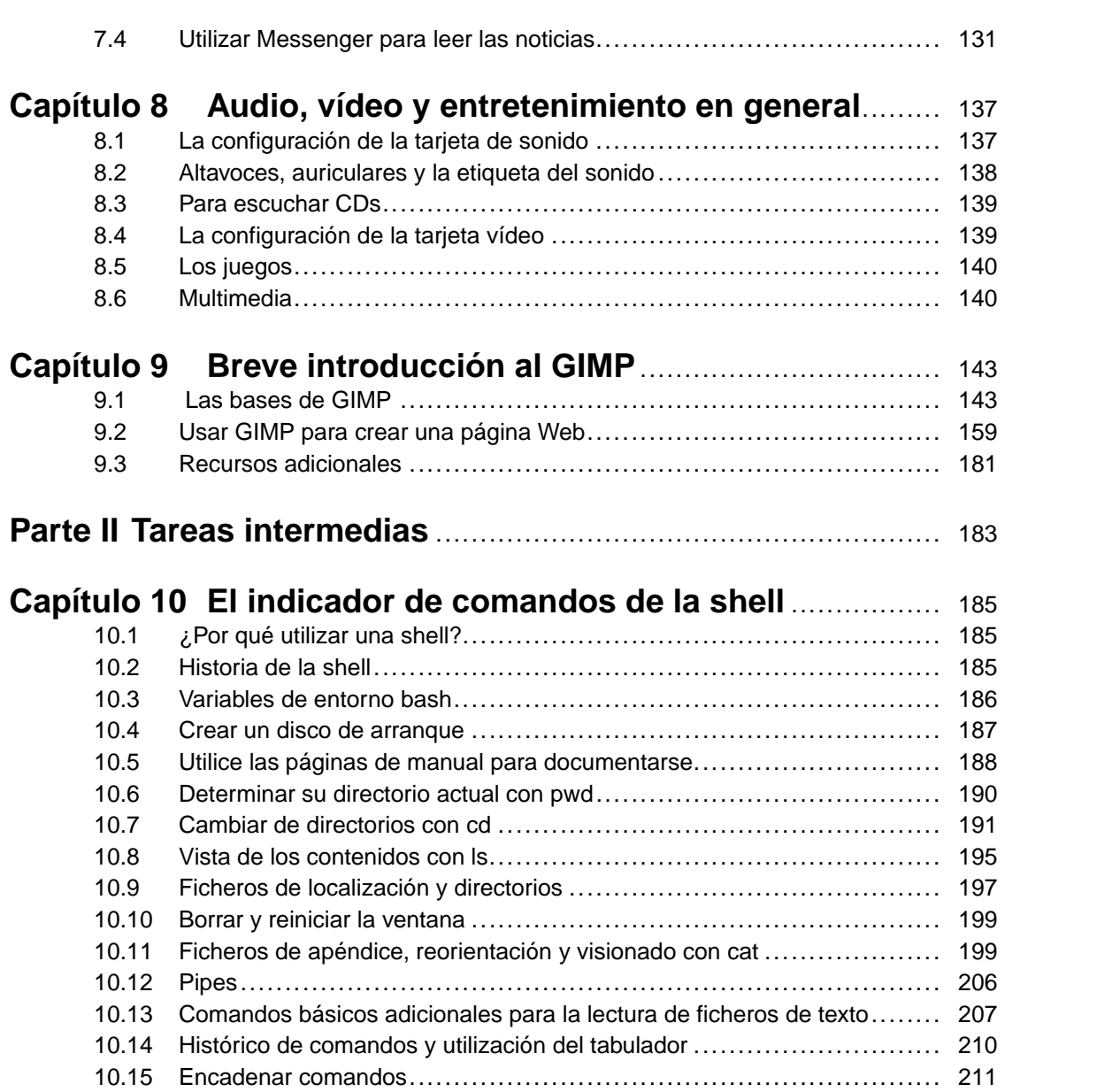

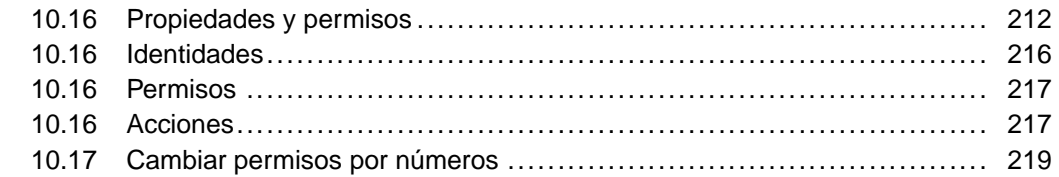

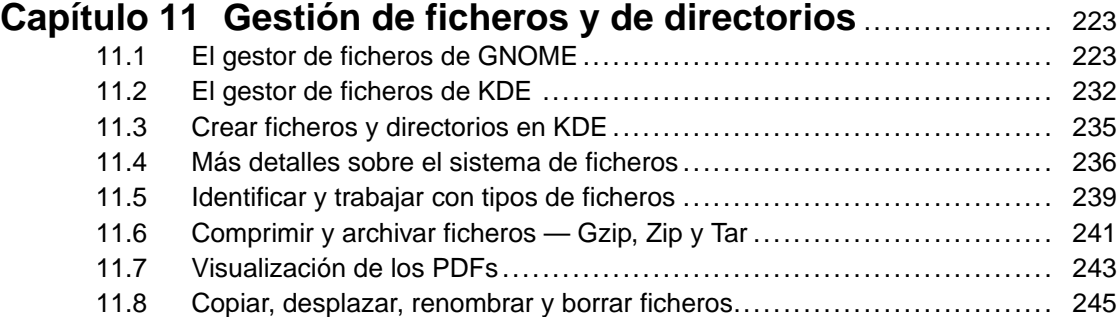

# **Capítulo 12 Actualizar con Red Hat Network y Red Hat**

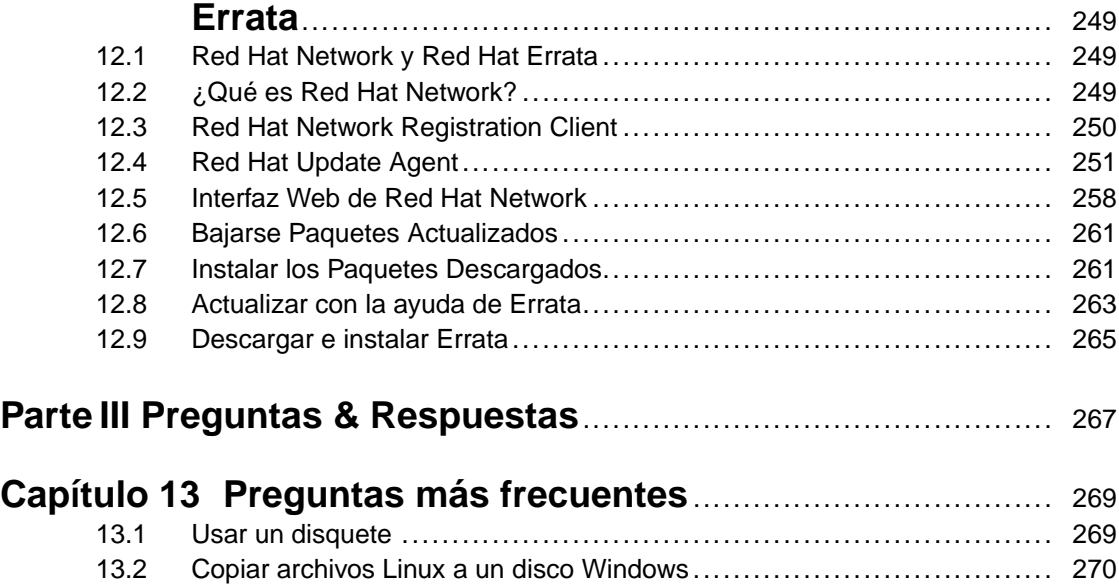

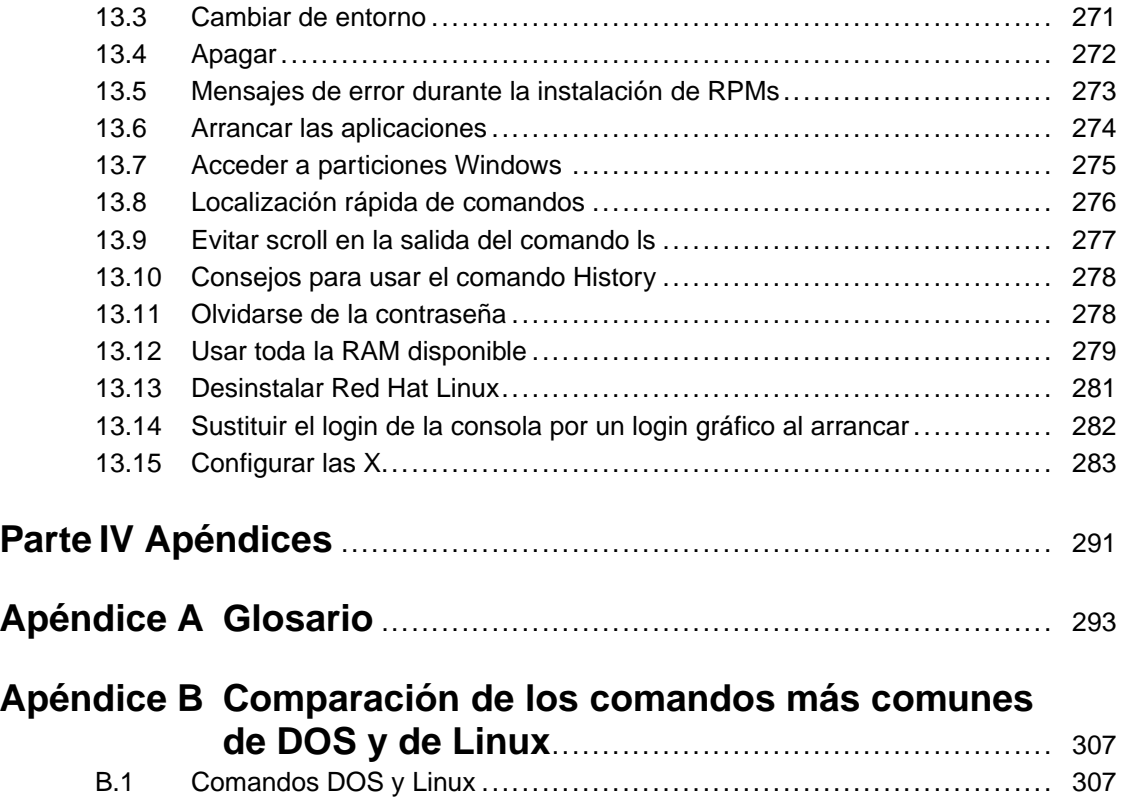

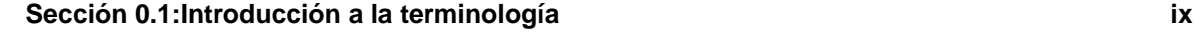

# **Introducción**

¡Bienvenido a la *Official Red Hat Linux Getting Started Guide*!

Previamente debería haber leído la *Official Red Hat Linux x86 Installation Guide* y haber instalado con éxito Red Hat Linux. Este manual ayudará a los usuarios nuevos e intermedios a navegar por Red Hat Linux y ejecutar tareas comunes.

En este manual encontrará advertencias, sugerencias y capturas de pantalla. En primer lugar aprenderá lo más básico de Red Hat Linux, como personalizar un escritorio, configurar la impresora y conectarse a Internet. Una vez que haya hecho esto, la información será cada vez más específica.

La mayoría de usuarios escogen trabajar entre el entorno gráfico de GNOME o de KDE. La *Official Red Hat Linux Getting Started Guide* se centra en primer lugar en cómo ejecutar tareas en estos dos entornos.

Los temas que se tratan son:

- Uso de los entornos gráficos de escritorio GNOME y KDE.
- Gestionar archivos y directorios.
- Navegar por el sistema de archivos.
- Cómo conectarse a Internet.
- Actualizar aplicaciones.
- Pregunta y respuestas frecuentes.
- Glosario de terminología técnica más frecuentemente usada.

Una vez que conozca lo más básico de su sistema Red Hat Linux, necesitarár más información sobre temas más avanzados. Puede encontrar esta información en la *Official Red Hat Linux Customization Guide* y en la *Official Red Hat Linux Reference Guide*. Todos estos manuales están disponibles en formato HTML y PDF en http://www.redhat.com/support/manuals.

# **Introducción a la terminología**

Cuando se empieza a trabajar con un nuevo sistema operativo, es necesario familiarizarse con la nueva terminología. Aquí encontrará una terminología básica que le será útil para continuar con la lectura de este manual. Verá estos términos con frecuencia:

<span id="page-8-0"></span>• **Shell prompt** (Indicador de comandos): Interfaz de software (similar a la pantalla de DOS) entre el usuario y el sistema operativo. La shell interpreta los comandos introducidos por el usuario y los pasa al sistema operativo. El indicador de comandos de la shell visualiza la línea de comandos.

### **x Introducción**

- **Command line** (línea de comandos): El lugar donde se escriben los comandos en el indicador de comandos de la shell.
- **Command**: Instrucción dada al ordenador, en la mayoría de los casos con un teclado o un ratón.
- **Graphical User Interface (GUI)**: Pantalla con iconos, menúes y paneles que el usuario puede pulsar para iniciar funciones.
- **GNOME y KDE**: Dos GUIs incluidos en Red Hat Linux.
- **Panel**: Una barra de herramientas en el entorno GUI, habitualmente localizada en la parte inferior de la pantalla. El panel contiene el botón del menú principal, entre otros y puede ser personalizado por el usuario.
- **Root**: La cuenta de usuario rootse crea durante la instalación y tiene acceso completo a su sistema. Debe registrarse como root para realizar determinadas tareas de administración. Las cuentas de usuarios se crean para que las tareas típicas de usuario se pueden realizar mediante el uso de la cuenta de root y para reducir la oportunidad de dañar su sistema operativo.
- **su** y **su -**: El comando su le da acceso a la cuenta de root o a otras cuentas de su sistema. Cuando escribe su en root o cambia de la cuenta de root estando todavía dentro de la shell de la cuenta de usuario, tiene acceso a ficheros de sistemas importantes que puede cambiar o dañar permanentemente. Registrarse con el comando su - le convierte en root dentro de la shell de la cuenta de root. Si se registra como root con su -, tiene acceso a determinados comandos que el comando su no le garantiza. Sea prudente cuando entre como root.
- **Man page** y **info page**: Las páginas man (diminutivo de manual) y las páginas info le dan información detallada sobre un comando o un archivo (las páginas de manual tienden a ser breves y proporcionan menos explicaciones que las páginas de información). Para leer las páginas de manual del comando su, por ejemplo, escriba man su en el indicador de comandos (o escriba info su para la ver a página de información). Para cerrar una de estas páginas, pulse [q].
- **X** o **X Window System**: Estos términos hacen referencia al entorno de la interfaz gráfica de usuario. Si está "en X" or "ejecutando X" está trabajando en GUI y no en un entorno de consola.
- **Console**: Consola, indicador de comandos de la shell, terminal, "la pantalla que se parece a DOS" — son la misma cosa: una interfaz no gráfica. Este entorno no tiene iconos, menúes limitados y requiere que usted escriba los comandos para ejecutar las tareas, además de poder seleccionar y pulsar con su ratón.

## **Observación acerca de los entornos**

<span id="page-9-0"></span>Su sistema Red Hat Linux es más que una interfaz gráfica de usuario. Sin embargo, es probable que los usuarios más nuevos e intermedios trabajen dentro del entorno gráfico. La Official Red Hat Linux Getting Started Guide le muestra técnicas para realizar tareas en dos entornos muy conocidos: GNOME (como se muestra en el [Gráfico](#page-10-0) 1, *El [escritorio](#page-10-0) de GNOME*) y KDE.

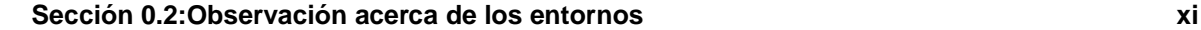

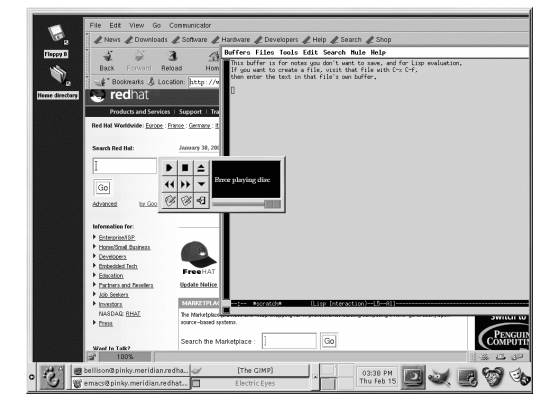

**Gráfico 1 El escritorio de GNOME**

<span id="page-10-0"></span>La mayoría de lo que se puede hacer en un entorno gráfico, se puede realizar desde el indicador de comandos de la shell. A parte de los capítulos que tratan KDE y GNOME, este manual contiene información útil sobre el uso del indicador de comandos de la shell (como se muestra en [Gráfico](#page-11-0) 2, *[Visualización](#page-11-0) de un texto en un indicador de comandos de la shell*). El uso del indicador de comandos de la shell requiere que aprenda comandos para ejecutar tareas, contrariamente al uso de menúes y de iconos en un entorno gráfico. El indicador de comandos de la shell puede ejecutar tareas más rápido que el entorno gráfico, pero necesitará más tiempo y esfuerzo para aprender a usarlo. El indicador de comandos de la shell es más útil con el paso del tiempo para los usuarios de Linux.

### **Gráfico 2 Visualización de un texto en un indicador de comandos de la shell**

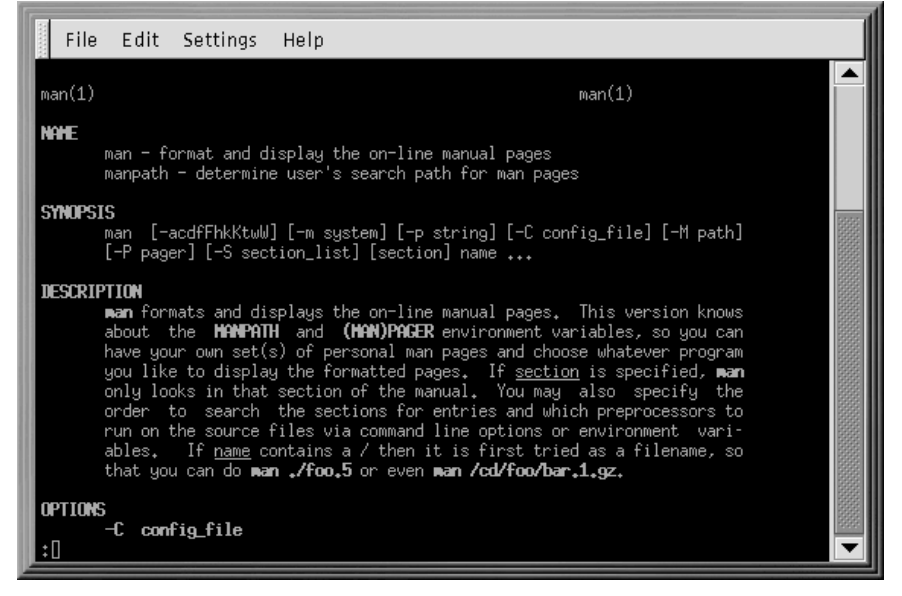

# **Dónde encontrar más información**

Si posee la versión oficial de Red Hat Linux échele un vistazo a través del CD de documentación Red Hat Linux 7.1 para tener un acceso rápido a la *Official Red Hat Linux Reference Guide* y cualquier otro material de referencia del Linux Documentation Project.

De la misma manera que se desarrolla Linux, lo hace la *Official Red Hat Linux Getting Started Guide*. En ediciones futuras, encotrará más información para poder aprovechar al máximo su sistema.

# **Envíenos sus sugerencias**

Si encuentra un error de tipografía en la *Official Red Hat Linux Getting Started Guide*, o si tiene alguna sugerencia sobre cómo mejorarla, envíe un informe a Bugzilla ( http://www.redhat.com/bugzilla) contra el componente rhl-gsg.

Asegúrese de mencionar el identificador del manual:

```
rhl-gsg(ES)-7.1-Print-RHI (2001-03-08T15:20-0500)
```
<span id="page-11-0"></span>Si menciona el identificador del manual, sabremos exactamente qué versión de la guía tiene.

### **Sección 0.5: Regístrese para conseguir el soporte xiii**

Si tiene una sugerencia sobre cómo mejorar la documentación, intente especificarla lo máximo posible cuando la describa. Si ha encontrado un error, incluya el número de la sección y algunos de los textos de alrededor de manera que se pueda encontrar fácilmente.

# **Regístrese para conseguir el soporte**

Si tiene una edición oficial de Red Hat Linux 7.1, recuerde que debe registrarse para disfrutar de las ventajas de ser cliente de Red Hat.

Puede recibir todos o algunos de los siguientes beneficios, dependiendo del producto oficial Red Hat Linux que haya comprado:

- Soporte oficial Red Hat Envíe sus preguntas relativas a la instalación al equipo de soporte técnico de Red Hat, Inc. para conseguir ayuda.
- Red Hat Network Use Red Hat Network para recibir automáticamente las actualizaciones, así como otros paquetes.
- *Under the Brim: The Official Red Hat E-Newsletter* Red Hat Linux El grupo de noticias oficial Red Hat le proporciona mensualmente las últimas novedades e información sobre los productos Red Hat.

Para registrarse, vaya a http://www.redhat.com/now. Encontrará su **código identificativo personal del producto** en una tarjeta roja y blanca contenida en el interior de la caja Official Red Hat Linux.

Para obtener soporte adicional, vaya a http://www.redhat.com/support/ donde encontrará documentación, programas de soporte, actualizaciones y mucho más.

¡Suerte y aproveche su nuevo sistema Red Hat Linux!

<span id="page-12-0"></span>*El Equipo de Documentación de Red Hat.*

**xiv Introducción**

**Parte I Bases**

### **Sección 1.1:Iniciar la sesión 17**

# **1 Prepárese para comenzar**

Como para muchos otros nuevos usuarios, aprender a trabajar con el sistema Red Hat Linux puede ser tan emocionante como exasperante. El primer paso será iniciar una sesión, es decir "introducirse" en el sistema.

### **Linux distigue entre las minúsculas y las mayúsculas**

Al igual que en UNIX, en Linux se puede escribir tanto en minúsculas como en mayúsculas. Esto significa que tecleando "root" se hará referencia a una cuenta diferente de "Root". En lo que se refiere a Linux root es el nombre de login de root o administrador del sistema.

Cuando instaló Red Hat Linux, tuvo la oportunidad de instalar el**sistema X Window** (también llamado **X**) que es el ambiente gráfico. También se le habrá preguntado si prefería usar una pantalla gráfica, en vez de una consola (o indicador de comandos) para efectuar el inicio de la sesión. Una pantalla gráfica tiene iconos, menúes y es más asequible para un usuario nuevo. Una consola, o un indicador de comandos de la shell, son parecidos a una pantalla de MS-DOS y requieren el uso de frases específicas o de comandos, que el usuario escribe en la línea de comandos. Aunque daremos más importancia a la navegación y a la productividad usando X, nos ocuparemos también de los métodos gráficos y de la consola para efectuar el inicio de la sesión e iniciar el sistema X Window.

# **1.1 Iniciar la sesión**

A diferencia de otros sistemas operativos su sistema Red Hat Linux usa cuentas para administrar privilegios, mantener la seguridad y otros. No todas las cuentas se crean de la misma manera, algunas tienen menos derechos para acceder a los ficheros o servicios que otras.

<span id="page-16-0"></span>Si ya ha creado una cuenta de usuario, puede ir al [Capítulo](#page-28-0) 2, *El entorno de [escritorio](#page-28-0) GNOME*. Si ha creado sólo una cuenta de root, continúe leyendo y obtendrá la información necesaria para crear una cuenta de usuario.

### **18 Capítulo 1:Prepárese para comenzar**

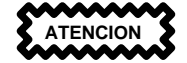

Dado que su sistema Red Hat Linux crea una cuenta (la cuenta de root) durante la instalación, algunos usuarios nuevos podrían estar tentados a usar sólo esta cuenta para todas sus actividades. No es una buena idea ya que la cuenta de root puede hacer cualquier cosa en el sistema, por lo que puede dañar fácilmente su sistema borrando por error o modicando ficheros del sistema. Puede estar tentado a no crear o a no usar una cuenta de usuario durante o depués de la instalación, pero si lo hace estará jugando con fuego.

## **1.1.1 Registrarse como Root**

Independientemente del hecho de que haya creado una pantalla de login gráfica o consola, debe dar un nombre de cuenta para el login y una contraseña asociada a esa cuenta.

En un indicador de comandos de la shell, por ejemplo, verá lo siguiente:

```
Red Hat Linux release 7.1
Kernel 2.xx on an i686
localhost login:root
Password:yourrootpassword
```
A menos que haya elegido darle un **nombre** a su máquina, como en una instalación de red, su máquina se llamará **localhost**.

Para entrar en la cuenta de root, teclee en **root** el indicador de comandos de login y pulse [Intro]. A continuación pulse la contraseña de root que escogió durante la instalación en el indicador de comandos del password y pulse [Intro].

### **Sección 1.1:Iniciar la sesión 19**

### **Gráfico 1–1 Pantalla gráfica de login**

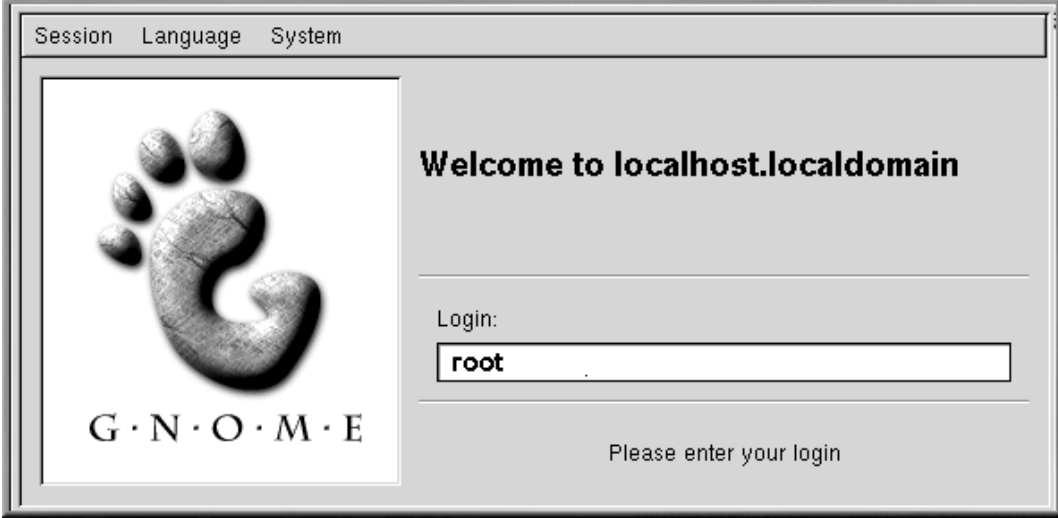

Si ve el indicador de comandos de la shell (en vez del escritorio gráfico) podrá iniciar el sistema X Window tecleando **startx** como sigue a continuación:

[root@localhost /root]# **startx**

### **Cambiar su pantalla de login**

Para saber cómo puede cambiar de una consola a una pantalla gráfica de login vea la gráfica ver la [Sección](#page-281-0) [13.14,](#page-281-0) *[Sustituir](#page-281-0) el login de la consola por un login gráfico al arrancar*.

Una vez que haya ejecutado el sistema X Window, le aparecerá un escritorio similar a este [Gráfico](#page-19-0) [1–2,](#page-19-0) *El [escritorio](#page-19-0) GNOME* en GNOME o [Gráfico](#page-20-0) 1[–3,](#page-20-0) *El [escritorio](#page-20-0) KDE* en KDE.

### **20 Capítulo 1:Prepárese para comenzar**

<span id="page-19-0"></span>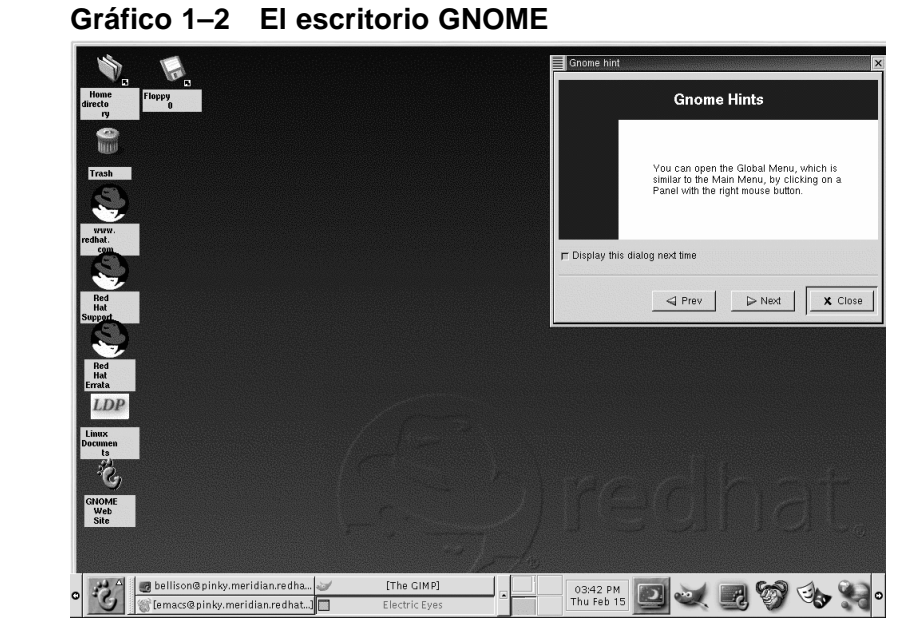

### **Sección 1.1:Iniciar la sesión 21**

### **Gráfico 1–3 El escritorio KDE**

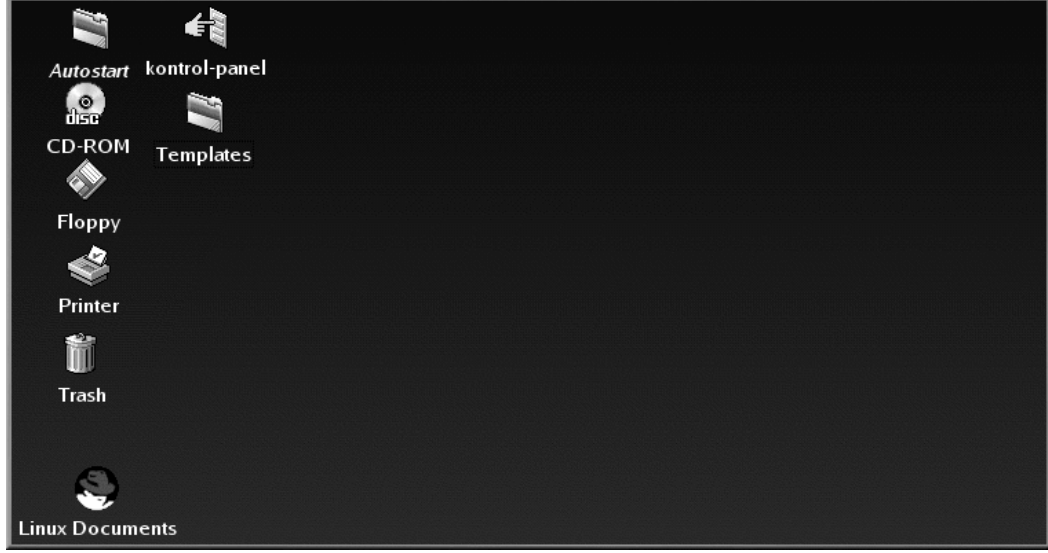

## **1.1.2 Abrir una ventana de terminal**

Debe abrir un indicador de comandos de la shell para crear una cuenta de usuario. Tanto GNOME como KDE ofrecen botones de lanzado en los paneles para abrir un indicador de comandos de la shell.

### **Gráfico 1–4 Panel de GNOME**

centro y se parece a:

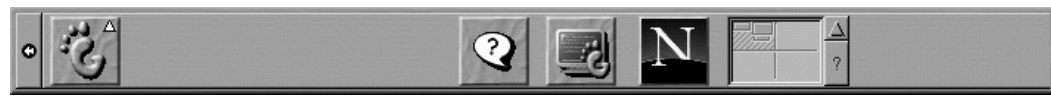

En el panel de GNOME, el botón que lanza el indicador de comandos de la shell aparece cerca del

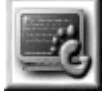

<span id="page-20-0"></span>También puede encontrar lanzadores para el indicador de comandos de la shell en GNOME, bajo el **Main Menu**=>**System**=>**GNOME terminal** o **Regular Xterm**.

### **22 Capítulo 1:Prepárese para comenzar**

### **Gráfico 1–5 Panel KDE**

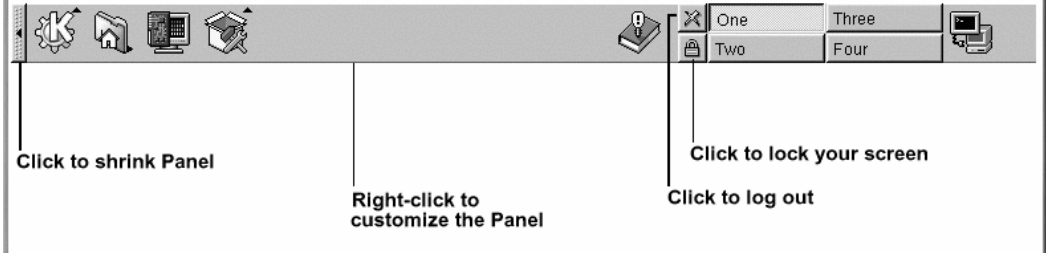

Parecido al de GNOME, el panel KDE ofrece un botón lanzador rápido para ejecutar un Xterm que

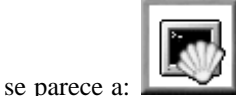

Puede encontrar el icono/lanzador también en el menú principal de KDE en **Utilities**=>**Konsole** o **Terminal**.

## **1.2 Creación de una cuenta de usuario**

Cuando instaló Red Hat Linux, se le pidió crear una contraseña de root — una contraseña para la cuenta de root usada por el administrador del sistema. En aquel momento, también le fue posible crear cuentas de usuario adicionales.

Si no ha creado una cuenta de usuario durante la instalación, éste debería ser su primer objetivo. Existen dos maneras de hacerlo: desde GUI (usando linuxconf) o desde el indicador de comandos de la shell.

Para crear una cuenta de usuario desde GUI:

- 1. Inicie la sesión desde la consola o desde una pantalla gráfica.
- 2. Abra una ventana de terminal. En GNOME y KDE puede hacer click en el icono del panel **Terminal Emulation** al en la parte inferior del escritorio. Si está trabajando sin GUI, significa que ya está dentro del indicador de comandos de la shell.
- 3. Teclee **su -** en la línea de comandos y pulse [Intro] para registrarse como root. Se le pedirá que introuduzca una contraseña de root.
- 4. Teclee linuxconf en la línea de comandos y pulse [Intro]. Verá una pantalla de ayuda la primera vez que abra linuxconf. Pulse **Quit** para ver la pantalla linuxconf.
- <span id="page-21-0"></span>5. Haga click en **+** próximo a **User Accounts** para abrir este menú.
- 6. Haga click en **+** cerca de donde pone **Normal**.
- 7. Haga click en **User Accounts**.
- 8. En la ventana **User Accounts** que aparece a la derecha, haga click en **Add**.
- 9. Escriba el nombre de login que quiere que tenga este usuario y el nombre completo en los campos respectivos. Cada cuenta pertenece al menos a un grupo. Los grupos se usan para determinar los permisos a los accesos del fichero. El grupo por defecto para una cuenta de usuario será el mismo que un nombre de login.
- 10. Rellene cualquier otro campo que escoja y haga click en **Accept**.
- 11. Introduzca una contraseña para el nuevo usuario (lea este capítulo para más información sobre la selección de nombres de usuarios y contraseñas). Se le pedirá que la vuelva a introducir para confirmarlo.

El nuevo usuario debería aparecer en la lista de usuarios. Puede suprimir las cuentas en linuxconf seleccionando un usuario desde la lista de las **User Account** y a continuación pulsar el botón **Del**. Para modificar al información de una cuenta, seleccione una cuenta desde la lista de **User Accounts**, cambie los campos que desea y haga click en **Act/Changes**.

Para más información sobre funciones avanzadas de linuxconf, Haga click en los botones de **Help** en linuxconf.

Para crear una cuenta de usuario desde el indicador de comandos de la shell:

- 1. En el indicador de comandos de la shell, regístrese como root.
- 2. Type **useradd** followed by a space and the username for the new account at the command line and press [Enter]. Teclee useradd, deje un espacio, a continuación escriba el nombre de la nueva cuenta de usuario en la línea de comandos y pulse [Intro].
- 3. A continuación escriba **passwd** seguido de un espacio y del nombre de usuario de nuevo.
- 4. Debería ver New UNIX password en el indicador de comandos de la shell, pidiéndole que escriba la contraseña de la nueva cuenta.
- 5. Teclee la contraseña de nuevo para confirmarla. Verá el siguiente mensaje, indicándole que la nueva cuenta ha sido creada:

passwd: all authentication tokens updated successfully

### **24 Capítulo 1:Prepárese para comenzar**

### **Elija los nombres de las cuentas**

A menudo, las cuentas de usuario son sólo variaciones de los nombres de los usuarios, como jsmith por John Smith. Sin embargo puede elegir los nombres que prefiera, como músico o ElvisKing.

### **¿Qué es una contraseña segura?**

La contraseña es la llave de acceso a su cuenta, por lo que debe de ser única y fácil de recordar. Deberá tener al menos seis caracteres (aunque puede tener un tamaño de hasta 256 caracteres). Puede introducir letras mayúsculas y minúsculas, así como números y letras. Evite nombres simples como qwerty o contraseña. Si desea elegir una contraseña fácil de recordar pero al mismo tiempo única, tome en consideración la variación de una palabra como a!rPl8nE por airplane. Si necesita más información sobre las contraseñas, lea el [Capítulo](#page-184-0) 10, *El indicador de [comandos](#page-184-0) de la shell*.

Puede salir de la ventana de terminal pulsando el botón **X** en la parte superior de la ventana, o al escribir **exit** en el indicador de comandos.

### **¿Ha olvidado su contraseña?**

Vea la [\(Sección](#page-277-0) [13.11,](#page-277-0) *Olvidarse de la [contraseña](#page-277-0)*) para más información sobre lo que debe hacer si olvida su contraseña de cuenta root o de usuario.

# **1.3 Salir de root**

Ahora debería salir de la cuenta de root y entrar en su cuenta usuario.

<span id="page-23-0"></span>Para salir de GNOME, haga click una vez en el botón **Main Menu** en el panel y arrastre el cursor del ratón hacia la primera opción, marcada como **Log out** (como en el [Gráfico](#page-24-0) 1[–6,](#page-24-0) *La [opción](#page-24-0) de salir (log out)*).

### **Sección 1.3:Salir de root 25**

**3** Help system Run program... User menus **GNOME Mailman** AnotherLevel menus ر **CO** KDE menus Panel ╱ Lock screen 4 罗 About... 变 About GNOME... **⊲**i Log out c

**Gráfico 1–6 La opción de salir (log out)**

<span id="page-24-0"></span>Cuando aparezca el diálogo de confirmación (vea el [Gráfico](#page-25-0) 1[–7,](#page-25-0) *[Confirmación](#page-25-0) de la salida*), seleccione la opción **Log out** y haga click en el botón **Yes** button. Si quiere guardar la configuración en su panel, así como cualquier programa que esté ejecutando, controle la opción **Save current setup**.

### **26 Capítulo 1:Prepárese para comenzar**

### **Gráfico 1–7 Confirmación de la salida**

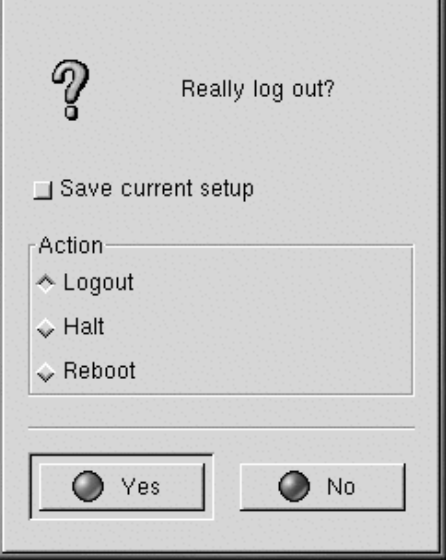

Del mismo modo, en KDE, puede salir desde el botón **Menú principal** en el panel.

Por defecto, el panel en KDE contiene un botón de lanzador rápido para salir, localizado cerca de la

barra de tareas, en el centro del panel y se parece a:

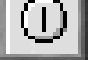

Volverá a la pantalla gráfica de login o al indicador de comandos de la shell, dependiendo de cómo haya escogido registrarse.

Si ha vuelto a un indicador de comandos de la consola no gráfica, teclee salir en el indicador, como en:

[root@localhost /root]# **exit**

### **Otra manera de salir**

<span id="page-25-0"></span>Puede salir desde el indicador de comandos de la shell tecleando la palabra exit o usando la siguiente combinación de teclas [Ctrl]-[D].

# **Sección 1.3:Salir de root 27**

A continuación, puede entrar en la cuenta de usuario de la misma manera que ha entrado en root.

**Capítulo 1:Prepárese para comenzar**

### **Sección 2.1:Uso del ratón 29**

# **2 El entorno de escritorio GNOME**

GNOME proporciona un modo flexible y fácil de usar una interfaz gráfica de usuario con Red Hat Linux.

En este capítulo analizaremos rápidamente algunas partes esenciales de GNOME. Encontrará más detalles referentes a funciones específicas como conectar a una impresora o configurar su cuenta de Internet en los capítulos siguientes.

Encontrará lo último en información sobre GNOME en el sitio web oficial de GNOME en: http://www.gnome.org.

### **Si quiere usar las aplicaciones GNOME y KDE**

Si ya ha instalado tanto GNOME como KDE en su sistema, puede utilizar las aplicaciones de ambos entornos gráficos. Por ejemplo, puede utilizar el cliente e-mail de KDE, KMail, aunque su escritorio sea GNOME.

# **2.1 Uso del ratón**

Usando el botón izquierdo del ratón puede seleccionar una aplicación que desee ejecutar o incluso arrastrarla a otro sitio; manteniendo pulsado el botón izquierdo del ratón mientras arrastra el cursor encima de la opción del menú puede selecionar múltiples elementos en el escritorio.

### **Utilizar un ratón de dos botones como si tuviese tres**

Un ratón con tres botones ofrece gran flexibilidad con GNOME. Si tiene un ratón de dos botones y ha seleccionado la emulación de los tres botones cuando instaló Red Hat Linux, bastará con pulsar ambos botones a la vez para tener la misma función del botón central.

Pulsando el botón central del ratón en su escritorio aparecerá un menú de aplicaciones de GNOME y menúes de ayuda para sawfish, el gestor de ventanas de GNOME por defecto.

<span id="page-28-0"></span>Si pulsa el botón derecho del ratón obtendrá un menú de acciones que puede llevar a cabo. Si hace click en el escritorio se le mostrarán opciones para añadir elementos al escritorio, personalizar el fondo y otras. Haciendo click con el botón derecho en una carpeta o en una aplicación, aparecerá un menú de acciones referentes al elemento en cuestión, como la cancelación, propiedades y otros.

### **30 Capítulo 2:El entorno de escritorio GNOME**

# **2.2 El escritorio**

La primera vez que vea GNOME aparecerá como en el [Gráfico](#page-29-0) 2[–1,](#page-29-0) *El [escritorio](#page-29-0) GNOME*.

**Gráfico 2–1 El escritorio GNOME**

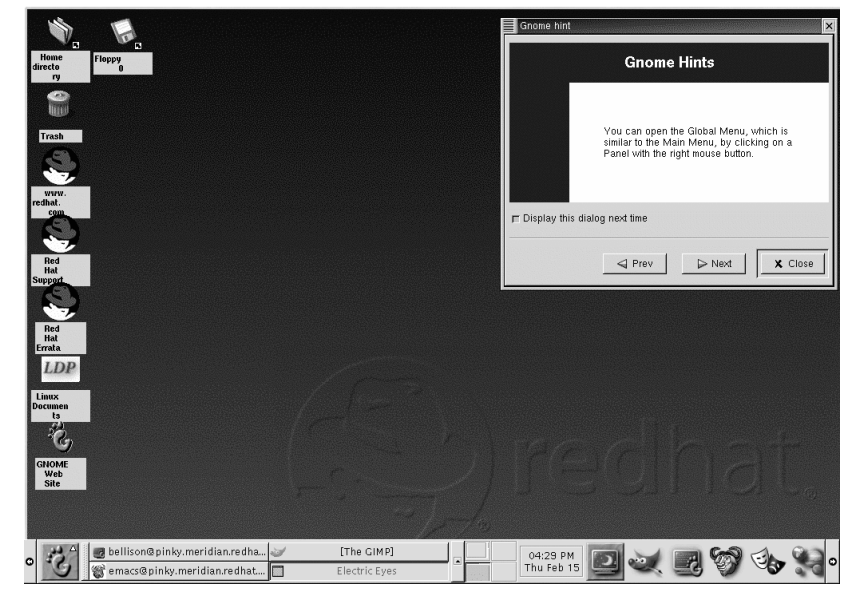

Al entorno GNOME se le conoce como escritorio. Este es el espacio donde encuentra los enlaces a aplicaciones, las ventanas de documentos, listas de ficheros (carpetas), etc.

La barra larga que atraviesa la parte inferior del escritorio se llama panel. El panel visualiza launchers de aplicación o indicadores de estado, tales como tiempo actual, aplicaciones minimizadas que está ejecutando y mucho más.

<span id="page-29-0"></span>Los iconos del resto del escritorio pueden ser carpetas de archivos o enlaces a aplicaciones, haga doble click sobre el icono para abrir una carpeta o ejecutar una aplicación.

### **Sección 2.3:Carpetas 31**

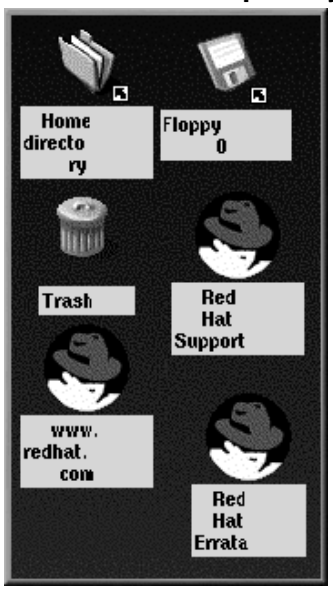

### **Gráfico 2–2 Carpetas y enlaces del escritorio**

### **Montaje de un dispositivo**

Normalmente, puede usar las unidades haciendo click sobre éstas. La mayoría de dispositivos son montados de forma automática. Pero ocasionalmente le aparecerá un mensaje de error, diciéndole que el dispositivo necesita ser montado. Cuando monte un disco flexible o un CD-ROM, los contenidos de este dispositivo son a su disposición. Por ejemplo, para montar un CD-ROM, escriba el siguiente comando en el indicador de comandos de la shell:

mount /dev/cdrom /mnt/cdrom

El comando notifica al sistema qué dispositivo (/dev/cdrom) montar y dónde montarlo (en el directorio /mnt/cdrom).

# **2.3 Carpetas**

<span id="page-30-0"></span>Por defecto, el escritorio incluye una carpeta que muestra los contenidos de su directorio /home directory (vea el [Gráfico](#page-31-0) 2[–3,](#page-31-0) *[Contenido](#page-31-0) de una carpeta abierta*). Puede identificar diferentes modos

### **32 Capítulo 2:El entorno de escritorio GNOME**

de ver los contenidos de /home y otros directorios en su sistema. Sin embargo, el panel izquierdo del gestor de ficheros muestra el árbol del directorio mientras el panel derecho muestra los contenidos del directorio.

**Gráfico 2–3 Contenido de una carpeta abierta**

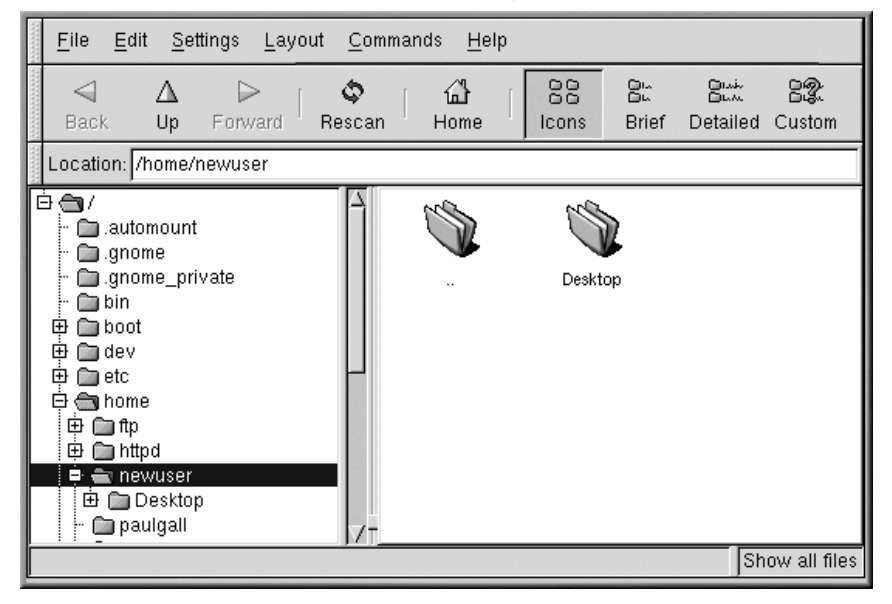

Puede ejecutar el gestor de ficheros haciendo un doble click en una carpeta del escritorio o del menú principal, bajo **File Manager**.

### **¿Qué es el gestor de ficheros?**

<span id="page-31-0"></span>El gestor de ficheros es una aplicación que se llama GNU Midnight Commander o GMC. GMC es la versión de GNOME del gestor de ficheros Midnight Commander. Obtendrá más información sobre el File Manager más adelante en este mismo manual o en la *Guía para usuarios de GNOME* en el sitio web .

### **Sección 2.4:El panel 33**

# **2.4 El panel**

Como la mayor parte del "mundo" GNOME, el panel es ampliamente configurable (vea el [Gráfico](#page-32-0) [2–4,](#page-32-0) *El panel en la parte inferior del [escritorio](#page-32-0)*).

Desde el panel puede lanzar aplicaciones y applets, o sea pequeñas utilidades que se han escrito para integrarlas en el panel. Entre los applets que se encuentran por defecto en el panel se encuentran GNOME Pager y clock. Pulse el botón **Main Menu** y vaya a **Applets** para ver los applets disponibles.

Puede esconder el panel al pulsar una de las flechas en cada uno de sus bordes. También puede autoesconder el panel, haciendo que aparezca un poco hundido en el marco de la pantalla y que podrá ver cuando tenga el cursor sobre este cambio. Para habilitar esta característica , haga click con el botón derecho del ratón en el panel y vaya a **Panel** => **Properties** => **Hiding policy** => **Auto hide**.

### **Elementos del GNOME Pager**

El GNOME Pager está constituido por la Desk Guide, que es una representación visual de su escritorio y por la Tasklist, que visualiza sus aplicaciones actuales.

Para más información sobre la Desk Guide y el GNOME Pager, vea la [Sección](#page-36-0) [2.7,](#page-36-0) *[Escritorios](#page-36-0) múltiples*.

Aplicaciones, carpetas y applets pueden introducirse en el panel, de manera que puedan ser lanzadas con pulsando el botón una sola vez.

### **Gráfico 2–4 El panel en la parte inferior del escritorio**

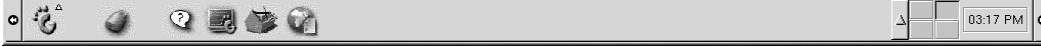

Para añadir un applet, haga lo siguiente:

<span id="page-32-0"></span>• Haga click con el botón derecho en el panel; seleccione **Applets** (vea el [Gráfico](#page-33-0) 2[–5,](#page-33-0) *[Añadir](#page-33-0) un applet*).

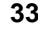

**34 Capítulo 2:El entorno de escritorio GNOME**

**Gráfico 2–5 Añadir un applet**

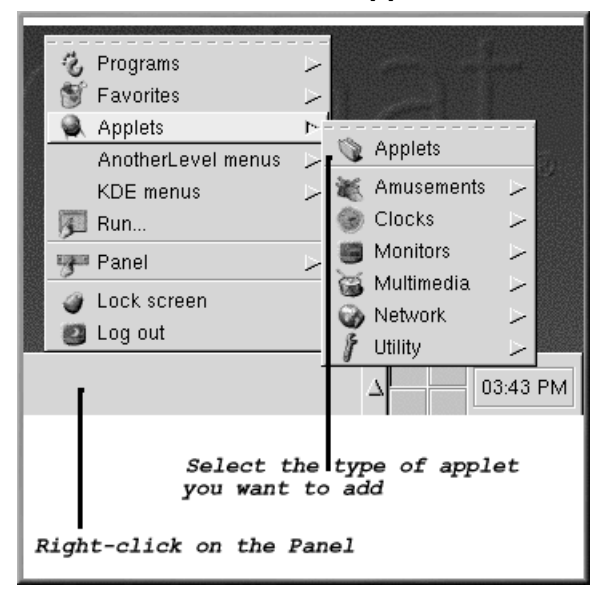

<span id="page-33-0"></span>• Haga click con el botón derecho del ratón en el panel; seleccione **Panel** => **Add to panel** => **Applets** (vea el [Gráfico](#page-34-0) [2–6,](#page-34-0) *[Añadir](#page-34-0) un applet*).

**Gráfico 2–6 Añadir un applet**

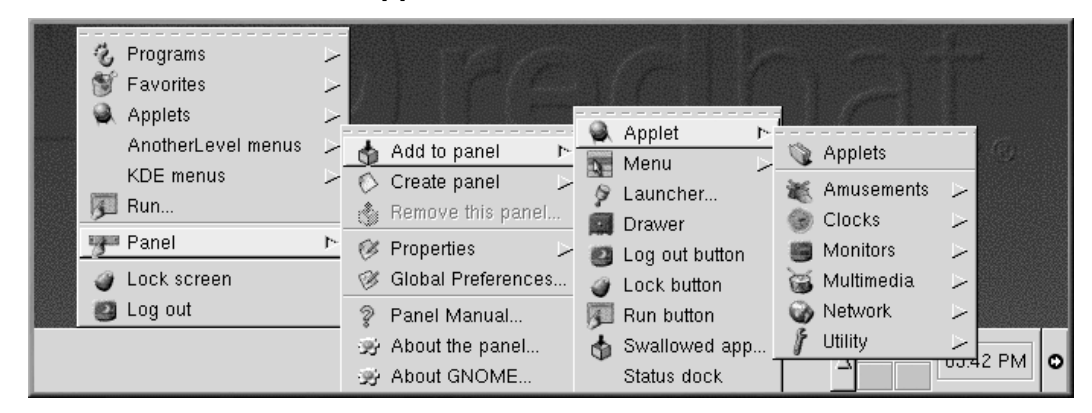

• Elija **Applets** del menú principal desplegable de GNOME.

Puede personalizar el panel, añadiendo otro panel a su escritorio, o cambiando la orientación actual del panel de horizontal a vertical. Si hace click en las flechas que aparecen a los lados, puede "reducir" el panel de manera que aparezca en un ángulo del escritorio, en vez de tenerlo abierto en la pantalla ( como en el [Gráfico](#page-32-0) 2[–4,](#page-32-0) *El panel en la parte inferior del [escritorio](#page-32-0)*).

Para personalizar su panel, pulse con el botón derecho del ratón en el panel **Panel** => **Properties** y escoja de la lista de opciones de personalización.

### **Cambiar rápidamente de tareas**

Un modo de cambiar entre las distintas aplicaciones actuales será pulsar [Alt]-[Tab]. Para rotar las tareas, mantenga pulsado [Alt], mientras pulsa [Tab] a continuación. Cuando haya encontrado la tarea que desea llevar a cabo, párela pulsando [Tab] y soltando el botón [Alt].

# **2.5 Botón del menú principal**

<span id="page-34-0"></span>El logotipo de GNOME en el panel se llama **Main Menu Button**. Si hace click con el botón izquierdo, verá un menú similar al siguiente [Gráfico](#page-35-0) 2[–7,](#page-35-0) *Menú principal [ampliado](#page-35-0)*.

### **36 Capítulo 2:El entorno de escritorio GNOME**

**Gráfico 2–7 Menú principal ampliado**

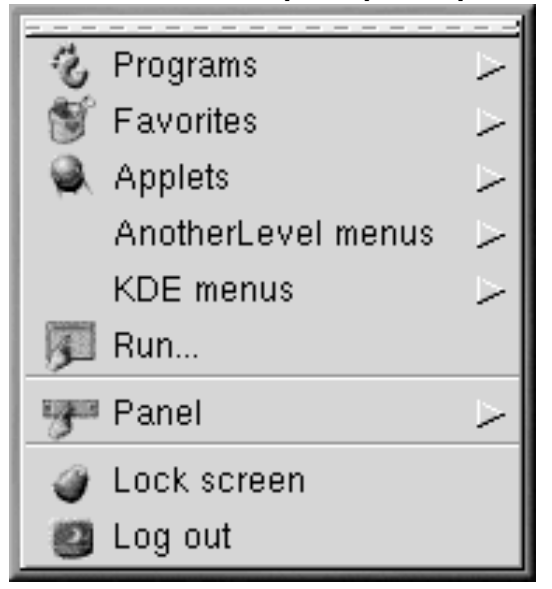

Desde aquí, puede ejecutar todas las aplicaciones incluídas en el mismo y los applets para GNOME; también puede acceder a las aplicaciones KDE bajo **KDE menus** (siempre y cuando estas aplicaciones estén instaladas).

Estos submenúes le permiten acceder a una amplia gama de aplicaciones en su sistema. Si prefiere usar el entorno GNOME, pero usa aplicaciones no-GNOME, puede cambiar fácilmente desde el **Main Menu Button**.

Desde el **Main Menu Button** puede desconectarse, ejecutar aplicaciones desde la línea de comando y bloquear su pantalla lanzando un salvapantallas protegido por una contraseña.

# **2.6 Cómo encontrar ayuda**

<span id="page-35-0"></span>El GNOME Help Browser (vea el [Gráfico](#page-36-0) 2[–8,](#page-36-0) *El [navegador](#page-36-0) de ayuda de GNOME*) es una de las utilidades más prácticas. De hecho, visto que esta aplicación muestra no sólo la ayuda referente a GNOME sino también páginas de información y páginas de manual, el GNOME Help Browser puede convertirse en un recurso indispensable para aprender más sobre GNOME y su sistema Red Hat Linux.(Las páginas de información y las páginas de manual son documentos de ayuda que generalmente se instalan en los sistemas Linux. Para obtener más información al respecto, lea el capítulo de introducción, *Introducción a la [terminología](#page-8-0)*.)
**Gráfico 2–8 El navegador de ayuda de GNOME**

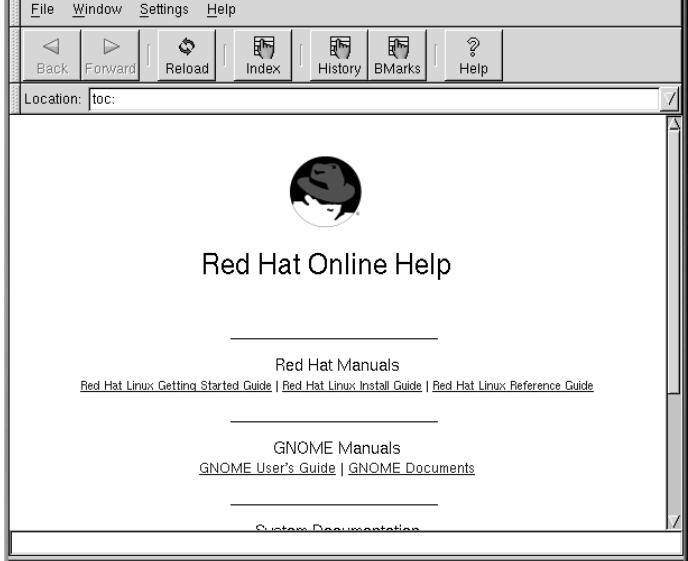

Puede abrir el GNOME Help Browser con un doble click en el icono del escritorio o yendo a **Main Menu** => **Help System**.

## **2.7 Escritorios múltiples**

En vez de concentrar todo el trabajo en un único escritorio, puede utilizar escritorios virtuales, que extienden su espacio de trabajo a múltiples áreas del escritorio. Si tiene su navegador abierto en el escritorio y desea usar un procesador de textos y un programa para e-mail sin concentrarlo todo en uno solo, puede ejecutar cada aplicación en un escritorio por separado.

#### **38 Capítulo 2:El entorno de escritorio GNOME**

**Gráfico 2–9 Arrastrar una aplicación hacia otro escritorio**

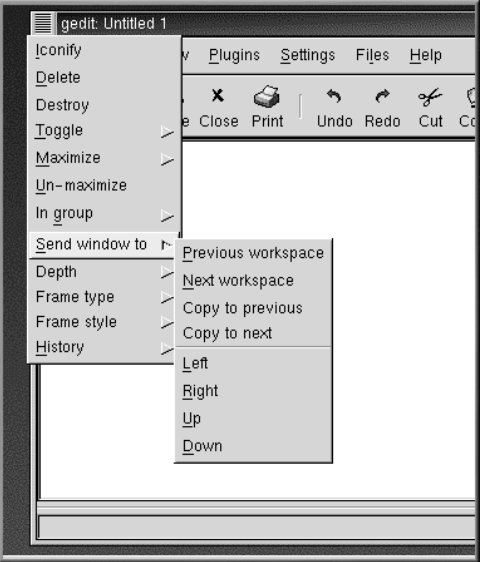

Por defecto, tiene a su disposición cuatro escritorios. Sin embargo, usando la utilidad de la configuración para su gestor de ventanas, puede modificar el número. Para ejecutar el programa de configuración de sawfish, pulse el botón central del ratón (o en su defecto, los botones izquierdo y derecho simultáneamente) y seleccione **Customize**. Vaya a **Workspaces** para ampliar o disminuir el número de escritorios disponibles. Vaya a **Main Menu** => **Settings** => **GNOME Control Center** => **Sawfish window manager** => **Workspaces**.

En el campo **Workspaces**, use las flechas o introduzca un número manualmente para determinar el número de espacios de trabajos. Puede nombrar los espacios de trabajo haciendo click en **Insert** y escribiendo un nombre en la casilla ascendente que aparece.

Los números en los campos **Columns** y **Rows** son multiplicados por el número en el campo **Workspaces**, incrementando su número de espacios de trabajo, si así lo desea, y determinando el aspecto de su guía de escritorios. Introduzca números diferentes en estos campos y haga click en **Try**. Mire la pantalla de la guía de escritorios y los cambios de su panel mientras lo ejecuta.

Puede cambiar una ventana de un escritorio a otro pulsando el título y arranstrándolo hacia el margen de su pantalla actual o pulsando la esquina izquierda superior de cualquier aplicación y seleccionando **Send Window To** desde el menú que aparece.

#### **Sección 2.8:Cambiar los entornos 39**

#### **Gráfico 2–10 La guía de escritorios en GNOME**

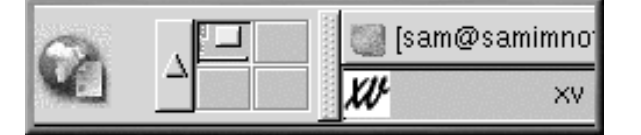

La guía de escritorios (vea el [Gráfico](#page-38-0) 2[–10,](#page-38-0) *La guía de [escritorios](#page-38-0) en GNOME*) es una utilidad de GNOME que le permite intercambiar escritorios (o espacios de trabajo) haciendo click en el escritorio correspondiente.

### **Partes del paginador**

La guía de escritorios es una parte de GNOME Pager; la otra parte del Pager es la lista de tareas. Puede añadir listas de tareas nuevas o guías de escritorios de Pager pulsando el botón derecho del ratón en el panel y cambiando su cursor a **Add applet** => **Utility** y seleccionando los applets del menú.

## **2.8 Cambiar los entornos**

Además de cambiar el entorno gráfico en la pantalla de login, puede cambiar el entorno cuando ya se haya registrado.

Puede cambiar de un entorno al otro gracias a las utilidades Switchdesk (vea el [Gráfico](#page-39-0) 2[–11,](#page-39-0) *[La](#page-39-0) utilidad* [Switchdesk](#page-39-0)). Si está usando GNOME, KDE o AnotherLevel, puede seleccionar el nuevo entorno en Switchdesk y salir. Cuando reinicie la sesión, le aparecerá el nuevo entorno.

#### **Entornos adicionales**

<span id="page-38-0"></span>Si ha ejecutado una instalación de tipo estación de trabajo, la utilidad Switchdesk le mostrará opciones para GNOME, KDE, y otro entorno llamado TWM. Las instalaciones personalizadas visualizarán más opciones.

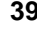

#### **40 Capítulo 2:El entorno de escritorio GNOME**

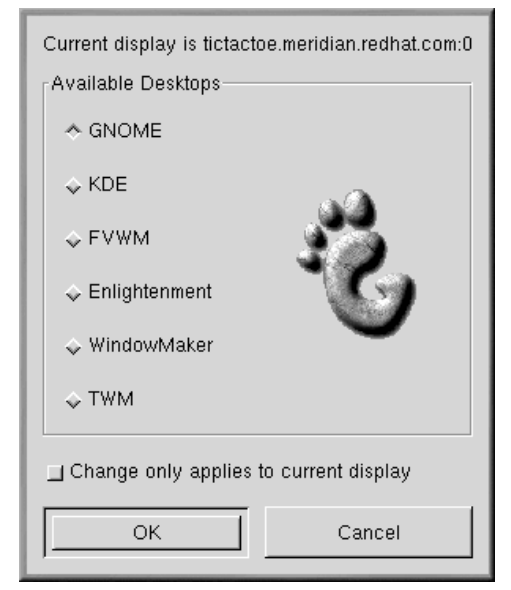

#### **Gráfico 2–11 La utilidad Switchdesk**

Existen varios métodos de iniciar Switchdesk:

- Vaya a **Main Menu Button** => **Programs** => **System** => **Desktop Switching Tool**.
- Coloque un applet switchdesk en su panel, como se le ha indicado previamente en este capítulo (vea la [Sección](#page-32-0) [2.4,](#page-32-0) *El [panel](#page-32-0)*.
- Vea el **switchdesk** en el indicador de comandos de la shell.
- Abra el ítem Run program del **Main Menu Button** y escriba **switchdesk** en la ventana.

Los cambios realizados no aparecerán de inmediato. Debe salir de la sesión de X actual. La próxima vez que inicie X, trabajará en el nuevo entorno.

## **2.9 Salir de GNOME**

<span id="page-39-0"></span>Cuando finaliza la sesión, GNOME le permite salir simplemente (y abandonar el sistema ejecutado), reiniciarlo o pararlo completamente.

#### **Sección 2.9:Salir de GNOME 41**

#### **Gráfico 2–12 Confirmación de salida de GNOME**

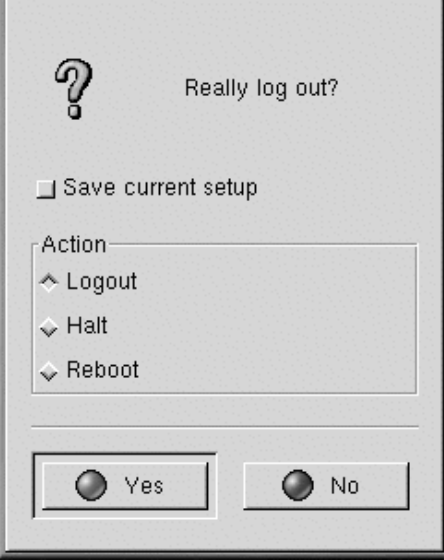

Para salir del **Main Menu** en el panel, haga click en el **Main Menu Button** y seleccione **Log out**.

En el diálogo de confirmación que se abre (vea el [Gráfico](#page-40-0) [2–12,](#page-40-0) *[Confirmación](#page-40-0) de salida de GNOME*), puede escoger:

- **Logout** le hace salir de su cuenta y le devuelve a la pantalla de login, dejando que se ejecute su sistema.
- **Halt** le hace salir de su cuenta y cierra el sistema. Para reiniciar después de parar, pulse [Ctrl]- [Alt]-[Del] o pulse el botón de reinicio en su ordenador.
- **Reboot** le hace salir de su cuenta y reinia el sistema.

Seleccione cualquiera de las opciones y haga click en el botón **Yes** para continuar. Seleccione la opción **Save current setup** si quiere guardar su sesión. Guardar la sesión le permitirá conservar la configuración actual de su panel y guardar los programas que haya abierto.

<span id="page-40-0"></span>Si no desea proceder, haga click en el botón **No** para continuar con su sesión de GNOME.

#### **42 Capítulo 2:El entorno de escritorio GNOME**

#### **Escribir su contraseña**

Cuando seleccione **Halt** o **Reboot**, se le pedirá una contraseña para su cuenta antes de proceder. En el espacio proporcionado, teclee la contraseña que ha usado al registrarse en su sesión actual.

## **2.10 Añadir un botón de salida**

Puede añadir un botón de lanzamiento rápido **Log out** al panel.

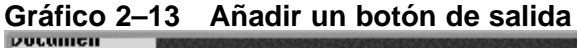

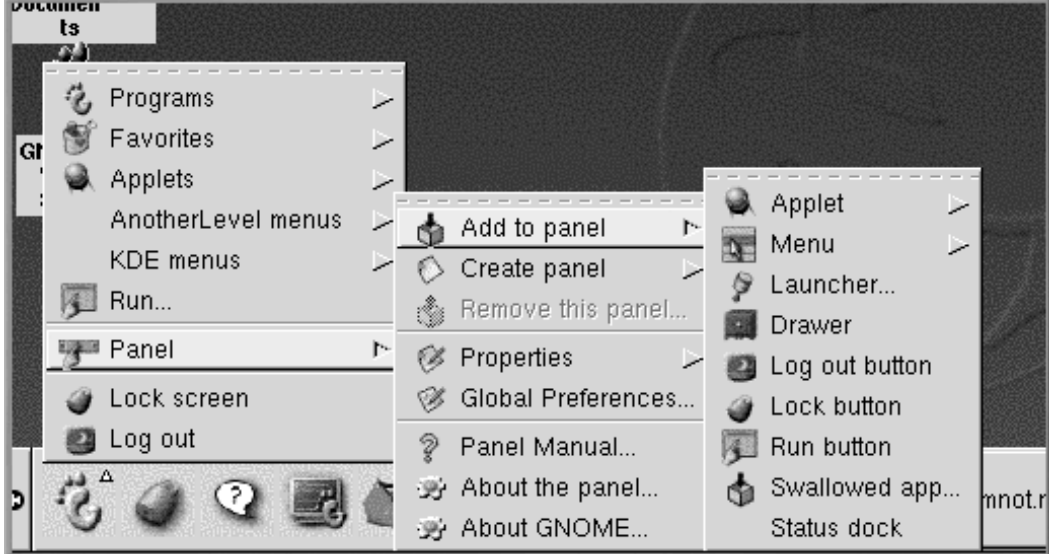

Para añadir el botón a su panel, vaya a **Main Menu** => **Panel** => **Add to panel** y pulse on **Log out button** (vea el [Gráfico](#page-41-0) [2–13,](#page-41-0) *[Añadir](#page-41-0) un botón de salida*). A partir de ahora, cuando quiera salir, pulse ese botón.

# **2.11 Cerrar desde el menú del programa de ejecución**

<span id="page-41-0"></span>Un modo adicional de cerrar o reiniciar su máquina es seleccionando el elemento **Run program** desde el **Main Menu** y escribir **shutdown -r now** o **shutdown -h now** en el diálogo que se abre. **-r** significa reboot y reiniciará su máquina; **-h** significa halt y apagará el sistema.

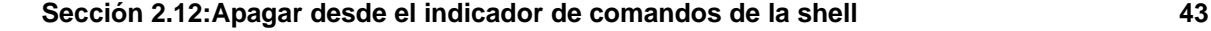

## **2.12 Apagar desde el indicador de comandos de la shell**

Como la opción **Run program** en GNOME, puede utilizar el comando **shutdown** para parar o reiniciar su sistema desde el indicador de comandos de la shell, si está trabajando con GNOME, KDE, o el entorno no gráfico.

Para parar o reiniciar su sistema desde el indicador de comandos de la shell:

- Para ver un indicador de comandos de la shell, desde el panel, haga click en los enlaces a **Terminal Emulation** o **Console**.
- En el indicador de comandos de la shell, teclee **shutdown -r now** o **shutdown -h now** e introduzca la contraseña de la cuenta de usuario en la ventana de diálogo que aparece. **-h** significa halt y cerrará el sistema; **-r** significa reboot y reiniciará el sistema.
- En modo consola, teclee **shutdown -r now** o **shutdown -h** e introduzca la contraseña de la cuenta de usuario tras el indicador de comandos Password.

Asegúrese de haber guardado los datos antes de parar o reiniciar su sistema desde el indicador de comandos. La ejecución de aplicaciones se cerrará y no tendrá opción de guardar su trabajo en la sesión.

### **Reiniciar una sesión de X**

Si tiene dificultades a la hora de salir de una sesión X, (por ejemplo, si no obtiene respuesta cuando pulsa el botón **Log out** en KDE) puede finalizar la sesión de X y volver a la pantalla de login pulsando la combinación de teclas [Ctrl]-[Alt]-[Backspace]. Este procedimiento debería usarse sólo como último recurso. *Asegúrese de que cierra las aplicaciones actuales y de que guarda sus datos antes de salir de este modo*.

#### **Más información sobre el apagado**

Puede especificar el tiempo de espera entre el comando **shutdown** y su ejecución. Reemplace la palabra now con un "+" y un número; por ejemplo **shutdown -h +5** apagará y cerrará el sistema cuando pasen 5 minutos.

**Capítulo 2:El entorno de escritorio GNOME**

#### **Sección 3.2:Uso del ratón 45**

# **3 El entorno del escritorio KDE**

Al igual que GNOME, KDE es un entorno gráfico muy interesante y fácil de configurar.

Este capítulo proporciona un resumen de lo más básico de KDE. Los detalles sobre cómo configurar su escritorio, trabajar con el gestor de ficheros y usar las herramientas específicas de KDE, los vera en capítulos posteriores.

Para encontrar documentación actualizada sobre KDE, vaya al sitio web http://www.kde.org.

#### **Uso de ambos, GNOME y KDE**

Si tiene tanto GNOME como KDE en su sistema, a menudo podrá usar aplicaciones de un entorno encontrándose en el otro. Por ejemplo,si la aplicación perteneciera al conjunto de programas de GNOME., puede utilizar la hoja de cálculo Gnumeric en KDE.

## **3.1 Resumen de KDE**

El escritorio KDE contiene aplicaciones, iconos, ventanas de documentación, carpetas de archivo, etc...

La barra larga localizada en la parte inferior del escritorio es el panel. El panel contiene iconos de aplicaciones, indicadores de estado y gestor de escritorios. Puede tener hasta 16 escritorios funcionando al mismo tiempo en KDE. Para más información consulte la [Secció](#page-51-0)n [3.6.1,](#page-51-0) *[Escritorios](#page-51-0) múltiples*). La barra de tareas aparece al inicio del escritorio y le muestra las aplicaciones que está ejecutando en ese preciso momento.

## **3.2 Uso del ratón**

#### **Pulsar el ratón una sola vez en KDE**

Inicie aplicaciones y abra carpeta pulsando con el ratón una sola vez sobre el icono asociado.

#### **Hacer que un ratón de dos botones emule un ratón de tres botones**

Un ratón de tres botones ofrece mayor facilidad para el acceso a los menúes y a la navegación en KDE. Si tiene un ratón de dos botones y ha seleccionado la emulación de tres botones durante la instalación de Red Hat Linux, podrá reproducir el funcionamiento del tercer botón (el que está en el centro) pulsando los dos a la vez.

Puede cambiar de escritorios con el ratón situando el cursor en el escritorio y pulsando el botón central de su ratón. Seleccione el escritorio que desea desde el menú que aparece.

Utilice el botón derecho del ratón para visualizar un breve menú de acciones relacionadas con el escritorio.

Si pulsa el botón derecho de una carpeta o una aplicación revela un menú relacionado con acciones que puede seleccionar, como trasladar el elemento a la **Trash**, revisar las propiedades del elemento y mucho más.

## **3.3 Arrastrar y Soltar**

Puede **arrastrar y soltar** los objetos en KDE, o sea puede llevar los datos o las aplicaciones de un sitio al otro del escritorio, soltar los mismo objetos en carpetas o en aplicaciones, podrá incluso desplazar o copiar aplicaciones e información.

Cuando arrastra un objeto apretando el botón izquierdo del ratón y luego lo suelta en la posición deseada, aparecerá un menú de acciones posibles que pueden ser efectuadas sobre el objeto. Podrá, entonces, copiarlo en la nueva posición en que se encuentra (esto proteje el fichero original de daños provocados a su copia), podrá luego desplazarlo a la posición en que se encuentre, o podrá simplemente crear en esta posición un enlace al fichero que seguirá estando en su posición original. Esta acción es parecida, a la de copiar; en el caso de copiar, el objeto original tampoco se ve afectado por los cambios de la copia. Sin embargo, cuando crea un enlace con un fichero, cada cambio realizado en uno de los dos ficheros afectará también al otro.

Puede también desplazar aplicaciones, como Netscape , del escritorio y descargarlas en el panel para que sean utilizadas como enlaces. (Para quitar un objeto del panel, pulse el botón derecho en el mismo panel y seleccione **Remove**. Quitar una aplicación del panel, borra simplemente el enlace con la aplicación y el icono que lo representa).

## **3.4 El escritorio**

La primera vez que arranque KDE, su escritorio será como el [Gráfico](#page-46-0) 3[–1,](#page-46-0) *El [escritorio](#page-46-0) típico de KDE*.

**Gráfico 3–1 El escritorio típico de KDE**

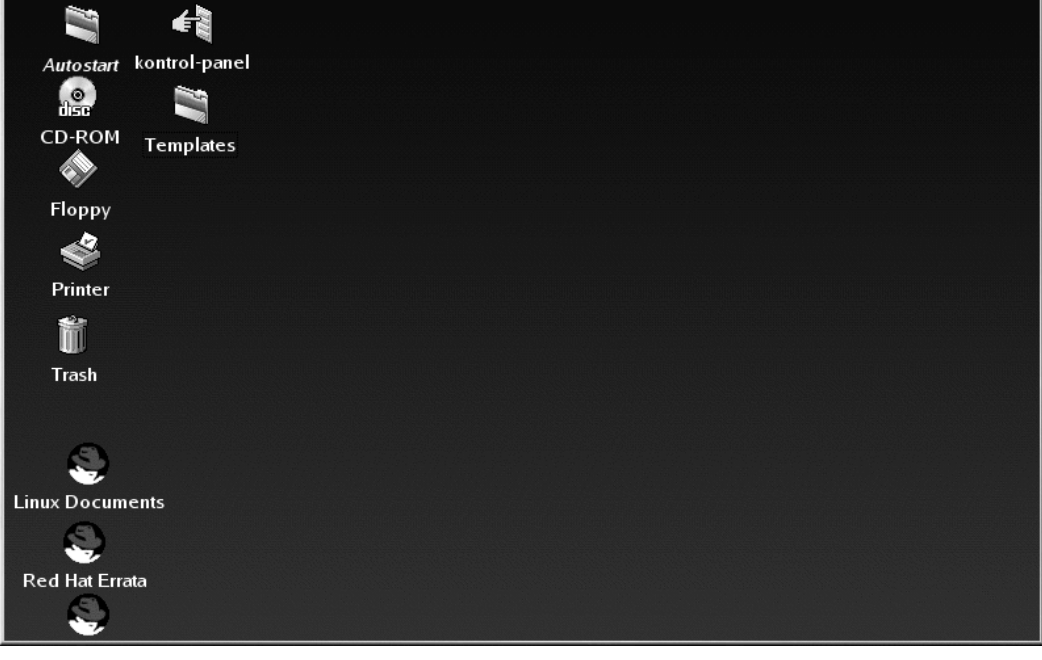

### **Personalizar su escritorio**

Puede personalizar el aspecto de su escritorio, insertando las imágenes, sus colores preferidos o bien mediante el uso de temas. Para más información sobre los temas en KDE, visite el sitio web de KDE en la dirección http://www.kde.org.

## **3.4.1 La papelera, la impresora y las unidades**

<span id="page-46-0"></span>Su escritorio contiene , entre otras cosas, iconos que representan sus unidades de **Printer**, **CD-ROM**, unidades **floppy** y **trash** (consulte el [Gráfico](#page-47-0) 3[–2,](#page-47-0) *Iconos de las unidades, la papelera y la [impresora](#page-47-0)*).

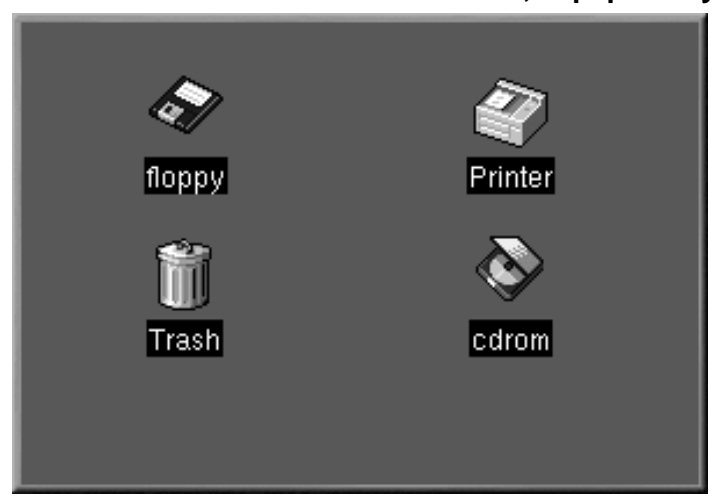

**Gráfico 3–2 Iconos de las unidades, la papelera y la impresora**

Los iconos de **floppy** y **cdrom** proporcionan el acceso rápido a estos dispositivos. Puede acceder a cualquiera de ellos, pulsando una vez en el icono.

#### **Formateo del disquete**

Si introduce un disquete en la disquetera y luego selecciona el icono **floppy** en su escritorio, puede ser que le aparezca un mensaje de error parecido a wrong fs type, bad option, bad superblock on /dev/fd0 u otro.

Existen, entonces, muchas probabilidades de que el disquete que ha insertado en la unidad no haya sido formateado con un sistema de ficheros de tipo ext2, el formato del sistema de archivos de Linux.. Para más información sobre cómo tener acceso a un disquete que no ha sido formateado con Linux, así como sobre elsistema de ficheros ext2, vea la [Secció](#page-268-0)n [13.1,](#page-268-0) *Usar un [disquete](#page-268-0)*.

<span id="page-47-0"></span>Cuando haga click en los iconos de la unidad, verá diversas opciones, tales como **Delete**; **Move to Trash**, que borrarán el icono de su escritorio (probablemente no desee esto); **Copy**, le permite copiar el icono a otra localización; **Open with**, que debería evitar por el momento y **Mount**.

#### **Sección 3.5:Carpetas 49**

#### **Montar un dispositivo**

Normalmente podría usar sus unidades simplemente haciendo click en los iconos que las representan. Sin embargo, tanto en Linux, como en UNIX, no ocurre siempre esto: a menudo puede ser preciso montar las unidades. Cuando usted monta una disquetera o un CD ROM, el sistema puede acceder al contenido de esta unidad. Por ejemplo, para montar un CD-ROM, teclee:

**mount /dev/cdrom /mnt/cdrom**

Este comando le indica a su sistema qué dispositivo (/dev/cdrom) montar y dónde hacerlo (el directorio **/mnt/cdrom**).

Puede arrastra y soltar los objetos que no desee en el icono de **Trash**. Pulse con el botón derecho la papelera y seleccione **Empty Trash Bin** para borrar los objetos de su sistema.

El icono **Printer** le mostrará la cola de impresión, que simplemente es el conjunto de documentos que se están imprimiendo o que se han mandado imprimir. Esta herramienta es muy útil para visualizar el progreso de sus tareas de impresión.

## **3.5 Carpetas**

La primera vez que ejecute KDE, verá también carpetas de ficheros en su escritorio. Entre las carpetas más importantes, se encuentran **Templates** y **Autostart** (ver el [Gráfico](#page-49-0) 3[–3,](#page-49-0) *[Carpeta](#page-49-0) de ficheros en el escritorio*).

### **Gráfico 3–3 Carpeta de ficheros en el escritorio**

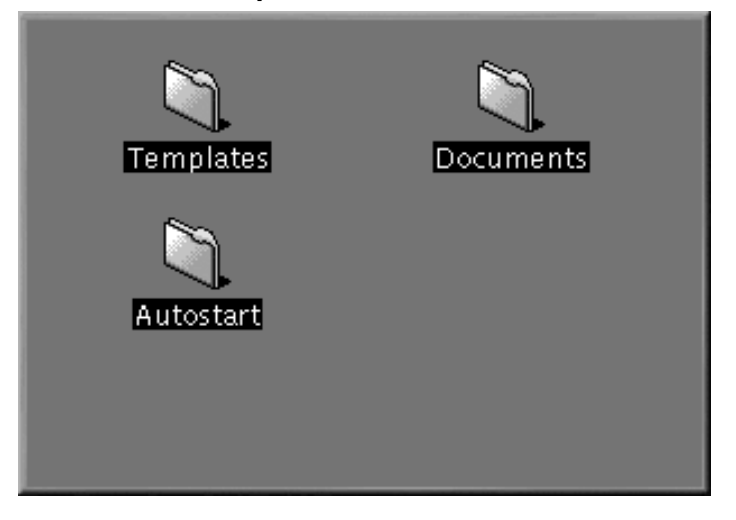

Para abrir una carpeta, haga un sólo click con el botón izquierdo del ratón.

En la carpeta **Autostart**, puede arrastrar y soltar las aplicaciones que quiera que se ejecuten automáticamente al arrancar KDE.

<span id="page-49-0"></span>En la carpeta **Templates**, encontrará los principales tipos de ficheros que puede arrastrar al escritorio o a otras carpetas y luego personalizarlos para satisfacer sus necesidades (vea el [Gráfico](#page-50-0) [3–4,](#page-50-0) *[Resumen](#page-50-0) de la carpeta Templates*).

#### **Sección 3.5:Carpetas 51**

#### **Gráfico 3–4 Resumen de la carpeta Templates**

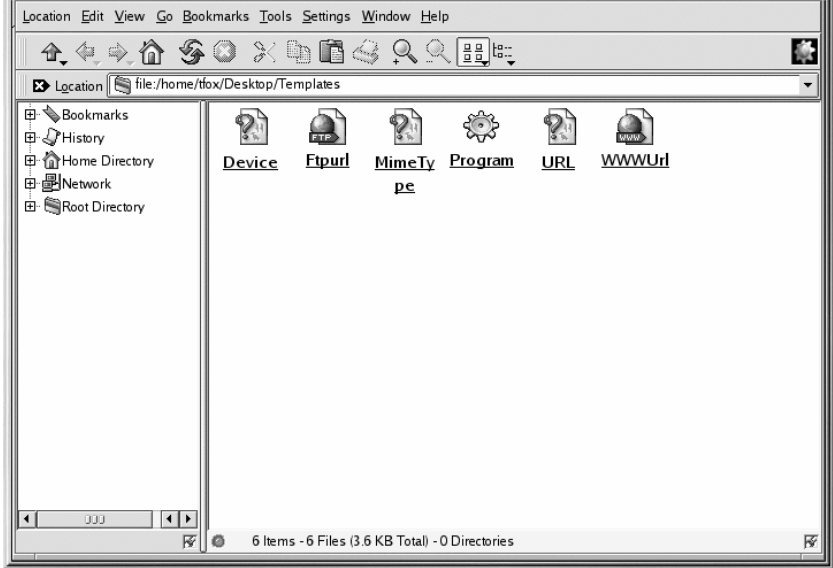

Entre los templates que puede eligir se encuentran:

- **Ftpurl** Crea un enlace con sitios FTP. (FTP quiere decir File Transfer Protocol, un protocolo de intercambio de ficheros usados en Internet). Bastará con hacer un sólo click para conseguir el acceso al sitio.
- **Mime Type** Crea un enlace con una aplicación o un fichero de texto. (MIME significa Multipurpose Internet Mail Extensions; son utilizados para describir tipos de datos distintos de forma que el sistema operativo sepa como trabajar con ellos en caso de que se seleccione un fichero de la misma clase de datos). No utilizará a menudo estos templates, puesto que muchos tipos MIME se proporcionan con KDE.
- **Program** Crea un enlace para lanzar un programa.
- **URL** Crea un enlace con un sitio web elegido, como un marcador.

<span id="page-50-0"></span>Para usar estos "template", pulse el botón izquierdo en el template que ha elegido, arrástrelo al escritorio o a otra carpeta, luego personalícelo dándole el nombre y la información que le parezcan más adecuados (pulse con el botón izquierdo, seleccione **Properties** y cambie los campos escogidos).

## **3.6 El panel**

El panel se encuentra en la parte baja del escritorio.

#### **Gráfico 3–5 El panel**

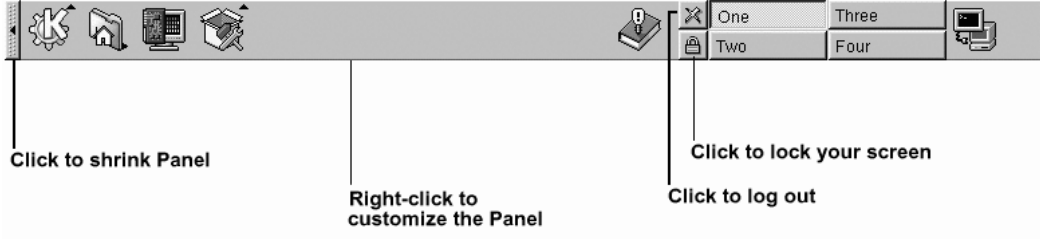

El panel es muy sencillo de configurar. Puede añadir o quitar aplicaciones y applets que le permitirán acceder a ellas de forma muy rápida. Pulse el botón derecho del ratón en el panel y seleccione **Settings** para abrir el **KPanel Control Module**. Vaya a la pestaña **General** para obtener información sobre el emplazamiento y las opciones de aspecto.

Puede ocultar el panel eligiendo auto-hide, que lo configura de forma que será visualizado sólo cuando apunte con el ratón bajo la parte visible de la pantalla (volverá a su sitio cuando se coloque con el puntero si está fuera de la zona que normalmente ocupa el panel). Puede también esconder el panel haciendo click en una de las dos flechas puestas en sus extremos; el panel desaparecerá moviéndose hacia la dirección que indica la flecha que habrá apretado.

Otras pestañas en el **KPanel Control Module** tienen opciones para personlizar el panel. Para más información vaya pulse **Help**.

Se pueden añadir aplicaciones y utilidades con extrema facilidad al panel. Para añadir una aplicación al panel, pulse con el botón derecho del ratón en el panel y vaya a **Add**. A continuación, seleccione **Button**, **Applet**, o **Extension** y escoja desde el menú correspondiente. Una vez que su elección haya sido evidenciada, suelte el ratón y el elemento quedará añadido al panel.

## **3.6.1 Escritorios múltiples**

De por sí, KDE le ofrece distintos escritorios donde podrá lanzar sus tareas. Cada escritorio puede tener iconos, abrir aplicaciones y tener un fondo personalizado distinto a los demás.

<span id="page-51-0"></span>Por ejemplo, mientras está escribiendo un mail en el primer escritorio, puede dejar abierta la aplicación Netscape que funciona en el segundo escritorio, un procesador de textos en el tercero y así hasta rellenar todos los escritorios.

#### **Sección 3.6:El panel 53**

También puede también cambiar el número y los nombres de los escritorios disponibles en KDE. Para efectuar estos cambios:

- 1. Pulse el botón derecho del ratón en el escritorio aparecerá un pequeño menú con las acciones que puede efectuar.
- 2. Seleccione **Configure Desktop**, la herramienta del panel de KDE que abrirá las herramientas de personalización.
- 3. Haga click en la pestaña **Number of Desktops** (vea el [Gráfico](#page-52-0) 3[–6,](#page-52-0) *La [etiqueta](#page-52-0) de los escritorios en el panel de configuración*).

#### **Gráfico 3–6 La etiqueta de los escritorios en el panel de configuración**

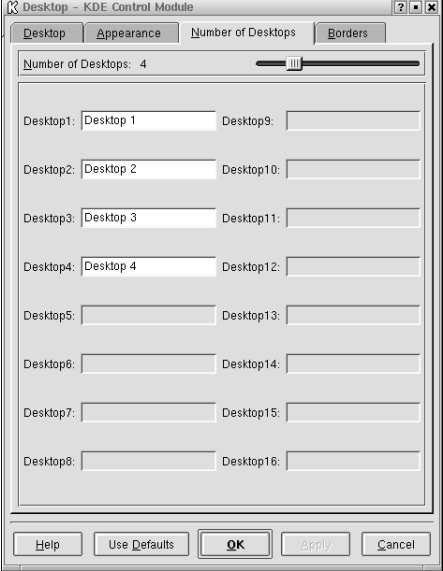

1. Para cambiar los nombres de sus escritorios de **One**, **Two**, etc., ponga los nombres elegidos en las cajas apropiadas (vea el [Gráfico](#page-52-0) 3[–6,](#page-52-0) *La etiqueta de los escritorios en el panel de [configuración](#page-52-0)*).

<span id="page-52-0"></span>Puede aumentar (o disminuir) el número de los escritorios disponibles moviendo la barra en la página **Visible** de la ventana **Desktops**. Para conseguir más escritorios, arrastre la barra hacia la derecha; para disminuir el número de los escritorios, arrástrela hacia la izquierda. Las pestañas **Desktop**, **Appearance** y **Borders** se encuentran donde se puede seleccionar la configuración, como un icono de gestión o un tamaño de fuente.

Los botones de su escritorio aparecen en el panel en Desktop Pager. Pulse los botones para desplazarse por los escritorios. Alternativamente, puede usar los applets **Windowlist** para navegar por sus escritorios. Si el icono **Windowlist** no está en su panel, puede añadirlo pulsando con el botón derecho del ratón en el panel y seleccionando **Add** => **Windowlist**.

#### **Cambiar rápidamente de escritorios con rapidez**

Use la combinación de [Ctrl] y las teclas función. Por ejemplo [Ctrl]-[F2] le hará pasar del escritorio uno al dos, [Ctrl]-[F3] le llevará al escritorio tres.

## **3.7 El icono de menú principal de K**

El menú principal de KDE, (el icono **K**), incorpora todos los applets y aplicaciones disponibles, así como otras muchas aplicaciones en su sistema Red Hat Linux.

Puede encontrar el icono a la izquierda del panel. Puede abrir el menú principal haciendo un sólo click en el icono. Aquí se encuentran la mayor parte de las aplicaciones. Por ejemplo, para abrir KOrganizer, el diario/calendario de KDE, debería abrir el **Main Menu K**, seleccionar el menú **Applications** y luego seleccionar el elemento **Organizer** del sub-menú que se desplegará haciendo un sólo click.

Desde el **Main Menu**, puede acceder a:

- El KDE Control Center, un recurso sin igual para personalizar su entorno y encontrar información sobre el sistema.
- Un listado del **Home Directory** que, si lo selecciona, abrirá un browser que le mostrará todos los ficheros contenidos en su cuenta.
- Los iconos **Lock Screen** y **Logout** , que protegerán con una clave su escritorio y le permitirán salir de su sistema o de su cuenta.

## **3.8 La barra de tareas**

La barra de tareas visualiza todas las aplicaciones en funcionamiento — minimizadas y en el escritorio (vea el [Gráfico](#page-53-0) 3[–7,](#page-53-0) *[Aplicaciones](#page-53-0) en la barra de tareas*).

#### **Gráfico 3–7 Aplicaciones en la barra de tareas**

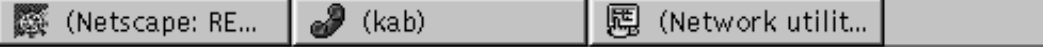

<span id="page-53-0"></span>Puede tener la barra de tareas en ejecución localizándola en una posición diferente del panel o puede incluso visualizar las dos al mismo tiempo. La configuración normalmente localiza la barra de tareas en la parte superior del escritorio, mientras que deja el panel en la parte baja del escritorio. Pulse el

#### **Sección 3.9:Encontrar ayuda 55**

botón derecho del ratón y seleccione **Settings** para abrir el **Kpanel Control Module**. Haga la selección de la localización **Panel Location** en la pestaña **General**.

Puede agrandar las ventanas de las aplicaciones en ejecución o llevarlas a primer plano, haciendo click en el elemento correspondiente en la barra de tareas.

#### **Cambiar de tareas rápidamente**

Otra forma para pasar a primer plano las ventanas que están minimizadas o puestas en el fondo del escritorio, es usar las teclas [Alt] y [Tab]. Para coger un objeto de la barra de tareas, tenga apretadas las teclas [Alt] y [Tab] a la vez. Cuando haya encontrado la aplicación que quiere activar, tendrá simplemente que soltar la tecla [Tab]. Este procedimiento sólo funciona con las aplicaciones contenidas en el escritorio actual, así que si tiene aplicaciones que se encuentran en otros escritorios y quiere activarlas, tendrá que pasar primero al otro escritorio y luego activar las aplicaciones según el método que acabamos de describir.

# **3.9 Encontrar ayuda**

KDE Help es el navegador en línea que le permite sacar el máximo partido de KDE, así como de muchas otras características de Red Hat Linux.

### **Gráfico 3–8 La pantalla de inicio del navegador de ayuda en línea**

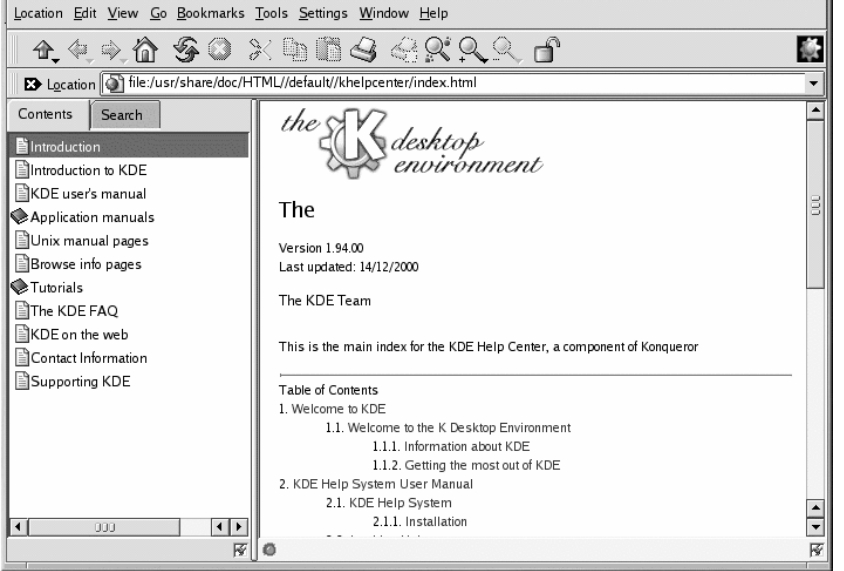

Existen varias formas para acceder a la Ayuda de KDE, sin embargo la más fácil es la siguiente:

• Desde el panel — Haga un sólo click en el icono de la KDE Help, que es como:

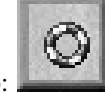

- Desde el **Main Menu** seleccione **Help**.
- Haciendo click con el botón derecho del ratón en el escritorio y seleccionando el elemento del menú **Help on desktop**.

<span id="page-55-0"></span>La ventana de inicio del navegador de la KDE Help aparecerá como en el [Gráfico](#page-55-0) 3[–8,](#page-55-0) *La [pantalla](#page-55-0) de inicio del navegador de ayuda en línea*. En esta página principal, podrá visualizar la documentación de ayuda sobre cómo usar y configurar el escritorio, sobre cómo trabajar con Konquerer, el administrador de ficheros de KDE y mucho más.

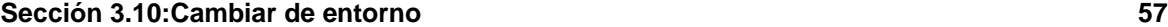

#### **Gráfico 3–9 La herramienta de búsqueda de ayuda en KDE**

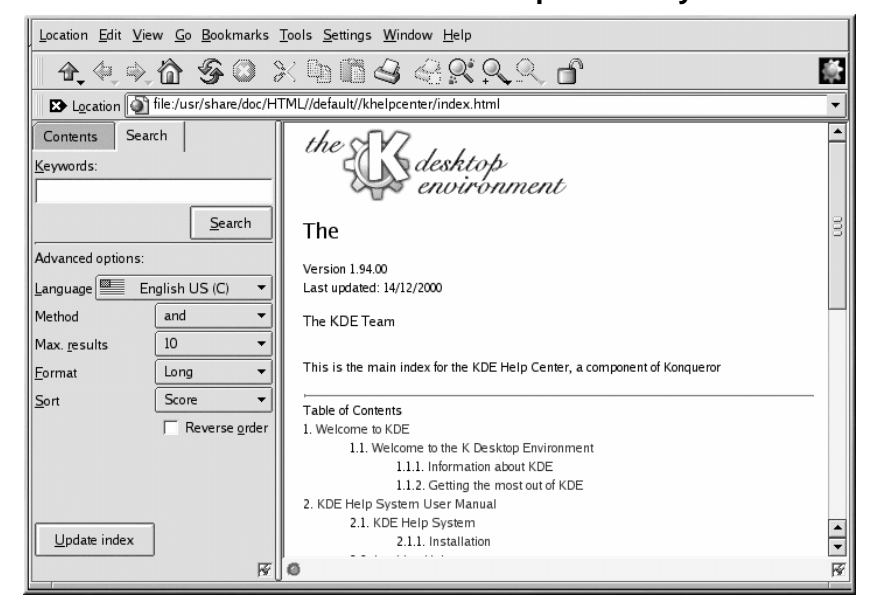

En la herramienta de búsqueda (vea también el [Gráfico](#page-56-0) 3[–9,](#page-56-0) *La [herramienta](#page-56-0) de búsqueda de ayuda en KDE* para ver un ejemplo explicativo), ponga el objeto de búsqueda o una frase significativa de lo que está buscando. Haga click en el botón **Submit Search** o pulse [Enter] para iniciar la búsqueda.

## **3.10 Cambiar de entorno**

<span id="page-56-0"></span>Además de la pantalla de login, puede cambiar su entorno gráfico también cuando ya haya entrado en su sistema. Puede cambiar el entorno usando la utilidad Switchdesk (vea el [Gráfico](#page-57-0) 3[–10,](#page-57-0) *[La](#page-57-0) utilidad Switchdesk*). Si está utilizando GNOME, KDE o AnotherLevel puede seleccionar su nuevo entorno desde Switchdesk, luego tendrá que salir de su sesión. Cuando reinicie su sesión de trabajo, encontrará el entorno que ha eligido.

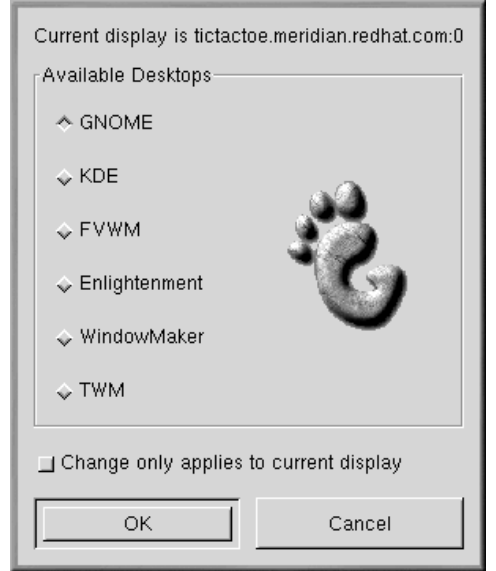

#### **Gráfico 3–10 La utilidad Switchdesk**

Existen tres modos de lanzar Switchdesk. Puede hacerlo desde el indicador de comandos. Puede añadir un botón al panel que abra Switchdesk (vaya a **Main Menu** => **Configure Panel** => **Add Button** => **System** => **Desktop Switching Tool**). O puede abrir Run de menú principal y escribir **switchdesk** en el indicador de comandos.

Para abrir Switchdesk en el indicador de comandos de la shell:

- Escriba **switchdesk** en el indicador de comandos de la shell.
- Seleccione un entorno nuevo y pulse **OK**.
- Cierre la ventana de terminal tecleando **exit**.
- Salga del sistema y vuelva a introducir su login.

La próxima vez que lance su sesión X, se encontrará en el entorno que ha elegido.

Sin tener en cuenta el proceso que utilice para cambiar de entorno de escritorio, tiene que salir del sistema y volver a entrar antes de cambiar su escritorio.

## **3.11 Salir de KDE**

<span id="page-57-0"></span>Existen varios modos de salir de la sesión con KDE:

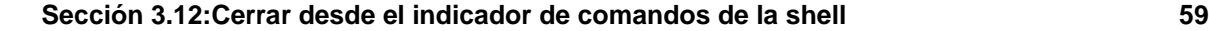

- Desde el **Main Menu**, seleccione el elemento **Logout**.
- Desde el panel, seleccione el icono **Logout**, que es parecido a:
- Desde el escritorio, pulse el botó derecho del ratón y seleccione **Logout** desde el menú.

KDE le ofrece la oportunidad de guardar las configuraciones actuales, que presentan las configuraciones de su panel y guardan las aplicaciones abiertas en ese momento.

Si está trabajando en una aplicación y no ha guardado los datos al salir, una ventana de diálogo le informará de que se producirá una pérdida de material cuando salga.

Cuando vea este diálogo, simplemente seleccione el botón **Cancel**, guarde su documento y salga de nuevo. Si continua sin guardar sus documentos, perderá datos.

## **3.12 Cerrar desde el indicador de comandos de la shell**

Como en la opción **Run program** en GNOME, puede usar el comando **shutdown** para detener o reiniciar su sistema desde el indicador de comandos de la shell, trabajando en GNOME, KDE, o el entorno no gráfico.

Para detener y reiniciar su sistema desde el indicador de comandos de la shell:

- Abra el indicador de comandos de la shell Desde el panel, haga click en los iconos **Terminal Emulation** o en **Console**.
- En el indicador de comandos de la shell, escriba **shutdown -r now** o **shutdown -h now** e introduzca la contraseña de la cuenta de usuario en la ventana de diálogo que aparece. **-h** significa halt y cerrará el sistema; **-r** significa reboot y reiniciará el sistema.
- En una consola, escriba **shutdown -r now** o **shutdown -h now** e introduzca la contraseña de la cuenta de usuario en el indicador de comandos Password.

Asegúrese de guardar sus documentos antes de detener o reiniciar su sistema desde el indicador de comandos de la shell. La ejecución de aplicaciones no se abrirá y no tendrá la opción de guardar los documentos en esa sesión.

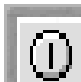

#### **Matar una sesión X**

Si tiene dificultades para salir de una sesión X (por ejemplo, si no obtiene respuesta cuando pulsa el botón **Log out** en KDE) puede eliminar la sesión X y volver a la pantalla de login al pulsar [Ctrl]-[Alt]-[Backspace] keys. Este procedimiento debería ser usado como último recurso. *Asegúrese de que cierra las aplicaciones que está ejecutando y de que guarda el documento en el que está trabajando antes de salir de este modo.*

#### **Más información sobre el cierre**

Puede especificar el tiempo que se tarda desde que ejecuta el comando **shutdown** hasta que éste se ejecuta. Reemplace la palabra now con un "+" y un número; por ejemplo **shutdown -h +5** cerrará y detendrá su sistema cuando hayan pasado 5 minutos.

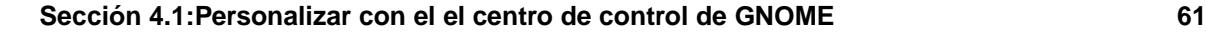

# **4 Personalizar su escritorio con GNOME y KDE**

Tanto GNOME como KDE le ofrecen muchas posibilidades para darle un toque personal a su escritorio. Cada uno de ellos le proporcionan centros de control potentes, que le permiten cambiar la estética de su escritorio, el sonido y otros aspectos.

Ambos paneles de control ofrecen algunas opciones que se pueden modificar. Para conocer más detalladamante su uso, haga click en el botón **Help** o lea la documentación referente a los exploradores de ayuda.

## **4.1 Personalizar con el el centro de control de GNOME**

Puede ejecutar el GNOME Control Center haciendo click en la tecla **Main Menu** (**Settings** => **Gnome Control Center**).

También puede acceder al GNOME Control Center desde el panel, haciendo click en el icono que

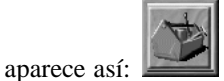

## **4.1.1 Cambiar el fondo**

Cuando se abre el GNOME Control Center , aparece tal y como se ve en el [Gráfico](#page-61-0) 4[–1,](#page-61-0) *La [opcisn](#page-61-0) Background en el* [GNOME](#page-61-0) Control Center.

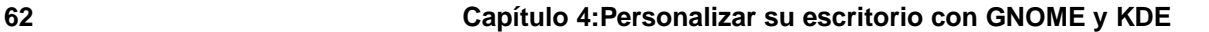

Control Center  $\Box$   $\times$  $Eile$   $Heip$ **Desktop Wallpaper** Preview **Background** none Browse..  $\Box$ **F** Panel Screensaver Theme Selector  $\Leftrightarrow$  Tiled Window Manager  $\textcolor{red}{\diamond}$  Centered ₿ Document Handlers Scaled (keep aspect) Default Editor  $\diamondsuit$  Scaled **்சி** Mime Types URL Handlers ← Embossed Logo Multimedia ė Color ै *। अ*द्भु Sound Peripherals Vertical Gradient  $\overline{\phantom{0}}$ CD Properties Sa Keyboard Primary Color **Nouse** Sawfish window manager Secondary Color W Ġ **Appearance** Focus behavior □ Use GNOME to set background Matched Windows 劃 Meta D Try Revert ∛POK X Cancel ┘ Configuration of the desktop's background

**Gráfico 4–1 La opcisn Background en el GNOME Control Center**

El GNOME Control Center está dividido en dos paneles: a la izquierda, encontrará las categorías y a la derecha, en el panel principal, las características que puede modificar. Las distintas categorías podrían estar ocultas cuando abre el control center por primera vez. Haga click en la categoría principal para desplegar y visualizar las subcategorías.

> ¿No está seguro de que le guste su opción? Haga click en la tecla **Try** para ver cómo aparecerá su escritorio después de los cambios realizados. Si no le gusta, basta con que haga click en la tecla **Revert** para cancelar las modificaciones realizadas.

<span id="page-61-0"></span>Para cambiar el fondo de su escritorio, haga click en la categoría **Background**. Verá el fondo actual de su escritorio en la pantalla previa al panel principal.

#### **Sección 4.1:Personalizar con el el centro de control de GNOME 63**

En la sección **Color** de la ventana **Background**, puede determinar si su escritorio es monocromo o bicolor.

Para conseguir un fondo sólido, haga click en el menú desplegable en **Solid**. Pulse en **Primary Color** y aparecerá la paleta **Pick A Color**. Escoja un color haciendo click en éste en la paleta de colores. Una vez que haya encontrado un color que le guste, haga click en **OK**.

Si escoge **Horizontal** o **Vertical Gradient** de un menú desplegable, escoja **Primary** y **Secondary Color**.

Si desea algo que sea más expresivo, añada wallpaper a su escritorio.

Por defecto, no existen opciones disponibles al pulsar en el menú bajo **Wallpaper**. Haga click en **Browse** y escoja el directorio que contiene las imágenes de fondo almacenadas para ver las opciones de imágenes de fondo. Seleccione uno de esto ficheros y haga click en **OK**, o haga doble click en el nombre del fichero para añadir el fichero al menú.

Puede visionar la imagen de fondo en su escritorio de la siguiente manera:

- **Tiled** La imagen se repite por todo el escritorio.
- **Centered** La imagen estará centrada en el escritorio, con el color o los colores que ha elegido para el fondo.
- **Scaled (mantiene el aspecto)** La imagen está escalada para que se adapte lo más posible a la pantalla, evitando la distorsión de la imagen.
- **Scaled** La imagen se extiende para adaptarse a la pantalla entera.
- **Embossed Logo** la imagen del fondo es el logo predeterminado de Red Hat.

Puede anular la selección de la opción **Use GNOME to set background** si prefiere configurar el fondo de otra manera (por ejemplo, a través del programa de configuración de su gestor de ventanas).

### **4.1.2 Cambiar el tema**

Puede cambiar el aspecto de su escritorio usando diferentes temas. El **panel**, los cuadros de texto, las teclas y otros elementos visuales aparecerán coordinados según el tema elegido.

Para cambiar su tema actual, haga click en **Theme Selector** en el panel de las categorías.

**64 Capítulo 4:Personalizar su escritorio con GNOME y KDE**

**Gráfico 4–2 La categoría de selección de tema**

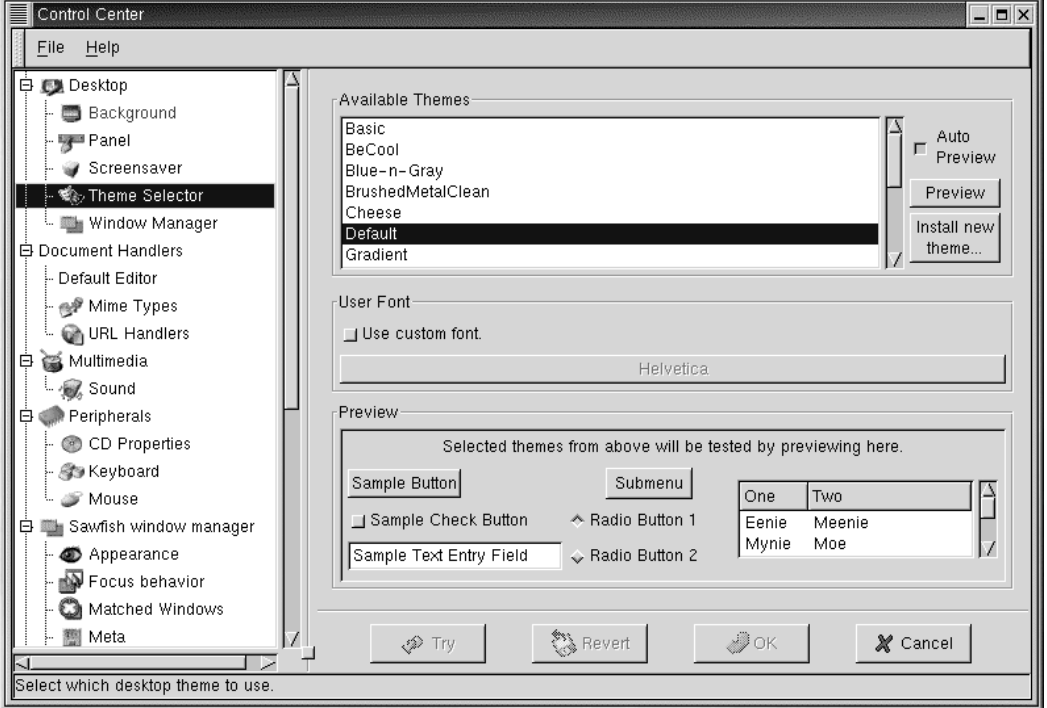

El panel derecho está dividido en secciones que le permiten elegir un nuevo tema, podrá visualizar el efecto del cambio previamente y modificar la fuente que se usará por defecto (vea el [Gráfico](#page-63-0) [4–2,](#page-63-0) *[La](#page-63-0) categoría de selección de tema*).

<span id="page-63-0"></span>Si elige la opción **Auto Preview**, podrá visualizar cómo aparecerá el tema en la sección **Preview**. Aunque la opción no se seleccione, puede visualizar previamente cómo aparecerá el tema haciendo click en el botón **Preview**.

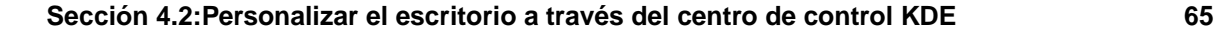

#### **Otros temas disponibles**

Si no ve ningún tema que le guste, puede encontrar otros temas en la dirección http://gtk.themes.org, Para instalar un tema, descárguelo del sitio web, después seleccione el botón **Install new theme**. En la ventana de diálogo que se abrirá vaya al nombre del fichero que desea descargar (que probablemente se encontrará en su directorio login, como New\_theme.tar.gz ). Haga click con el botón izquierdo de su ratón sobre el nombre del fichero, después haga click en **OK**. El nuevo tema aparecerá en la sección **Available Themes** .

En la sección **User Font**, haga click en la opción **Use custom font** y a continuación pulse en la casilla de fuente activada para abrir un diálogo nuevo que le permitirá seleccionar una fuente diferente en conceptos como menu y Tasklist.

## **4.2 Personalizar el escritorio a través del centro de control KDE**

Puede activar el KDE control center desde el icono **Main Menu K** (**Settings** => **Desktop**) o desde el

**Panel**, haciendo click en el icono KDE Control Center, que será parecido a:

## **4.2.1 Cambiar el fondo**

Para cambiar el fondo del escritorio en KDE, abra el KDE Control Center, haga click en **Look and Feel** y a continuación en **Background**. La categoría **Background** del KDE Control Center será parecida al [Gráfico](#page-65-0) [4–3,](#page-65-0) *La [opción](#page-65-0)* **[Background](#page-65-0)** *[en](#page-65-0) el* KDE [control](#page-65-0) center.

**66 Capítulo 4:Personalizar su escritorio con GNOME y KDE**

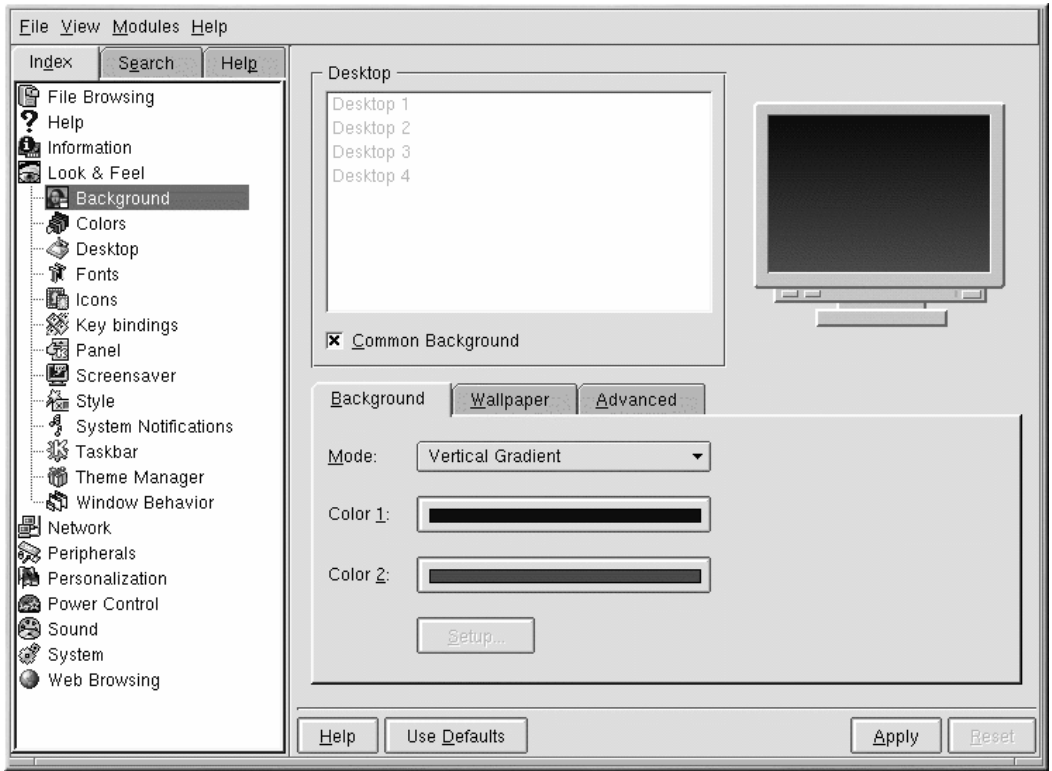

**Gráfico 4–3 La opción Background en el KDE control center**

El KDE Control Center se divide en dos paneles principales: a la izquierda, encontrará las categorías y a la derecha, las características que puede modificar. Las distintas categorías o elementos del menú en árbol podrían estar ocultos cuando abre el control center por primera vez. Haga click en **+** para desplegar la lista de categorías.

En **Background**, puede cambiar los colores del fondo con un color o con dos y elegir que la inclinación del fondo sea horizontal o vertical en su escritorio, seleccionando **Mode** en el menú desplegable.

<span id="page-65-0"></span>Pulse en las barras de colores próximas a **Color 1** y **Color 2** para escoger su fondo (no tiene que escoger dos colores si no lo desea). A continuación haga click en **Setup**. Si escoge **Background Program** o **Pattern** de la lista desplegable **Mode**, verá un diálogo que le pide selecciones ulteriores.

#### **Sección 4.2:Personalizar el escritorio a través del centro de control KDE 67**

#### **Vista previa automática**

Cada vez que selecciona un cambio para un fondo, verá automáticamente en las ventanas de diálogo cómo será el fondo de su escritorio.

La categoría de **Background** de KDE Control Center le permite configurar diferentes fondos para cada escritorio. Cuando la opción de **Common Background** no se ha seleccionado en el panel del **Desktop**, las etiquetas para cada uno de sus escritorios aparecerá resaltada. Observe que puede añadir ambos colores y/o un fondo en cada uno de sus escritorios, mientras que la opción de **Common Background** no esté seleccionada.

Pulse en el tabulador **Wallpaper** para escoger una estructura preseleccionada o una foto para su escritorio. En la lista desplegable próxima a **Mode**, puede seleccionar cómo desea que aparezca la imagen: centrada, tiled (la estructura se repetirá en su escritorio) y otras.

También puede intentar cambiar el tema de su escritorio.

## **4.2.2 Cambiar el tema**

Aplicando un nuevo tema se puede cambiar el aspecto del panel, de las teclas, de los menúes y del fondo.

Para empezar seleccione **Theme Manager** (vea el [Gráfico](#page-67-0) 4[–4,](#page-67-0) *La opción Theme [Manager](#page-67-0) de KDE*). De por sí dispondrá de muchos temas, aunque puede encontrar aún más en la dirección http://kde.themes.org.

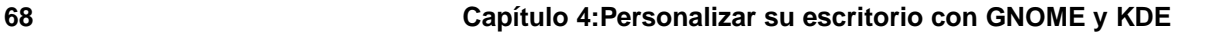

**Gráfico 4–4 La opción Theme Manager de KDE**

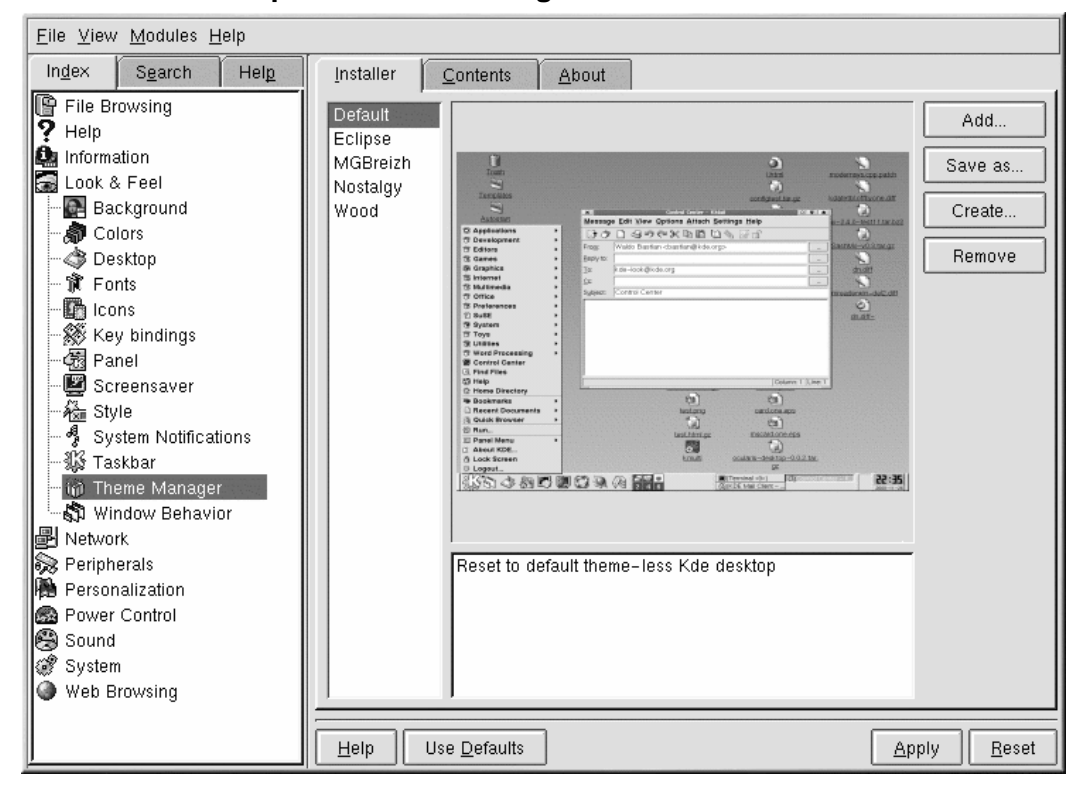

<span id="page-67-0"></span>Si desea instalar un tema que ha descargado, haga click en el botón **Add**. En la ventana de diálogo que se abre, aparecerá el nombre del fichero que ha descargado, después puede hacer un doble click encima de éste o haga click encima para visualizar el fichero y después haga click en el botón **OK**. Su tema será instalado como uno de los temas opcionales que puede encontrar.

#### **Configuración de la impresora 69**

# **5 Configuración de la impresora**

Red Hat Linux ya no incluye printtool. La utilidad printtool ha sido reemplazada por printconf. La utilidad printconf mantiene el archivo de configuración, directorios de impresión spool y filtros de impresión.

Para usar printconf, debe ejecutar el sistema X Window y tener privilegios de root. Para iniciar printconf, utilice uno de los siguientes métodos:

- En el escritorio GNOME, vaya al **Main Menu Button** (en el panel) => **Programs** => **System** => **Printer Configuration**.
- En el escritorio KDE, vaya al **Main Menu Button** (en el panel) => **Red Hat** => **System** => **Printer Configuration**.
- Escriba el comando printconf-qui en el indicador de comandos de la shell.  $<sup>1</sup>$ </sup>

#### **No modifique /etc/printcap**

No modifique el fichero /etc/printcap. Cada vez que el demonio de impresión (lpd) se inicia o se reinicia, se crea un fichero /etc/printcap de forma dinámica.

Si desea añadir una impresora sin usar printconf, modifique el fichero /etc/printcap.local file. Las entradas de /etc/printcap.local no se visualizarán en printconf pero son leídas por el demonio de impresión. si actualiza su sistema desde una versión previa de Red Hat Linux, su fichero de configuración ya existente se convertirá al nuevo formato usado por printconf. Cada vez printconf genera un fichero de configuración nuevo, el antiguo fichero es guardado como /etc/printcap.old.

 $1$  Si escribe printtool en un indicador de comandos de la shell, se iniciará printconf.

#### **70 Capítulo 5:Configuración de la impresora**

**Gráfico 5–1 printconf**

| File                                               | Test Help                       |            |                               |                                                                                                    |
|----------------------------------------------------|---------------------------------|------------|-------------------------------|----------------------------------------------------------------------------------------------------|
| 眮<br>٩<br>≁<br>Edit<br>Delete Default Apply<br>New |                                 |            |                               |                                                                                                    |
|                                                    | Queue                           | Alias List | Queue Type                    | <b>Details</b>                                                                                                    |
| √                                                  | test<br>test2<br>test3<br>test4 |            | LOCAL<br>LPD.<br>SMB.<br>NCP. | PostScript queue on local device /dev/lp0<br>HP Color LaserJet 5 Ipd queue Ip@servername<br>PostScript SMB queue on share //machinename/printer<br>Canon BJ-10e Novell queue queue on server servername |
|                                                    | test5                           |            |                               | JETDIRECT HP Color LaserJet 5000 JetDirect queue 192.168.1.10:9100                                                                                                    |

Se pueden configurar cinco tipos de colas de impresión con printconf, sin embargo, este capítulo cubre tan sólo las impresoras locales. Para más información sobre las opciones printconf, consulte la *Official Red Hat Linux Customization Guide* o pulse el botón **Help** para visualizar el manual completo de printconf.

Una impresora local es una impresora conectada directamente a su ordenador a través de un puerto USB. En la lista principal como se muestra en el [Gráfico](#page-69-0) 5[–1,](#page-69-0) [printconf](#page-69-0), la **Queue Type** para una impresora local está configurada como **LOCAL**.

#### **Importante**

Si añade una cola de impresión nueva o modifica una ya existente, deberá reiniciar el demonio de impresión (lpd) para que los cambios surtan efecto.

Al pulsar el botón **Apply** guardará cualquier cambio que haya hecho y reiniciará el demonio de impresión. 2Alternativamente, puede escoger **File** => **Save Changes** y a continuación **File** => **Restart lpd** para guardar los cambios y reiniciar el demonio de impresión.

Si una impresora aparece en la lista principal de impresora con el **Queue Type** configurada como **INVALID**, la configuración de la impresora pierde requisitos que se le pedirán a la impresora para un buen funcionamiento. Para suprimir esta impresora de la lista, selecciónela y pulse el botón **Delete**.

<span id="page-69-0"></span>2 Los cambios no se escriben en el fichero de configuración /etc/printcap hasta que el demonio de impresión (lpd) se reinicie.

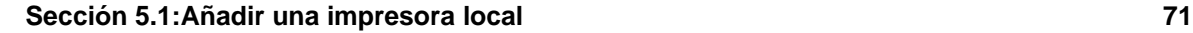

**Gráfico 5–2 Añadir una impresora**

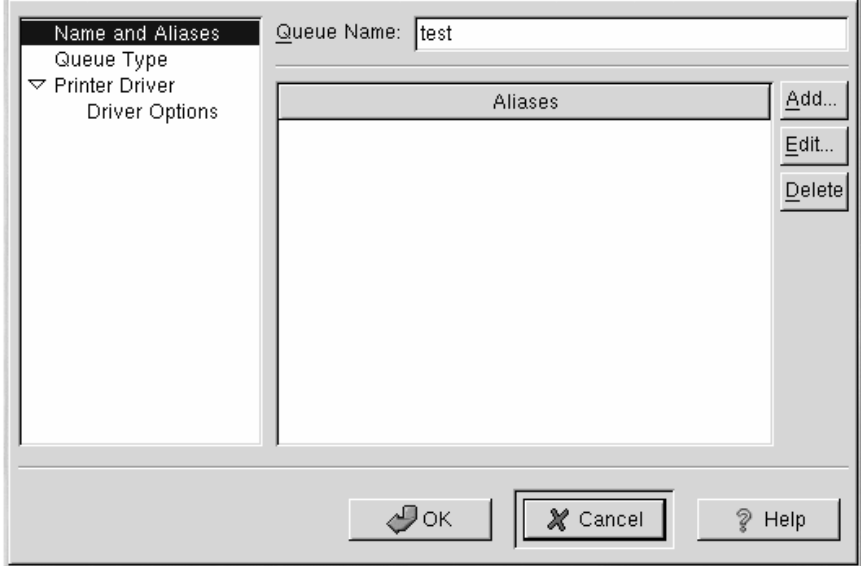

# **5.1 Añadir una impresora local**

Para añadir una impresora local, haga click en el botón **Add** en la ventana principal printconf. Aparecerá la ventana mostrada en [Gráfico](#page-70-0) 5[–2,](#page-70-0) Añadir una [impresora](#page-70-0). Introduzca un único nombre para la impresora en el campo **Queue Name**. Puede ponerle cualquier nombre descriptivo a su impresora, incluso puede crear un alias pulsando el botón **Add** junto a la lista de **Aliases**. Remítase a la [Sección](#page-72-0) 5.3, *Creación de los alias de la [impresora](#page-72-0)* para más información sobre aliases. El nombre de la impresora y los aliases no pueden contener espacios y deben empezar con una letra a-z p A-Z. Los caracteres válidos son a-z, A-Z, 0-9, -, y  $\overline{\phantom{a}}$ .

<span id="page-70-0"></span>Pulse **Queue Type** en el menú de la izquierda y elija **Local Printer** desde el menu **Queue Type**. Introduzca el dispositivo de la impresora en el campo **Printer Device** o escójalo en el menú desplegable como se muestra en [Gráfico](#page-71-0) [5–3,](#page-71-0) *Añadir una [impresora](#page-71-0) local*.

#### **72 Capítulo 5:Configuración de la impresora**

**Gráfico 5–3 Añadir una impresora local**

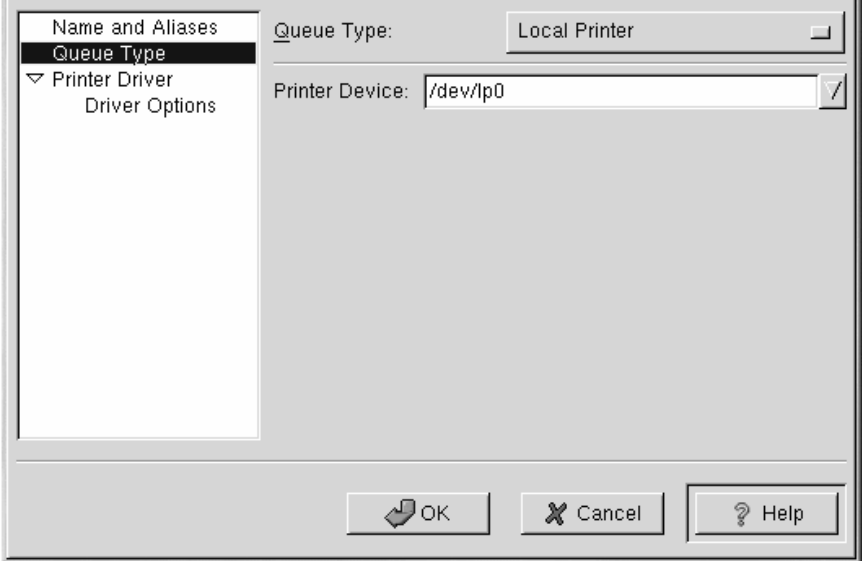

A continuación, seleccione el tipo de impresora conectada a su sistema pulsando **Printer Driver** en el menú izquierdo. Tras haber escogido el modelo de fabricante y el número de la impresora, aparecerá una lista de drivers. Si existe más de un driver para la impresora, escoja el que prefiera en la lista **Printer Driver**. Si no está seguro de cuál utilizar, no cambie este valor. Pulse el botón **Printer Notes** para visualizar notas sobre el driver de la impresora en la base de datos de impresoras Linux.

Pulse **Driver Options** en el menú izquierdo tras la selección de un driver para la impresora. Estas opciones variarán dependiendo del driver de la impresora que haya seleccionado. Las opciones típicas incluyen el tamaño del papel, la calidad de la impresión y la resolución de la impresora.

Pulse el botón **OK** button. Aparecerá la nueva impresora en la lista de impresoras en la ventana principal. Pulse el botón **Apply** en la ventana principal para guardar sus cambios en el fichero de configuración /etc/printcap y reiniciar el demonio de impresión (lpd). Tras haberse efectuado los cambios, imprima una página de prueba para asegurarse de que la configuración es correcta. Remítase a [Sección](#page-71-0) [5.2,](#page-71-0) *[Impresión](#page-71-0) de una página de prueba* para más detalles.

## **5.2 Impresión de una página de prueba**

<span id="page-71-0"></span>Depués de que haya configuado su impresora, debería imprimir una página de prueba para asegurarse de que ésta funciona correctamente. Para imprimir una página de prueba, seleccione **Test** => **Print**
**Sección 5.4:Modificar las impresoras existentes 73**

**Postscript Test Page**, **Print A4 Postscript Test Page**, o **Print ASCII Test Page** en el menú descendente. No escoja **Print Postscript Test Page** si la impresora no puede imprimir PostScript.

# **5.3 Creación de los alias de la impresora**

Un alias de la impresora es un nombre alternativo para la impresora. Para añadir un alias para un impresora ya existente, seleccione la impresora desde la lista de la impresora y pulse el botón **Alias** en la barra de herramientas. En la nueva ventana de diálogo que aparece, añada nuevos aliases para la impresora o borre los nombres de alias ya existentes. Un impresora puede tener más de un alias. Todos los aliases de cada impresora aparecen listados en la columna **Alias List** en la lista de impresoras. Pulse **Apply** para guardar los aliases y reiniciar el demonio de impresión.

# **5.4 Modificar las impresoras existentes**

Tras añadir su impresora(s), puede modificar la configuración al seleccionar la impresora desde la lista de impresoras y pulsando el botón **Edit**. Aparecerá la misma ventana que se usa para añadir un impresora, como en [Gráfico](#page-70-0) [5–2,](#page-70-0) Añadir una [impresora](#page-70-0). La ventana contiene los valores corrientes para la impresora que desea modificar. La ventana contiene los valores corrientes para la impresora a modificar. Haga cualquier cambio y pulse **OK**. Pulse **Apply** para guardar los cambios y reiniciar el demonio de la impresora.

Si desea renombrar una impresora, seleccione la impresora en la lista de impresoras y pulse el botón **Rename** en la barra de herramientas. Aparecerá una ventana de diálogo con el nombre actual de la impresora. Renómbrela y pulse el botón **OK**. El nombre de la impresora debería haber cambiado en la lista. Pulse **Apply** para guardar los cambios y reiniciar el demonio de impresión.

Para borrar una impresora ya existente, seleccione la impresora y pulse el botón **Delete** en la barra de herramientas. La impresora será borrada de la lista de impresoras. Pulse **Apply** para guardar los cambios y reiniciar el demonio de impresión.

Para configurar la impresora por defecto, seleccione una impresora de la lista de impresoras y haga click en el botón **Default** en la barra de herramientas. En la primera columna de la lista de impresoras junto a la impresora por defecto, aparece el icono de impresora por defecto  $\vee$ .

Si desea modificar la configuración de la impresora importada, puede hacerlo directamente. Debe sobreescribir la impresora. Sólo podrá sobreescribir una impresora importada que haya sido importada a través de las librerías alchemist. Las impresoras importadas tienen el símbolo  $\Rightarrow$  al lado en la primera columna de la lista de la impresora.

Para sobreescribir la impresora, selecciónela y escoja **File** => **Override Queue** en el menú descendente. Tras sobreescribir una impresora, la impresora original importada tendrá el símbolo  $*$ al lado en la primera columna de la lista de impresión.

### **74 Capítulo 5:Configuración de la impresora**

# **5.5 Recursos adicionales**

Para más información sobre la impresión en Red Hat Linux, remítase a los siguientes recursos.

### **5.5.1 Documentación instalada**

• man printcap — La página de manual para el fichero de configuración de la impresora /etc/printcap printer configuration file.

# **5.5.2 Sitios web útiles**

• http://www.linuxprinting.org — *GNU/Linux Printing* contiene una amplia gama de información sobre a la impresión en Linux.

#### **Conectarse a Internet 75**

# **6 Conectarse a Internet**

Normalmente, las cuentas PPP se usan para acceder a Internet a través de un ISP(Proveedor de Servicios de Internet). Usando el PPP (Protocolo Punto a Punto) se puede conectar a Internet a través de su proveedor. Su máquina pasará a ser parte de la red y podrá usar los recursos de la red.

Tanto GNOME como KDE ofrecen herramientas útiles para crear y modificar cuentas PPP para conectarse a un ISP. Estas utilidadessimplifican crear una conexión a Internet; en muchos casos, lo único que se le pide es una cuenta de Internet válida.

Las utilidades RP3 para GNOME y Kppp para KDE pueden ser intercambiables. Puede usar RP3 para configurar y conectarse a través de KDE; puede utilizar Kppp si está usando GNOME.

Si usa RP3 o Kppp fuera de los respectivos entornos, así y todo, perderá la posibilidad de enganchar las aplicaciones actuales. Esto significa que no podrá integrar RP3 en el panel KDE o Kppp en el panel GNOME . Cuando se usan en sus paneles, ambas utilidades proporcionan información referente a su conexión, como el tiempo de conexión, la velocidad de la conexión, etc. De cualquier manera podrá minimizar estas utilidades en el panel.

Nota: Tenga en cuenta que si crea una cuenta en GNOME con RP3, pero prefiere usar Kppp, deberá realizar de nuevo la configuración de su cuenta con la aplicación que desea utilizar; resumiendo, la información que introduce en una aplicación no estará disponible para otras aplicaciones.

### **Debe ser root**

Debido a que efectuará cambios en su sistema, deberá ser root de manera que pueda crear una cuenta PPP. Si está en su cuenta usuario, se le pedirá la contraseña de root antes de proceder a guardar los cambios en RP3 o Kppp.

Su proveedor de Internet podría tener especificaciones de conexión para sus servicios concretos que no se muestran en las instrucciones de este capítulo. Antes de efectuar una conexión con una de estas herramientas, verifique con su proveedor que no haya opciones específicas que ellos suministren, además de la siguiente información:

- El número de teléfono al que su módem debe llamar para conectar a su ISP.
- Su login y contraseña para la cuenta de Internet.
- Posiblemente, una dirección de enlace: algunos proveedores pueden pedirle que introduzca la dirección del enlace del ISP (gateway address).
- **accesos DNS**: DNS significa **Servidor de nombres de dominio**. El servidor DNS actúa como un mapa de carreteras en Internet. Cuando usa Internet, el DNS le dice a su máquina donde enviar

sus mensajes. El DNS rastrea las direcciones **IP** (Internet Protocol); toda máquina conectada a Internet debe tener una dirección IP, que es un conjunto único de números *2xx.2xx.2x.2* Puede recibir uno o más servidores DNS de su ISP en el momento en que realice la inscripción. Tanto RP3 como Kppp le proporcionan la posibilidad de introducir las direcciones de estos DNS.

# **6.1 Utilizar RP3 para la conexión**

RP3, la utilidad de configuración de marcado de Red Hat puede simplificar la conexión a Internet o a otros dispositivos de red. Puede usar RP3 para conectar su módem a una cuenta PPP, y después puede visualizar las estadísticas referentes a las conexiones, como el tiempo, la velocidad y el coste de la conexión actual.

### **RP3 y netcfg**

Mientras que la RP3 es útil para crear una cuenta PPP, debería evitar utilizar esta aplicación junto con otra herramienta de configuración de red llamada Network Configurator (netcfg). Ambas aplicaciones pueden crear una conexión de acceso de PPP, pero debería utilizar una u otra. En la mayor parte de los casos, es suficiente con la **Dialup Configuration Tool** .

El diálogo de la Dialup Configuration Tool de RP3 (vea el [Gráfico](#page-76-0) [6–1,](#page-76-0) *[Encontrar](#page-76-0) la Dialup Configuration Tool en el menú*) le permite configurarsu sistema para hacer una conexión a Internet, ayudándole a localizar su módem, introducir la información de su cuenta y conectarse.

### **Sección 6.1: Utilizar RP3 para la conexión 77**

**Gráfico 6–1 Encontrar la Dialup Configuration Tool en el menú**

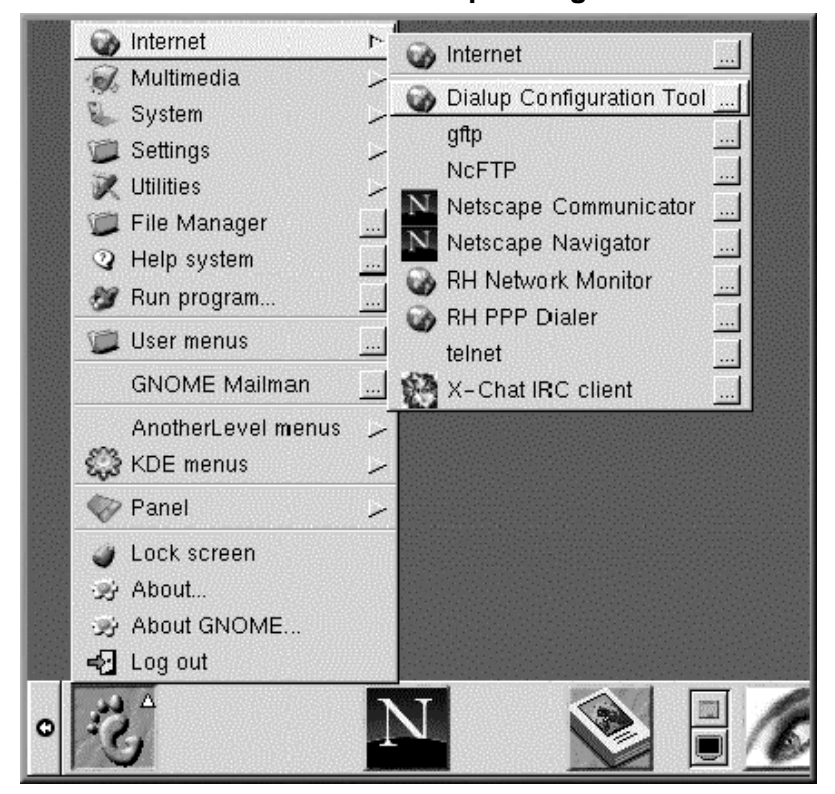

### **6.1.1 Crear una nueva cuenta para Internet**

Para crear una nueva cuenta PPP, vaya a **Main Menu Button** => **Internet** => **Dialup Configuration Tool**.

Desués, teclee su contraseña de root y cuando vea el indicador de comandos haga click en el botón **OK** para ir a la pantalla inicio de la herramienta **Add New Internet Connection**.

<span id="page-76-0"></span>Si todavía no ha configurado los dispositivos, verá la ventana de diálogo **Add New Internet Connection** (vea el [Gráfico](#page-77-0) [6–2,](#page-77-0) *[Ventana](#page-77-0) de diálogo* ).

**Gráfico 6–2 Ventana de diálogo**

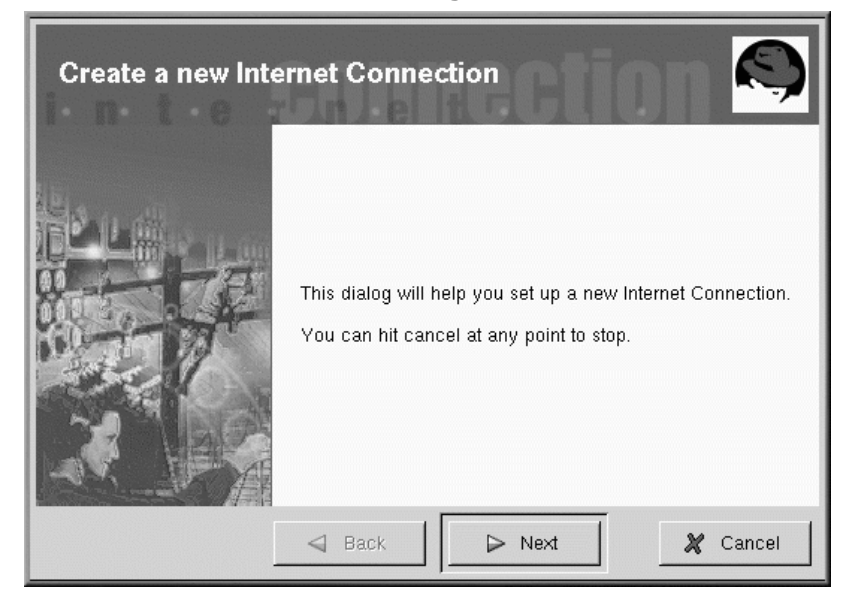

### **Si son detectados nuevos dispositivos**

En caso de que los dispositivos puedan ser detectados, como una tarjeta Ethernet, puede elegir un dispositivo de los nombrados de manera que la aplicación se ejecute en el panel o en el escritorio. Una vez que la aplicación se está efectuando, haga click con el botón derecho del ratón en la aplicación para acceder al menú **Options** y seleccione **Configure PPP**.

Para comenzar, seleccione el botón **Next** para salir de la utilidad sin efectuar cambios use el botón **Cancel**. Puede cancelar en cualquier momento del proceso sin salvar los cambios. También puede volver a la pantalla anterior usando el botón **Back**.

<span id="page-77-0"></span>Su próxima tarea será la de configurar el módem. RP3 intentará detectar automáticamente un módem en su sistema (como en el [Gráfico](#page-78-0) 6[–3,](#page-78-0) *[Detectar](#page-78-0) el módem* ).

### **Sección 6.1: Utilizar RP3 para la conexión 79**

### **Gráfico 6–3 Detectar el módem**

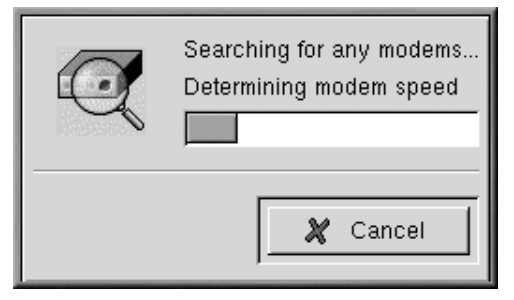

Si no se detecta su módem durante la búsqueda, recibirá un mensaje que le comunica que no se ha encontrado.

Puede introducir detalles sobre la localización de su módem, sobre la velocidad y otro tipo de información, en la ventana de diálogo **Edit Modem Properties**, como se muestra en [Gráfico](#page-79-0) [6–4,](#page-79-0) *[Ventana](#page-79-0) de diálogo de las propiedades del módem*. Esta ventana de diálogo aparecerá si no se ha detectado ningún módem en el sistema. Consulte la documentación del fabricante de su módem para saber las características que tiene que introducir aquí.

Para acceder a la ventana de diálogo **Edit Modem Properties** en cualquier momento, vaya a **Main Menu** => **Programs** => **Internet** => **Dialup Configuration**. Seleccione la etiqueta **Modems**, pulse **Edit** y haga los cambios deseados.

### **¿Qué son los Winmodem?**

<span id="page-78-0"></span>Si su ordenador tiene un módem que funciona con un software de controladores para algunas de sus funcionalidades, probablemente tenga un "Winmodem." Como dependen de un software basado en Windows para funcionar de manera correcta, este tipo de módem no funcionan en Linux.

### **Gráfico 6–4 Ventana de diálogo de las propiedades del módem**

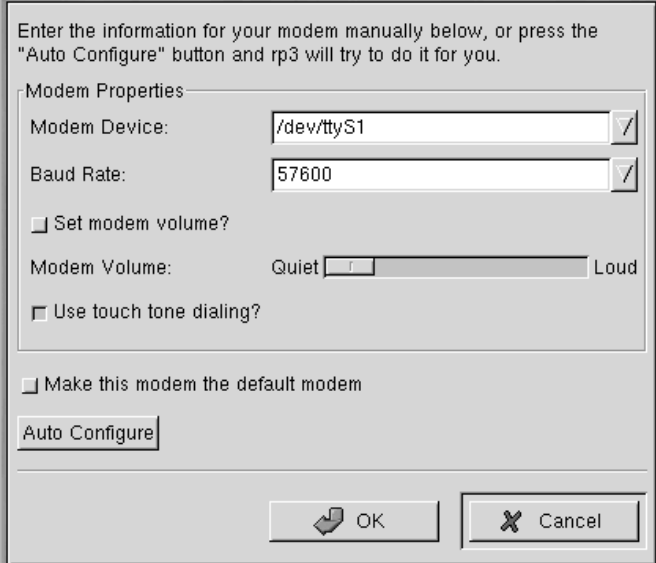

En la ventana de diálogo **Edit Modem Properties**, puede especificar la localización de su módem, su velocidad (ratio de baudios), su preferencia en lo que se refiere al volumen durante la llamada y si usa marcado por tonos.

Si bien RP3 intenta buscar el puerto correcto, puede ajustar las propiedades aquí.

Si sabe que su módem está conectado a COM2 con Windows, por ejemplo, su localización en Linux será /dev/ttyS1. Aquí tiene una comparación entre nombres de puertos serie en MS-DOS (y Windows) y en Linux:

- $COM1 = /dev/ttyS0$
- $COM2 = /dev/ttyS1$
- $COM3 = /dev/ttyS2$
- $COM4 = /dev/ttys3$

<span id="page-79-0"></span>Usando la lista desplegable que aparece en el cuadro **Modem Device**, seleccione el puerto serie al que está conectado su módem. Después, en el campo **Baud Rate**, introduzca la mayor velocidad que le permita su módem. Debido a la capacidad de la mayoría de los módem para comprimir datos,

#### **Sección 6.1: Utilizar RP3 para la conexión 81**

seleccione la tasa de baudios más alta de la velocidad declarada por el módem (un dispositivo típico de 56k, por ejemplo, tendría una tasa de baudios de 115200).

Puede también seleccionar sus preferencias con respecto al volumen y a la selección del número en esta ventana de diálogo. Arrastrando la barra sobre **Loud** en el campo **Modem Volume** podrá escuchar todo aquello que ocurre durante la conexión desde el tono de marcado hasta el establecimiento de la conexión. Algunos módems permiten una sola configuración sound on/sound off, en vez de la regulación del volumen.

Cuando se selecciona el botón **Use touch tone dialing**, se marcará usando tonos; cuando no está seleccionado se marcará el número usando pulsos.

Marque **Make this modem the default modem** para usar las configuraciones actuales del módem cada vez que ejecute RP3.

También puede buscar en su sistema para averiguar información del módem seleccionando el botón **Auto Configure**; después elija guardar la configuración que encuentre.

Una vez que esté satisfecho con la configuración, pulse **Next** para pasar a la pantalla siguiente.

### **Configuración manual de un módem**

Incluso si se detecta su módem automáticamente, puede ajustar las configuraciones del mismo eligiendo la opción **Manually create a modem** después de que RP3 haya detectado su dispositivo. Las elecciones que haga como la posición del módem, la tasa de baudios y el volumen, serán idénticas a las que encontraría si el módem no hubiese sido detectado.

En la ventana de diálogo **Phone number and name** (vea el [Gráfico](#page-81-0) 6[–5,](#page-81-0) *[Añadir](#page-81-0) un nombre y un número de teléfono*), deberá introducir tanto el nombre que gustaría dar a su cuenta como el número de teléfono de su proveedor de Internet. Si necesita el prefijo o el código del área de su proveedor, rellenelo aquí.

Si desea marcar un "9" para conseguir una línea externa, introduzca este número en el campo **Prefix**. Para inhabilitar las llamadas en espera, teclee **\*70** en este campo.

### **Otras opciones de marcado**

RP3 usa una aplicación llamada Wvdial para algunas de susfunciones, como el marcado y la autentificación con el servidor PPP. Para conocer otras opciones de marcado disponibles, lea la página del manual referente a la aplicación Wvdial. Teclee **man wvdial** desde el intérprete de comandos. (Use la barra [ Space] para avanzar en este documento de página en página; use la tecla [b] para volver atrás, y use la tecla [q] para salir).

### **Gráfico 6–5 Añadir un nombre y un número de teléfono**

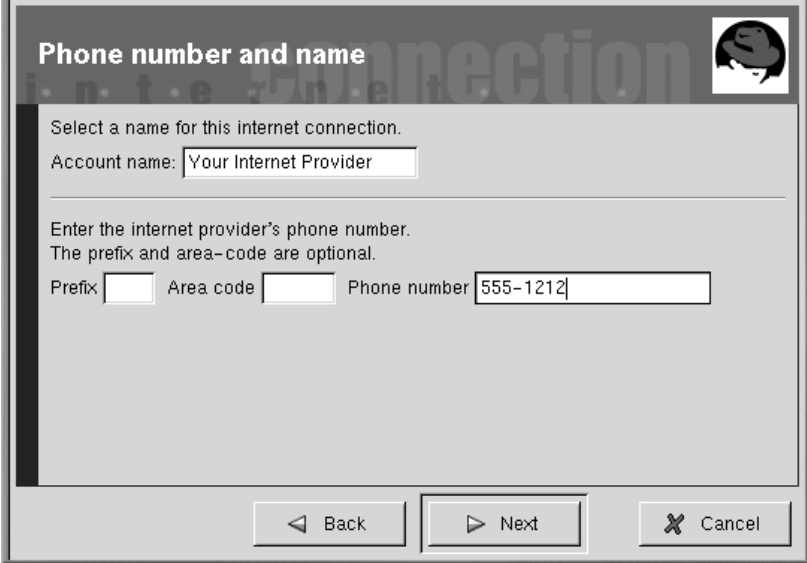

<span id="page-81-0"></span>La ventana de diálogo siguiente, **User name and password**, le pide el nombre que usa para validarse con su proveedor de Internet(ISP), así como la contraseña para acceder al servicio. Su contraseña aparecerá como una serie de asteriscos (vea el [Gráfico](#page-82-0) 6[–6,](#page-82-0) *[Especificar](#page-82-0) un nombre de usuario y una contraseña* ).

### **Sección 6.1: Utilizar RP3 para la conexión 83**

### **Gráfico 6–6 Especificar un nombre de usuario y una contraseña**

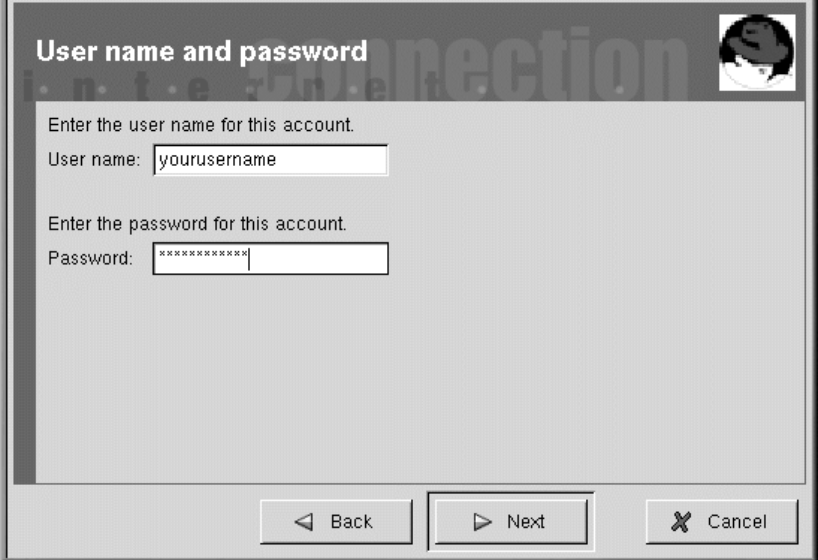

En la ventana de diálogo **Other Options**, puede elegir un proveedor de Internet(ISP) pre-seleccionado o una **Generic Account** si su proveedor no aparece. Si su proveedor aparece en la lista, seleccione la entrada apropiada.

<span id="page-82-0"></span>Puede comprobar su información desde la ventana de diálogo **Create the account** (vea el [Gráfico](#page-83-0) 6[–7,](#page-83-0) *[Comprobar](#page-83-0) sus accesos* ).

**84 Capítulo 6:Conectarse a Internet**

**Gráfico 6–7 Comprobar sus accesos**

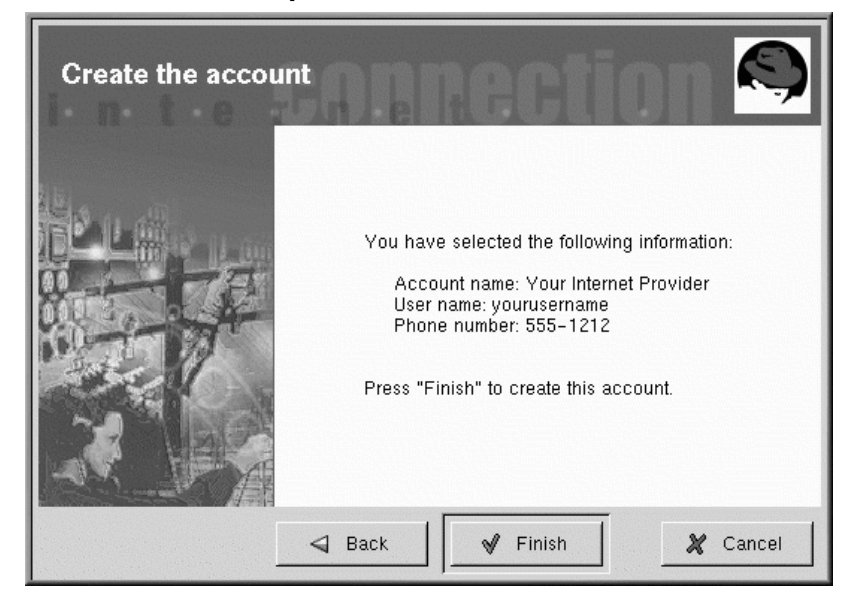

Si está satisfecho con su configuración, pulse en **Finish** para crear la cuenta, si desea modificar la información, pulse el botón **Back** para volver a la pantalla anterior.

Las herramientas de configuración modifican múltiples ficheros. Algunos de los ficheros afectados son /etc/sysconfig/network-scripts/ifcfg-ppp\* y /etc/wvdial.conf. Si considera necesario modificar una entrada existente, además, puede modificar esa entrada con RP3, en vez de modificar el archivo a mano. Vea la [Secció](#page-85-0)n [6.1.4,](#page-85-0) *[Personalizar](#page-85-0) y configurar RP3* para más información sobre la personalización de configuraciones.

### **6.1.2 Conectarse y desconectarse**

<span id="page-83-0"></span>Una vez que haya configurado su cuenta PPP, puede colocar un acceso a la aplicación RP3 en el panel (haga click con el botón derecho de ratón en **Panel** => **Add applet** => **Network** => **RH PPP Dialer**).

### **Sección 6.1: Utilizar RP3 para la conexión 85**

**Gráfico 6–8 Añadir RP3 al Panel**

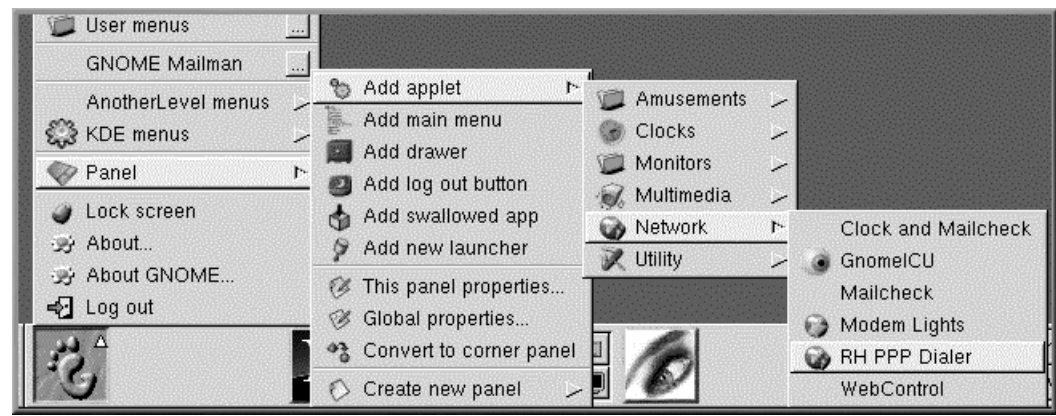

Para ver todos sus dispositivos de red, como módem, tarjetas ethernet, desde **Main Menu** vaya a **Programs** => **Internet** => **RH Network Monitor**. De manera análoga a los métodos anteriores, la aplicación aparecerá en el escritorio, en vez dez colocarlo sobre el panel.

También puede ejecutar RP3 si colocarlo en el panel bien desde **GNOME panel** (yendo a **Main Menu** => **Programs** => **Internet** => **RH PPP Dialer**) o desde el indicador de comandos, tecleando **/usr/bin/rp3** en el intérprete de comandos.

Cuando la aplicación se ejecute le pedirá que seleccione qué interfaz desea activar; elija el nombre del servicio PPP que ha creado.

Para comenzar su sesión de internet, haga click con el botón izquierdo del ratón en el monitor de RP3 y en la ventana de diálogo que le pregunta si desea iniciar la interfaz, seleccione **Yes**. También puede hacer click con el botón derecho del ratón en el monitor, luego arrastre el cursor a la entrada **Connect to ...** que muestra el nombre de la cuenta de su proveedor de Internet.

De igual manera puede salir de la sesión de internet haciendo un click con el botón izquierdo del ratón en el monitor, después elija **Yes** para cerrar la interfaz (puede usar el acceso **Disconnect from...** con un click del botón derecho en el monitor).

# **6.1.3 Trabajar con el monitor RP3**

Cuando se coloca el monitor RP3 en el pane, se parecerá a [Gráfico](#page-85-0) [6–9,](#page-85-0) *El [monitor](#page-85-0)* [RP3](#page-85-0) *[configurado](#page-85-0) (segundo icono a la izquierda)*.

### **Gráfico 6–9 El monitor RP3 configurado (segundo icono a la izquierda)**

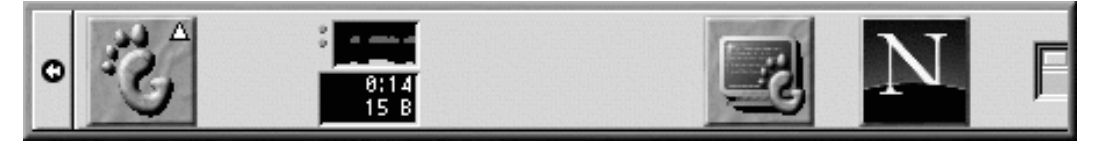

Durante el tiempo en que permanece conectado, el monitor RP3 mostrará dos gráficos de barras que le indican la actividad de la conexión: el gráfico de arriba mostrará los datos transmitidos y el de abajo mostrará los datos recibidos (ver el [Gráfico](#page-85-0) [6–10,](#page-85-0) *El [monitor](#page-85-0) RP3*).

### **Gráfico 6–10 El monitor RP3**

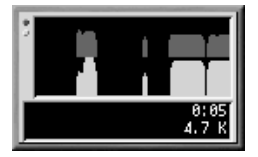

Por debajo de los gráficos, encontrará visualizados los bytes recibidos por segundo y el tiempo de conexión total, así como el coste total de la conexión de la sesión actual (si ha especificado esta opción cuando configuró la cuenta).

# **6.1.4 Personalizar y configurar RP3**

RP3 le facilita la configuración de una cuenta de Internet, pero descubrirá que todavía le quedan algunas cosas por hacer antes de ser operativo.

De por sí, cuando RP3 efectúa la conexión a su proveedor de Internet (ISP), ejecuta pppd. ¿Qué es pppd? Significa **Point-to-Point Protocol daemon**; en pocas palabras, ayuda a su ordenador a comunicarse a su ISP.

Puede aprender más sobre pppd leyendo la página del manual. En el intérprete de comandos, teclee **man pppd**.

<span id="page-85-0"></span>Puede personalizar y configurar información sobre la cuenta haciendo click con el botón derecho en el monitor RP3 y seleccionando el acceso **Configure PPP**.

### **Sección 6.1: Utilizar RP3 para la conexión 87**

### **Gráfico 6–11 La ventana de diálogo Internet Connections**

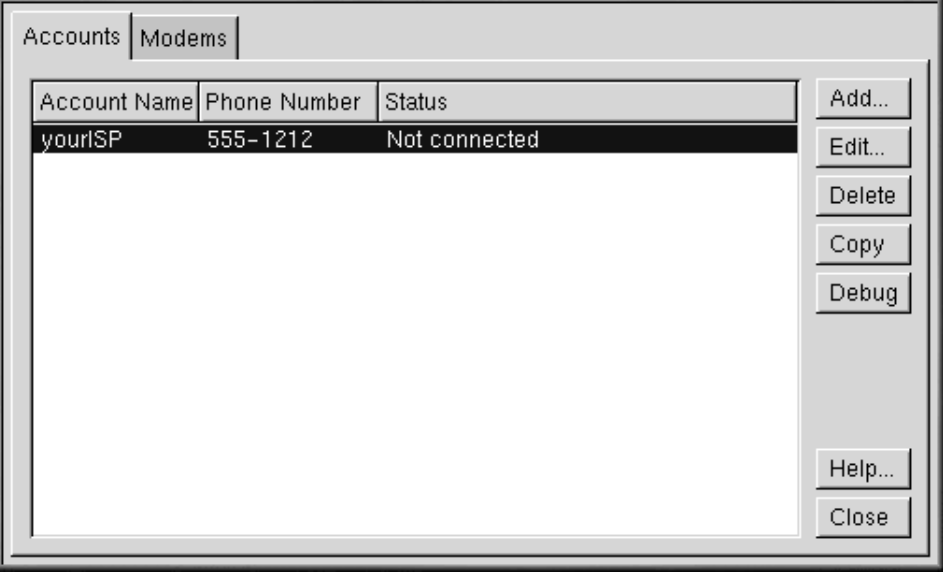

En la ventana de diálogo **Internet Connections** que aparece, puede añadir una nueva cuenta, borrar una cuenta o modificar la configuración de su cuenta actual. También puede hacer un depurado de la cuenta, lo que significa que puede comprobar las configuraciones para ver si existe algún problema (si no tiene configurada una cuenta, el botón **Debug** leerá **Dial** y no estará operativo).

Seleccionando el botón **Add** se ejecutará la herramienta Configure PPP, permitiéndole introducir información nueva en la cuenta.

Si elije modificar los detalles de una cuenta actual, seleccione el botón **Edit**. Cuando se abre la ventana de diálogo **Edit Internet Connection** se abra, puede cambiar detalles referentes a la cuenta en la pestaña **Account Info**. Entre los campos que puede modificar están el login, la contraseña y su número de teléfono para acceder al proveedor de Internet.

Si su proveedor de Internet le ha proporcionado los números DNS, que pueden ser necesarios para una conexión, puede introducirlos en la etiqueta **Advanced** de esta ventana de diálogo (vea el [Gráfico](#page-87-0) [6–12,](#page-87-0) *La ventana de diálogo [Advanced](#page-87-0)* como ejemplo).

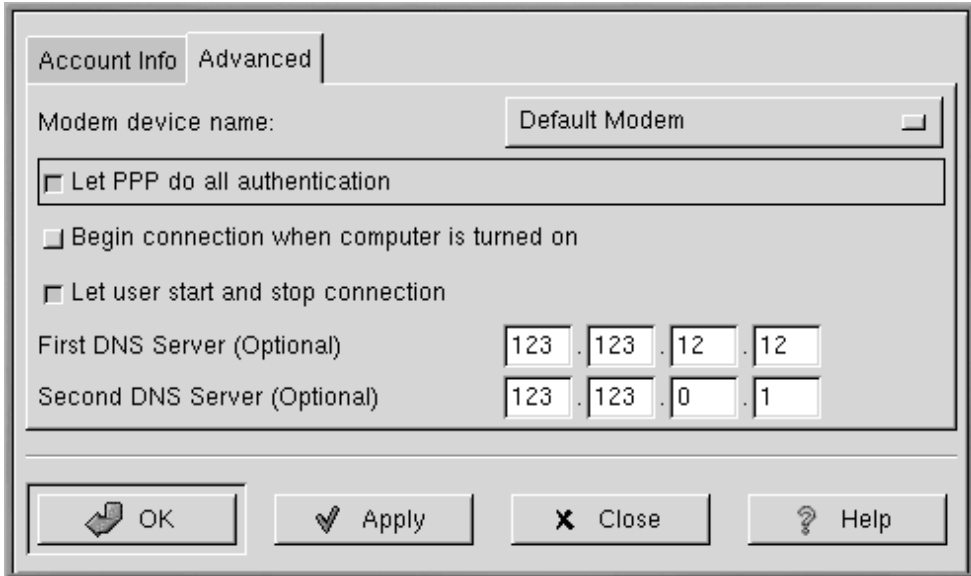

#### **Gráfico 6–12 La ventana de diálogo Advanced**

Entre otras opciones en la etiqueta **Advanced**, puede elegir comenzar la conexión cuando lo haga su máquina o manualmente (**Let user start and stop connection**).

La opción **Let PPP do all authentication** provoca que pppd arranque inmediatamente una conexión. Aprenda más al respecto en [Sección](#page-88-0) [6.1.5,](#page-88-0) *[Resolución](#page-88-0) de problemas con RP3*.

En la etiqueta **Modems** en la ventana de diálogo **Internet Connections**, puede especificar la localización de su módem (como /dev/ttyS1). Puede introducir la información o pulsar botón **Find Modem...**, que intentará detectar automáticamente su módem.

Puede determinar cómo visualizar algunos detalles referentes al estado de su conexión. Para cambiar las configuraciones predeterminadas, haga click con el botón derecho del ratón en la aplicación mientras se ejecute y, en el menú que aparece, haga click con el botón izquierdo en **Properties** para visualizar la caja de diálogo **RP3 Properties**.

<span id="page-87-0"></span>En la ventana de diálogo **Properties** (vea el [Gráfico](#page-88-0) [6–13,](#page-88-0) *La ventana de diálogo [Propiedades](#page-88-0)*), encontrará las siguientes entradas:

### **Sección 6.1: Utilizar RP3 para la conexión 89**

### **Gráfico 6–13 La ventana de diálogo Propiedades**

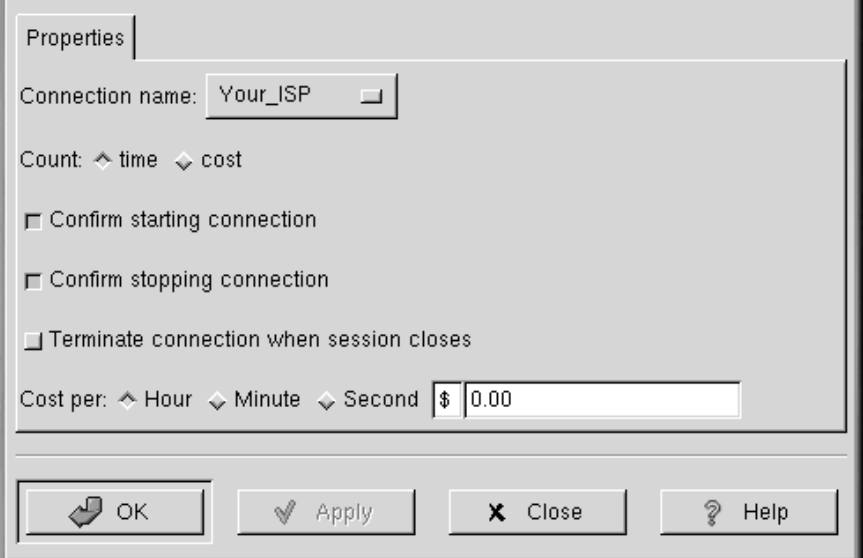

- **Connection name:** Le permite cambiar entre conexiones de red que ya ha configurado previamente.
- **Count:** Le permite especificar si desea visualizar el tiempo que permanece en línea o el coste de la sesión.
- **Confirm starting connection**: Le pide confirmación para iniciar una conexión.
- **Confirm stopping connection**: Le pide confirmación para parar la conexión.
- **Cost per:** Si paga el acceso a Internet por horas, minutos o segundos, puede especificar el coste de su acceso aquí. Cuando esté conectado, el coste de la conexión se reflejará en el monitor RP3.

# **6.1.5 Resolución de problemas con RP3**

Cada cierto tiempo la conexión puede no funcionar como debiera cuando inteta establecer una conexión. Entonces la depuración puede sernos útil. En pocas palabras, la depuración le permite ver qué está sucediendo en su sistema cuando se intenta conectar.

<span id="page-88-0"></span>Para comenzar, ejecute RP3 y abra la etiqueta **Accounts** en la ventana de diálogo **Internet Connections**. Resalte la cuenta que quiere depurar y pulse el botón **Debug** de las opciones que se encuentran a la derecha.

Una vez que haya elegido efectuar la depuración de la cuenta, verá una ventana parecida a [Gráfico](#page-89-0) 6[–14,](#page-89-0) *[Depurar](#page-89-0) una cuenta* , que le mostrará los comandos usados para iniciar su módem, conectarse a su proveedor de Internet y efectuar un login a su cuenta de Internet.

**Gráfico 6–14 Depurar una cuenta**

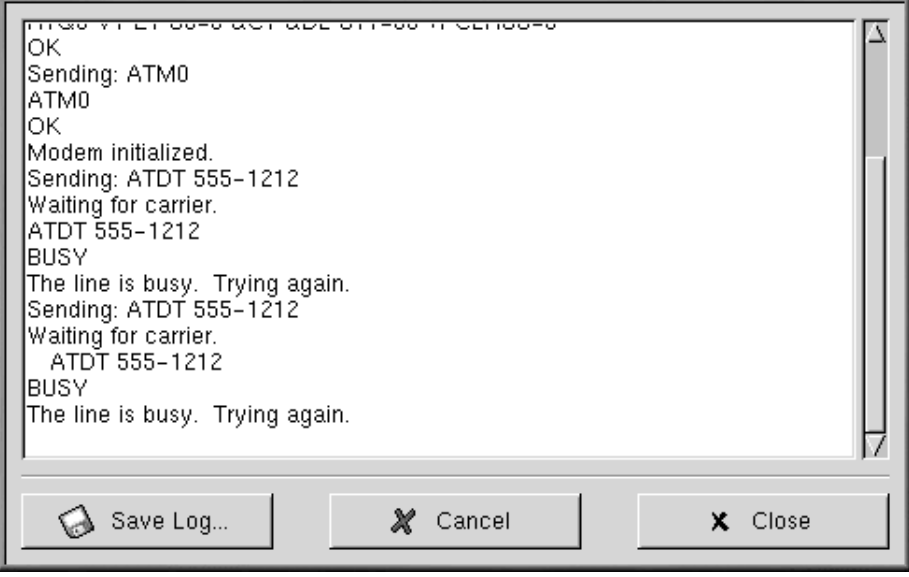

Las líneas podrían desplazarse demasiado deprisa al principio. Una vez que se detengan, puede hacer scroll en la ventana para analizar la información. Para una revisión más fácil puede elegir el botón **Save Log** para salvar el contenido de la ventana así como los ficheros de texto. El archivo puede entonces ser imprimido o ser abierto desde un editor de texto.

Podría ocurrir, por ejemplo, que puede conectarse a su proveedor, pero no se está autentificando correctamete. Asegúrese de que ha introducido el nombre de usuario (login) y la contraseña (password) correctamente.

También puede ocurrir que el pppd se ejecute demasiado pronto, antes de que tenga oportunidad de efectuar el login con su nombre y contraseña. En este caso, *parecerá que la conexión es correcta* pero si intenta visualizar una página Web con Netscape, aparecerá un mensaje de error.

<span id="page-89-0"></span>En este caso, pare la depuración de la conexión seleccionando **Close** o **Cancel**, después vuelva a **Edit** en la etiqueta **Accounts**.

### **Sección 6.2: Conectarse con Kppp 91**

En la ventana de diálogo **Edit Internet Connection**, seleccione la etiqueta **Advanced** y anule la selección de la opción **Let PPP do all authentication** por defecto, esta opción no se selecciona cuando crea una cuenta. Si el resto es correcto pulse el botón **OK** para volver a la etiqueta **Accounts**.

Ahora, intente de nuevo depurar la conexión. Podría encontrar que el proceso de autentificación va un poco más lento ya que pppd no se arranca inmediatamente sino que espera hasta que su nombre de usuario y su contraseña sean enviadas a su ISP.

Trabajar con la depuración le ayuda a descubrir el problema que le pudiera surgir referente a la conexión. Una vez que la depuración haya finalizado con éxito, cierre la ventana para detener la depuración. Ya que la opción de depurar se usa para diagnosticar la configuración, no se mantendrá la conexión con el proveedor.

Una vez que haya configurado la conexión, inicie la interfaz como se describe al principio de esta sección.

# **6.2 Conectarse con Kppp**

Kppp puede estblecer su conexión a Internet fácilmente, y es fácil hacer modificaciones. Una aplicación de marcado y la configuración Kppp funciona con el demonio Point-to-Point Protocol pppd.

# **6.2.1 Ejecutar Kppp**

Para ejecutar Kppp, vaya a **Main Menu** => **Programs** => **Internet** => **Internet Dialer**.

Teclee la contraseña de root cuando se le pida. La ventana de diálogo inicial para Kppp estará vacía porque hasta ahora no ha creado ninguna cuenta (vea el [Gráfico](#page-90-0) [6–15,](#page-90-0) *La [ventana](#page-90-0) de diálogo principal de Kppp*).

### **Gráfico 6–15 La ventana de diálogo principal de Kppp**

<span id="page-90-0"></span>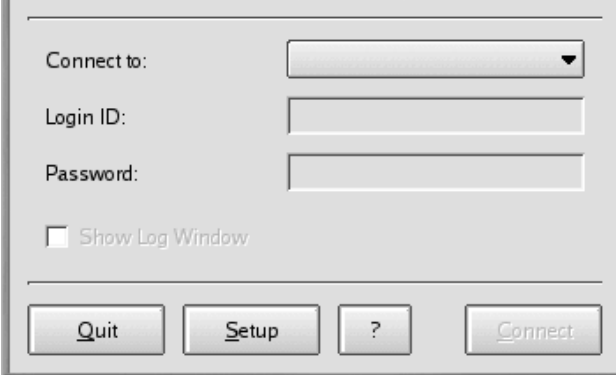

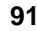

# **6.2.2 Configurar Kppp**

Para empezar, pulse el botón **Setup**. La siguiente ventana de diálogo que se abrirá será Kppp (similar a [Gráfico](#page-91-0) [6–16,](#page-91-0) *La ventana de [configuración](#page-91-0) de Kppp*).

### **Gráfico 6–16 La ventana de configuración de Kppp**

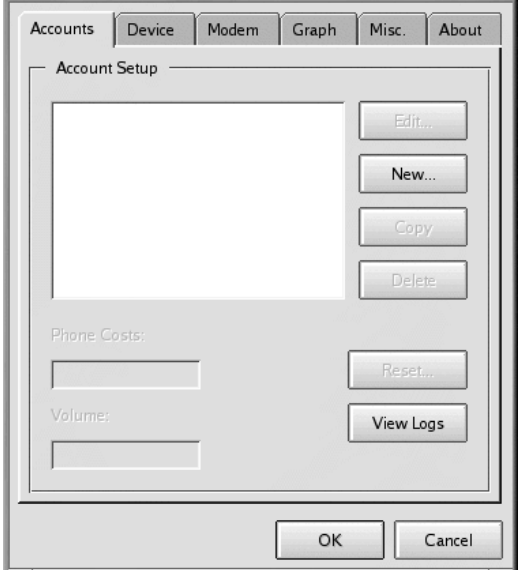

En la ventana de diálogo **New Account**, puede especificar los detalles de la cuenta, como el nombre, el número de teléfono, entradas DNS y otra información. La información se divide en ventanas anidadas (vea el [Gráfico](#page-91-0) 6[–16,](#page-91-0) *La ventana de [configuración](#page-91-0) de Kppp*).

Pulse el botón **New** para acceder a la información de su cuenta de Internet.

# **6.2.3 La pestaña New Account**

En la carpeta de la pestaña **Dial**, introduzca lo siguiente:

- **Connection name:** El nombre que desea darle a la cuenta (por ejemplo, Mindspring o My ISP).
- **Phone Number:** El número de teléfono para conectarse con el proveedor de Internet. Pulse el botón **Add** para introducir un número nuevo en la lista.
- <span id="page-91-0"></span>• **Authentication:** De esta lista desplegable, puede seleccionar un método de autentificación de login: PAP, basado en Script, basado en Terminal, o CHAP (estos son métodos usados para verificar

su login. Si lo desea puede consultar con su proveedor de Internet para determinar qué tipo de método de autentificación debe usar). Si tiene que usar un login basado en un script [Sección](#page-95-0) [6.2.7,](#page-95-0) *La [pestaña](#page-95-0) Login Script* puede ayudarle a introducir su script.

• **Store password:** Comprube esta opción si no quiere tener que introducir su contraseña cada vez que se inicie.

**Gráfico 6–17 La pestaña New Account Dial**

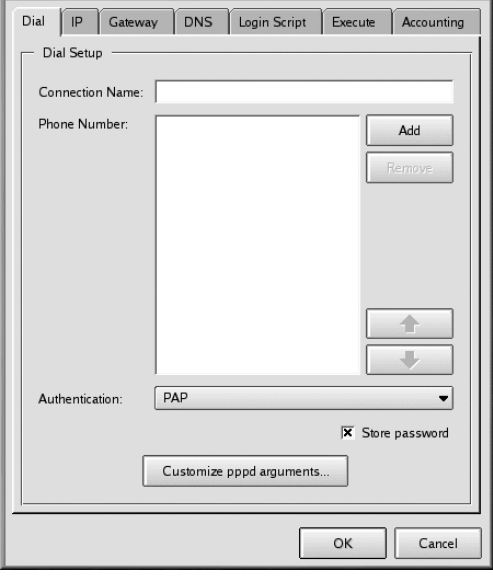

Puede personalizar las opciones que quiera pasar a pppd en el campo **Edit pppd arguments** pulsando el botón **Customize pppd Arguments**.

A menos que conozca lo que está haciendo debería no cambiar estas opciones.

# **6.2.4 La pestaña IP**

En pestaña **IP**, debería especificar si usará direcciones IP dinámicas o estáticas. Una dirección IP estática es proporcionada por su proveedor. Si tiene una dirección de este tipo, marque **Static IP Address** e introduzca la dirección e introduzca la máscara de subred debajo. Si su ISP no se la ha proporcionado, marque el campo **Dynamic IP Address** (vea el [Gráfico](#page-93-0) 6[–18,](#page-93-0) *La [pestaña](#page-93-0) New Account IP*).

**Gráfico 6–18 La pestaña New Account IP**

<span id="page-93-0"></span>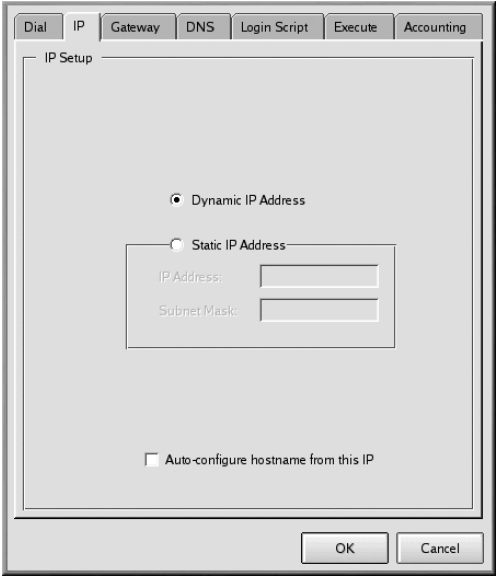

### **Sección 6.2: Conectarse con Kppp 95**

### **6.2.5 La pestaña Gateway**

**Gráfico 6–19 La pestaña New Account Gateway**

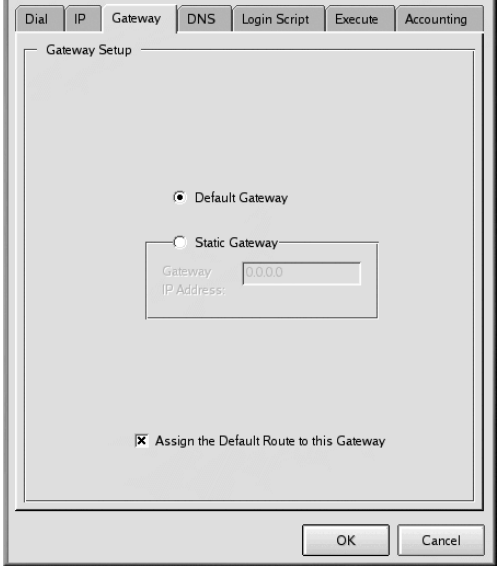

En la pestaña **Gateway** (vea el [Gráfico](#page-94-0) 6[–19,](#page-94-0) *La pestaña New Account [Gateway](#page-94-0)*) , seleccione **Default Gateway** o **Static Gateway**. Si su ISP le ha especificado una dirección IP sebería configurar una puerta de enlace estática, escriba en el espacio disponible al efecto.

### **Asigne una ruta por defecto**

A menos que conozca lo que está haciendo debería no cambiar el recuadro marcado **Assign the Default Route to this Gateway**. Desmarcar esta opción puede causar problemas con su software cuando este conectado a Internet.

# **6.2.6 La pestaña DNS**

<span id="page-94-0"></span>En la pestaña **DNS** (vea el [Gráfico](#page-95-0) 6[–20,](#page-95-0) *La pestaña New [Account](#page-95-0) DNS*), debe introducir el nombre del dominio de su proveedor de internet (como *earthlink.net*).

### **Gráfico 6–20 La pestaña New Account DNS**

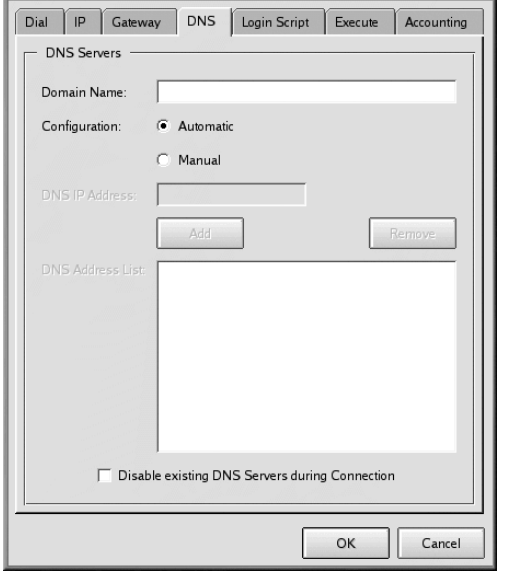

Puede seleccionar la opción de configuración **Automatic** o bien puede elegir una configuración **Manual** e introducir las direcciones de su DNS proporcionadas por su ISP dentro del campo. Cuando haya terminado de teclear los números, pulse el botón **Add**, y los números serán introducidos en el recuadro **DNS Address List** (por defecto, no podrá hacer click en el botón **Add** hasta que no haya introducido el número DNS completo en el campo de las direcciones).

Observe que el campo **Disable existing DNS Servers during Connection** no tendrá en cuenta la lista DNS. Si ha introducido números DNS, no debería marcar esta opción.

# **6.2.7 La pestaña Login Script**

<span id="page-95-0"></span>La etiqueta **Login Script** le permite especificar como quiere autentificarse con su ISP (vea el [Gráfico](#page-96-0) 6[–21,](#page-96-0) *La [pestaña](#page-96-0) Login Script*). Si elije utilizar un login basado en script con el procedimiento **Authentication** de la etiqueta **Dial** puede introducir el script aquí.

### **Sección 6.2: Conectarse con Kppp 97**

### **Gráfico 6–21 La pestaña Login Script**

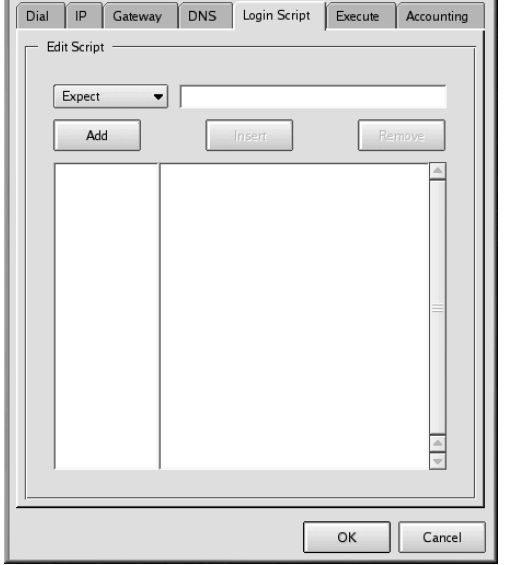

No todos los proveedores de Internet precisan de un proceso de conexión basado en script; compruebe con su proveedor para averiguar los valores específicos que podrían ser necesarios en un script de autentificación.

Una script de autentificación ayuda a su ordenador a establecer conexión con su proveedor de Internet. Su ordenador espera una cadena de información de su proveedor, entonces envía una cadena de información o indicadores de comandos.

En la pestaña **Login Script**, use la lista desplegable a la izquierda de la ventana de diálogo para crear una serie de pasos que su ordenador quiere que sigua cuando se conecta al proveedor. Puede seleccionar entre una variedad de opciones para crear su script, paso a paso. En el cmpo de la derecha de la lista desplegable, teclee la información específica que desea proporcionar con la opción de la lista desplegable.

Pulse el botón **Add** para seguir. Si desea modificar su script, puede elegir una opción, suministrar la información y utilizar el botón **Insert** para introducirla en el script, en vez de tener que volver a crear el script manualmente.

<span id="page-96-0"></span>También puede eliminar un paso de su script resaltando la entrada y pulsando el botón **Remove**.

Si tiene alguna dificultad para conectarse con su proveedor de Internet después de haber configurado Kppp, marque la opción **Show Log Window** en la ventana de diálogo principal Kppp. La ventana de log se abrirá cuando intente conectarse con su proveedor, mostrándole lo que su proveedor está esperando y lo que está enviando su ordenador.

[Tabla](#page-97-0) 6[–1,](#page-97-0) *Un ejemplo de un script de [autentificación](#page-97-0)* muestra un simple script de autentificación para un ISP que envia un prompt pidiendo el ID, luego el password y finalmente y después de una pausa, pide al usuario que le envie la cadena **ppp**.

| Opción | <b>Introducir</b>     | Objetivo                                                                                             |
|--------|-----------------------|----------------------------------------------------------------------------------------------------|
| Expect | ID:                   | Espera el indicador de comandos de<br>login ID: del servidor                                         |
| Send   | mylogin               | Envía su nombre de login para la<br>cuenta                                                           |
| Expect | word:                 | Espera el indicador de comandos de<br>la password del el servidor                                    |
| Send   | mypassword            | Envía la contraseña de la cuenta                                                                     |
| Expect | welcome to<br>yourisp | Espera el mensaje de bienvenida del<br>servidor                                                      |
| Pause  | 3                     | Especifica una pausa de tres segundos<br>(el valor para Pause aparecerá en<br>segundos, por defecto) |

**Tabla 6–1 Un ejemplo de un script de autentificación**

Podría no ser necesario usar un proceso de autentificación basado en script, sin embargo, esto dependerá de las exigencias de su proveedor de Internet. En algunos casos, es suficiente usar PAP o CHAP. De nuevo, verifique con su proveedor de Internet las especificaciones de los requisitos para la autentificación.

### **6.2.8 La pestaña Execute**

<span id="page-97-0"></span>Puede introducir comandos para ejecutar diferentes etapas de su conexión en la **Execute Tab**. Por ejemplo, teclee **netscape** en el siguiente campo **Upon connect** y Netscape se abrirá automáticamente cuando se conecte.

### **Sección 6.2: Conectarse con Kppp 99**

## **Gráfico 6–22 La pestaña New Account Execute**

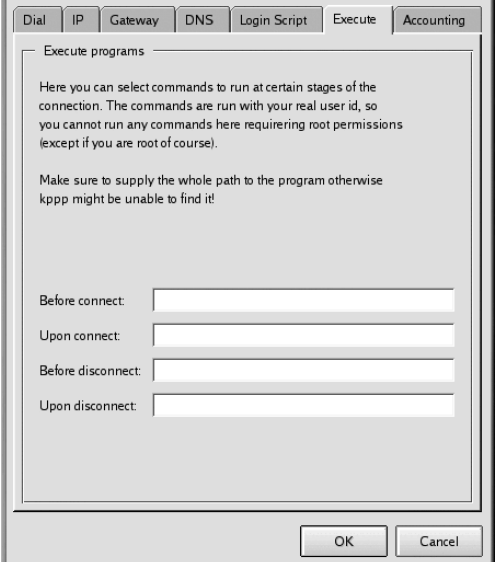

# **6.2.9 La pestaña Accounting**

En a pestaña **Accounting**, puede especificar de qué modo desea que Kppp visualice sus actividades de conexión (vea el [Gráfico](#page-99-0) [6–23,](#page-99-0) *La pestaña [Accounting](#page-99-0)*).

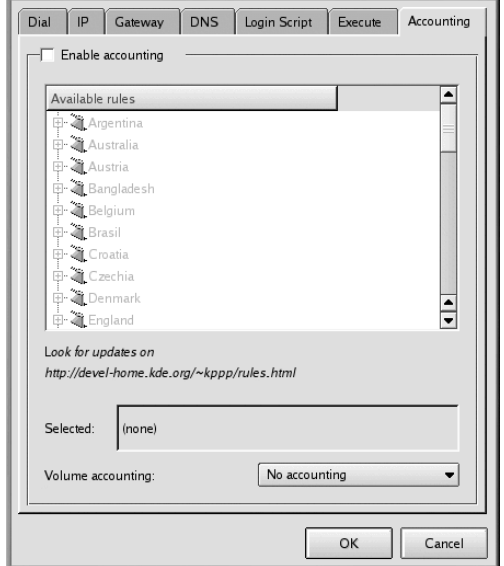

#### **Gráfico 6–23 La pestaña Accounting**

La contabilidad de sus cuentas es útil si su proveedor de Internet le cobra según el número de bytes transferidos durante el tiempo que permanece conectado en vez de una tasa mensual fija. Esta herramienta contará el número de bytes que se transmiten o se reciben desde o hacia Internet.

Para habilitar la contabilidad de sus cuentas marque el recuadro **Enable accounting** en la parte de arriba de la etiqueta. Luego, seleccione la opción apropiada de la lista de reglas de abajo. Desde la lista desplegable próxima a **Volume accounting**, seleccione **incoming bytes** o **outgoing bytes**, o ambas.

Una vez que haya terminado de rellenar toda la información de todas las pestañas, pulse el botón **OK** para crear su cuenta.

<span id="page-99-0"></span>Después, en la ventana **kppp Configuration**, verá la cuenta que acaba de crear. Si desea modificar la cuenta, resáltela haciendo click encima de ella una vez, después seleccione el botón **Edit** junto a la ventana **Account Setup**.

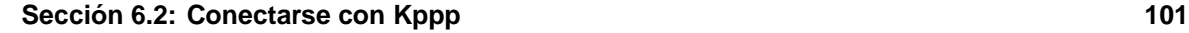

## **6.2.10 Especificar un dispositivo**

Ahora, es el momento de proporcionar la localización y la velocidad de su módem. Regrese a la **Kppp Configuration Dialog** y seleccione la etiqueta **Device** (vea [Gráfico](#page-100-0) 6[–24,](#page-100-0) *La [pestaña](#page-100-0) Kppp Configuration Device*). Aquí, especifique dónde está localizado su módem, su ratio de baudios, algunas configuraciones del hardware y otras especificaciones.

En el campo **Modem Device**, encontrará un menu desplegable que le permite elegir la localización de su módem.

**Gráfico 6–24 La pestaña Kppp Configuration Device**

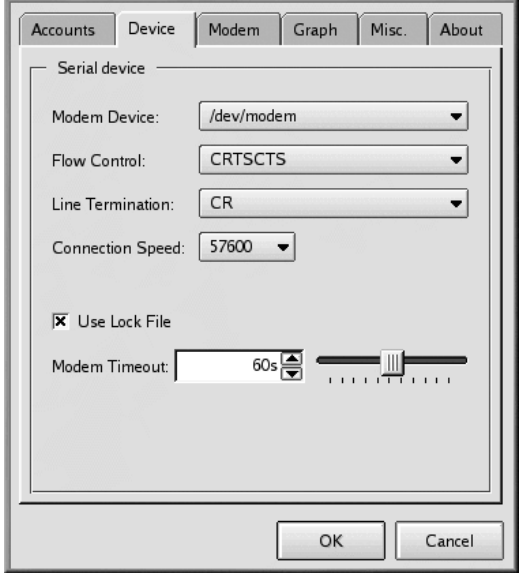

La siguiente lista es una comparación de los nombres de puertos serie en MS-DOS (y Windows) y Linux. Si sabe que su módem está conectado a COM2 en Windows, por ejemplo, su localización en Linux será /dev/ttyS1.

- $COM1 = /dev/ttyS0$
- $COM2 = /dev/ttyS1$
- $COM3 = /dev/ttys2$
- <span id="page-100-0"></span> $COM4 = /dev/ttys3$

Una vez que haya seleccionado la posición de su módem, puede seleccionar **Flow Control**.

Aunque haya elegido en la lista desplegable **Flow Control**, la opción por defecto recomendada es **CRTSCTS** , que especifica que el flujo de control se hace por hardware ( **XON/XOFF** especifica que el control de flujo se hace por software).

La siguiente entrada, **Line Termination**, le permite especificar una configuración correcta para su módem. A menudo la entrada **CR/LF** es la adecuada para la mayoría de los módem. Si tiene dificultades para comunicarse con su módem (vea la [Secció](#page-101-0)n [6.2.11,](#page-101-0) *[Comprobar](#page-101-0) su módem* ), aquí podría regresar para ajustar la configuración.

En el campo **Connection Speed**, puede seleccionar el más alto ratio de baudios para su módem (Por ejemplo, un módem a 56k se establece típicamente en 115200).

**Use Lock File** está marcado por defecto. Esto significa que Kppp **bloqueará el dispositivo** mientras esté conectado, impidiendo a otros que usen el módem.

La entrada **Modem Timeout** proporciona el tiempo, en segundos durante el que Kppp espera una respuesta CONNECT después de haber marcado el número.

### **6.2.11 Comprobar su módem**

<span id="page-101-0"></span>En la etiqueta **Modem**, puede probar la cofiguración de su módem (vea el [Gráfico](#page-102-0) 6[–25,](#page-102-0) *la [pestaña](#page-102-0) Kppp Configuration Modem*). Ajustando la barra de desplazamiento que aparece junto a **Modem volume**, puede modificar el volumen de su módem mientras marca y se conecta.

### **Sección 6.2: Conectarse con Kppp 103**

### **Gráfico 6–25 la pestaña Kppp Configuration Modem**

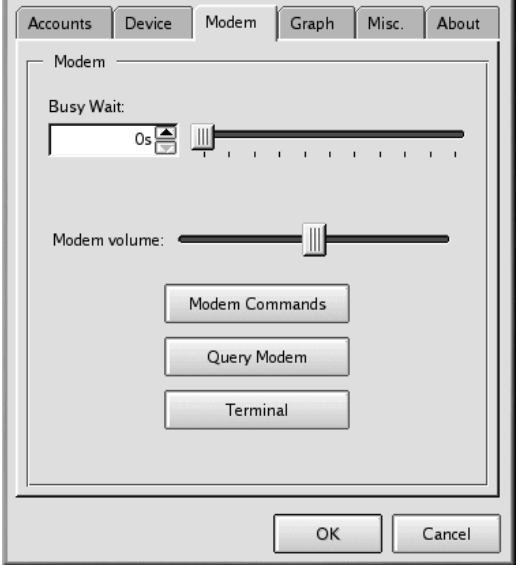

Cuando seleccione el botón **Modem Commands**, le aparecerá una ventana de diálogo **Edit Modem Commands**, que le permite modificar cómo su modém marca, se conecta etc...

### **Revisar la documentación del módem**

Revise la documentación suministrada con su módem para especificar en la cadena de inicialización de su módem, la cadena de marcado y otras opciones.

<span id="page-102-0"></span>Pulse el botón **Query Modem** de manera que Kppp explore en su sistema para identificar el módem. Una ventana similar al [Gráfico](#page-103-0) 6[–26,](#page-103-0) *Buscar el [módem](#page-103-0)* se abrirá para mostrarle el progreso de la búsqueda.

### **Gráfico 6–26 Buscar el módem**

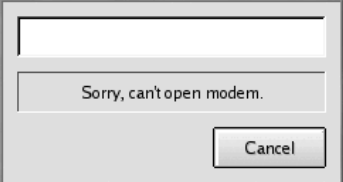

Si la consulta ha tenido éxito, verá los resultados en la siguiente ventana de diálogo, que le muestra los detalles que Kppp ha obtenido de su módem

Si pulsa el botón **Terminal**, Kppp abrirá una miniterminal, con la que puede comprobar la configuración de su módem.

# **6.2.12 Las pestañas Graph y Misc**

La pestaña **Graph** es para la configuración del gráfico de rendiminto. Cuando utiliza el módem, puede ver un gráfico de cargas y descargas. Esta sección de configuración le permite cambiar los colores del gráfico.

<span id="page-103-0"></span>En la etiqueta **Misc** puede fijar varias opciones como la reconexión o desconexión automática, visualizar la aplicación Kppp durante la conexión y mucho más.

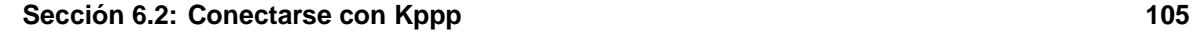

### **Gráfico 6–27 La pestaña Misc**

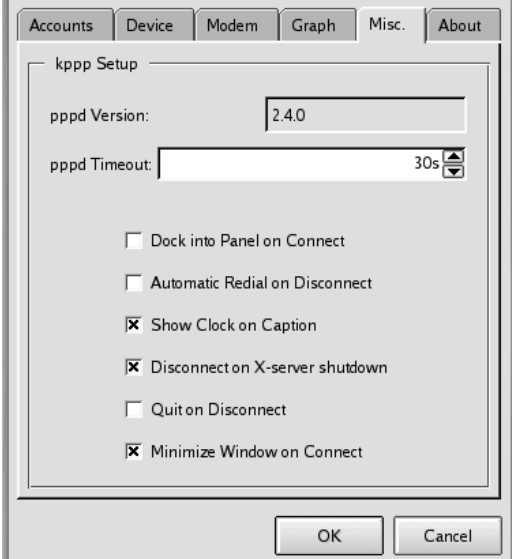

Puede elegir entre las siguientes opciones:

- **pppd Timeout**: Especifica el tiempo permitido para establecer la conexión, antes de abandonar.
- **Dock into Panel on Connect**: Seleccione esta opción para situar Kppp como icono en **Panel** una vez que haya establecido la conexión (esta opción se impone sobre la selección **Minimize Window on Connect**).
- **Automatic Redial on Disconnect**: Seleccione si quiere que Kppp automáticamente se conecte si está desconectado.
- **Show Clock on Caption**: Si selecciona esta opción verá un reloj con el tiempo de conexión.
- **Disconnect on X-server shutdown**: Si elige esta opción, la conexión se interrumpirá cuando su servidor de X se apague.
- **Quit on Disconnect**: Cuando se haya desconectado de su proveedor de Internet, también Kppp se desconectará. De lo contrario volverá a la ventana inicial de Kppp
- **Minimize Window on Connect**: Esta opción minimizará automáticamente Kppp a la barra de tareas cuando se conecte.

En la pestaña **Graph**, puede modificar los colores del gráfico de rendimiento, que le muestra los bytes intercambiados entre su ordenador y su proveedor de Internet mientras está conectado.

La pestaña **About** muestra información referente a Kppp, como por ejemplo derechos de autores.

### **6.2.13 Conectarse y desconectarse con Kppp**

Una vez que haya configurado Kppp, está listo para probarlo.

Desde el icono **Main Menu K**, vaya a **Internet** y haga click en **Kppp**. Antes de que la aplicación se inicie, se le pedirá que introduzca la contraseña de root.

En la ventana de diálogo principal de Kppp, que se abre, introduzca el nombre de usuario y contraseña de su cuenta de Internet (como en el [Gráfico](#page-105-0) 6[–28,](#page-105-0) *La ventana de diálogo [principal](#page-105-0) de Kppp*).

### **Gráfico 6–28 La ventana de diálogo principal de Kppp**

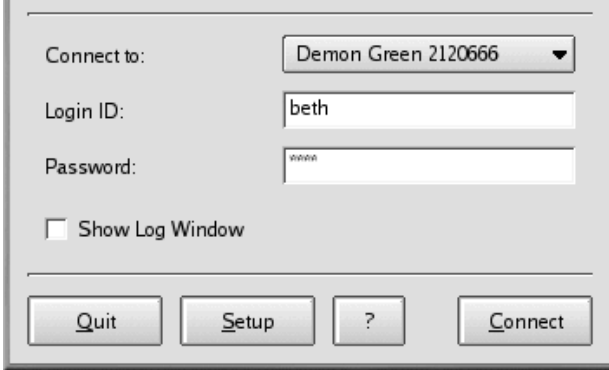

Si desea depurar la configuración o ver el proceso de conexión, marque el recuadro **Show Log Window**.

Para empezar su sesión haga pulse el botón **Connect**. Una ventana se abrirá, mostrando el estado de su conexión, asi como la inicialización de su módem y el progreso de transaccion. También puede abrir la ventana de autentificación pulsando sobre el botón **Log** de esta ventana.

Una vez que se haya establecido la conexión con el proveedor de Internet, Kppp se introducirá en el panel o se minimizará en la barra de tareas, según las opciones que haya seleccionado cuando configuró la aplicación.

<span id="page-105-0"></span>Para visualizar los datos referentes a la conexión, como rendimiento y las direcciones IP, abra la ventana de estado de Kppp y pulse el botón **Details**, que abrirá una ventana que le mostrará los estadísticas sobre su conexión.

### **Sección 6.2: Conectarse con Kppp 107**

Para desconectarse, si la aplicación aparece en el panel, pulse en el icono para abrir la ventana de estado de la conexión (vea el [Gráfico](#page-106-0) 6[–29,](#page-106-0) *Estado de la [conexión](#page-106-0)* ). Después pulse el botón **Disconnect**.

### **Gráfico 6–29 Estado de la conexión**

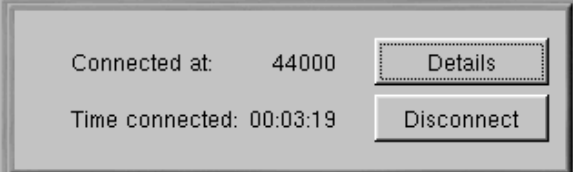

<span id="page-106-0"></span>Si eligió minimizar la aplicación en la Barra de tareas, entonces maximícela y pulse el botón **Disconnect**.
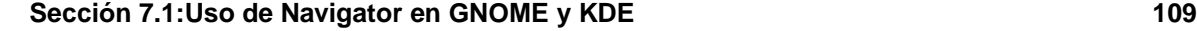

Una vez configurada la cuenta PPP, puede visualizar lossitios web para obtener información, descargar software y muchas más cosas.

También puede enviar y recibir correo electrónico y puede participar en los grupos de noticias. En primer lugar, deberá configurar las aplicaciones de email y noticias, o clientes. Encontrará dos de los clientes más populares de correo y noticias en Netscape Communicator, incluido en Red Hat Linux.

En este capítulo, aprenderá a personalizar el navegador Netscape Communicator y las aplicaciones de correo electrónico (email) y noticias (news). El paquete Communicator contiene:

- Navigator para buscar información en la World Wide Web
- Messenger para enviar y recibir e-mails y noticias
- Composer para crear y publicar sus páginas Web

En este capítulo analizaremos la utilización de Navigator y Messenger.

#### **Lynx: Un navegador alternativo**

Probablemente utilice Navigator para navegar en su web. Su sistema Red Hat Linux incluye además un navegador muy útil llamado Lynx. Lynx es un navegador "genérico" de visualización en modo texto, que le permite visualizar el contenido de las páginas Web, pero no las imágenes. Es muy rápido y puede ser una excelente alternativa si le interesa leer información sin tener que esperar a que las imágenes se carguen.

Para probar Lynx, abra un indicador de comandos de la shell y teclee lynx. Verá una lista de opciones al final de la pantalla. Para visitar un sitio, pulse la tecla [g] e introduzca la dirección del sitio Web o URL ; para salir, pulse la tecla [q].

Para saber más sobre Lynx, teclee man lynx en el indicador de comandos de la shell; o bien, si desea imprimir las páginas de manual, teclee man lynx | col -b | lpr.

## **7.1 Uso de Navigator en GNOME y KDE**

El icono de Netscape se encuentra en el panel en GNOME y en el escritorio en KDE.

Para ejecutar Navigator, haga click una sóla vez en el icono. Cuando se ejecuta el navegador por primera vez, se le pide que lea y acepte la licencia de software. Pulse el botón **Agree** para que proceda. Una vez que se ha ejecutado el navegador, debería ser parecido al [Gráfico](#page-109-0) [7–1,](#page-109-0) *[Ventana](#page-109-0) típica de* [Navigator](#page-109-0).

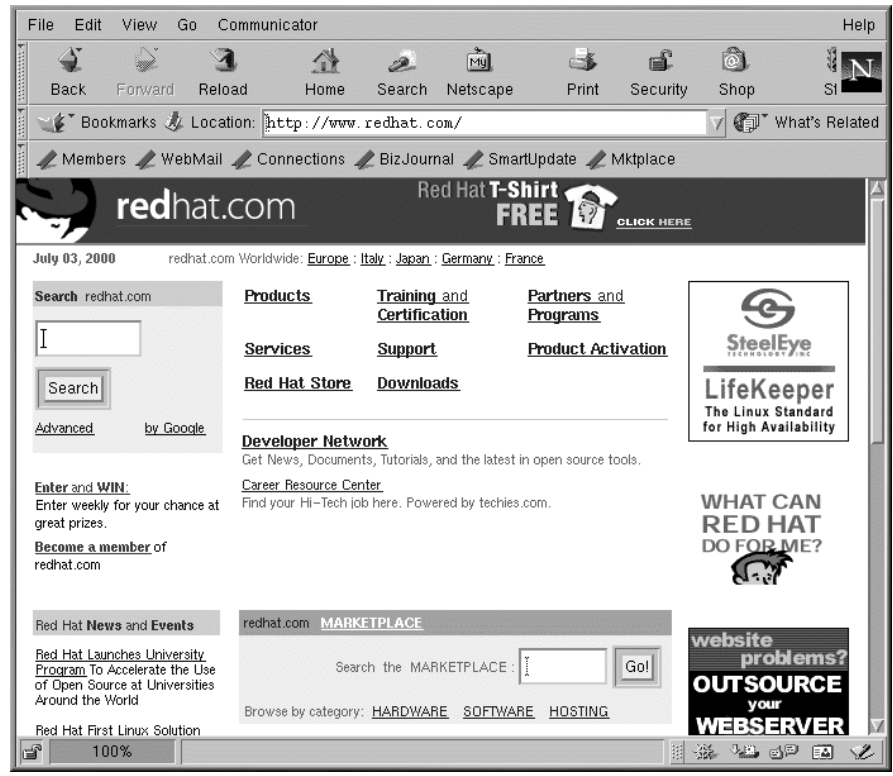

**Gráfico 7–1 Ventana típica de Navigator**

La línea superior que contiene los iconos se llama **Barra de navegación**. Seleccionando los iconos se ejecutan las siguientes operaciones:

- **Back** Vuelve a una página visitada precedentemente. Para continuar pasando páginas hacia atrás , haga click con el botón izquierdo del ratón y le aparecerá un menú con las páginas visitadas anteriormente. Arrastre y suelte el cursor en la página elegida.
- <span id="page-109-0"></span>• **Forward** — Una vez que haya vuelto a una página visitada anteriormente, con este botón puede desplazarse hacia delante, a las últimas páginas visitadas.

### **Sección 7.1:Uso de Navigator en GNOME y KDE 111**

- **Reload** Actualiza la página actual del navegador. Esto puede ser útil, por ejemplo, si desea visualizar una página que se actualiza con frecuencia.
- **Home** Seleccionando este botón se le mostrará la situación específica de la **Home page**. Para más detalles sobre la configuración de esta característica, consulte la [Secció](#page-112-0)n [7.1.1,](#page-112-0) *[Preferencias](#page-112-0) de Communicator*.
- **Search** Le devuelve a la página de motor de búsqueda. Los motores de búsqueda le permiten localizar información, personas y otros.
- **Print** Si ha configurado la impresora, seleccione este botón para imprimir la página actual.
- **Security** Muestra información de seguridad sobre la página actual, así como información sobre la criptografía de su navegador (fundamental para la seguridad).
- **Stop** Interrumpe el proceso de descarga de la página.

Puede visitar otros sitios web haciendo click en hipervínculos de los documentos que vea o introduciendo una URL en el campo de direcciones de la barra de herramientas. Las direcciones que escriba manualmente se almacenan en una lista y se pueden ver al pulsar la flecha hacia abajo próxima al campo de direcciones.

Otra alternativa, es hacer click en **Go** que se encuentra en el menú principal de Netscape, para ver la lista de sitios que ha visitado recientemente vía hipervínculos, motor de búsqueda o manualmente. Pulse uno de estos sitios, para volver a visitarlo.

**Gráfico 7–2 Opciones del menú y dirección en Navigator**

| <b>File</b>               | View<br>Edit |         | Go     | Communicator <sub>I</sub> |                                                  |        |                                                                   |       |                                                                        |
|---------------------------|--------------|---------|--------|---------------------------|--------------------------------------------------|--------|-------------------------------------------------------------------|-------|------------------------------------------------------------------------|
|                           |              |         |        |                           |                                                  | D.     | My                                                                |       |                                                                        |
| <b>Back</b>               |              | Forward | Reload |                           | Home                                             | Search | Netscape                                                          | Print | Security                                                               |
|                           |              |         |        |                           | E & Bookmarks & Location: http://www.redhat.com/ |        |                                                                   |       |                                                                        |
|                           |              |         |        |                           |                                                  |        | WebMail / Contact / People / Yellow Pages / Download [4] Channels |       |                                                                        |
| Click to expand or shrink |              |         |        |                           |                                                  |        |                                                                   |       | Location bar: Type in a URL (website address<br>here and press [Enter] |

Menu: Set preferences, choose views and more here

### **Abrir páginas web en una ventana nueva**

Si quiere visitar otros sitios, sin perder la imagen de la página que tiene visualizada, abra un enlace en una ventana nueva del navegador pulsando con el botón derecho del ratón en el enlace y seleccionando **Open Link in New Window** desde el menú. (Si tiene un ratón con tres botones, o si seleccionó la emulación del tercer botón durante la instalación de Red Hat Linux, también podrá abrir un enlace en una ventana nueva haciendo click en el enlace directamente con el botón central del ratón.)

La siguiente tabla le proporciona combinaciones de teclas que puede utilizar en Navigator.

| Comando                                 | Combina-<br>ción          | Comando                  | Combina-<br>ción            |
|-----------------------------------------|---------------------------|--------------------------|-----------------------------|
| Interrumpir la descarga de la<br>página | [Esc]                     | Deshacer                 | $[Alt]-[z]$                 |
| Recargar                                | $[Alt]$ - $[r]$           | Imprimir                 | $[Alt]-[p]$                 |
| Abrir una dirección                     | $[Alt]-[1]$               | Abrir una página         | $[Alt]$ - $[o]$             |
| Nuevo mensaje e-mail                    | $[Alt]$ - $[m]$           | Modificar los marcadores | $[Alt]$ - $[b]$             |
| Buscar (en la página)                   | $[Alt]-[f]$               | Buscar (de nuevo)        | $[Alt]-[g]$                 |
| Nueva ventana                           | $[Alt]-[n]$               | Cerrar la ventana        | $[Alt]$ - $[w]$             |
| Salir                                   | $[Alt]$ - $[q]$           | Guardar como             | $[Alt]-[s]$                 |
| Saltar hacia delante                    | [Alt]-[Flecha<br>derechal | Saltar hacia atrás       | [Alt]-[Flecha<br>izquierda] |

**Tabla 7–1 Combinaciones de teclas**

### **¿Tiene problemas con su Libreta de direcciones de Netscape?**

Aquí encontrará las instrucciones a llevar a cabo en el caso de que la aplicación de la Libreta de direcciones de Netscape no funcione:

Abra el indicador de comandos de la shell y escriba **grep locale \$HOME/.netscape/\*.js** en la línea de comandos. Verá algo parecido a lo siguiente:

```
/home/username/.netscape/liprefs.js:user_pref
("ldap_2.servers.pab.locale","en_US");
/home/username/.netscape/preferences.js:user_pref
("ldap_2.servers.pab.locale","en_US");
```
Cierre todas las ventanas de Netscape y suprima las siguientes líneas de los archivos:

```
/home/username/.netscape/liprefs.js
/home/username/.netscape/preferences.js
```
### **7.1.1 Preferencias de Communicator**

Communicator le permite personalizar muchas de sus características. Puede seleccionar el modo en que una página web aparece, los niveles de seguridad y mucho más.

<span id="page-112-0"></span>Para aumentar su experiencia de navegación, puede personalizar Navigator. Seleccione en el menú **Edit** => **Preferences** para acceder a las opciones de menú (consulte el [Gráfico](#page-113-0) 7[–3,](#page-113-0) *La [opción](#page-113-0) "Preferences" en el menú de Edit*).

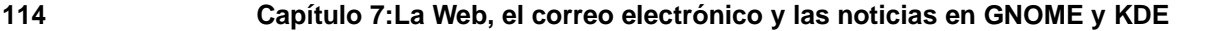

| B.   | $\sqrt{\text{Im}40}$<br>Sedo | $-28.2$<br>会議を | $\left\langle \cdot \right\rangle$<br>Home | Þ<br>Search | My<br>Netscape | Prit |
|------|------------------------------|----------------|--------------------------------------------|-------------|----------------|------|
|      | CH.                          | All . x        |                                            |             |                |      |
| 2222 | $\mathbb{Z}^{\otimes n}$     | 京都社会           |                                            |             |                |      |
|      | Pavie                        | Alto V         |                                            |             |                |      |
|      | Select All                   | $Alt+A$        |                                            |             |                |      |
|      | Find in Page                 | $Alt + F$      |                                            |             |                |      |
|      | Find Agen.                   | 真性             |                                            |             |                |      |
|      | Search Internet              | Alt+Shift+F    |                                            |             |                |      |
|      | Preferences                  |                |                                            |             |                |      |
|      |                              |                |                                            |             |                |      |
|      |                              |                |                                            |             |                |      |
|      |                              |                |                                            |             |                |      |

**Gráfico 7–3 La opción "Preferences" en el menú de Edit**

La sección **Preferences** está dividida en subsecciones en el menú **Category** incluyendo:

- **Appearance** Le permite modificar el aspecto de Navigator es decir, puede personalizar los colores o la utilización de los iconos en la barra de navegación.
- **Navigator** Entre otras cosas, le permite especificar su **Home page** que verá al arrancar el navegador. Le permite además modificar durante cuánto tiempo se deben conservar los sitios anteriormente visitados en un **History** para la visualización rápida, antes de que sean eliminados.
- **Mail & Newsgroups** Preferencias para el uso de clientes news y e-mails de Communicator. Para las instruccionessobre la utilización de estas configuraciones, remítase a la [Sección](#page-116-0) [7.2,](#page-116-0) *[Con](#page-116-0)figuraciones de Email y Noticias para Messenger*.
- **Advanced** Le permite especificar las preferencias para aceptar las **cookies**, es decir, información que contiene su ordenador y que se utiliza para identificarle en los sitios web que visita. Además desde aquí puede modificar posteriormente su navegador.

<span id="page-113-0"></span>Puede abrir cada una de estas secciones de **Preferences** haciendo click en la flecha que hay junto a la opción del menú. Veamos con detalle cada una de las secciones:

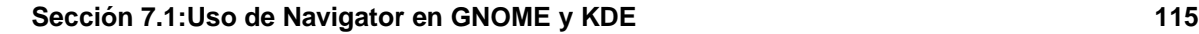

### **Configuración de Appearance**

Haga click en la flecha próxima a la categoría **Apariencia** para ver todos los menúes relacionados (vea el [Gráfico](#page-114-0) [7–4,](#page-114-0) *La opción [Appearance](#page-114-0)*).

**Gráfico 7–4 La opción Appearance**

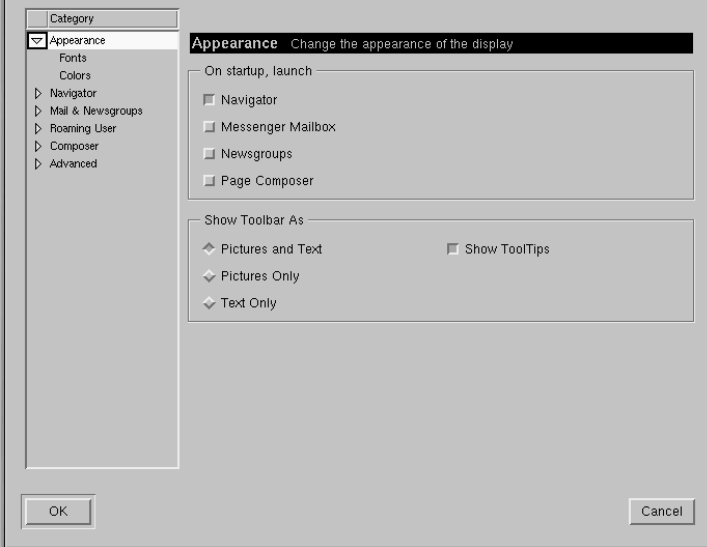

En esta categoría del menú, escoja entre las siguientes opciones de la lista:

- **Appearance** Le permite seleccionar las características de arranque y del aspecto de la barra de herramientas.
- **Fonts** En esta sección puede decidir qué fuentes y tipos de letras quiere utilizar por defecto. Si tiene dificultad para leer los caracteres en los sitios que visita, aquí puede configurar el aspecto y el tamaño de los caracteres. Seleccione los caracteres y su tamaño en el menú desplegable; los cambios que realice se activarán en la página que está visualizando, de este modo podrá ver el resultado.
- <span id="page-114-0"></span>• **Colors** — Especifique los colores que prefiere que tenga el texto de las páginas, el fondo y los enlaces. También puede elegir qué enlaces quiere que sean subrayados y cuáles no (aparecerán sólo como texto de color si anula esta opción).

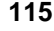

### **La opción Navigator**

En la opción **Navigator** encontrará las opciones para ejecutar el navegador, el idioma y las aplicaciones relativas (vea el [Gráfico](#page-115-0) 7[–5,](#page-115-0) *La opción [Navigator](#page-115-0)*).

**Gráfico 7–5 La opción Navigator**

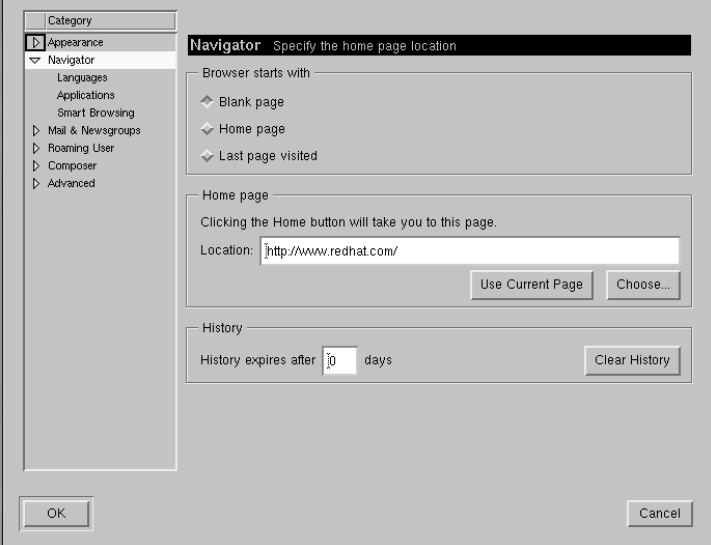

En la primera pantalla de las preferencias de **Navigator**, por ejemplo, podrá elegir si ejecutar el navegador con una página vacía, o que se envíe automáticamente a un sitio web.

En la sección **Home Page** de esta opción puede especificar la página que utilizará como home page, o página principal. También puede especificar si desea que su navegador cargue como página principal la página que está visualizando haciendo click en el botón **Use current page**.

<span id="page-115-0"></span>En la sección **History**, puede decidir durante cuánto tiempo quiere que las páginas precedentemente visitadas se conserven en el caché de Netscape. La lista de Historial puede ser útil para cargar de forma rápida sitios importantes que ya ha visitado anteriormente pero que no se han guardado en los marcadores. En el campo **History expires after**, teclee el número de días después del cual las URL del fichero Historial se borrarán. Para borrar inmediatamente el fichero, seleccione el botón **Clear History**.

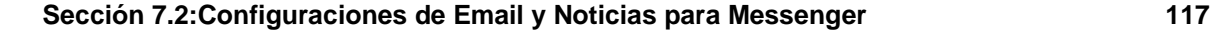

### **Uso del archivo History**

Para abrir el archivo History desde el menú vaya a **Communicator** => **Tools** => **History**.

La siguiente opción, **Mail & Newsgroups**, le permitirá teclear la información que utilizarán los clientes e-mail y lector de noticias newsreader Communicator. Para más información sobre estas configuraciones, vea la [Secció](#page-116-0)n [7.2,](#page-116-0) *[Configuraciones](#page-116-0) de Email y Noticias para Messenger*.

### **7.2 Configuraciones de Email y Noticias para Messenger**

Para leer y enviar mensajes, necesitará configurar la sección **Mail & Newsgroups** de Communicator (**Edit**=>**Preferences**). También puede salvar otras opciones que hagan referencia a esta categoría.

### **7.2.1 Introducción de información sobre la cuenta**

<span id="page-116-0"></span>Cuando seleccione **Correo & Grupos de noticias**, se abrirán subopciones para la información sobre su cuenta. (vea el [Gráfico](#page-117-0) 7[–6,](#page-117-0) *La opción Mail & [Newsgroups](#page-117-0)*).

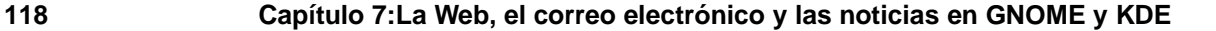

**Gráfico 7–6 La opción Mail & Newsgroups**

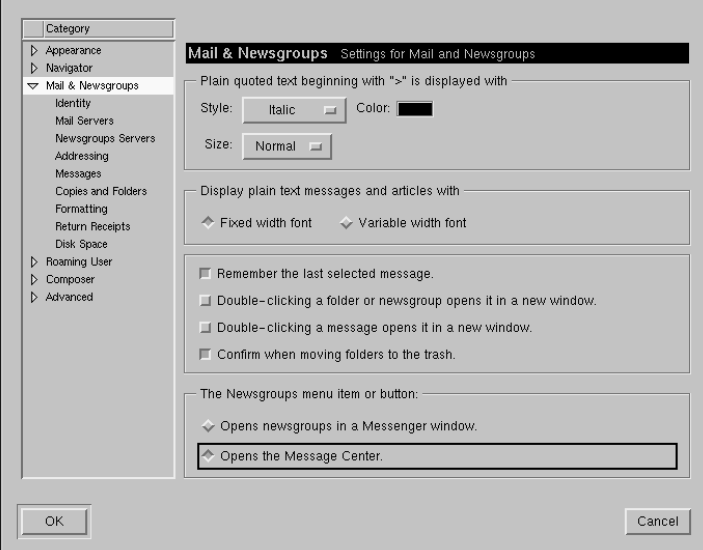

### **Opciones generales**

En la primera ventana a la derecha de las opciones, puede seleccionar la manera en la que desea que aparezcan citados los mensajes. "Citar" se refiere al texto del mensaje precedente, que aparecerá como parte de un mensaje de respuesta.

También puede elegir si desea visualizar el correo y las noticias con caracteres de ancho fijo o caracteres de ancho variable. Seleccionando **fixed width font** el aspecto de los caracteres se mantendrá fijo.

### **Identidad de la cuenta**

<span id="page-117-0"></span>En la opción **Identity**, teclee su nombre, dirección de correo electrónico, el nombre de su organización y la ruta para introducir su firma digital (vea el [Gráfico](#page-118-0) 7[–7,](#page-118-0) *La opción de [Identity](#page-118-0)*).

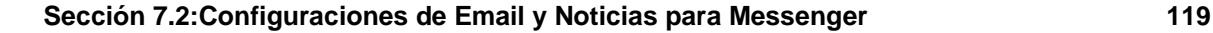

### **Gráfico 7–7 La opción de Identity**

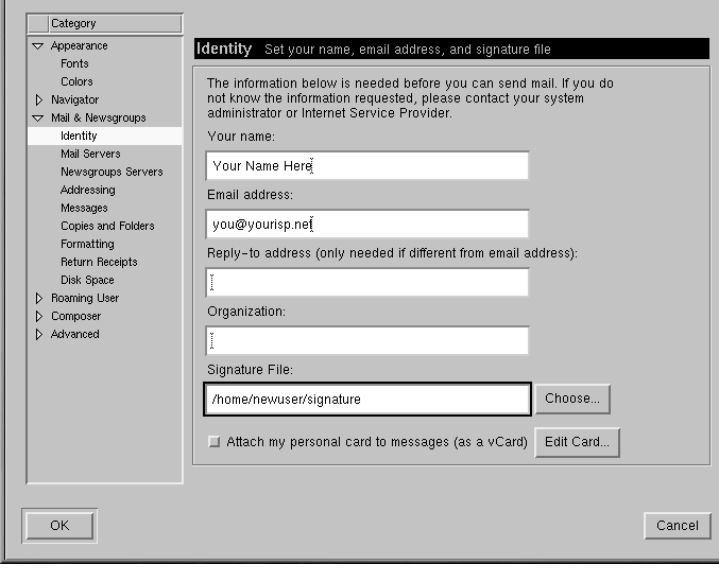

### **Su dirección de correo electrónico**

A menudo, su dirección de e-mail es el nombre de usuario que utiliza para la cuenta seguida del carácter @, y después del nombre del servidor (como por ejemplo "earthlink.net"). Si tiene alguna duda con respecto a la direcciones e-mail consulte a su proveedor de Internet.

Si quiere que los usuarios utilicen para responderle una dirección e-mail diferente a la que ya tiene asignada, puede indicarlo aquí, tecleando esta dirección en el campo **Reply-to address**. Cuando los usuarios respondan, el correo será enviado a esta dirección (Esta característica es opcional , si lo desea puede dejar el campo en blanco).

### **Crear una firma**

Una firma es una pequeña nota al final de cada e-mail o del mensaje de la noticia. A menudo mediante una cita o una broma, las firmas muestran quién es el autor del mensaje.

<span id="page-118-0"></span>Para crear una firma, utilice el editor Pico:

- Asegúrese de que está en su directorio principal. Escriba **pico signature.txt** en el indicador de comandos.
- En la ventana que se abre, escriba el texto que desea que aparezca como su firma. Puede escribir más de una línea, sin embargo, las Netiquette (normas de etiqueta de la red) no aconsejan lasfirmas de más de una o dos líneas.
- Guarde el fichero usando las teclas [Ctrl]-[X] Cuando se le pide que guarde un fichero, seleccione la tecla [Y] para "yes."

Ahora, tendrá un fichero nuevo, llamado signature.txt, en su directorio. La ruta completa será por ejemplo, /home/newuser/signature.txt. Cuando escriba un e-mail o envíe un mensaje a un grupo de noticias, el texto del fichero signature.txt será automáticamente añadido al final del mensaje.

### **Servidor de correo**

En la opción **Mail Servers**, teclee el nombre del servidor que utiliza para enviar el correo (vea el [Gráfico](#page-119-0) [7–8,](#page-119-0) *La opción Mail [Servers](#page-119-0)*).

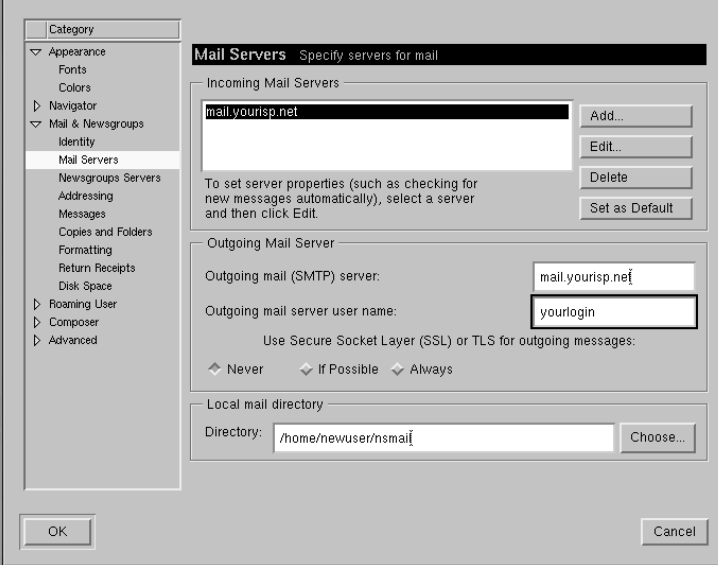

**Gráfico 7–8 La opción Mail Servers**

<span id="page-119-0"></span>Para añadir información a su cuenta usuario, seleccione el botón **Add**. Se abrirá una ventana parecida al [Gráfico](#page-120-0) [7–9,](#page-120-0) *Añadir un [servidor](#page-120-0) de correo*.

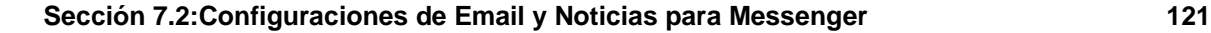

### **Gráfico 7–9 Añadir un servidor de correo**

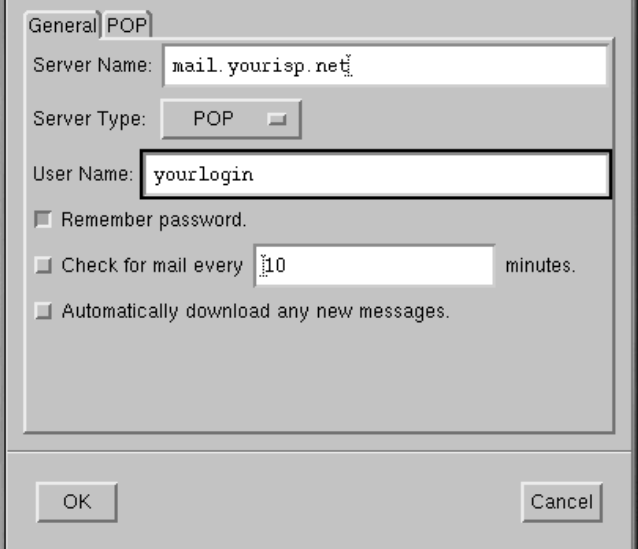

En la ventana **General**, introduzca:

- **Server name** Desde donde podrá recibir y mandar su correo. Puede recibir esta información de su proveedor de Internet.
- **Server Type** Elija en este menú, **POP**, **MoveMail** e **IMAP**. Atención porque no todos los proveedores de Internet soportan estos protocolos. Verifíquelo con su proveedor.
- **User name** Introduzca el nombre de usuario de su cuenta.
- **Remember password** Seleccione esta opción si no desea tener que introducir la contraseña cada vez que consulte el correo.
- **Check for mail every \_\_\_\_\_\_\_ minutes** Seleccione esta opción y rellene este campo si desea que Communicator controle su proveedor cada cierto tiempo para saber si han llegado nuevos e-mails.
- **Automatically download any new messages** Cuando selecciona esta opción, Communicator controla de forma automática el correo y su proveedor lo descarga del servidor copiándolo en su **Inbox**.

<span id="page-120-0"></span>Sección **POP**:

- **Leave messages on server** Seleccione esta opción si no quiere que los mensajes sean borrados del servidor de correo una vez descargados. Los mensajes permanecen en el ordenador y también en el servidor. Observe que esta opción no está seleccionada por defecto; verifique con su proveedor de Internet antes de decidir dejar los e-mails en el servidor indefinidamente.
- **When deleting a message locally, remove it from the server** Esta opción tampoco está seleccionada por defecto. Si la selecciona, el correo sólo se borrará del servidor cuando lo cancele manualmente en su ordenador.

Cuando haya terminado de introducir la información sobre la cuenta de correo, pulse el botón **OK** para volver a la ventana **Mail Servers**.

En la sección **Outgoing Mail Server**, introduzca el nombre del servidor de correo. Su proveedor de Internet debería proporcionarle esta información.

### **¿Qué es el SMTP?**

SMTP significa *S*imple *M*ail *T*ransfer *P*rotocol, un protocolo pensado para enviar mensajes e-mail.

La opción **Use de Secure Socket Layer** se refiere a la tecnología de encriptación. Para más información sobre problemas de seguridad, lea el manual en línea de Netscape.

Puede especificar dónde quiere que guardar el correo escribiendo la dirección en el **Local mail directory**, o pulsando el botón **Choose** y seleccionando un directorio en la ventana del navegador que se abrirá. Por defecto el correo será enviado a un directorio en el directorio principal del usuario. Si su nombre es *newuser*, por ejemplo, el recorrido del directorio será /home/newuser/nsmail.

### **Servidores de Grupos de noticias**

<span id="page-121-0"></span>En la categoría **Newsgroups servers**, introduzca el nombre delservidor a través del cual quiere recibir y enviar mensajes a los grupos de noticias (vea el [Gráfico](#page-122-0) [7–10,](#page-122-0) *La categoría [Newsgroups](#page-122-0) Servers*).

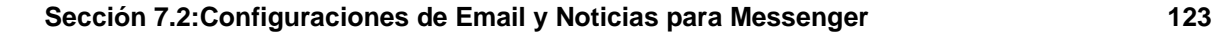

### **Gráfico 7–10 La categoría Newsgroups Servers**

п

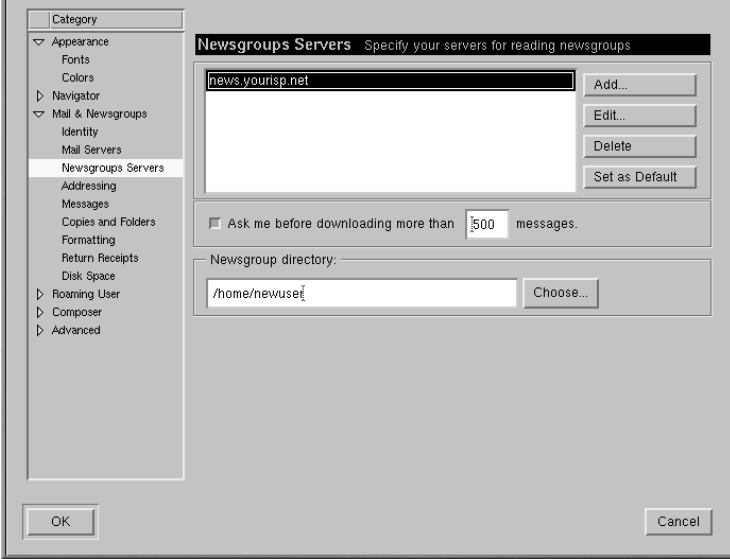

<span id="page-122-0"></span>El procedimiento para introducir el servidor de grupos de noticias es similar a introducir información sobre la cuenta de los servicios de email. En este caso, deberá introducir el nombre del servidor al que desea conectarse para acceder a los grupos de noticias. Su ISP debería proporcionarle esta información.

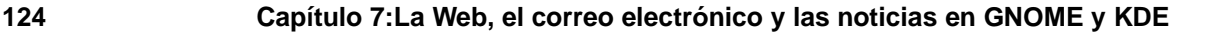

### **Gráfico 7–11 Añadir un Newsgroups Server**

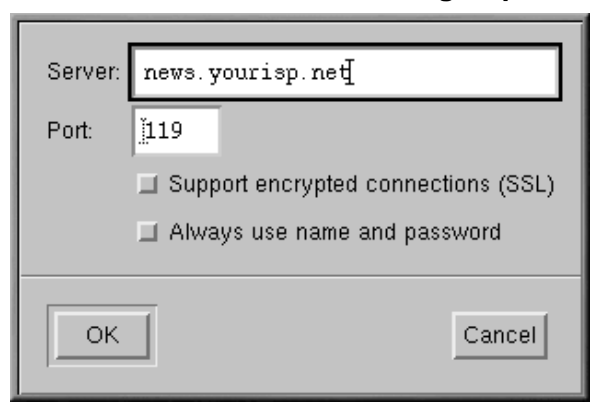

Para empezar, pulse el botón **Add**. En la ventana que se abrirá, (veáse el [Gráfico](#page-123-0) [7–11,](#page-123-0) *[Añadir](#page-123-0) un Newsgroups Server*) introduzca la información sobre el servidor de noticias proporcionado por su proveedor de Internet.

La primera opción, para **SSL**, es parecida a **Secure Socket Layer** a la que nos referíamos en la configuración e-mail. Compruebe la información de su proveedor para determinar si estas opciones son o no necesarias.

La segunda opción hará que Messenger le pida su nombre de usuario y su contraseña antes de la conexión con elservidor de noticias. Esto puede ser útil para evitar que usuarios no autorizados puedan acceder a los grupos de noticias a través de su cuenta.

### **Opciones adicionales**

<span id="page-123-0"></span>Las opciones que quedan en esta sección le permiten modificar opciones como el formato de mensajes, direcciones y el uso del espacio del disco.

#### **¿Formato HTML o formato texto?**

Entre las opciones que tiene para enviar y recibir mensajes, encontrará **Message formatting**, en la opción **Formatting**. Esta opción le permite decidir si desea escribir y enviar correo en formato **HTML**.

HTML, o **Hypertext Markup Language**, es el formato que se utiliza para las páginas Web y algunos documentos. Puede proporcionar algunos instrumentos para el formato de mensajes -- por ejemplo, puede cambiar el color o el estilo de los caracteres. Sin embargo, no todos los usuarios leen su correo y noticias con aplicaciones que puedan mostrar de manera adecuada HTML; por ello no se aconseja el uso de HTML para el correo y las noticias.

Antes de enviar mensajes, asegúrese de que los destinatarios pueden leerlos. Puede seleccionar la opción **Ask me what to do ...** en la sección **When sending HTML messages ...**, que le permitirá convertir mensajes HTML en formato texto que cualquiera los pueda leer.

Una vez que haya terminado de introducir las opciones en **Mail & Newsgroups**, podrá enviar o recibir mensajes. Seleccione el botón **OK** para salvar la configuración y salga de la ventana **Preferences**.

## **7.3 Leer y escribir correo en Messenger**

Una vez que haya configurado sus cuentas en Communicator, puede comenzar a utilizar Messenger para enviar y recibir e-mails y mensajes de grupos de noticias (consulte la [Secció](#page-130-0)n [7.4,](#page-130-0) *[Utilizar](#page-130-0) Messenger para leer las noticias* para la configuración de las preferencias de las noticias).

Existen dos formas de ejecutar Messenger:

- Abrir Netscape y pulsar [Alt]-[2]
- Desde la **Component Bar** y seleccionar el icono del correo que será similar a:

La ventana **Netscape Mail & Newsgroups** que aparece será similar al [Gráfico](#page-125-0) 7[–12,](#page-125-0) *La [ventana](#page-125-0) Correo & Grupos de noticias*..

**JAN** 

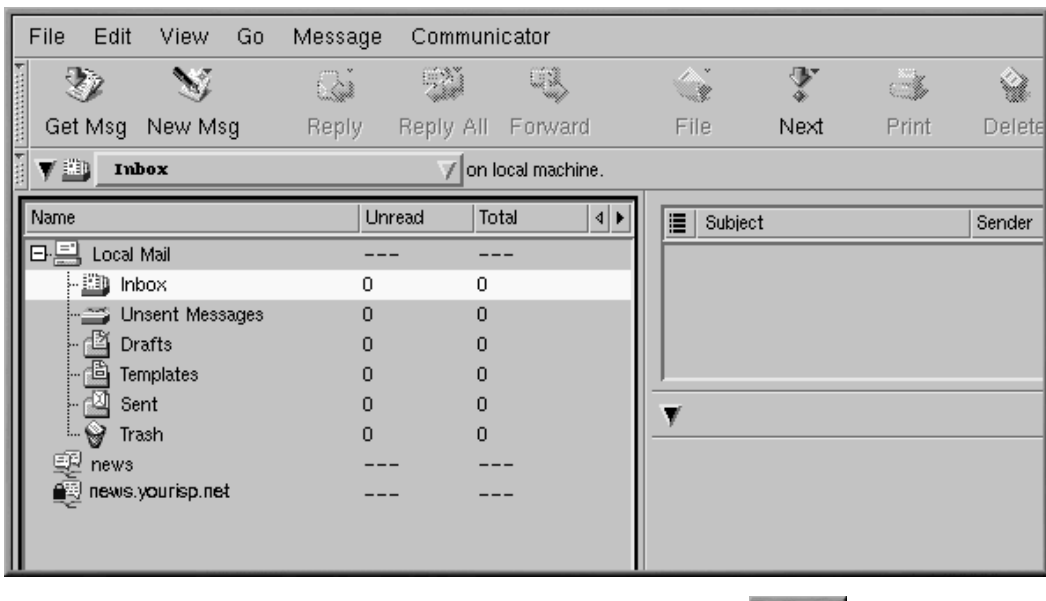

### **Gráfico 7–12 La ventana Correo & Grupos de noticias**

Para escribir un e-mail, vaya a la **Toolbar** y pulse el icono **New Msg**:

También puede crear un e-mail haciendo click con el botón derecho del ratón en **Inbox** y seleccionando **New Message** desde el menú. O bien puede utilizar las teclas [Alt]-[M] para abrir de manera rápida la ventana **Compose** para los e-mails.

#### **Crear mensajes en formato texto**

Si ha configurado el programa para crear mensajes e-mail y noticias en formato HTML, pulse el botón [Shift] => **New Msg** para crear un mensaje en formato texto.

De la misma manera, puede utilizar el botón [Shift] => **New Msg** para crear documentos en formato HTML si ha seleccionado el formato de sólo texto para los mensajes nuevos.

<span id="page-125-0"></span>La ventana **Compose** es parecida al [Gráfico](#page-126-0) 7[–13,](#page-126-0) *La ventana de [composición](#page-126-0) de e-mails*.

### **Gráfico 7–13 La ventana de composición de e-mails**

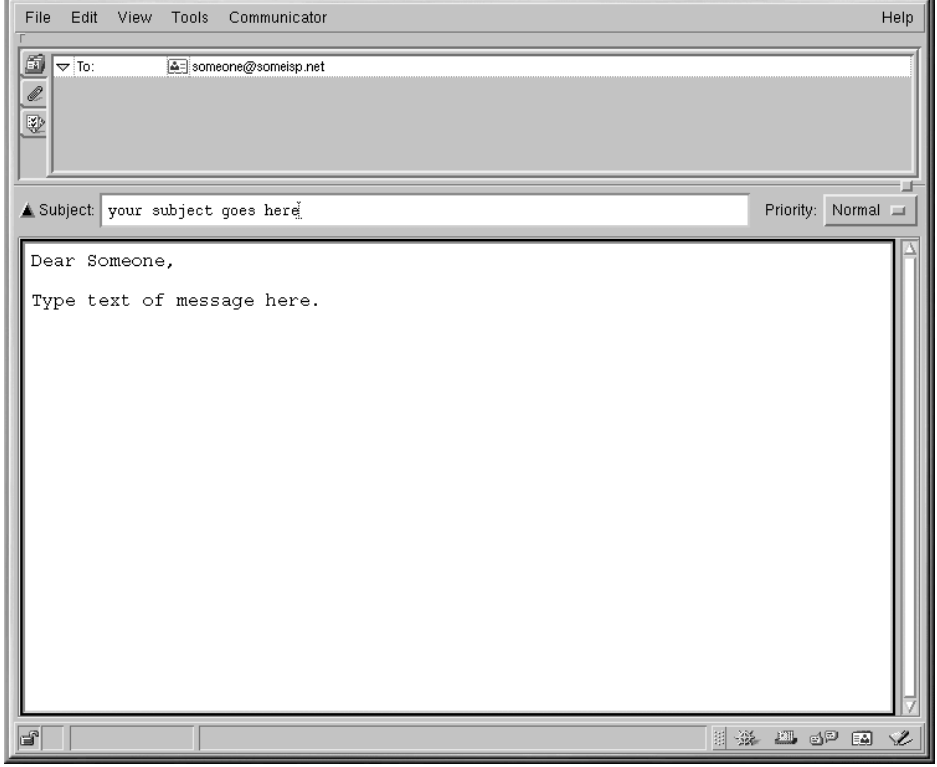

Observe que la barra del tmtulo, en la parte superior de la ventana **Compose**, mostrará el asunto de su mensaje (como en **Compose: Type in your subject here** en el [Gráfico](#page-126-0) 7[–13,](#page-126-0) *La [ventana](#page-126-0) de composición de e-mails*), una vez que haya guardado el mensaje pulse el botón **Save** de la **Toolbar**.

En el campo de la dirección, puede especificar las siguientes opciones:

- **To:** El destinatario principal de su mensaje.
- **Cc:** Para enviar una copia a uno o más destinatarios.
- **Bcc:** Para enviar copias ocultas de sus cartas a destinatarios cuya dirección quiera que permanezca en el anonimato.
- <span id="page-126-0"></span>• **Reply-To:** Para especificar una dirección e-mail a la que lleguen las respuestas de sus e-mail.

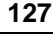

- **Newsgroup:** Para enviar mensajes a un grupo de noticias.
- **Followup-To:** Para especificar la dirección de e-mail que desea utilizar para enviar mensajes a los grupos de noticias.

En el campo de la dirección, introduzca la dirección de email de su destinatario, pulse [Enter] para ir al campo en blanco de la dirección, puede seleccionar diferentes opciones del menú desplegable junto a la dirección.

Cuando haya acabado de escribir su dirección, pulse la tecla [Tab] para ir al campo del asunto. Escriba el asunto de su mensaje en este campo y pulse la tecla [Tab].

A continuación, escriba el mensaje. Cuando haya acabado, haga click en el icono **Send** en la **Toolbar** para enviar su email.

### **7.3.1 Otras opciones de Email**

Si desea enviarle a alguien una página web o un fichero de su ordenador, puede adjuntar el documento a su mensaje. Haga click en el icono del clip, o en la **Toolbar** en la pestaña bajo el campo de la dirección.

#### **Gráfico 7–14 Envío de un documento adjunto**

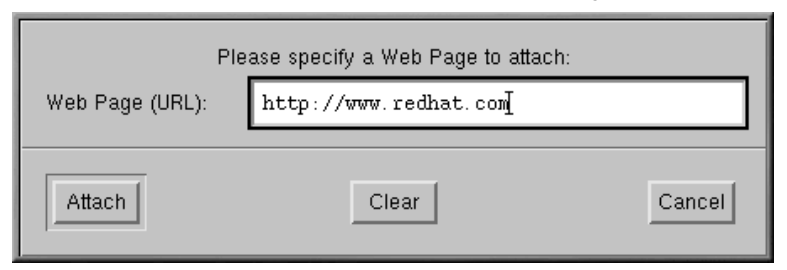

Cuando haya acabado de escribir la URL, haga click en el botón **Attach**. En su documento verá que la URL ha sido incluída (vea el [Gráfico](#page-128-0) [7–15,](#page-128-0) *Correo [electrónico](#page-128-0) y página web adjunta*).

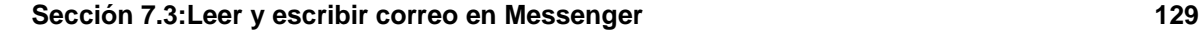

### **Gráfico 7–15 Correo electrónico y página web adjunta**

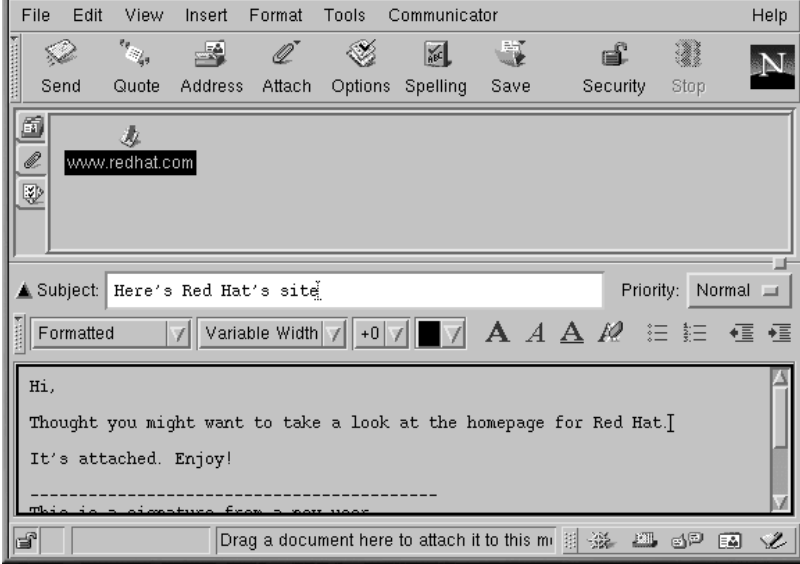

Cuando envíe el mensaje, la página asociada con la URL también será enviada.

### **Páginas web de arrastrar y soltar**

También puede arrastrar una URL desde la **Location Bar** de Navigator y soltarlo en su mensaje. Seleccione el icono representado con un clip bajo el campo dirección. Ahora, desde Navigator, vaya a la **Location Bar** y pulse

con el botón del ratón en el icono de los marcadores, que es similar a:

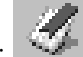

Ahora, arrastre el icono al campo de adjuntar de su mensaje.

<span id="page-128-0"></span>De la misma manera que adjunta páginas a su documento, puede adjuntar ficheros de su ordenador. Cuando seleccione **Attach** desde la **Toolbar** o en el campo dirección, elija el menú **File**. Se abrirá la ventana **Attach File**, que le mostrará el contenido de su directorio (vea el [Gráfico](#page-129-0) [7–16,](#page-129-0) *[Ventana](#page-129-0) de Adjuntar archivo*).

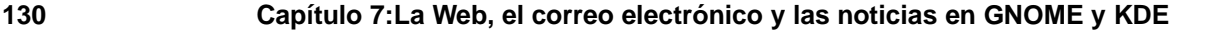

**Gráfico 7–16 Ventana de Adjuntar archivo**

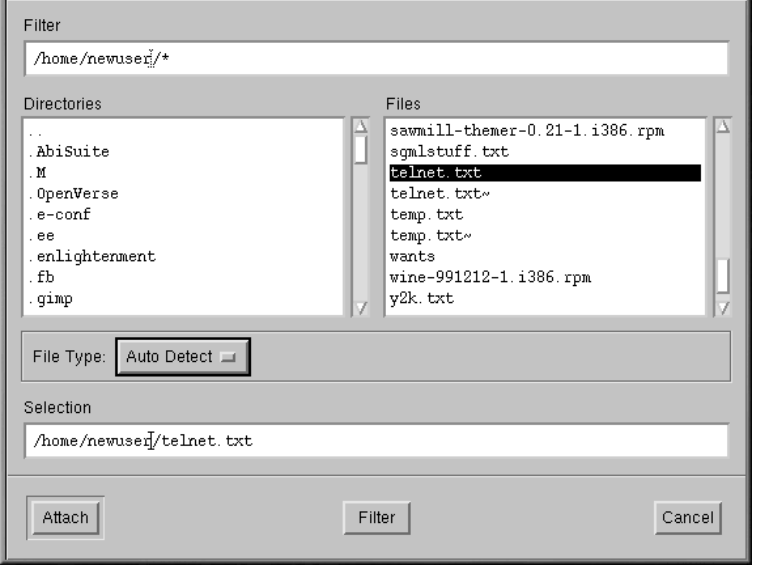

### **Arrastrar y soltar archivos**

Puede arrastrar los ficheros de su escritorio o del gestor de ficheros de la misma manera que arrastra las URL de Navigator. Tan sólo debe pulsar con el ratón en el fichero que desea adjuntar y arrastrarlo al campo Attach de su mensaje.

Messenger le puede hacer saber si su email ha sido recibio e incluso leído. Puede pedir un acuso de recibo para confirmar que su mensaje ha llegado y ha sido leído. Los acusos de recibo pueden no funcionar en la configuración de un servidor de correo del destinatario.

Messenger soporta dos tipos de acuso de recibo:

- Aviso de llegada notifica que el destinatario ha recibido el mensaje.
- Aviso de lectura notifica que el destinatario ha abierto su mensaje.

<span id="page-129-0"></span>Para especificar las preferencias para los avisos de llegada, vaya a **Edit** => **Preferences** => **Mail & Newsgroups** => **Return Receipts**. En la ventana que se abre (vea el [Gráfico](#page-130-0) 7[–17,](#page-130-0) *[Ventana](#page-130-0) de Acuso de recibo*), elija de qué manera desea utilizar los acusos de recibo para el correo que envía y recibe.

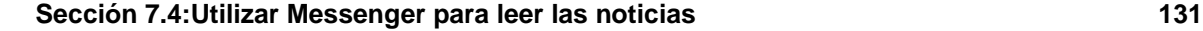

#### **Gráfico 7–17 Ventana de Acuso de recibo**

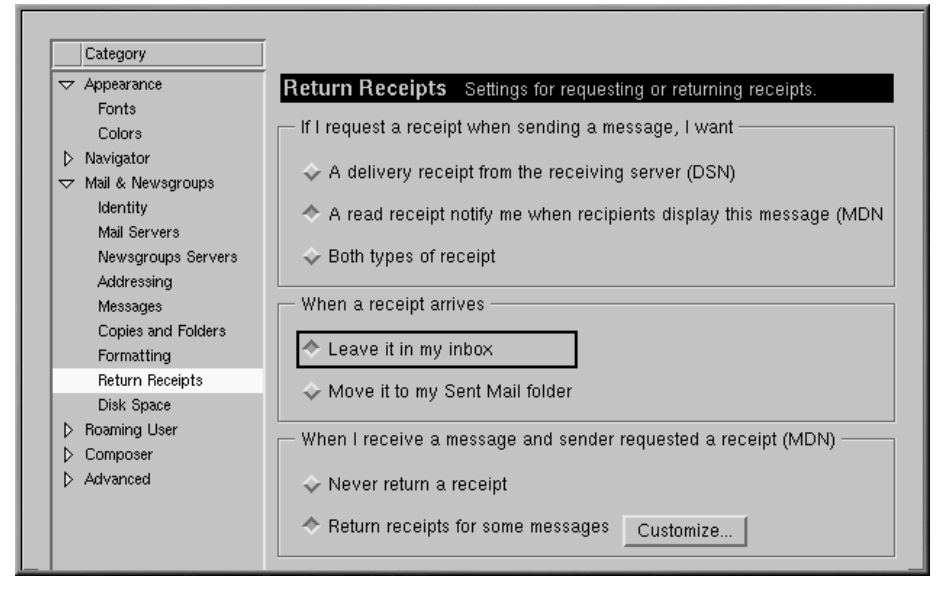

Para activar la notificación a través de los acusos de recibo, en el mensaje vaya a **View** => **Options** y seleccione **Request return receipt**. También puede pulsar en el menú opciones del menú de los ficheros adjuntos, o hacer click en el menú **Options** en la **Toolbar**.

Para más información sobre las opciones referentes a los e-mails, por ejemplo la agenda de las direcciones, el filtro del correo y otras opciones, lea la documentación de Netscape Communicator en el menú **Help**.

## **7.4 Utilizar Messenger para leer las noticias**

Uno de los mejores métodos para distribuir información a un gran número de usuarios es a través de **Usenet**. Compuesto por miles de grupos de noticias, Usenet se utiliza para intercambiar información, cotilleos y otros.

Para leer los grupos de noticias, necesita un **lector de noticias**. Un lector de noticias es un Messenger, que le permite leer y enviar mensajes a los grupos de noticias de manera parecida a como envía e-mails.

Puede ejecutar Messenger de las siguientes maneras:

<span id="page-130-0"></span>• Seleccione **Communicator** => **Messenger** desde el menú.

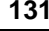

- Pulse [Alt]-[2]
- Desde la **Component Bar** -- Seleccione el icono de los grupos de noticias, que es similar a: 國學

La ventana **Correo Netscape & Grupos de noticias** que se abrirá será será similar al [Gráfico](#page-131-0) [7–18,](#page-131-0) *Entrada del servidor de noticias en el centro de mensajes de [Messenger](#page-131-0)*.

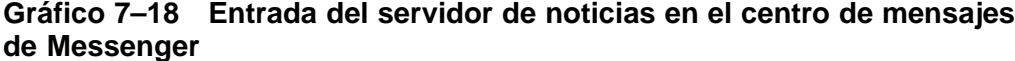

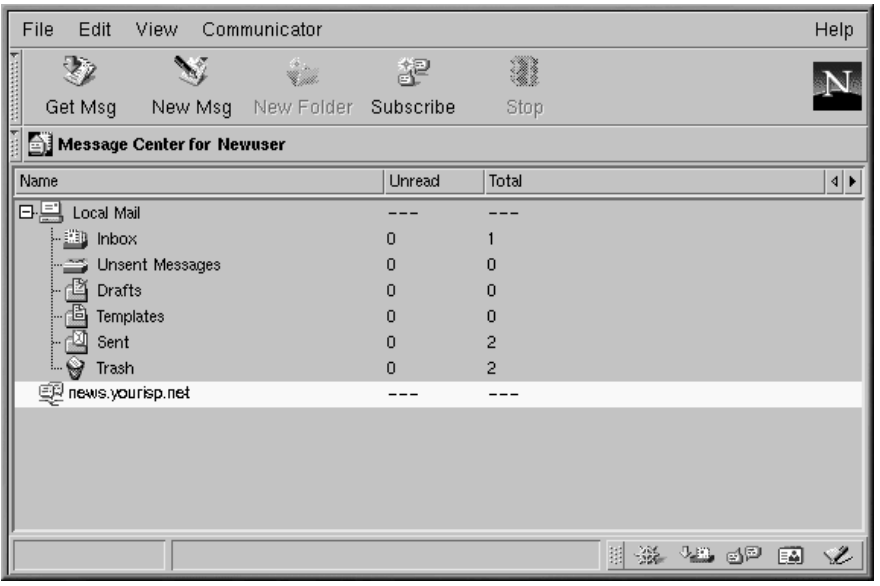

### **Si no ha configurado un servidor de noticias**

Si todavía no ha configurado un servidor de noticias, vaya a *[Servidores](#page-121-0) de Grupos de noticias* en la [secció](#page-121-0)n [7.2.1.](#page-121-0)

<span id="page-131-0"></span>Su próxima tarea será la de descargar la lista de grupos de noticias del servidor del servidor de noticias del proveedor de Internet y la de suscribirse a los grupos en los que esté interesado. Dependiendo de la velocidad de la conexión, descargar la lista de miles de grupos de noticias puede requerir mucho tiempo.

#### **Sección 7.4:Utilizar Messenger para leer las noticias 133**

Tras haber seleccionado el icono grupo de noticias y de haber descargado la lista, pulse en **Subscribe** en el menú de Messenger, o haga click con el botón derecho del ratón en la opción del servidor de noticias en la ventana del **Message center**, y seleccione **Subscribe to Newsgroups**.

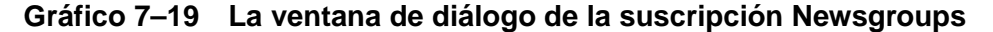

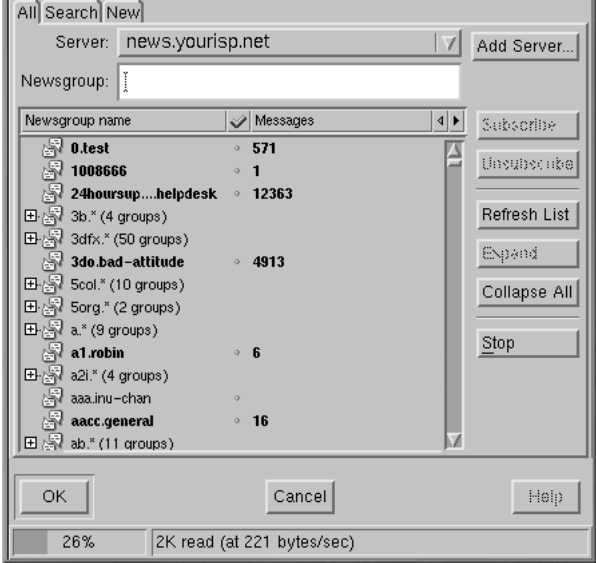

En la ventana que se abrirá (vea el [Gráfico](#page-132-0) 7[–19,](#page-132-0) *La ventana de diálogo de la suscripción [Newsgroups](#page-132-0)*), podrá:

- Ver todos los grupos de noticias disponibles a los que puede suscribirse (**All**)
- Buscar un grupo de noticias en concreto por el nombre parcial o completo (**Search**)
- Ver grupos de noticias que se han sido añadido recientemente al servidor de su proveedor de Internet y que aparecen en la lista que ha descargado (o **actualizado**) (**New**)

Un indicador al fondo de la ventana le mostrará cómo avanza la descarga de la lista de los grupos de noticias.

<span id="page-132-0"></span>Los grupos que aparecen en negrita tendrán nuevos mensajes. Las listas que estén precedidas del signo "**+**" tienen subcategorías.

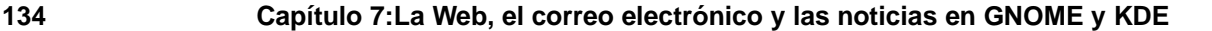

### **Gráfico 7–20 Suscripción a un Grupo de noticias**

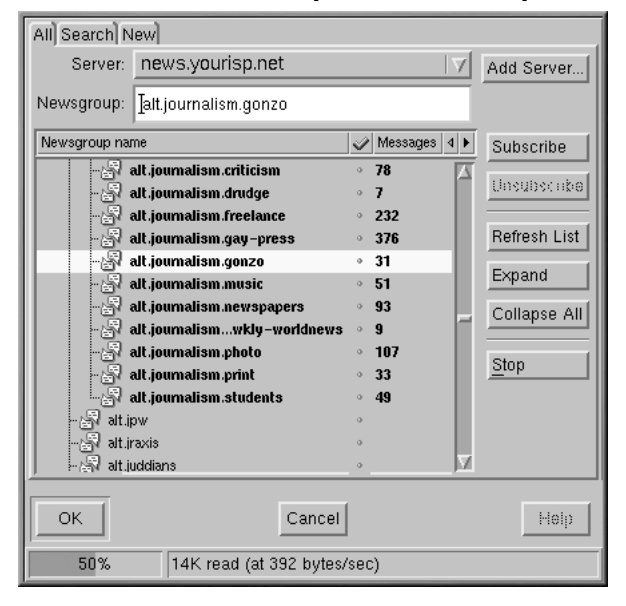

Seleccione el nombre del grupo que le interesa y pulse el botón **Subscribe** (como en el [Gráfico](#page-133-0) [7–20,](#page-133-0) *[Suscripción](#page-133-0) a un Grupo de noticias*).

También puede buscar un grupo de noticias según sus intereses en la ventana **Search**. Supongamos que usted es aficionado a las noticias. En el campo **Search for**, introduzca **journalism** y pulse el botón **Search Now** (o bien pulse [Intro]). El resultado de la búsqueda probablemente será los grupos de noticias a los que puede suscribirse.

#### **Cómo anular la suscripción**

<span id="page-133-0"></span>Puede eliminar la suscripción a un grupo seleccionándolo en la ventana de suscripción del Grupo de noticias y haciendo click en **unsubscribe**.

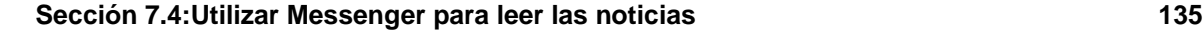

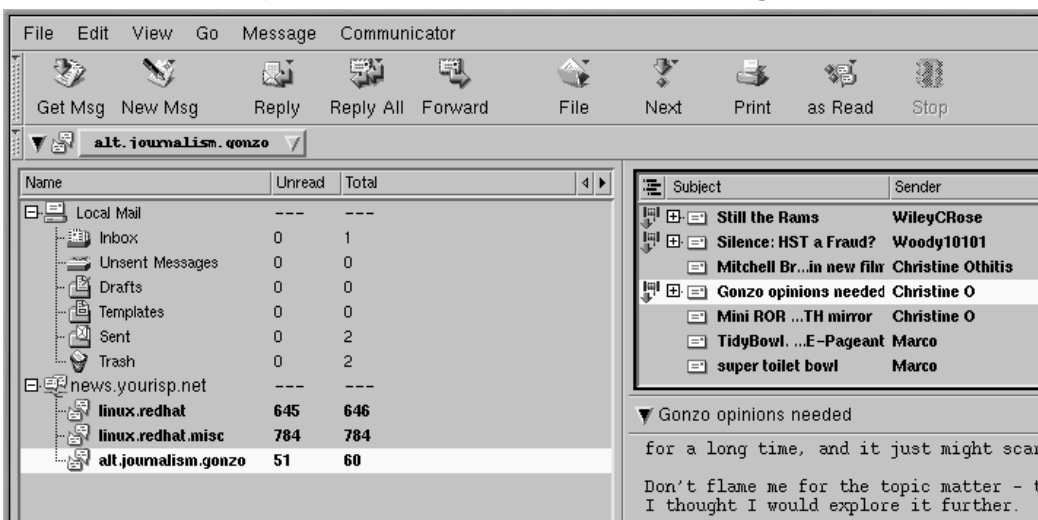

### **Gráfico 7–21 Grupos de noticias suscritos a Messenger**

Cuando haya terminado con lasinscripciones a los grupos de noticias, pulse el botón **OK**. En la ventana principal de Messenger aparecerá lo que haya seleccionado (vea el [Gráfico](#page-134-0) [7–21,](#page-134-0) *[Grupos](#page-134-0) de noticias suscritos a Messenger*). Observará que la opción **Total** representa el número total de mensajes del grupo; la opción **Unread** representa en cambio el número de mensajes que todavía no ha leído.

Para visualizar un grupo de noticias, haga doble click en su nombre. En la parte superior de la ventana a la derecha, verá el asunto del mensaje. En la parte inferior a la derecha podrá leer los mensajes asociados.

Para escribir un mensaje en el grupo de noticias seleccionado, pulse **New Msg** en el menú, o bien vaya a **File** => **Nuevo** => **New Message**. Como con el e-mail, escriba el mensaje en la ventana **Compose** que se abrirá y envíe el mensaje. Será enviado al grupo de noticias correspondiente.

Seleccionando una opción del menú o haciendo click con el botón derecho del ratón en el texto del mensaje, podrá ejecutar las siguientes operaciones en los mensajes del grupo:

- **Reply** Envía una respuesta al destinatario, en el grupo de noticias o de manera privada, via e-mail.
- **Resply All** Responde a ambos autores, vía e-mail y al grupo de noticias.
- **Forward** Envía el mensaje a un dirección e-mail.
- <span id="page-134-0"></span>• **File** — Copia el mensaje en una carpeta Messenger, como por ejemplo **Inbox**

- **Next** Pasa al mensaje siguiente de la lista
- **Print** Imprime el mensaje
- **as Read** Selecciona el mensaje como leído.

Existen otras aplicaciones que pueden ser útiles y otras formas divertidas para hablar e intercambiar información en línea. Por ejemplo, si quiere puede explorar aplicaciones como clientes chat **IRC** (IRC significa Internet Relay Chat). Pero la lectura de noticias, de e-mails y la navegación en Web, le ocuparán la mayor parte del tiempo.

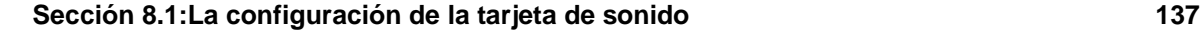

# **8 Audio, vídeo y entretenimiento en general**

## **8.1 La configuración de la tarjeta de sonido**

Se incluyen capacidades de sonido pero no están configuradas para ejecutarse automáticamente cuando se instala Red Hat Linux. Si desea escuchar sonido, necesitará configurar su tarjeta de sonido con la utilidad sndconfig.

Para utilizar sndconfig:

- 1. Use el comando **su -** para entrar como administrador root desde un indicador de comandos de shell.
- 2. Teclee sndconfig en la línea de comando.

Para navegar a través de los botones **Yes**, **No**, **Cancel** y **Option**, use las teclas [Tab] y [Entrar].

### **¿Su tarjeta de sonido está soportada?**

Muchas tarjetas de sonido tienen soporte para Red Hat Linux, pero hay tarjetas de sonido que no son completamente compatibles, o que absolutamente no son compatibles. Si tiene problemas al configurar su tarjeta de sonido, revise la lista de compatibilidad de hardware en http://hardware.redhat.com/ para ver si su tarjeta está soportada.

La utilidad sndconfig chequea su sistema en busca de tarjetas de sonido. Si la utilidad encuentra una tarjeta de sonido Plug and Play, intentará configurarla automáticamente con las configuraciones correctas tocando muestras de sonido. Si escucha las muestras, seleccione **Ok** cuando reciba la instrucción y la configuración de su tarjeta de sonido será completa.

Si el chequeo no encuentra ninguna tarjeta, se le presentará una lista de la cual deberá elegir su tarjeta. Use las teclas de flechas para desplazarse por la lista. Si su tarjeta se encuentra en la lista, resáltela y luego pulse la tecla [Enter] (o use la tecla [Tab] para ir al botón **Ok** y pulse [Enter]).

El siguiente paso es seleccionar las configuraciones de puerto I/O, IRQ, y DMA correctas. Estas configuracionesse determinan por la configuración del jumper de la tarjeta de sonido. Puede encontrar información sobre estas configuraciones en la documentación de su tarjeta de sonido. Si comparte su máquina con Windows, también puede encontrar las configuraciones de su tarjeta de sonido en el tabulador del **Device Manager** (administrador de dispositivos), en la sección **System** (sistema) de su **Control panel** (panel de control).

**138 Capítulo 8:Audio, vídeo y entretenimiento en general**

Una vez que haya seleccionado la configuración correcta para su tarjeta, se le proporcionarán algunas muestras. Si escucha las muestras, seleccione **Ok** y la configuración del sonido estará completa.

Teclee **exit** cuando termine de configurar su tarjeta. Volverá a su cuenta de usuario.

### **8.1.1 Si no funciona sndconfig**

Existen alternativas si sndconfig no funciona (si la muestra no toca y todavía no se escuchan sonidos), aunque no son tan sencillas como ejecutar sndconfig. Puede modificar su fichero modules.conf como se explica abajo (esta estrategia no es recomendable para principiantes) o consulte la documentación que acompañaba a su tarjeta de sonido para obtener más información.

Si su tarjeta de sonido no es de tipo Plug and Play, puede modificar manualmente su fichero /etc/modules.conf para que incluya el módulo de tarjeta de sonido que debería usar, por ejemplo:

```
alias sound sb
alias midi opl3
options opl3 io=0x388
options sb io=0x220 irq=7 dma=0,1 mpu_io=0x300
```
### **8.2 Altavoces, auriculares y la etiqueta del sonido**

La mayoría de los ordenadores tiene un conector en la parte trasera de la CPU (unidad central de procesamiento) designada para los altavoces y los auriculares. Si ha configurado su tarjeta de sonido, se debería oír cualquier sonido de sistema o de sitio web a través de los altavoces o auriculares.

Su unidad de CD-ROM probablemente también tenga un enchufe cerca, así que podrá escuchar CDs musicales a través de la unidad de CD-ROM. Consulte [Secció](#page-138-0)n [8.3,](#page-138-0) *Para [escuchar](#page-138-0) CDs*.

Prescindiendo del modo en que prefiera escuchar música o otros sonidos, debe recordar que puede haber otra gente trabajando cerca de usted que no desea oír los sonidos que emite su ordenador. Sea cortés y mantenga bajo el volumen. Hasta los auriculares emiten sonido y pueden molestar a los demás.

Añada el Applet mezclador (**Main Menu** => **Applets** => **Multimedia** => **Mixer**) a su panel para controlar el volumen de sistema. Pulse sobre el icono del altavoz en este applet para enmudecer o activar el sonido y para usar la barra deslizadora para controlar el nivel del sonido. Note que la unidad de CD-ROM probablemente tenga su propio control de volumen al lado del cajón del CD en su ordenador.

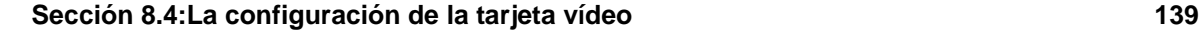

### **8.3 Para escuchar CDs**

En KDE o GNOME, vaya a **Main Menu** => **Multimedia** => **CD player** para abrir el lector de CDs o sencillamente coloque un CD musical en su lector de CD-ROM para que empiece a tocarlo automáticamente.

**Gráfico 8–1 La interfaz de lector de CD GNOME**

|  | ÷.         |
|--|------------|
|  | Portishead |
|  | 瑚區         |

La interfaz de lector de CD se comporta como un lector de CD estándar, con funciones de lectura, pausa y parada. El deslizador de control de volumen se encuentra al fondo de la interfaz. También puede modificar la lista de las pistas de sus CDs y cambiar el modo en que funciona la utilidad pulsando sobre los botones **Open Track Editor** y **Preferences** y haciendo sus selecciones.

Configure sus preferencias para utilizar CDDB y éste buscará el nombre del CD y sus pistas de una enorme base de datos en línea y hará una lista de ellos en el GUI. La primera vez que toque un CD, necesitará estar en línea para que funcione esta característica; se almacenará la información y se mostrará en el futuro ya sea cuando esté en línea que cuando no lo esté. No es un requisito — es sólo una característica conveniente.

## **8.4 La configuración de la tarjeta vídeo**

Probablemente habrá configurado se tarjeta vídeo durante la instalación (vea *Official Red Hat Linux x86 Installation Guide*), pero puede cambiar la configuración del vídeo en cualquier momento con la ayuda de la utilidad Xconfigurator. Deseará hacer esto si, por ejemplo, debe instalar una tarjeta vídeo nueva.

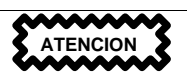

<span id="page-138-0"></span>Xconfigurator escribirá sobre el fichero de configuración de vídeo original de su sistema. Como medida de seguridad, no olvide hacer una copia de seguridad del fichero /etc/X11/XF86Config antes de lanzar Xconfigurator.

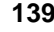

#### **140 Capítulo 8:Audio, vídeo y entretenimiento en general**

Para ejecutar Xconfigurator, inicie la sesión a nivel raíz y teclee **Xconfigurator** en el indicador de comandos de shell. Siga las instrucciones que aparecerán en la pantalla. Haga sus selecciones usando las teclas de [Tab] y [Entrar].

Cuando haya terminado de reconfigurar su tarjeta vídeo, finalice la sesión de administrador root y inicie otra vez una sesión con su cuenta de usuario.

Se pueden utilizar las cámaras, los escáneres y otros dispositivos periféricos con Red Hat Linux pero este manual no trata ese tema. El Linux Documentation Project (proyecto de documentación de Linux) es una excelente fuente de información sobre el uso de dispositivos periféricos y mucho más. Visite su sitio web en http://www.linuxdoc.org y busque los ficheros HOWTO (ficheros "cómo") para obtener la información que desea.

### **8.5 Los juegos**

En ambos, GNOME y KDE, vaya al **Main Menu** => **Games** para ver la lista de juegos contenidos en Red Hat Linux. Muchos juegos incluyen los reglamentos y consejos bajo las opciones del menú.

Hay otros juegos a disposición en Internet; http://www.lokigames.com/ y http://www.linuxquake.com/ son dos sitios populares. Además, haga búsquedas con las palabras "juegos en linux" en motores de búsqueda en la Web.

### **8.6 Multimedia**

En GNOME, vaya a **MainMenu** => **Applets** y revise los applets a disposición bajo **Amusements**, **Clocks** y **Utility**. Fish abrirá un cuadro de diálogo que muestra una cita que cambia cada vez que usted pulsa sobre el icono. gEyes añadirá un par de ojos a su panel que seguirán a su cursor por toda la pantalla. **Gnome Weather** (que se encuentra bajo **Utility**) acoplará un botón en su panel que desplegará un informe meteorológico en miniatura.

### **Sección 8.6:Multimedia 141**

### **Gráfico 8–2 Wanda, el pez de GNOME**

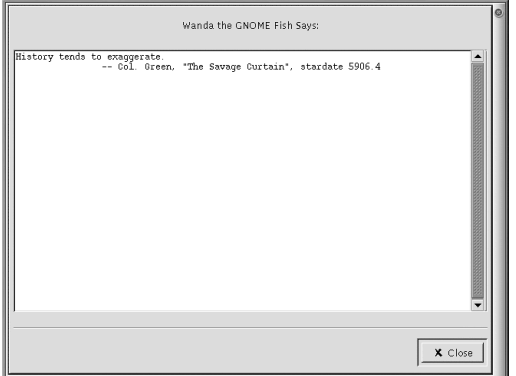

El editor de textos Emacs también contiene varias sorpresas escondidas. Abra la aplicación con **Main Menu** => **Applications** => **Emacs**. Pulse las teclas [Alt]-[x] y luego escriba la palabra **doctor** para abrirle al "psiquiatra" de la aplicación. Siempre en Emacs, oprima [Esc]-[x] y luego escriba "yow" para leer una cita en el fondo de la pantalla. Oprima [Esc]-[ x] y escriba "psychoanalyze-pinhead" y Emacs le mostrará todas las citas de su base de datos (oprima [Ctrl]-[C] para detenerlo).

**Capítulo 8:Audio, vídeo y entretenimiento en general**

### **Sección 9.1: Las bases de GIMP 143**

# **9 Breve introducción al GIMP**

El GNU Image Manipulation Program (GIMP) puede ayudarle a crear, alterar, manipular o mejorar archivos de imagen digital, fotografías, imágenes escaneadas y demás. Este capítulo le proporcionará una síntesis rápida del GIMP y sus otras aplicaciones más comunes.

Como en otros campos, el de la manipulación de imagen tiene su propio vocabulario. Este capítulo no puede proporcionar una documentación completa sobre todos los términos y conceptos necesarios para entender la aplicación GIMP a la perfección. Si desea aprender más, puede consultar una gran variedad de libros que le explican todo lo referente al GIMP. Para más información, por favor, diríjase a la [Secció](#page-180-0)n [9.3,](#page-180-0) *Recursos [adicionales](#page-180-0)*.

Si no puede crear el efecto que desea con las herramientas que GIMP le proporciona y se siente capaz de escribir aplicaciones en el lenguaje de programación Scheme, puede añadir un nuevo **Script-Fu** a la aplicación GIMP. Un Script-Fu es muy parecido a un macro en un procesador de textos o un editor de textos ya que aplica una serie de efectos (filtros u otras posibilidades de GIMP) a un gráfico o a un texto. Cualquiera puede usar el script Script-Fu incluído en el GIMP, pero también puede escribir el suyo propio. Vea la [Secció](#page-180-0)n [9.3,](#page-180-0) *Recursos [adicionales](#page-180-0)* para consultar más fuentes de información sobre Script-Fus.

GIMP puede hacer muchas cosas, pero tiene suslimitaciones. Los artistas gráficos que crean imágenes para impresión pueden pensar que los recursos de GIMP son insuficientes o más difíciles de usar respecto a otras aplicaciones.

Por ejemplo, GIMP no puede todavía trabajar con el espacio de color CMYK (cyan, magenta, amarillo y negro) que normalmente se usa para imprimir gráficos en color. En su lugar, GIMP usa el espacio de color RGB (rojo, verde y azul) con el que debería estar más familiarizada la gente que ha creado gráficos para la Web.

Como la aplicación GIMP está bien preparada para crear gráficos en la Web, nos dedicaremos a ello en este capítulo. Primero, editaremos una foto para mostrarla en una página web. Después crearemos una imagen de fondo, que se quedará como fondo de la página. Finalmente, usaremos GIMP para crear una imagen principal para la página web.

Antes de empezar, necesitará algunos conocimientos básicos como: la manera de crear archivos, guardárlos y el uso de Toolbox (la caja de herramientas) y Diálogos.

### **9.1 Las bases de GIMP**

Para usar la aplicación GIMP, necesitará saber ciertos conocimientos elementales. Desde un Xterm, ejecute GIMP usando el comando gimp. Para iniciar Gimp en GNOME, vaya a **Main Menu** => **Programs Graphics** => **The GIMP**. En KDE, vaya a **Main Menu** => **Programs** => **Graphics** => **The GIMP**.

### **144 Capítulo 9:Breve introducción al GIMP**

Como otras aplicaciones GIMP permite llevar a cabo tareas. Generalmente, existen tres formas de trabajar con GIMP:

- Haciendo click con el botón derecho del ratón en una imagen, podrá visualizar las opciones de GIMP.
- Desde la Toolbox, usando las herramientas, el **File** o los menúes **Xtns** (vea la [Sección](#page-143-0) [9.1.1,](#page-143-0) *[Toolbox](#page-143-0)*).
- Con el teclado (vea la [Sección](#page-157-0) [9.1.5,](#page-157-0) *[Teclas](#page-157-0) útiles*)

Cuando abra el GIMP,verá la Toolbox.

### **9.1.1 Toolbox**

La Toolbox del GIMP es una paleta que contiene las herraminetas GIMP usadas más frecuentemente:

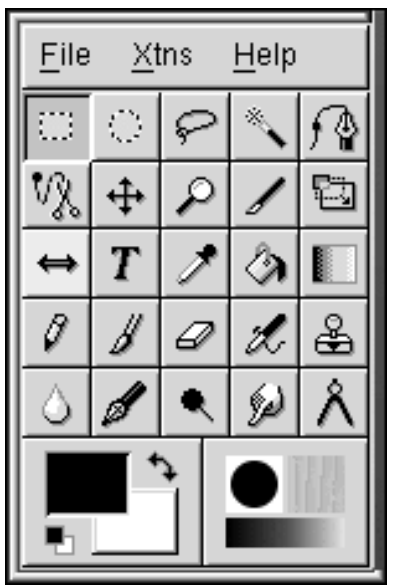

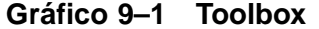

Puede minimizar la Toolbox (envíelo al panel), pero si lo cierra, la Toolbox, cerrará GIMP.

<span id="page-143-0"></span>Si mueve su ratón por los botones de la Toolbox, aparecerá una ventana de diálogo en una burbuja que identifica las funciones de la herramienta.
#### **Sección 9.1: Las bases de GIMP 145**

Haga click en el botón de la herramienta que quiera usar en la Toolbox. El botón se coloreará para indicar que está activado. GIMP proporciona herramientas que enfocan, borran, dibujan, miden, emborronan, etc.

Generalmente, al activar dicha herramienta, aparecerá una imagen. Si se selecciona una parte de la imagen , entonces la herramienta sólo trabajará en la parte seleccionada. Una línea de puntos llamada "marching ants" identifica las selecciones.

Muchas de las herramientas tienen opciones. Haga click dos veces en el botón de las herramientas y verá **Tool Options** y el diálogo para esa herramienta.

### **Herramientas en la Toolbox**

#### $\Box$ **Seleccionar regiones rectangulares**

Se usa para seleccionar porciones rectangulares de una imagen. Si hace click en la imagen y después presiona el comando [Shift] mientras arrastra la imagen, el rectángulo se convierte en un cuadrado. Si hace click en la imagen, y después presiona [Ctrl], mueve el cursor tirando de la imagen el área en la que comenzó será el centro del rectángulo normalmente el punto inicial está en el borde del rectángulo).

#### **Selecionar regiones elípticas**

 $\circ$ 

Se usa para seleccionar porciones circulares u ovaladas de una imagen. Si hace click en la imagen, presione [Shift] mientras mueve el cursor, la elipse será un círculo. Si hace click en la imagen, después presione [Ctrl] mientras tira de la imagen , el punto inicial será el centro de la elipse (normalmente, el punto inicial está al borde de la elipse).

#### **Seleccionar regiones a mano**

Esta herramienta, también conocida como lazo, se usa para arrastrar un área no seleccionada. Haga click y arrastre la parte de la imagen que quiere seleccionar. Cuando regrese a donde comenzó, suelte el botón del ratón.

#### **Seleccionar regiones contiguas**

Esta herramienta, también conocida como la herramienta "**fuzzy selection tool**" o "**magic wand**", se utiliza para seleccionar porciones de una imagen basándose en valores de color. Cuando hace click una vez en una imagen con la magic wand (varita mágica) activa, se seleccionan los píxeles con valores de color cercanos a ese pixel. Todas las regiones de la imagen con un valor de color similar al del grupo serán también seleccionadas.

#### **Seleccionar regiones usando las curvas Bezier**

Esta herramienta de selección es similar a la de seleccionar regiones a mano, pero le permite personalizar su elección. Si necesita ser muy preciso cuando selecciona un objeto complicado, la herramienta Bezier probablemente es la opción ideal.

Para crear una selección Bezier, haga click para configurar un punto de control y ponga los puntos de control en cada esquina o ángulo de su selección. Haga click en el primer punto de control que ha creado para cerrar la selección. A continuación traslade los puntos de control y cree curvas entre ellos para modificar su selección.

Para mover los puntos de control, presione la tecla [Ctrl] y arrastre el punto que quiera mover.

Para crear curvas, tiene que hacer click en un punto de control y arrastrarlo. Mientras que lo arrastra del punto de control aparecerán unas manecillas. Haga click y tire de ellas para controlar la forma de la curva.

Si quiere crear una curva sólo desde un lado del punto de control, presione la tecla [Shift] y arrastre una de las manecillas.

Cuando haya terminado de modificar la selección Bezier, haga click dentro de la selección para activarla.

#### VX. **Seleccionar formas de imagen**

La herramienta **Select shapes from images** (o "**intelligent scissors**" (tijeras inteligentes)) está todavía en fase de desarrollo. Una vez que sea perfeccionada, le será útil para seleccionar automámaticamnete la forma correcta. Esta herramienta a veces es imprevisible, pero intente usarla. Obviamente, este tipo de selección simplifica al GIMP la gestión del área seleccionada.

Haga click en la herramienta "intelligent scissors" en la Toolbox para activarla. Entonces, como si usara la herramienta Bezier, haga click en la imagen que desea arrastrar. La herramienta "intelligent scissors" intentará adivinar lo que está seleccionando, por lo que las líneas que traza entre los puntos de control probablemente seguirán el borde de su selección.

Para retocar su selección, puede mover los puntos de control haciendo click en uno de ellos y tirar de ellos. Una vez que haya termiando, haga click dentro y actívela.

#### **Mover capas y selecciones**

 $|\!+\!|$ 

La herramienta de movimiento se utiliza para mover una región seleccionada.

Después de que ha seleccionado y activado un área, si mueve el cursor de su ratón encima de ella, verá el cursor convertirse en el símbolo de la herramienta de movimiento. Haga click y arrastre la selección para moverla. Esta técnica funciona aunque la herramienta no haya sido activada en la Toolbox.

#### **Sección 9.1: Las bases de GIMP 147**

Con la herramienta de movimiento activada, si hace click y tira de su imagen, moverá la imagen entera (o la capa activa). Si presiona la tecla [Alt] y después hace click y arrastra la imagen, sólo moverá la selección (el contorno de las "marching ants").

#### **Acercar y alejar**

 $\overline{\mathcal{P}}$ 

También conocida como lupa, la herramienta de zoom tool se usa para ampliar (haciendo click), o reducir presionando la [Ctrl]-clicking) en la imagen. También puede agrandar una parte específica de la imagen

Alternativamente, la tecla [=] agranda (zoom in) y la tecla [-] disminuye (zoom out).

#### **Recortar la imagen**

La herramienta de recortar, que se parece a un cincel, se usa para cortar porciones de una imagen. Diseñe una región rectangular que quiera guardar. Aparecerá la ventana de diálogo **Crop & Resize Information**. Haga click en el botón **Crop** en el diálogo **Crop Information** para cortar y eliminar todo lo que no entre en la selección. Alternativamente, puede hacer click en el botón **From Selection** para hacer que aparezca una caja de producción. Se pueden mover los cuadrados de control uno a uno para retocar la selección.

#### g| **Transformar la capa o selección**

La herramienta de transformación se puede usar para rotar, equilibrar o cambiar la perspectiva de una imagen o selección. Haga click dos veces en el botón **Transform** para mostrar la ventana de diálogo **Transform Tool**. Escoja qué acción quiere realizar en la imagen o selección. Mueva el cursor con el ratón sobre la selección o imagen y verá el cursor convertirse en el símbolo de flechas circulares de la herramienta "transform tool". Después haga click y arrastre la imagen o selección para realizar la acción que ha escogido.

#### **Dar la vuelta a la capa o selección**

La herramienta de flip se usa para dar la vuelta (o producir una imagen espejo) a una imagen o a un área seleccionada.

#### **Añadir texto a la imagen**

T

La herramienta de texto se usa para añadir texto a la imagen. Seleccione la herramienta "text tool" y después haga click en la imagen. Aparecerá la ventana de diálogo de la herramienta **Text Tool**. Marque los parámetros para el texto que desea añadir, escriba el texto en el campo que se encuentra en la parte de abajo del diálogo y haga click en **OK** para añadir el texto. Por favor, dése cuenta que los fuentes que muestra el GIMP son los mismos del X en su sistema.

Cuando añade texto a una imagen, el texto se convierte en una selección activa. Si mueve el cursor con el ratón sobre el texto, verá el signo de movimiento y podrá mover el texto a otro lugar o a una imagen.

#### **Seleccionar colores de la imagen**

El seleccionador de color se utiliza para escoger un color de la imagen. El diálogo **Color Picker** mostrará los valores individuales RGB y los hexadecimales para los píxeles seleccionados. Además, el color seleccionado que aparece en la parte de bajo de la Toolbox cambiará el valor del pixel escogido.

#### ଌା **Rellenar con un color o un modelo**

El cubo o "herramienta llenacubos" se utiliza para llenar un área con el color seleccionado.

#### **Rellenar con un gradiente de colores**

La herramienta mezcla o gradiente se usa para rellenar una área con una variedad de colores.

Para añadir un gradiente a una selección, primero haga click dos veces en el botón de gradiente para mostrar la **Tool Options** del gradiente. El menú desplegable **Blend** controla la variedad de colores que está aplicando. Puede pasar de un color que se vea en primer plano a un color de fondo o al contrario; puede convertir un color en transparente o puede escoger entre los múltiples gradientes ya preparados disponibles en GIMP.

Puede ajustar el gradiente con el menú **Gradient** que se encuentra en la **Tool Options**. También si lo desea puede hacer que el gradiente se repita o no, usando el menú **Repeat**.

Cuando haya escogido un gradiente , haga click en la parte seleccionada y arrástrela o en la imagen entera en la quiere aplicar el gradiente. Para la mayoría de los gradientes, pero no para todos, la longitud de arrastre afecta a la variedad del gradiente; una distancia corta creará un gradiente más compacto; una distancia larga producirá un gradiente más amplio con bordes menos definidos.

#### **Dibujar trazos muy definidos con lápiz**

 $\vartheta$ 

El lápiz se usa para trazar líneas, curvas o formas con bordes muy definidos. Para más información vea el *Diálogo de [selección](#page-151-0) del pincel* en la [sección](#page-151-0) [9.1.1.](#page-151-0)

#### **Dibujar trazados borrosos con un pincel**

El pincel se usa para trazar líneas, curvas y formas con bordes pocos definidos. Para más información, vea el *Diálogo de [selección](#page-151-0) del pincel* en la [secció](#page-151-0)n [9.1.1](#page-151-0) .

#### **Sección 9.1: Las bases de GIMP 149**

#### 9 **Borrar**

 $\boldsymbol{\mathscr{X}}$ 

 $\frac{1}{\sqrt{2}}$ 

Obviamente, el borrador se utiliza para borrar . Vea la *Diálogo de [selección](#page-151-0) del pincel* [en](#page-151-0) la secc[ió](#page-151-0)n [9.1.1](#page-151-0) para saber los pinceles que se pueden utilizar con el borrador.

#### **Pincel aéreo con presión variable**

La herramienta pincel aéro se usa para dibujar en varios niveles de opacidad. Para más información vea la *Diálogo de [selección](#page-151-0) del pincel* en la [secció](#page-151-0)n [9.1.1.](#page-151-0)

#### **Pintar usando modelos o regiones de imagen**

La herramienta clon o sello se usa para seleccionar porciones de la imagen, que después se utilizan como modelos. La herramienta "clone" puede usarse para eliminar porciones no deseadas de una imagen, pintando encima de ellas con modelos de la misma imagen.

Haga click en la herramienta clon en la Toolbox para activarla y después presione la tecla [Ctrl] y haga clicks en la imagen que servirá como modelo para luego pintar. Suelte la tecla [Ctrl]. Haga click y arrastre la imagen para colocarla. Si pulsa el icono del pincel de la herramienta clon, le seguirá un signo **+**. El signo **+** empieza en el punto que usted ha escogido e indica donde empieza el trazado en la imagen.

#### **Difusión o retoques**

La herramienta de difusión/definición se usa dar un efecto de sombra en ciertas partes de la imagen.

#### **Dibujar con tinta**

La **Ink pen**" (pluma) se usa para trazar líneas similares a las de una pluma; la anchura de la línea depende de la velocidad del instrumento de dibujo. La **Tool Options** incluye los parámetros para ajustar el tamaño a la forma de la pluma.

#### **Aumentar o disminuir la intensidad**

La herramienta de aumento o disminución de la identidad se usa para ajustar la intensidad (la cantidad de blanco en cada pixel) en una imagen.

Las **Tool Options** de la herramienta "dodge/burn" le permiten aumentar o disminuir la intensidad de la imagen. La herramienta **Exposure** ajusta cuánto quiere que cambie la intensidad de 0 a 100%. El **Mode** ajusta qué píxeles se verán afectados. **Highlights**, crea píxeles con altos valores de intensidad; **Midtones**, píxeles con valores medios; y **Shadows**, píxeles con valores

bajos. Para obtener más información sobre esta heramienta, vea el *[Diálogo](#page-151-0) de selección del pincel* en la [sección](#page-151-0) [9.1.1](#page-151-0).

# **Smudge**

La herramienta smudge se usa para difuminar una imagen con el pincel seleccionado en ese momento. Para más informción, vea el *Diálogo de [selección](#page-151-0) del pincel* en la [sección](#page-151-0) [9.1.1](#page-151-0).

# **Medir distancias y ángulos**

La herramienta de medida permite medir una distancia en una imagen o medir un ángulo desde la horizontal. Haga doble click en el medidor y seleccione **Use Info Window** si no ve las ventanas de medición.

## **Colores**

En la parte de abajo de la Toolbox verá la gama de los colores:

### **Gráfico 9–2 Colores activos**

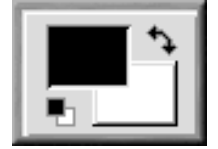

Se reduce la intensidad del color activo como se ve en el [Gráfico](#page-149-0) [9–2,](#page-149-0) *[Colores](#page-149-0) activos*.

Por defecto, el color negro es el color activo que aparece en primer plano y el blanco el del fondo.

Para intercambiarlos, haga click en  $\boxed{\uparrow}$ 

<span id="page-149-0"></span>Haga click en el color activo para ver la ventana de diálogo **Color Selection**:

#### **Sección 9.1: Las bases de GIMP 151**

#### **Gráfico 9–3 La ventana de diálogo de la selección de color**

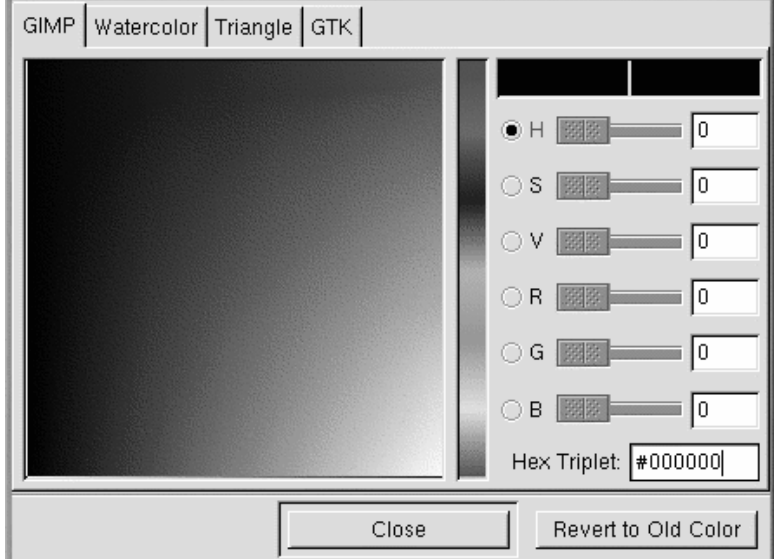

Puede seleccionar un color libremente, escogiendo uno de los botones: matiz, saturación, valor, rojo, verde o azul y una variedad de color de la barra central.

También puede escribir los valores de RGB o los hexadecimales para el color que quiera escoger.

Según vaya escogiendo los colores haciendo click en el cuadrado de color, o escribiendo los valores exactos, verá que el color se activa cambiando a un color nuevo.

La selección de color es más complicada de lo que se puede describir aquí. Si está interesado, consulte la [Sección](#page-180-0) [9.3,](#page-180-0) *Recursos [adicionales](#page-180-0)*.

## **El pincel, el modelo y el gradiente activo**

Un cuadrado en la parte de abajo a la derecha de Toolbox muestra el pincel, el modelo y el gradiente activo:

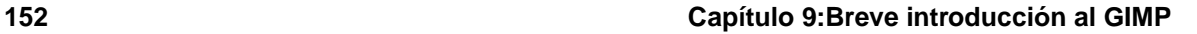

## **Gráfico 9–4 El pincel activo, el modelo y el gradiente**

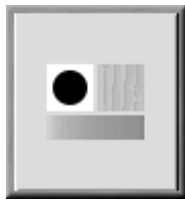

Si quiere escoger un pincel, un modelo o un gradiente diferente, haga click dos veces en cualquiera de ellos para que aparezca la paleta de opciones de cada uno. Haga click en una opción de la paleta para activarlos.

## **Diálogo de selección del pincel**

Cuando usa herramientas de dibujo GIMP, puede modificar los atributos de la línea que está trazando al seleccionar un pincel determinado.

#### **Gráfico 9–5 La ventana de diálogo de selección del pincel**

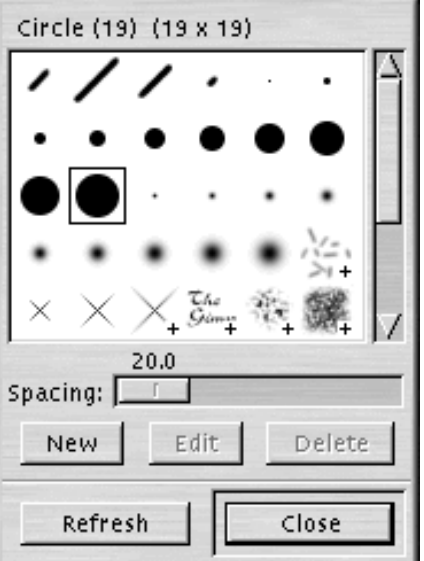

<span id="page-151-0"></span>Para visualizar el diálogo **Brush Selection**, haga click en el pincel activo de la Toolbox. El diálogo **Brush Selection** se parece al [Gráfico](#page-151-0) 9[–5,](#page-151-0) *La ventana de diálogo de [selección](#page-151-0) del pincel*:

#### **Sección 9.1: Las bases de GIMP 153**

Haga click en un pincel de la paleta para seleccionarlo. Si el pincel es más grande que el cuadrado mostrado, haga click para ver el pincel entero.

### **Seleccionar áreas en una imagen**

GIMP proporciona seis herramientas de selección. Puede usar estas herramientas haciendo click y arrastrando la porción de la imagen que quiera seleccionar. GIMP también le da la posibilidad de modificar su selección.

Estas modificaciones sólo funcionarán mientras su selección esté activa. Puede reconocer una selección activa moviendo la línea de puntos alrededor de su perímetro ("marching ants").

- Cuando el cursor del ratón está en su selección, se convierte en el símbolo de movimiento. Si hace click y arrastra la selección, puede moverla.
- La tecla [Shift] le permite añadir una porción al área seleccionada. Una vez que tiene una selección activada, si mantiene apretada la tecla [Shift] y después usa una herramienta de selección para escoger una parte de la imagen, la próxima selección será añadida a la selección activada.
- La tecla [Ctrl] le permite eliminar alguna parte de una selección activa. Si sujeta la tecla [Ctrl] y después usa una herramienta de selección para escoger una porción de una selección activa, ésta desaparecerá.

## **9.1.2 Carga de un archivo**

Antes de que pueda manipular cualquier imagen, necesita adquirir de alguna forma una imagen. Por ejemplo, puede escanear una imagen, puede encontrar una en la Internet (tenga cuidado con los derechos de copyright), o puede tomar una foto con una cámara digital.

Para cargar un archivo existente, haga click en **File** => **Open**. Verá la ventana de diálogo **Load Image** como aparece en el [Gráfico](#page-153-0) 9[–6,](#page-153-0) *La [ventana](#page-153-0) de diálogo de imagen de carga*.

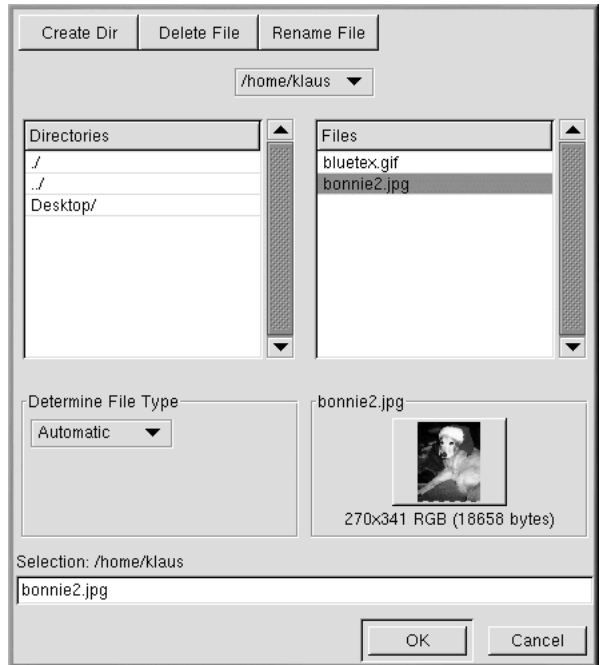

#### **Gráfico 9–6 La ventana de diálogo de imagen de carga**

La ventana de diálogo **Load Image** del GIMP muestra el directorio en uso. Puede navegar arriba y abajo del árbol del sistema de archivos haciendo click dos veces en la lista de la izquierda **Directories**, y después seleccionar un archivo que desea abrir de la lista de **Files** que se encuentra a la derecha.

GIMP soporta la función que completa el nombre del archivo. Si escribe la primera letra (o más) del nombre de un archivo en el campo **Selection** y aprieta la tecla [Tab], podrá ver sólo los subdirectorios y/o archivos que comienzan con esa letra o letras.

El archivo que seleccione aparecerá en el campo **Selection** cerca del botón del diálogo. Podrá ver una presentación preeliminar presionando el botón **Generate Preview**.

<span id="page-153-0"></span>Cuando haya seleccionado un archivo, haga click en el botón **OK** para abrirlo. También puede hacer doble click en el nombre de un archivo para abrirlo.

#### **Sección 9.1: Las bases de GIMP 155**

## **9.1.3 Guardar un archivo**

Para guardar el fichero de imagen, haga click con el pulsante derecho sobre la imagen y escoja **File** => **Save** (o **Save as**). Verá el diálogo **Save Image** si escoge **Save as** o si escoge **Save** y el fichero no se ha guardado todaví.

El diálogo **Save Image** parece casi el mismo que el diálogo **Load Image** y la navegación del árbol del sistema de ficheros y elección de los ficheros del mismo modo.

Cuando está guardando una imagen, necesitará seleccionar en qué formato guardarlo. GIMP soporta una amplia variedad de formatos de imagen. En este capítulo, vamos a hablar sobre tres de ellos: .gif, .jpg y .xcf.

### **Formatos de imagen**

La inmensa mayoría de imágenes de Web están en uno o dos formatos: .gif o .jpg. Ambos formatos utilizan compresión para proporcionar archivos de tamaños inferiores y menor tiempo de bajada (la velocidad de bajada es de una importancia capital para todo en la Web). En otros aspectos, sin embargo, estos dos formatos de imagen son muy diferentes, y tienen diferentes propósitos.

El formato .jpg se usa principalmente con fotografías o imágenes que usan muchos colores diferentes.

El formato .gif se usa más en imágenes que usan sólo unos pocos colores o que incorporan áreas bastante grandes del mismo color.

Antes de que GIMP le permita guardar una imagen como un .gif, necesitará convertirla en colores indexed o en grayscale (escala de grises). Convierta una imagen en colores indexed haciendo click con el botón de la derecha del ratón en la imagen y después seleccione **Image** => **Mode** => **Indexed**. Aparecerá la ventana de diálogo **Indexed Color Conversion**:

#### **Gráfico 9–7 La ventana de diálogo de conversión de color indexed**

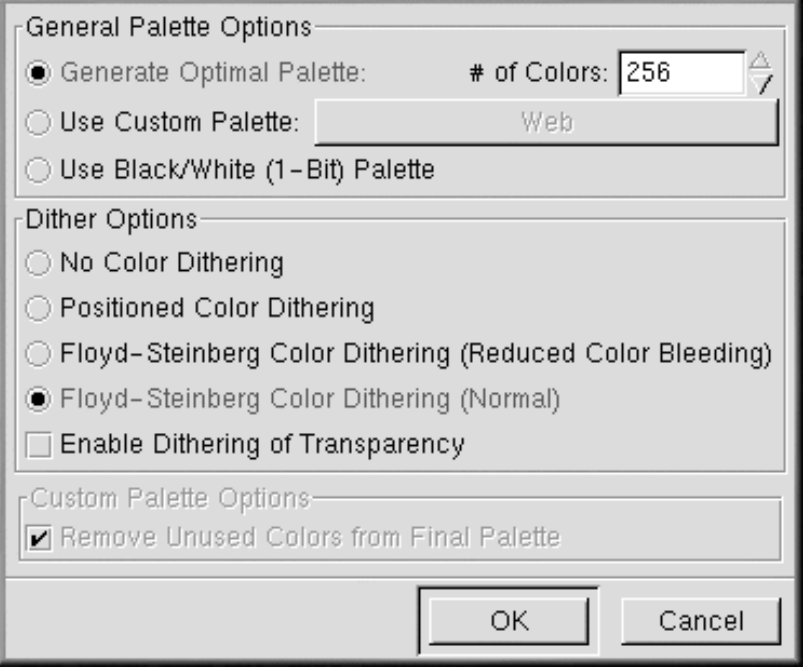

Las imágenes .gif pueden visualizarse sólo con un máximo de 256 colores. Cuando la convierte en color indexed, los colores de RGB en la imagen se estandarizan en una paleta de colores. Si su imagen se va a usar en la Web, la opción más segura de paleta es **Use Custom Palette: Web**. La paleta preparada para la Web incluye un grupo de 216 colores que utilizan la mayoría de los navegadores de la Web.

Después de que haya convertido su imagen en un formato indexed, GIMP le permitirá guardarlo como un archivo .gif. Alternativamente, si intenta guardar un fichero no convertido como un fichero .gif, se le indicará que exporte la imagen a color indexed o grayscale.

Si está componiendo una imagen en GIMP, y quiere guardarla para trabajar en ella más tarde, debería guardarla como un archivo .xcf. El formato .xcf es el formato original de archivo de GIMP. Si crea una imagen en GIMP, o si abre una imagen y le añade efectos GIMP (como capas o máscaras), habrá añadido información al archivo de imagen. Esta información se perderá si guarda la imagen como un archivo .gif o .jpg. Si guarda un archivo como .xcf, podrá mantener esa información.

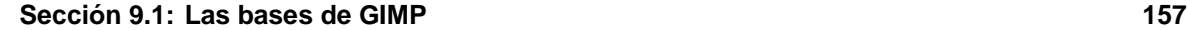

## **9.1.4 La ventana de imagen**

Cuando carga una imagen o la abre, el GIMP rodea la imagen con un marco de herramientas útiles como se muestran en el [Gráfico](#page-156-0) [9–8,](#page-156-0) *La [ventana](#page-156-0) de imagen*.

#### **Gráfico 9–8 La ventana de imagen**

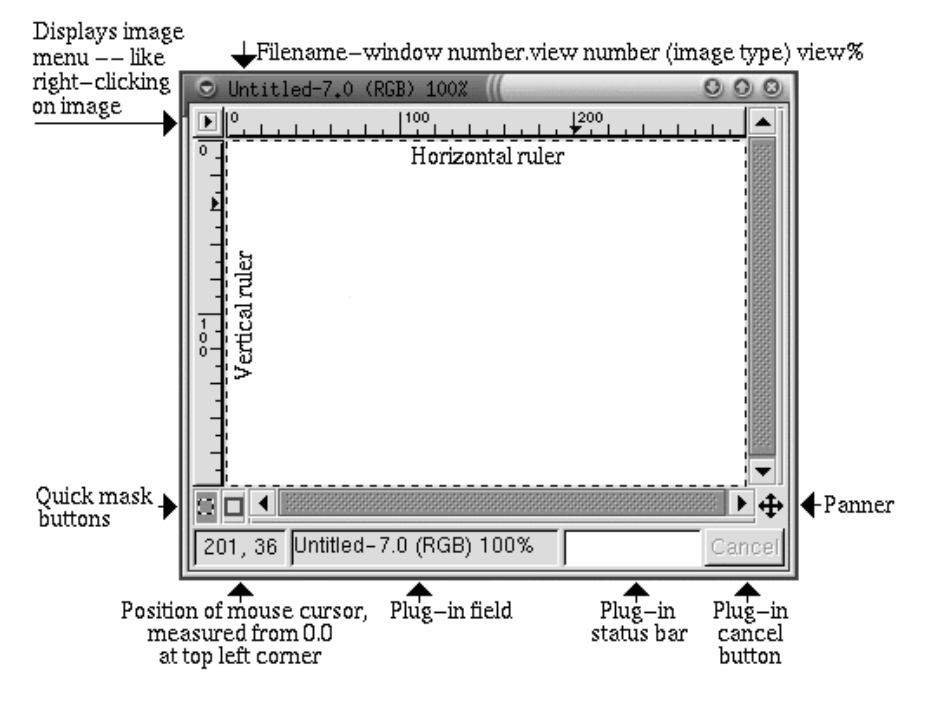

Arriba, la ventana de imagen muestra un identificador de archivos que consiste en:

- el nombre del archivo (precedido por un **\*** si el archivo ha sido modificado),
- el número de la ventana (secuencial desde el 0, que indica la primera imagen abierta cuando empieza GIMP),
- el visualizador del número (secuencial desde 0 para cada visualización de imagen)
- el tipo de imagen -- RGB, Indexed, o Grayscalethe,
- <span id="page-156-0"></span>la cantidad de la imagen que puede ser visualizada en la ventana, dependiendo de si ha dado un golpe de zoom en la imagen.

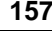

Arriba a la izquierda, si hace click en el símbolo **de la aparecerá la imagen del menú.** 

Para ayudarle a visualizar el tamaño de su imagen, GIMP proporciona reglas horizontales y verticales. Puede quitarlas y ponerlas haciendo click con el botón derecho del ratón en la imagen y seleccionando **View** => **Toggle Rulers**.

Abajo a la izquierda, verá la posición del cursor del ratón en la imagen, medida desde **0,0** en la esquina izquierda.

Justo encima de la ventana de posición del cursor del ratón, verá dos símbolos cuadrados, que se usan para crear rápidamente máscaras. Básicamente, éstas son selecciones que pueden guardar y usar en otra ocasión. No vamos a tratar las máscaras en este capítulo elemental, pero si usa GIMP para imágenes complicadas, se dará cuenta que las máscaras son muy útiles. Para más información ver la [Sección](#page-180-0) [9.3,](#page-180-0) *Recursos [adicionales](#page-180-0)*.

Cerca de la parte de abajo a la derecha, verá un símbolo que parece el de la herramienta "move". Se llama el "**panner**". Si está muy cerca en una imagen, puede hacer click en el "panner" para ver la imagen preeliminar completa.

Hacia la parte de abajo de la ventana, al lado de la ventana de posición del cursor del ratón, verá dos campos de estado y después una tecla de **Cancel**. El primer campo de estado muestra el nombre del archivo, hasta que un "plug-in" esté funcionando (por ejemplo, si está aplicando un filtro o un Script-Fu a una imagen). Si un "plug-in" está funcionando, el nombre de éste aparecerá en la primera ventana de estado. El siguiente campo esta vacío, pero mostrará la barra de estado del enchufe que está funcionando. Por último, el botón **Cancel** le permite detener un enchufe que esté funcionando.

## **9.1.5 Teclas útiles**

Como muchas otras aplicaciones, GIMP facilita la finalización de las tareas sin necesidad de quitar sus manos del teclado. Aquí le mostraremos una selección de teclas útiles:

| Comando               | Teclas           | Comando             | <b>Teclas</b>                                                                                                    |
|-----------------------|------------------|---------------------|----------------------------------------------------------------------------------------------------|
| copiar                | $[Ctrl]$ - $[c]$ | seleccionar todo    | $[Ctrl]$ - $[a]$                                                                                                    |
| cortar                | $[Ctrl]$ - $[x]$ | anular la selección | [Ctrl]-[Shift]-[a]                                                                                                    |
| invertir la selección | $[Ctrl]$ - $[i]$ | deshacer            | $[Ctrl]$ - $[z]$                                                                                                    |
| pegar                 | $[Ctrl]$ - $[v]$ | acercar             | $[=]$                                                                                                    |
| guardar archivo       | $[Ctrl]$ - $[s]$ | alejar              | $[\cdot] % \centering % {\includegraphics[width=0.9\textwidth]{images/TrDiS/NR_WU.pdf} \caption{The figure shows the results of the estimators in the left and right.} \label{fig:TrDiS/NR_WU}} %$ |

**Tabla 9–1 Teclas útiles**

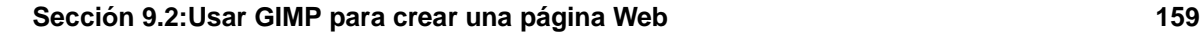

## **9.2 Usar GIMP para crear una página Web**

La forma más fácil de aprender algo es hacerlo por uno mismo. En esta sección aprenderá los pasos necesarios para crear sencillos gráficos para la Web con GIMP. GIMP puede hacer manipulaciones de imagen extremadamente complicadas, las suficientes para llenar un libro de considerable tamaño. En esta sección, para ser sinceros, sólo mencionaremos las más sobresalientes.

## **9.2.1 Mejorar una foto**

Para este breve ejemplo, tomaremos una sóla foto y:

- realizaremos correcciones automáticas de color,
- corregiremos un problema común en las fotografías: el reflejo del flash en los ojos,
- quitaremos las partes de la foto que no gusten.

Primero, se carga en GIMP una foto escaneada usando **File** => **Open**:

## **Gráfico 9–9 La foto original escaneada, con imperfecciones incluídas**

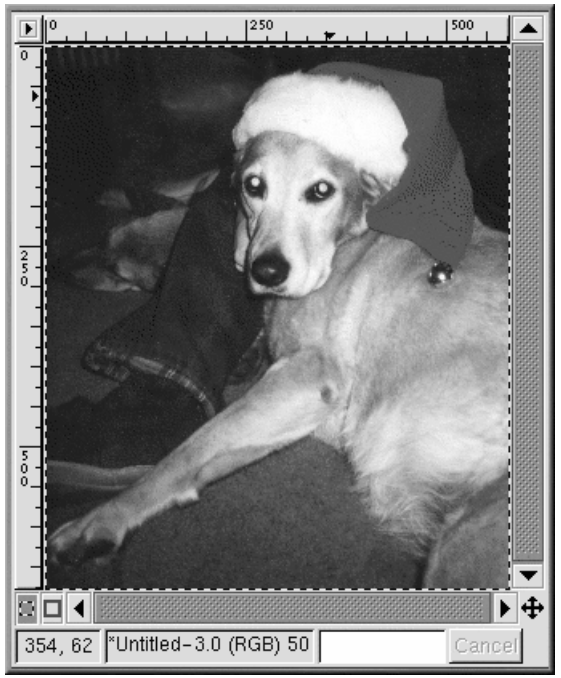

Como puede ver, la fotografía original del perro Bonnie no es muy buena. En general, los colores parecen haberse difuminado. Los ojos son un problema evidente, ya que reflejan el flash con un verde horroroso. Además, se podrín eliminar dos áreas: la mancha oscura en la parte de arriba de la pata y la pequeña parte de una mano que se puede ver en la cara de Bonnie.

Primero, se usará GIMP para corregir ciertos colores. Haga click con el botón derecho del ratón en la imagen y seleccione **Image** => **Colors** => **Levels** para mostrar la ventana de diálogo **Levels**. Ya que estamos interesados en mejorar el color, seleccione **Red** en **Modify Levels for Channel** y abra el menú como se observa en el [Gráfico](#page-159-0) 9[–10,](#page-159-0) *La [ventana](#page-159-0) de diálogo Levels*.

**Gráfico 9–10 La ventana de diálogo Levels**

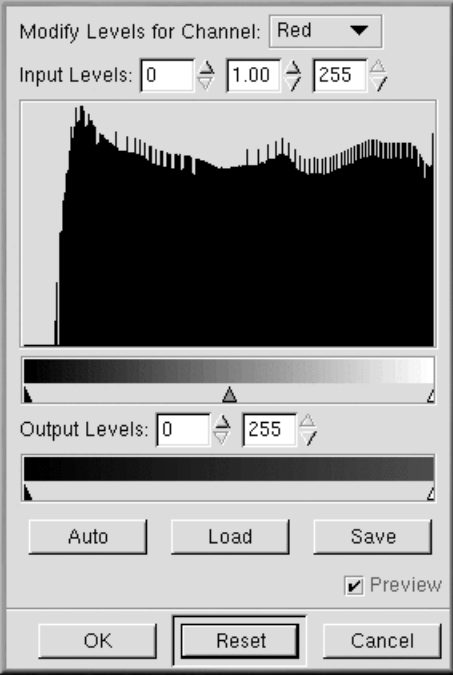

El histograma muestra los valores de rojo para todos los píxeles en la imagen. La variedad de valores de rojo en la foto no exceden el valor entero de la tonalidad disponible (la barra de más abajo que oscila desde negro a rojo). En otras palabras, ninguno de los píxeles en la imagen posee valores de rojo en la escala de negros.

<span id="page-159-0"></span>Si mira a los niveles de **Blue**, **Green** y **Value** (brillo), los histogramas parecen similares. En general, los colores más oscuros en la imagen no son tan oscuros como deberían, dada la variedad de colores.

#### **Sección 9.2:Usar GIMP para crear una página Web 161**

La imagen se vería mejor si la variedad de valores se comprimiera, de forma que la variedad de valores en la imagen se repartiera por la totalidad de valores que están disponibles.

Parece complicado, pero GIMP lo facilita. Sólo haga click en la tecla **Auto** y en la ventana de diálogo **Levels**. **Auto** ajustará automáticamente todas las variedades de colores (rojo, azul y verde). Si también desea ajustar el **Value** (brillo) de la imagen, necesitará seleccionar **Value** de **Modify Levels for Channel** bajando el menú y haciendo click en **Auto** otra vez.

Si está marcada la casilla de verificación **Preview** en la ventana de diálogo **Levels**, entonces verá una imagen preliminar de la imagen. Si está satisfecho con ella, apriete **OK** en la ventana de diálogo **Levels** para aceptar los cambios.

Ahora la foto de Bonnie se parece al [Gráfico](#page-160-0) [9–11,](#page-160-0) *Imagen [después](#page-160-0) de los ajustes automáticos de los niveles de color*.

**Gráfico 9–11 Imagen después de los ajustes automáticos de los niveles de color**

<span id="page-160-0"></span>A continuación, usaremos una herramienta de duplicación o clon para eliminar las partes de una imagen que no le gustan. La herramienta clon toma una parte de la imagen y le permite pintarla. Esto le

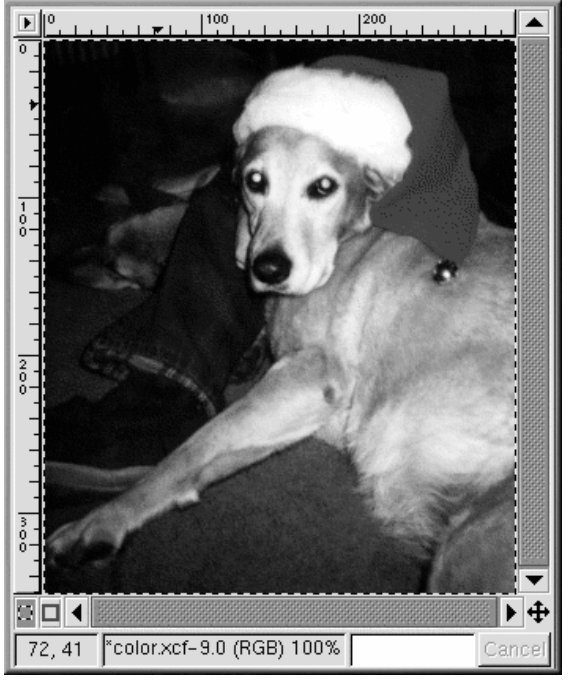

permite reemplazar partes que no desea de la imagen con un modelo de los que ya se encontraba en la foto.

Primero, puede usar la tecla [=] para acercarse a la mancha indeseable en la pata de Bonnie. Después seleccione un pincel adecuado. (Para seleccionar un pincel, haga click en el pincel activo en Toolbox y seleccione uno del diálogo **Brush Selection**). En esta ocasión, se ha seleccionado el pincel **Circle (07) (7 x 7)**.

Seleccione la herramienta "clone" de Toolbox. Con la tecla [Ctrl] pulsada, haga click en un área a la izquierda de la mancha oscura, para seleccionar un área que quiera aplicar como modelo. Suelte la tecla [Ctrl]. El símbolo de "crosshairs" cambia al símbolo de lápiz y puede pintar usando el área seleccionada como modelo.

Mientras que pinta usando la herramienta "clone", verá elsímbolo de "crosshairs" que sigue a distancia a su pincel. Este símbolo marca el área que proveerá el modelo para su pincel.

Se puede usar la misma técnica para eliminar una pequeña parte de la mano de una persona que aparece en la cara de Bonnie. Use el mismo pincel y seleccione un área de los pantalones vaqueros cerca de la mano para duplicar.

Se puede utilizar el GIMP para arreglar el verde extraño que se refleja en sus ojos. Desde el diálogo **Brush Selection** seleccione el pincel **Circle Fuzzy (11) x (11)**. Use la herramienta de selección de colores para escoger un color negro de la parte que no está verde al borde del ojo. Entonces use el pincel para pintar el área verde. La parte más difícil es dejar un pequeño punto blanco en cada ojo, para que parezcan más naturales y no completamente negros.

Después de usar el ajuste de color automático y quitar la mancha, la mano y el reflejo verde, la imagen se parece a la del [Gráfico](#page-162-0) 9[–12,](#page-162-0) *La imagen después de eliminar las partes no [deseadas](#page-162-0)*.

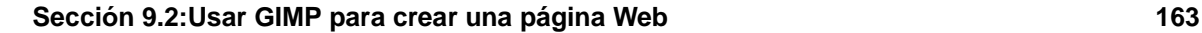

**Gráfico 9–12 La imagen después de eliminar las partes no deseadas**

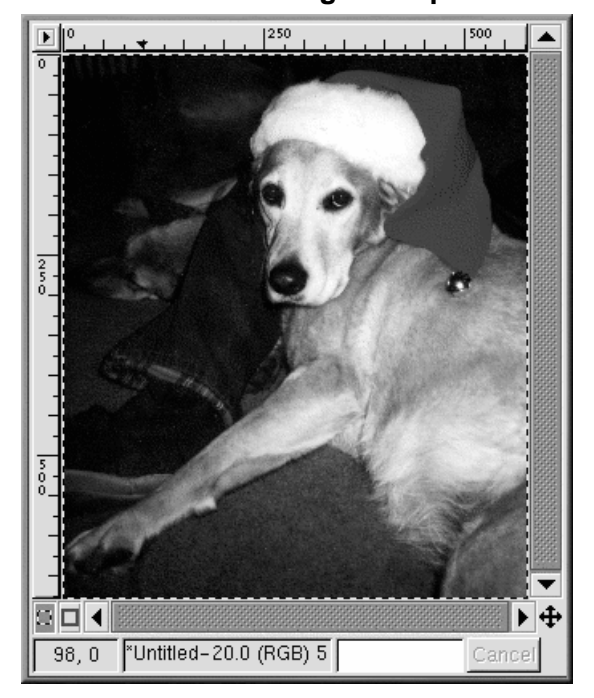

Por último, se colorea el borde de la imagen simplemente como efecto decorativo.

<span id="page-162-0"></span>Cree una nueva imagen, más grande que la foto de Bonnie con un fondo blanco. Corte y pegue la imagen de Bonnie en la foto blanca de fondo más grande. Use la herramienta rectangular de selección para escoger un rectángulo que sea sólo un poco más pequeño que la imagen de Bonnie. Entonces haga click con el botón derecho del ratón en la imagen y escoja **Select** => **Invert** para revertir la selección, de forma que quede un marco rectangular alrededor de la imagen como en el [Gráfico](#page-163-0) 9[–13,](#page-163-0) *[Selección](#page-163-0) de un marco alrededor de la imagen*.

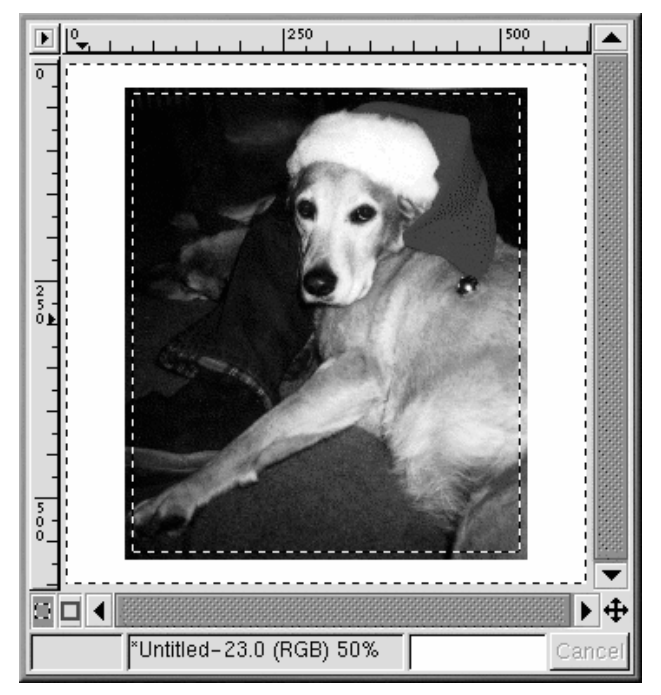

**Gráfico 9–13 Selección de un marco alrededor de la imagen**

Para colorear el borde, haga click con el botón derecho del ratón y seleccione **Filters** => **Blur** => **Gaussian Blur (IIR)**. Con ambos parámetros **Blur Radius** fijos en 10, haga click en el botón **OK** para aplicar el filtro.

<span id="page-163-0"></span>Entoncesse recorta la imagen para dejarsólo un pequeño borde blanco, como muestra el [Gráfico](#page-164-0) [9–14,](#page-164-0) *La [imagen](#page-164-0) final*.

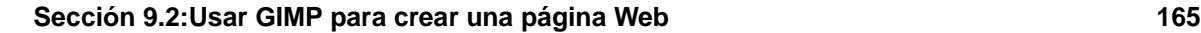

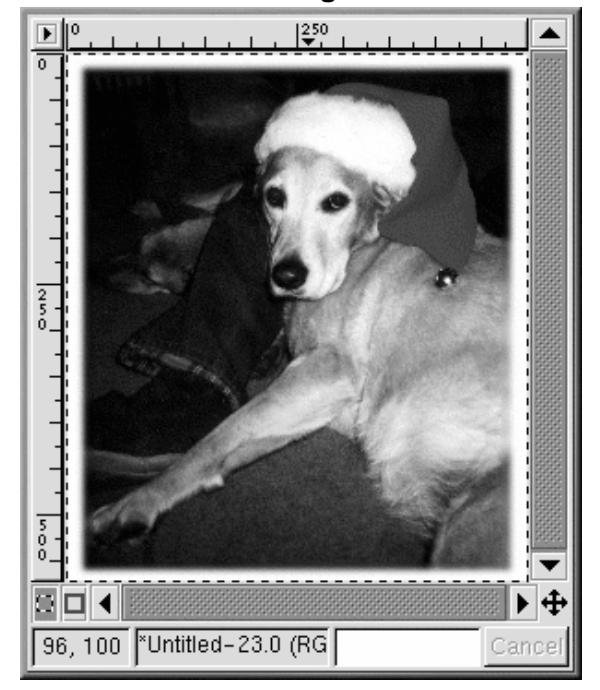

**Gráfico 9–14 La imagen final**

Finalmente, la imagen se guarda como un archivo . jpg para su uso en la página Web.

## **9.2.2 Crear un gráfico de fondo para una página Web**

Debido a que la página de Web muestra la foto de un perro, se usará como fondo la huella de una pata.

El primer paso es hacer una imagen de una huella de pata en blanco y negro. Abra una ventana usando **File** => **New**. En el diálogo **New Image** que aparece, ajuste **Width** y **Height** ambos a 500 píxeles, para tener espacio para trabajar. También puede recortar la imagen cuando haya terminado. Ajuste **Fill Type** a **White** y haga click en el botón **OK**.

<span id="page-164-0"></span>Cuando está dibujando algo, es más fácil dibujar un imagen grande y después reducirla a escala. Para crear esta imagen, cree una selección de óvalo, usando el botón **Select elliptical regions** button, después use la herramienta del cubo "bucket" para rellenar la selección con negro. Copie la selección ovalada ([Ctrl]-[C]) y péguela ([Ctrl]-[V]) dos veces mientras mueve los tres óvalos a un modelo apropiado. Entonces, use la herramienta del pincel, con uno pequeño para dibujar la parte suave de la pezuña. Cuando dibuje algo, es más fácil dibujar una imagen grande, y después ajustarla cuando haya

terminado. La imagen en blanco y negro original de tamaño 128 x 134 píxeles, se parece al [Gráfico](#page-165-0) 9[–15,](#page-165-0) *La huella de una pata en [blanco](#page-165-0) y negro*.

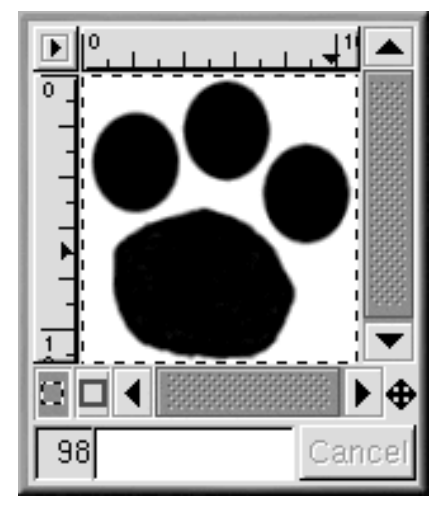

**Gráfico 9–15 La huella de una pata en blanco y negro**

La imagen de la huella es la base para la construcción de la siguiente imagen: una serie de pistas que cruzan una página, como se ve en el [Gráfico](#page-166-0) [9–16,](#page-166-0) *[Huellas](#page-166-0) en blanco y negro*. Se puede crear la imagen de diversas maneras:

A escala: Haga click con el botón derecho del ratón en la imagen y después haga click en **Image** => **Scale Image** para mostrar el diálogo de **Scale Image**. La imagen se hizo a escala de **Ratio** .85, porque era bastante grande para el efecto deseado.

Para ajustar las huellas, escoja la herramienta de transformaciones "transforms" de Toolbox y rote la imagen hasta un ángulo de 50 grados desde la horizontal.

A continuación, se copiará cuatro vecesla huella de la pata y se lasimágenes se pegarán en una imagen más grande. Use [Ctrl]-[c] para copiar la imagen.

<span id="page-165-0"></span>La primera huella de la pata se pega a la nueva imagen con un [Ctrl]-[V]. La huella de la pata se mueve entonces a la posición deseada. Después de colocarla correctamente, otra copia de la huella se pega a la imagen. La segunda huella es ahora la imagen activa, pegada justo encima de la primera huella. La segunda huella se aleja de la primera y se pone en un lugar apropiado. Se repiten los mismos pasos para la tercera y la cuarta huella. Si mueve algo a una posición incorrecta, pero ya ha seleccionado algo más, puede usar [Ctrl]-[Z] para volver atrás e intentarlo de nuevo.

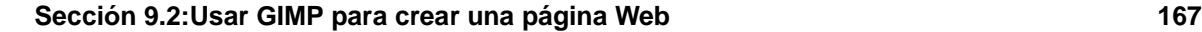

Después se utilizará un filtro para crear un efecto especial. Los filtros dan un aspecto especial a la imagen. Haga click con el botón derecho del ratón en la imagen y mire en **Filters** para ver una lista de filtros GIMP. Para esta imagen, primero usaremos el filtro **Gaussian Blur (IIR)** y después el filtro **Bump Map**.

Después de situar las huellas en los puntos correctos, se colorea la imagen con **Filters** => **Blur** => **Gaussian Blur (IIR)** para ajustar una horizontal y una vertical de 5 como ajustes permanentes en **Blur Radius**. La imagen se colorea porque elsiguiente filtro, **Bump Map**, actúa en píxeles claros y oscuros, de forma que los resultados parecerán más naturales con un poco de sombra entre el negro y el blanco de la imagen original.

La imagen en blanco y negro, coloreada ligeramente y hecha a escala del 50% para que mida 250 x 250 píxeles, se parece al [Gráfico](#page-166-0) 9[–16,](#page-166-0) *[Huellas](#page-166-0) en blanco y negro*.

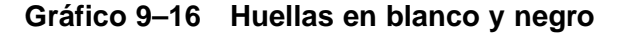

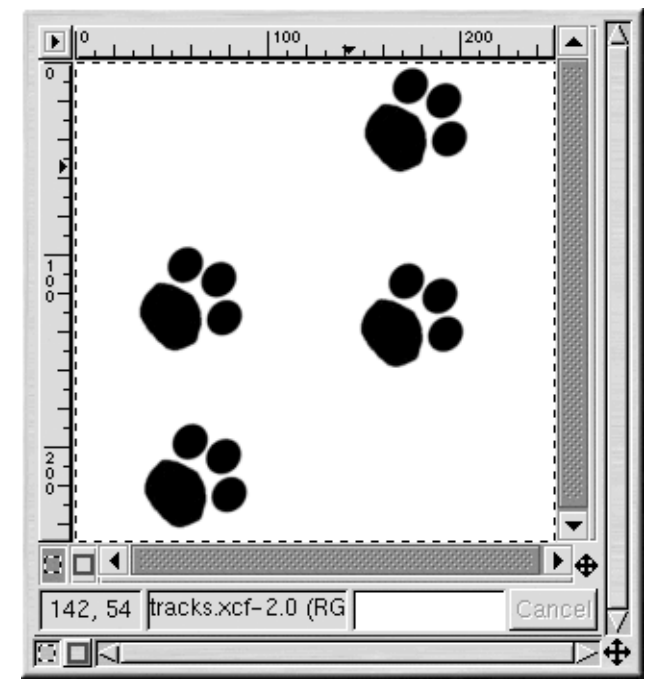

<span id="page-166-0"></span>Después, el modelo **Cork board** se añade a una nueva capa de la imagen. Use **Layers** => **Layers, Channels & Paths** para mostrar el diálogo **Layers, Channels & Paths** como aparece en el [Gráfico](#page-167-0) [9–17,](#page-167-0) *La [ventana](#page-167-0) de diálogo de las capas*.

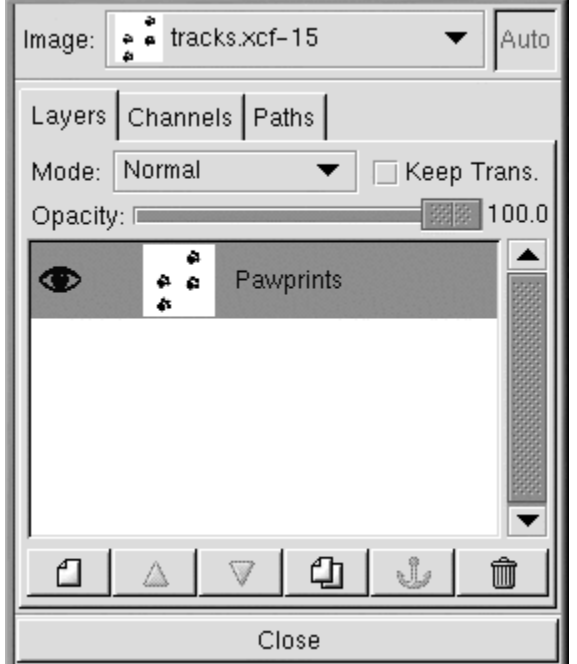

#### **Gráfico 9–17 La ventana de diálogo de las capas**

Las capas mantienen porciones de la imagen activada separadas las unas de otras para que pueda trabajar en una parte de imagen sin afectar a la otra. Las capas son esenciales para manipular imágenes complejas.

La ventana de diálogo **Layers** muestra todas las capas en la imagen. Como se puede observar en el [Gráfico](#page-167-0) 9[–17,](#page-167-0) *La [ventana](#page-167-0) de diálogo de las capas*, la imagen sólo incluye una capa, a la que se le cambió el nombre por el de **Pawprints** (haga click con el botón derecho del ratón en la capa, y después escoja **Edit layer attributes** y rellénelo con un nombre descriptivo).

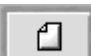

A continuación, una nueva capa se añade al modelo haciendo click en el símbolo **New layer** . En la ventana de diálogo de **New Layer Options** que aparece, deje **Layer Width** y **Height** con los valores predeterminados (la capa será del mismo tamaño que la imagen). Ajuste **Layer Fill Type** a **White** y haga click en el botón **OK**.

<span id="page-167-0"></span>Se crean nuevas capas automáticamente encima de las viejas, para que no se vea la original en la imagen.

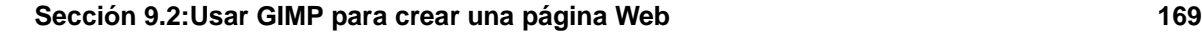

Después, la capa se llenará con el modelo **Cork board**. Para llenar una capa con un modelo, asegúrese que la capa está activa (márquela con una barra de color en la ventana de diálogo de las capas (las capas inactivas serán de color blanco). Vea el [Gráfico](#page-168-0) [9–18,](#page-168-0) *La [nueva](#page-168-0) capa en la ventana de diálogo de capas* para ver un ejemplo; la capa **Cork board** está activada. Entonces, haga dos veces click en la herramienta "bucket" para mostrar la **Tool Options** y seleccione **Pattern Fill**. Haga click en el modelo activo en Toolbox para ver la paleta de modelos y seleccionar **Cork board**. Entonces use la herramienta "bucket" para llenar la capa **Cork board**.

**Gráfico 9–18 La nueva capa en la ventana de diálogo de capas**

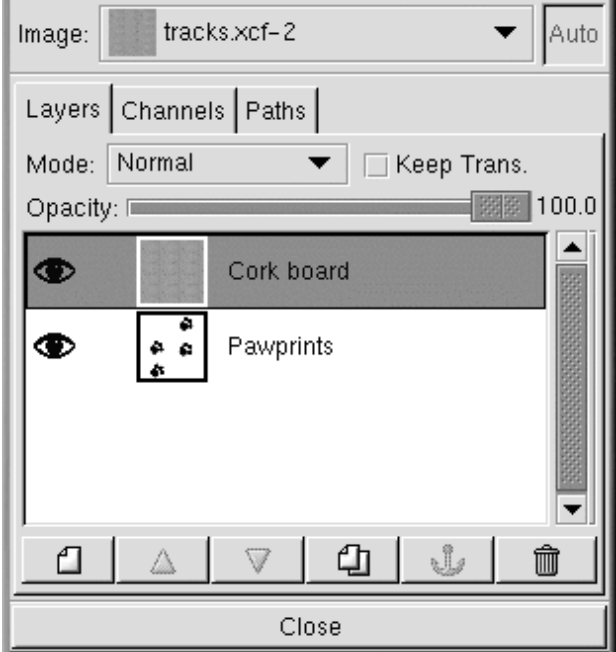

En la ventana de diálogo **Layers** convierta la capa de las huellas en la capa activa haciendo click en ella. Después haga click en el símbolo del ojo ( $\bullet$ ) para hacer el tablero de capas de corcho "cork" invisible, otro click en el símbolo del ojo hará visible la capa de nuevo.

<span id="page-168-0"></span>En la imagen, que debería mostrar la imagen de las huellas como se ve en el [Gráfico](#page-166-0) 9[–16,](#page-166-0) *[Huellas](#page-166-0) en blanco y negro*, use la herramienta de la varita mágica ("magic wand") para seleccionar un punto pixel blanco. Después haga click con el botón derecho del ratón en la imagen y vaya a **Select** => **Invert** para invertir la selección, para que se seleccionen sólo los píxeles negros o grises.

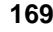

Ahora cuando haga click en el símbolo del ojo en la ventana de diálogo de las capas, para mostrar la capa del cork board, verá la selección de las huellas , como se aprecia en el [Gráfico](#page-169-0) [9–19,](#page-169-0) *La [selección](#page-169-0) de las huellas*.

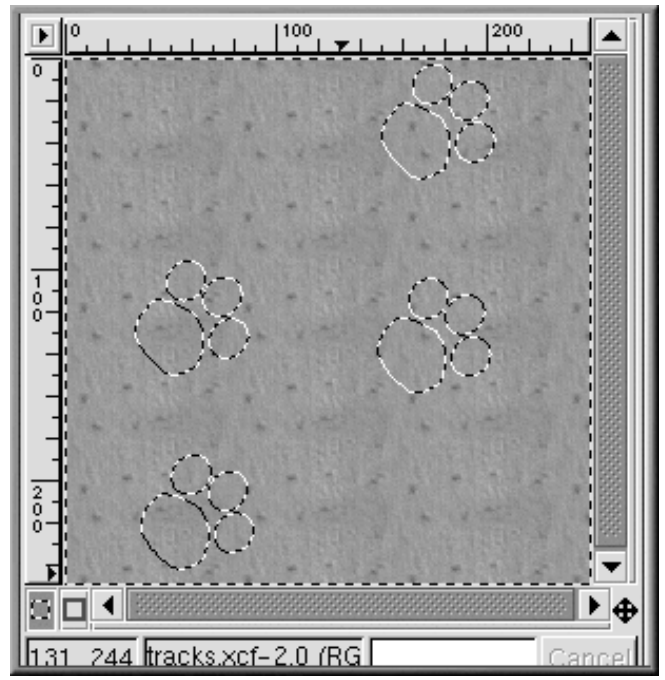

**Gráfico 9–19 La selección de las huellas**

<span id="page-169-0"></span>El siguiente paso es oscurecer sólamente el área de las huellas seleccionada. El próximo paso es oscurecersólo el área seleccionada. El filtro **Bump Map** oscurecerá tanto las huellas como el borde. El GIMP proporciona una gran variedad de formas de oscurecer el área seleccionada. Una forma sencilla es hacer click con el botón derecho del ratón en la imagen y después seleccionar **Image** => **Colors** => **Brightness-Contrast**. En el diálogo **Brightness-Contrast** el deslizador "slider" **Brightness** es movido a **-40**, como se aprecia en el [Gráfico](#page-170-0) [9–20,](#page-170-0) *La ventana de diálogo de [brillo-contraste](#page-170-0)*.

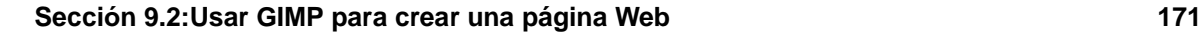

### **Gráfico 9–20 La ventana de diálogo de brillo-contraste**

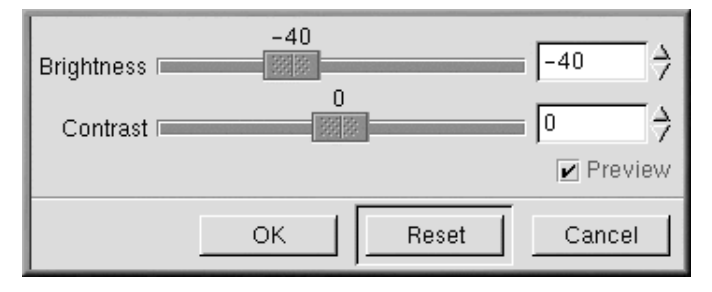

Haga click en la tecla **OK** para oscurecer las áreas seleccionadas. Después haga click con el botón derecho del ratón de en la imagen y escoja **Select** => **None** (o use la tecla [Shift]-[Ctrl]-[A]) para quitar la selección, y la imagen será como la del [Gráfico](#page-170-0) [9–21,](#page-170-0) *Las [huellas](#page-170-0) en el fondo del cork board*.

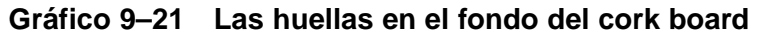

<span id="page-170-0"></span>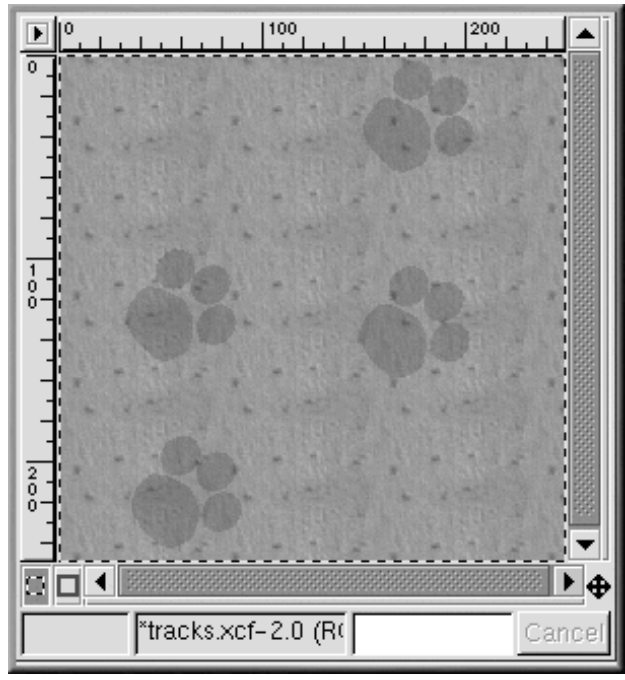

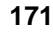

Para aplicar el filtro, haga click con el botón derecho del ratón en la imagen, después seleccione **Filters** => **Map** => **Bump map** para mostrar la ventana de diálogo **Bump Map**:

**Gráfico 9–22 La ventana de diálogo del Bump Map**

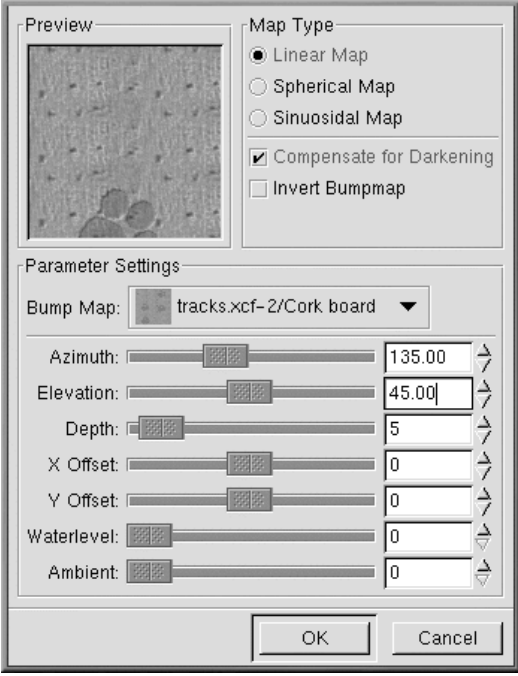

En la ventana de diálogo de **Bump Map** se selcciona **Compensate for Darkening** y se aumenta la profundidad **Depth** a 5, lo cual hace aumentar la profundidad percibida de la huella. Se visualiza imagen preeliminar después de haber aplicado el filtro se para mostrar cómo los diferentes parámetros de **Bump Map** pueden afectar la apariencia de la imagen. Después de seleccionar **OK**, el filtro **Bump Map** se aplica a la imagen como se aprecia en el [Gráfico](#page-172-0) [9–23,](#page-172-0) *La imagen de fondo [definitiva](#page-172-0)*.

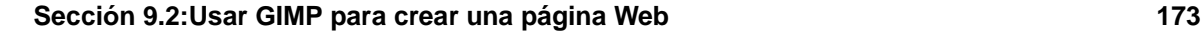

**Gráfico 9–23 La imagen de fondo definitiva**

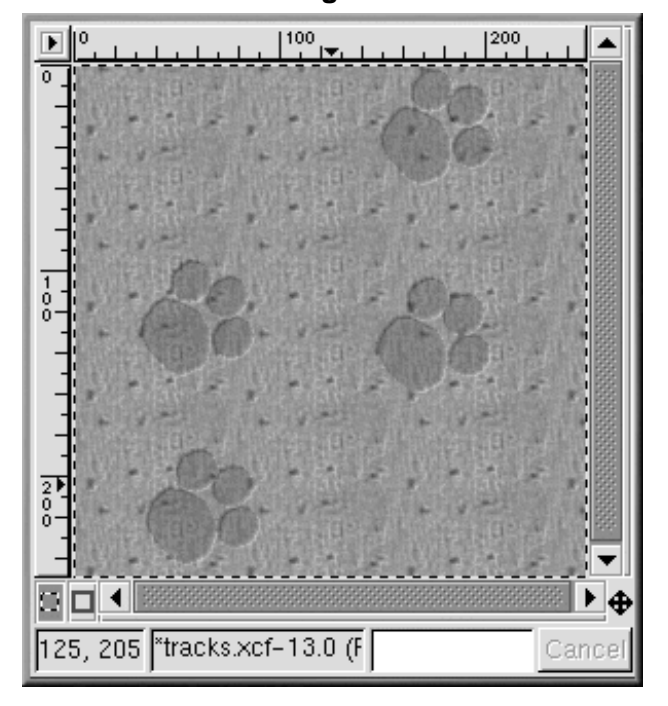

Los gráficos de fondo para las páginas Web necesitan disponerse en mosaico "**tile**" (alicatado). Todos los modelos deben ser coherentes con lo que parece en la página. En este caso, ya que el el borde ya está alicatado, no es necesario volverlo a alicatar. Pero si está haciendo un gráfico que no necesita alicatado, el GIMP puede alicatarle el fondo usando el filtro **Filters** => **Map** => **Tile**. filter.

## **9.2.3 Creación de títulos de imágenes para páginas Web**

El GIMP es muy útil en la creación de logos, textos y enlaces), botones para páginas Web.

En este ejemplo, usaremos un par de filtros GIMP para personalizar un texto de ejemplo de una página Web.

<span id="page-172-0"></span>El primer paso es abrir un nuevo archivo, de 400 x 100 píxeles, con un fondo blanco. Use **File** => **New**, añada los parámetros correctos de anchura **Width** y altura **Height**, y seleccione el botón de radio **Transparent**.

Haga click en Toolbox para seleccionarlo. Después haga click en la imagen, y la ventana de diálogo **Text Tool** aparecerá como en el [Gráfico](#page-173-0) 9[–24,](#page-173-0) *La ventana de diálogo de la [herramienta](#page-173-0) de texto*.

**Gráfico 9–24 La ventana de diálogo de la herramienta de texto**

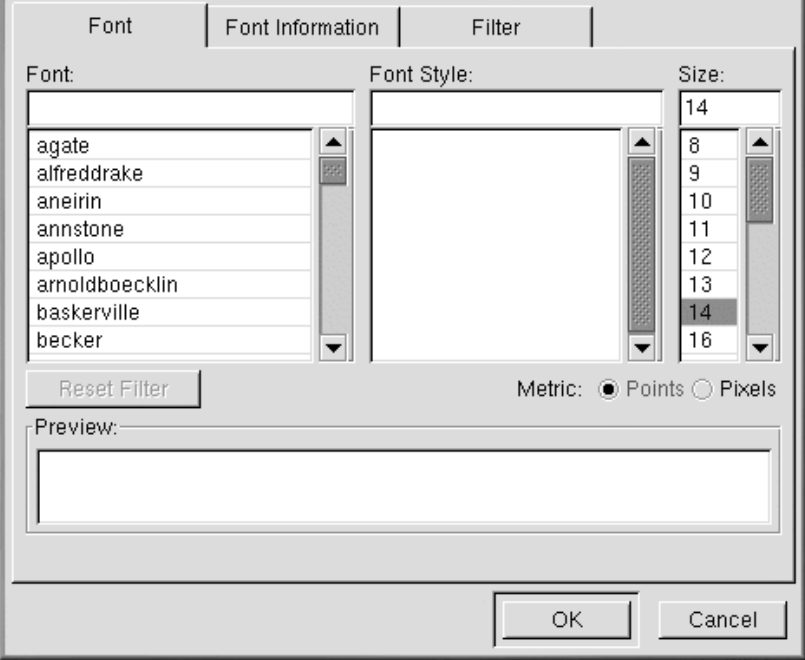

<span id="page-173-0"></span>Escriba el texto que quiera en el campo **Preview** cerca del fondo del diálogo. Después seleccione un **Font**, **Font Style** y **Size** de los menúes en la ventana de diálogo. El texto que ha escrito aparecerá como se aprecia en el [Gráfico](#page-174-0) 9[–25,](#page-174-0) *Texto [preliminar](#page-174-0)*.

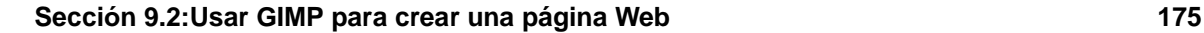

**Gráfico 9–25 Texto preliminar**

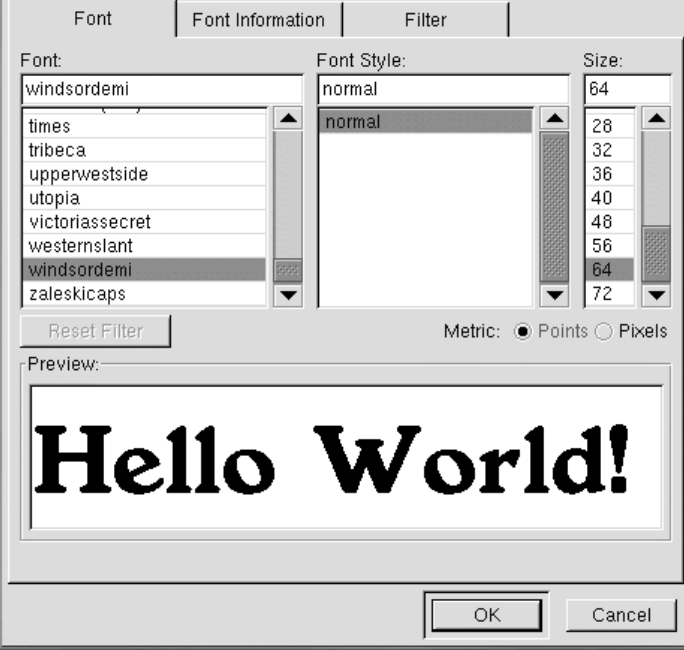

<span id="page-174-0"></span>Se cubrirá este texto con otras líneas para simular el efecto sombra. Cambie el color que aparece el primer plano a un color más claro. Para este ejemplo, se selecciona un gris medio, con valor RGB de 153 153 153 se selecciona. Cuando haya hecho click en **OK** en la ventana de diálogo de la herramienta **Text tool**, el texto aparecerá en la ventana que está activa en ese momento, como se aprecia en el [Gráfico](#page-175-0) [9–26,](#page-175-0) *Texto en una [ventana](#page-175-0) de imagen*.

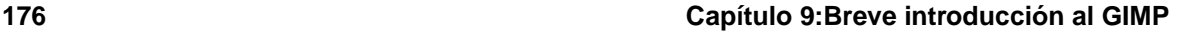

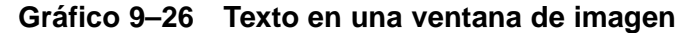

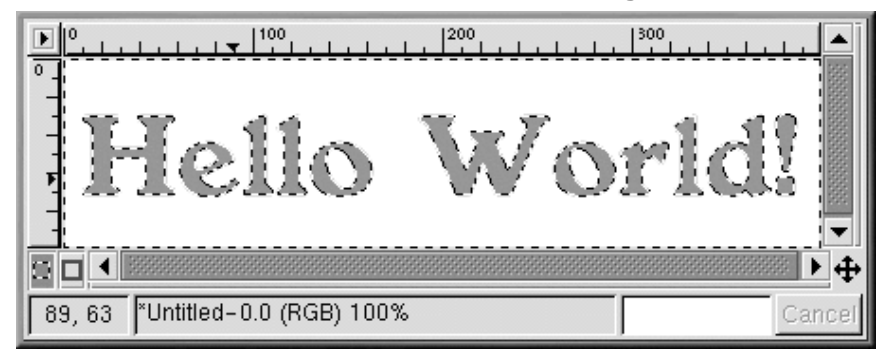

Haga click en la herramienta de selección del rectángulo, después haga click en la imagen que desea inserir. Para crear el efecto sombra, haga click con el botón derecho del ratón en la imagen, y aplique **Filters** => **Blur** => **Gaussian Blur (IIR)**. La ventana de diálogo **Gaussian Blur** le permite ajustar **Blur Radius**, que ya viene ajustado a 5 píxeles para producir este efecto como se ve en el [Gráfico](#page-175-0) [9–27,](#page-175-0) *Texto [borroso](#page-175-0)*.

#### **Gráfico 9–27 Texto borroso**

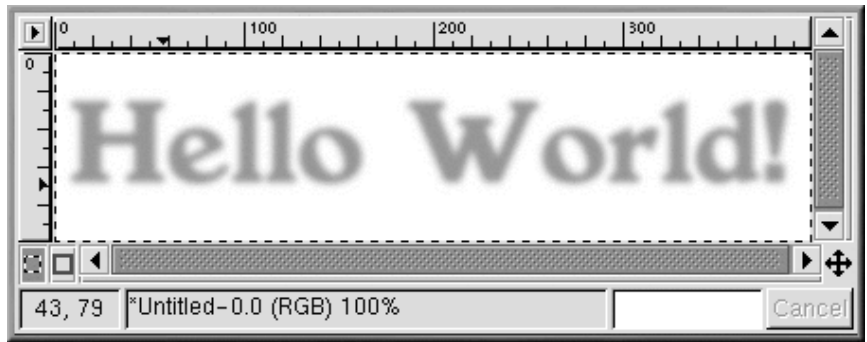

<span id="page-175-0"></span>Ahora se debería añadir a la imagen el texto auténtico. Primero se necesita cambiar el color que aparece en primer plano. En este caso, se seleciona un rojo difuminado (RGB 204 051 051). Después con la herramienta de texto activa, haga click en la imagen. Aparecerá la ventana de diálogo **Text Tool**. Asegúrese que se seleccianan los mismos ajustes(estarán ya preseleccionados a no ser que haya cerrado GIMP). Haga click en **OK** para añadir un "Hello World!" a la imagen y después muévalo a la posición correcta, como se aprecia en el [Gráfico](#page-176-0) 9[–28,](#page-176-0) *Texto [coloreado](#page-176-0) con el efecto de sombra*.

#### **Sección 9.2:Usar GIMP para crear una página Web 177**

**Gráfico 9–28 Texto coloreado con el efecto de sombra**

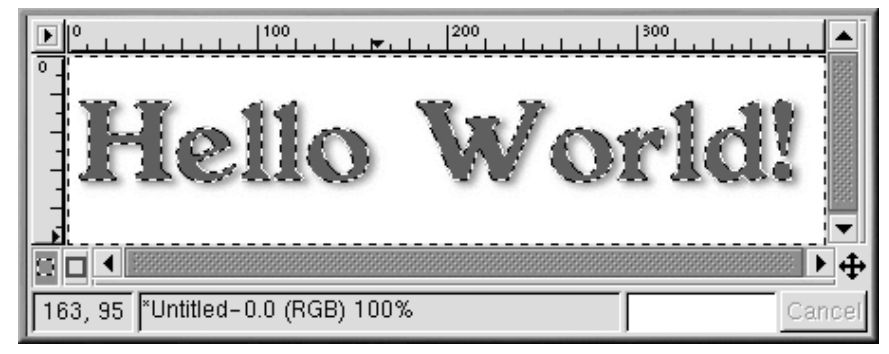

Es posible que aún parezca muy simple y que prefiera algo más deslumbrante para su página Web. Una opción es aplicar uno de los gradientes de GIMP al texto.

<span id="page-176-0"></span>Con el mensaje en rojo "Hello World!" como selección , haga click dos veces en la herramienta de gradiente para activarla y mostrar la **Tool Options**. Para ello, se selecciona **Custom Gradient** y allí se selecciona la mezcla **Blend** y **Shapeburst (angular)** como **Gradient**, como se aprecia en el [Gráfico](#page-177-0) [9–29,](#page-177-0) *Opciones de [gradiente](#page-177-0)*.

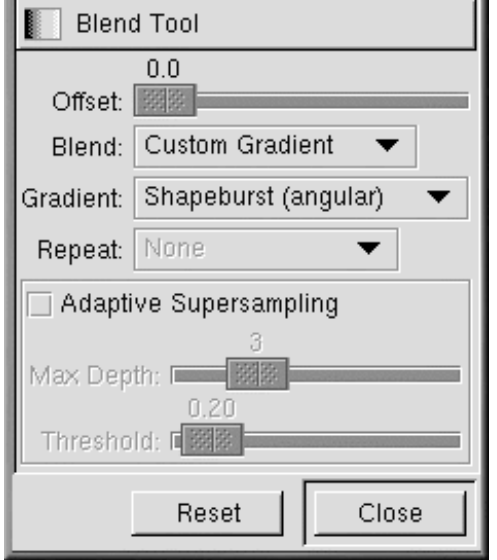

### **Gráfico 9–29 Opciones de gradiente**

**State Street** 

<span id="page-177-0"></span>Elsiguiente paso es escoger qué gradiente del GIMP usar. Haga click en el gradiente activo de Toolbox para mostrar la paleta de gradientes disponibles. Haga click en uno para activarlo. Para aplicar un gradiente a su texto, asegúrese de que el texto es aún la selección activa. Después haga click y arrastre la de parte del texto. Como hemos escogido **Shapeburst (angular)**, la longitud de arrastre no afectará a la apariencia del gradiente, que seguirá los bordes de la selección. Por ejemplo, si aplica estos ajustes con el gradiente **Greens** la imagen se verá como en el [Gráfico](#page-178-0) [9–30,](#page-178-0) *Texto en el [gradiente](#page-178-0) de verdes*.

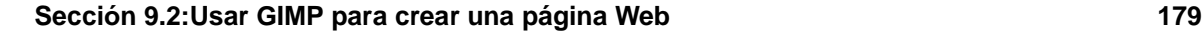

#### **Gráfico 9–30 Texto en el gradiente de verdes**

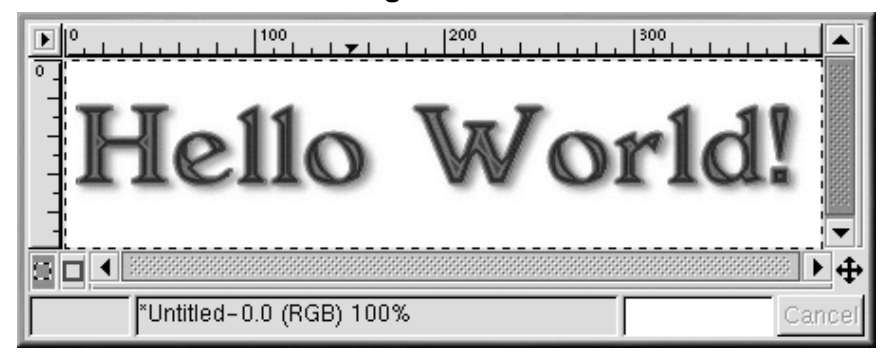

Empezando con el rojo simple del mensaje "Hello World!", sólo use [Ctrl]-[Z] y los mismos parámetros de ajuste, el gradiente **Tube\_Red** produce este efecto, que se usará en la última página Web, como se aprecia en el [Gráfico](#page-178-0) 9[–31,](#page-178-0) *Texto en el [gradiente](#page-178-0) de tubo rojo*.

**Gráfico 9–31 Texto en el gradiente de tubo rojo**

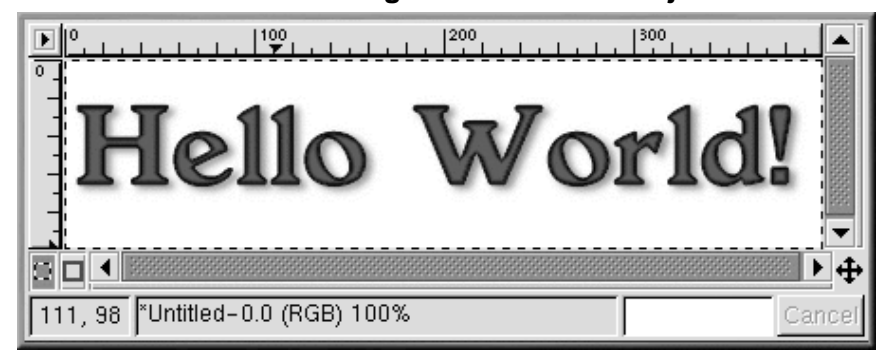

## **Script-Fu**

Como hemos demostrado, puede usar las herramienta y filtros de GIMP para crear logos únicos. También puede usar Script-Fu de GIMP para hacer gráficos que puede que no sean únicos, pero que son creados con rapidez, facilidad y que tienen un acabado altamente profesional.

<span id="page-178-0"></span>El Script-Fu da la posibilidad para aquellos que no son programadores de utilizar las capacidades configurativas de GIMP. Básicamente, proporciona diferentes GUIs para crear logos, modelos, pinceles y otros efectos especiales. También puede crear sus propios Script-Fus. Vea la [Sección](#page-180-0) [9.3,](#page-180-0) *[Recursos](#page-180-0) adicionales* para mayor información.

La forma más fácil de entender lo que hace Script-Fu es probándolo. Desde Toolbox, haga click en **Xtns** => **Script-Fu** para ver el menú de Script-Fus disponibles. Por ejemplo, si escoge **Xtns** => **Script-Fu** => **Logos** => **Bovination**, verá la ventana de diálogo **Script-Fu: Logos/Bovination**. Puede cambiar **Script Arguments**; en este caso, todo lo que hemos cambiado fue **Text**. En cuanto haga click en **OK**, verá como GIMP aplica una serie de filtros y luego una ventana de imagen mostrará el gráfico creado por Script-Fu: [Gráfico](#page-179-0) [9–32,](#page-179-0) *Texto de la [huella](#page-179-0) de una vaca*.

**Gráfico 9–32 Texto de la huella de una vaca**

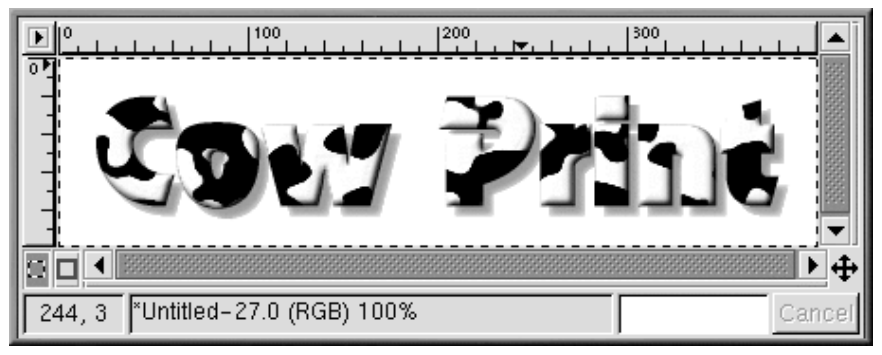

Puede que la huella de una vaca no sea el indicado para su página de Web, pero sí es un excelente ejemplo que muestra la capacidad de Script-Fu para crear efectos especiales.

## **9.2.4 Combinación de los gráficos creados en una página Web**

<span id="page-179-0"></span>El fondo, el título y una fotografía modificada se pueden usar en la misma simple página de Web como musestra el [Gráfico](#page-180-0) [9–33,](#page-180-0) *[Ejemplo](#page-180-0) de página Web*.
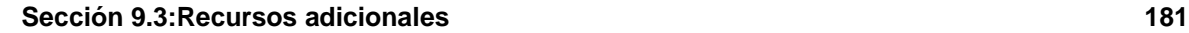

### **Gráfico 9–33 Ejemplo de página Web**

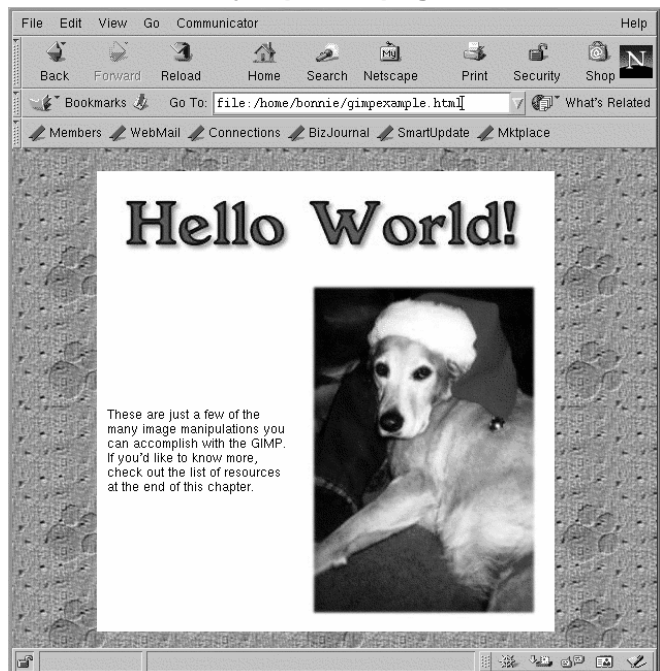

# **9.3 Recursos adicionales**

GIMP puede hacer muchísimas cosas más de las que le hemos mostrado en este capítulo. Por favor, busque en alguna de las siguientes fuentes si está interesado en aprender más acerca de GIMP.

# **9.3.1 Sitios web útiles**

Información sobre GIMP también está disponible en la Web:

### **http://www.gimp.org/**

La página oficial de GIMP

### **http://www.rru.com/~meo/gimp/faq-user.html**

Una lista de las preguntas más frecuentes (FAQ) de los usuarios de GIMP.

### **http://manual.gimp.org/manual/**

### **182 Capítulo 9:Breve introducción al GIMP**

El *GIMP User Manual* (de Karin Kylander y Olof S. Kylander), que incluye el capítulo "Mike Terry's Black Belt School of Script-Fu," una excelente fuente informativa para quien quiera aprender cómo escribir un Script-Fu.

### **http://empyrean.lib.ndsu.nodak.edu/~nem/gimp/tuts/**

La Tutorials Pointer Page GIMP

#### **http://gimp-savvy.com/**

El acompañante en la web del libro *Grokking the GIMP*, de Carey Bunks

#### **http://tigert.gimp.org/gimp/**

El sitio web de tigert (Tuomas Kuosmanen) GIMP, el artista que creó Wilbert (la mascota de GIMP, así como otros muchos gráficos de GIMP

#### **http://brahms.fmi.uni-passau.de/~anderss/GIMP/**

La hoja de referencia inmediata 1.0 para GIMP -- una hoja triple de teclas útiles e información similar.

### **9.3.2 Libros relacionados**

Se han escrito muchos libros sobre la aplicación GIMP. Si necesita información detallada sobre las capacidades de GIMP, busque en su librería favorita. Los libros siguientes estaban disponibles cuando estábamos escribiendo este texto:

- *The Artists' Guide to the GIMP* de Michael J. Hammel; Frank Kasper and Associates, Inc.
- *GIMP Essential Reference* de Alex Harford; New Riders Publishing
- *GIMP for Linux Bible* de Stephanie Cottrell Bryant, et al; Hungry Minds, Inc.
- *GIMP: The Official Handbook* de Karin Kylander y Olof S. Kylander (incluyendo Mike Terry's Black Belt School of Script- Fu, con un excelente capítulo práctico de cómo escribir Script-Fus); The Coriolis Group
- *Grokking the GIMP* de Carey Bunks; New Riders Publishing
- *Sams Teach Yourself GIMP in 24 Hours* de Joshua and Ramona Pruitt; Sams

**Parte II Tareas intermedias**

### **Sección 10.2:Historia de la shell 185**

# **10 El indicador de comandos de la shell**

# **10.1 ¿Por qué utilizar una shell?**

Los entornos gráficos para Linux han evolucionado mucho en los últimos años. Se puede trabajar utilizando el sistema X Window sin tener que abrir el indicador de comandos de la shell.

Sin embargo, es recomendable aprender cómo trabajar desde el indicador de comandos de la shell, porque usar los comandos mediante el indicador de comandos de la shell puede ser muy rápido. En el tiempo que tarda en abrir el gestor de ficheros en GNOME o KDE, buscar el directorio, crear o modificar ficheros, utilizando la shell, podrma haber acabado con varios comandos desde la shell.

En esta sección, le mostraremos cómo navegar, manipular archivos, ejecutar tareas básicas de administración y otros fundamentos del indicador de comandos de la shell.

Existe un componente de su sistema operativo sin el que no puede pasar: la shell. Un indicador de comandos de la shell se parece a una pantalla de MS-DOS. Los usuarios escriben comandos en el indicador de comandos de la shell y la shell indica al sistema operativo cómo proceder. Muchos usuarios nuevos trabajan mayoritariamente en modo gráfico antes que con una shell, pero existen algunas tareas que no podrá realizar en modo gráfico. Los usuarios experimentados pueden escribir scripts de la shell para expandir sus habilidades aún más. Nos hemos referido con frecuencia a la shell, en el "indicador de comandos de la shell" o "bash". Ha llegado el momento de aprender algo más sobre esta herramienta indispensable.

# **10.2 Historia de la shell**

En los tiempos en los que Dennis Ritchie y Ken Thompson de AT&T diseñaban UNIX™, quisieron crear un medio para que las personas interactuaran con el sistema.

Lossistemas de entonces venían con intérpretes de comandos, que aceptaban comandos de los usuarios y los interpretaban para que los utilizara la máquina.

Pero Ritchie y Thompson querían más, algo que ofreciera más que los intérpretes de comandos del momento. Así nació la Bourne shell, creada por S.R. Bourne. Desde la creación de la shell de Bourne se han desarrollado otras shells, tales como la C shell (csh) y la Korn shell (ksh).

Cuando la Free Software Foundation buscaba una shell sin patentes, los desarrolladores empezaron a trabajar en el lenguaje de la Bourne shell y en características de otras shells del momento.

El resultado fue la Bourne Again Shell o bash.

Seguro que ya ha visto la palabra bash al teclear comandos erróneamente en el indicador de comandos de la shell (como bash: somecommand: command not found).

### **Más sobre bash**

Se puede aprender algo más sobre bash leyendo el manual de bash. En el indicador de comandos de la shell, teclee man bash (o puede guardar el archivo como un archivo de texto tecleando man bash | col -b > bash.txt, que se puede leer con un editor como pico o un paginador como less. Se puede también imprimir con man bash | col -b | lpr, pero sepa que es un fichero grande. Si quiere más información, O'Reilly & Associates ha publicado el libro *Learning the bash Shell*, escrito por Cameron Newham y Bill Rosenblatt.

Aunque el sistema viene con muchas shells diferentes, bash es la shell por defecto de Red Hat Linux.

## **10.3 Variables de entorno bash**

Las variables de entorno bash son comandos de los que se dan por sentado que existan. Cuando bash tenga los punteros correctos, realizará sus comandos rápidamente. Eche un vistazo a las variables de entorno. Escriba lo siguiente en el indicador de comandos de la shell:

env

Aparece una larga lista de variables de entorno bash. Cada una le ayuda a personalizar el entorno.

La variable de entorno **PATH** define lo que se conoce como la ruta por defecto. La variable de entorno de nuestra cuenta de nuevo usuario se parecerá a:

PATH=/usr/local/bin:/usr/X11R6/bin:/usr/bin:/bin:/usr/X11R6/bin:/home/newuser/bin

La información de **PATH** parece bastante confusa, pero en realidad es un signpost que le indica dónde encontrar los programas.

### **Un estándar para PATH**

Recuerde la referencia anterior al "Filesystem Hierarchy Standard" (Veáse la [Secció](#page-235-0)n [11.4,](#page-235-0) *Más [detalles](#page-235-0) sobre el sistema de ficheros*). **PATH** está configurada de acuerdo con el estándar y los programas están instalados siguiento FHS también. El resultado es que la **PATH** permite a bash encontrar casi cualquier programa, si se ha instalado siguiendo el FHS.

**Sección 10.4:Crear un disco de arranque 187**

## **10.4 Crear un disco de arranque**

Cuando se haya registrado como root, deberá dedicar unos minutos a crear un **disco de arranque** o copiar el disco de arranque que ya tiene.

Existen diversasrazones por las que crear un disco de arranque: le puede servir para reiniciar elsistema en caso de que el sistema falle, para comprobar una nueva versión del kernel que acaba de descargar, o incluso puede servirle de ayuda si comparte su ordenador con más de un sistema operativo.

Tiene la posibilidad de crear un disquete de arranque durante la instalación de su sistema Red Hat Linux. Si todavía no lo ha creado, este es el momento de hacerlo.

Para crear un disco de arranque:

Vaya a un indicador de comandos y asegúrese de haberse registrado como root. Si ve algo parecido a [newuser@localhost newuser]\$, escriba:

```
[newuser@localhost newuser]$ su -
Password: yourrootpassword
[root@localhost newuser]#
```
Introduzca un disco estándar en la disquetera.

### **Ponerle nombre a la disquetera**

En Linux, la disquetera se llama /dev/fd0.

Si ha utilizado el disco previamente, recuerde que perderá todos los datos precedentes.

Teclee en el indicador de comandos:

uname -r

Aquí, podrá encontrar la versión del kernel de su sistema Red Hat Linux. El kernel es el corazón de todo sistema Linux. La versión de su kernel será similar a:

2.4.x-yy

Encontrá varios números tras 2.4, por ejemplo: 2.4.1).

Ahora que ya ha encontrado la versión de su kernel puede indicar al comando mkbootdisk qué kernel copiar en su disquete.

Teclee el siguiente comando:

mkbootdisk --device /dev/fd0 2.4.x-yy

Si no le indica al comando mkbootdisk dónde copiar el kernel, por defecto lo copiará en el disquete dentro de /dev/fd0.)

Pulse [Intro]. Cuando se apague la luz de su disquetera, saque el disco y etiquételo.

### **Borrar la pantalla**

Si en su pantalla aparecen mensajes de diferentes tipos, puede volver a empezar tecleando erase en el indicador de comandos.

### **Los comandos su y su -**

El comando su significa usuario sustituto y le permite conectarse temporalmente como otro usuario. Cuando teclee su y pulse [Intro] se convertirá en root o superusuario mientras esté en el interior de su shell de login. ¿Cuál es la diferencia? Existen algunos comandos que pueden ser ejecutados sólo si está registrado como root; por lo que tecleando su - le será posible ejecutar aquellos comandos sin tener que salir y volver a entrar en el sistema continuamente.

# **10.5 Utilice las páginas de manual para documentarse**

Uno de los métodos más fáciles para comprender el uso de muchos comandos y algunas aplicaciones es la utilización de las páginas man.

La palabra man significa "manual". Son una serie de "páginas" en línea que puede consultar para conocer mejor muchos comandos. De manera resumida, las páginas de manual ofrecen una síntesis de las características de los comandos, las opciones disponibles y la sintaxis que debe utilizar.

Si se considera un "novato" de Linux le podrá parecer que las páginas de manual son menos útiles que para un usuario experto. Pero las páginas de manual le ayudan a aprender las propiedades de los comandos de su sistema. Llegados a este punto, puede aprender mucho sobre su sistema familiarizándose con las páginas de manual. Ahora seguramente querrá saber cómo utilizarlas.

Existen diversos métodos para visualizar las páginas de manual gráficamente:

- Desde el navegador de la ayuda de GNOME (consulte la [Secció](#page-35-0)n [2.6,](#page-35-0) *Cómo [encontrar](#page-35-0) ayuda*)
- Desde el navegador de ayuda KDE ( consulte la [Sección](#page-54-0) [3.9,](#page-54-0) *[Encontrar](#page-54-0) ayuda*)
- Desde una aplicación llamada xman en el indicador de comandos de la shell.

### **Sección 10.5:Utilice las páginas de manual para documentarse 189**

Puede acceder a una página de manual en concreto de forma rápida, teclee **man** seguido de de un espacio y de cualquier comando en el indicador de comandos de la shell. Por ejemplo, teclee **man su** y aparecerá la página de manual **su**.

Para desplazarse hacia delante en el interior de un documento pulse [Barra Espaciadora]. Para moverse hacia detrás pulse la tecla [b]. Para salir del documento pulse la tecla [q].

### **Gráfico 10–1 Leer una página de manual desde el indicador de comandos de la shell**

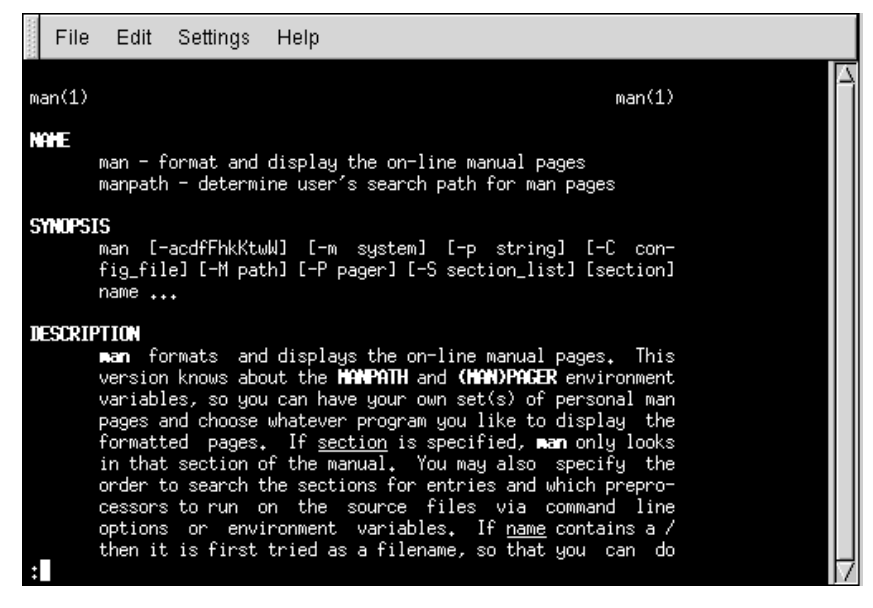

El comando man, como todo buen sistema de ayuda tiene su propia página man. Teclee en el indicador de comandos:

man man

Para visualizar las páginas de manual (como se muestra en el [Gráfico](#page-188-0) 1[0–1,](#page-188-0) *Leer una [página](#page-188-0) de manual desde el indicador de comandos de la shell*).

<span id="page-188-0"></span>Para obtener información más avanzada sobre las páginas de manual, remítase a la Official Red Hat Linux Reference Guide.

### **10.5.1 Impresión de una página de manual**

Algunas veces, leer las páginas de manual en la pantalla no basta. Puede ser que desee tener una copia impresa en papel. Atención porque la impresión de las páginas de manual podría generar impresiones con símbolos extraños (basura), los cuales no son traducidos en el paso del vídeo a la impresora.

Antes de imprimir es necesario "formatear" la página con el comando col. Si desea más información sobre el comando col teclee man col.

Por ejemplo, para imprimir la página de manual con el comando man teclee:

man man | col -b | lpr

Resumiendo, el comando envía la salida de la página de manual a través del filtro de col, el cual formatea adecuadamente la salida para la impresora. Este método se llama **piping**, y tendrá oportunidad de conocerlo mejor en el capítulo [Secció](#page-206-0)n [10.13,](#page-206-0) *[Comandos](#page-206-0) básicos adicionales para la lectura de ficheros de texto*.

### **Utilice una cuenta de usuario**

Es importante que recuerde el peligro que conlleva trabajar con una cuenta root a menos que realmente la necesite. Si no ha creado una cuenta de usuario en el momento de instalar Red Hat Linux y no lo ha hecho todavía, hágalo ahora. Remítase a la [Secció](#page-21-0)n [1.2,](#page-21-0) *[Creación](#page-21-0) de una cuenta de usuario* si necesita ayuda sobre cómo crear una cuenta de usuario.

# **10.6 Determinar su directorio actual con pwd**

Una vez que empiece a ver directorios, es fácil perderse u olvidar el nombre de su directorio actual. Bash, la shell para el sistema Linux, muestra el directorio actual por defecto, en vez de todo el recorrido.

### **Gráfico 10–2 El comando pwd le muestra su ubicación**

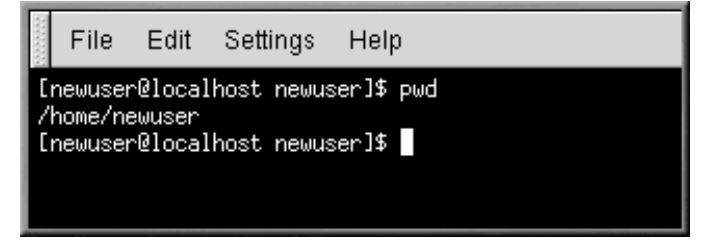

**Sección 10.7:Cambiar de directorios con cd 191**

Para determinar la ubicación exacta de su directorio actual en el sistema de archivos, vaya a un indicador de comandos de la shell y escriba el siguiente comando:

pwd

Debería ver algo parecido a:

/home/newuser

El mensaje le indica que está en el directorio /newuser, que es su directorio /principal.

El comando **pwd** viene de print working directory (impresión del directorio actual). Cuando escribe **pwd**, le está preguntando a su sistema su ubicación y su sistema le responde imprimiendo el director en el que está en el monitor, esta impresión también se conoce como salida estándar de datos.

Usará **pwd** a menudo. Hasta los expertos de Linux dependen de él.

# **10.7 Cambiar de directorios con cd**

Cambiar de directorios es fácil siempre que esté seguro del lugar donde se encuentra (su directorio actual) y la relación que ésto tiene con el lugar donde desea ir. ¿El directorio al que desea acceder está antes o después de su directorio actual?

Para cambiar de directorios, utilice el comando **cd**. Este comando le devolverá a su directorio principal; el traslado a cualquier otro directorio requiere un nombre de recorrido.

Puede usar no Puede usar recorridos absolutos o relativos. Los recorridos absolutos buscan desde ell inicio de / (conocido como root) hasta el final el directorio, mientras que los recorridos relativos buscan su directorio actual desde donde se encuentren en ese momento. El árbol a continuación se usa tan sólo como un ejemplo de explicación **cd**.

```
/
directory1
directory2
directory3
```
Si actualmente se encuentra en el *directory3* y quiere cambiar al *directory1*, necesita ascender en el árbol del directorio.

Si escribe:

cd directory1

mientras que está en *directory3*, obtendrá un mensaje de error, que le dice que dicho directorio no existe. Esto se debe a que el *directory1* no está debajo de *directory3*.

Para ir a *directory1*, escriba:

cd /directory1

Éste es un recorrido absoluto. Hace que Linux inicie al principio y busque hasta encontrar *directory1*.

Recuerde que los recorridos absolutos le conducirán A cualquier directorio DESDE cualquier directorio y los recorridos relativos tan sólo le conducirán a los directorios debajo del suyo.

**Gráfico 10–3 Los nombres de recorridos absolutos establecen recorridos completos**

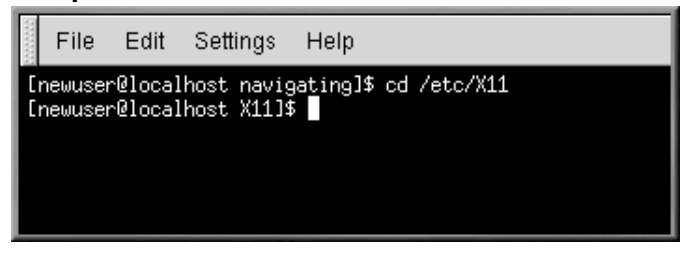

### **¿Recorrido absoluto o relativo?**

Un recorrido es absoluto si el primer carácter es un /; de lo contrario es un parche relativo.

**Gráfico 10–4 Los nombres de recorridos relativos están relacionados con la posición actual**

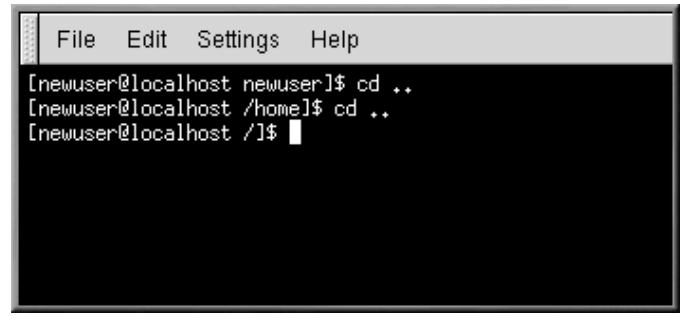

Aquí tiene un ejercicio con recorridos absolutos y relativos. Teclee el recorrido relativo desde un directorio principal:

cd ../../etc/X11

Un **cd** . le dice a su sistema que vaya al directorio inmediatamente anterior al que usted se encuentra. Por lógica, **cd ../..** le dice que retroceda dos directorios.

Tras haber usado el comando entero en el ejemplo, debería estar en el directorio /X11, que se encuentra en el lugar de los archivos de configuración relacionados con el sistema X Window.

Eche un vistazo a su último comando **cd**. Las indicaciones que le ha dado a su sistema son:

- 1. Ascienda un nivel en el directorio padre del login del directorio (probablemente /home)
- 2. A continuación vaya al directorio padre (que es el directorio /)
- 3. Descienda al directorio etc
- 4. Para acabar, vaya al directorio /X11

El uso de un recorrido absoluto le llevaría al directorio /X11 rápidamente. Teclee:

cd /etc/X11

y se encontrará allí.

### **Saber dónde se encuentra**

Asegúrese siempre de que sabe en que directorio está antes de que establezca un recorrido relativo al directorio o archivo al que quiere llegar. No se preocupe de la localización de su sistema de archivos, al establecer el recorrido absoluto a otro directorio o archivo. Si no está seguro, escriba **pwd**.

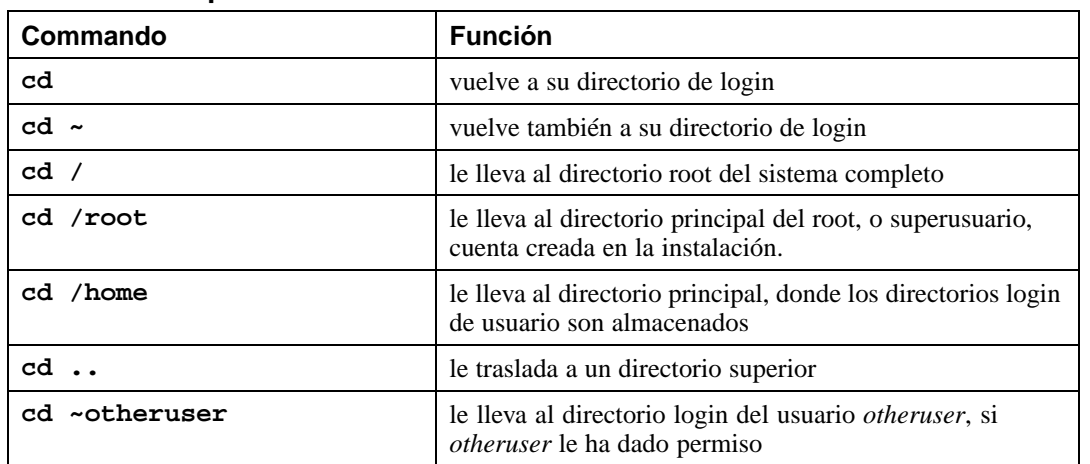

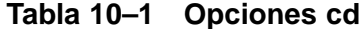

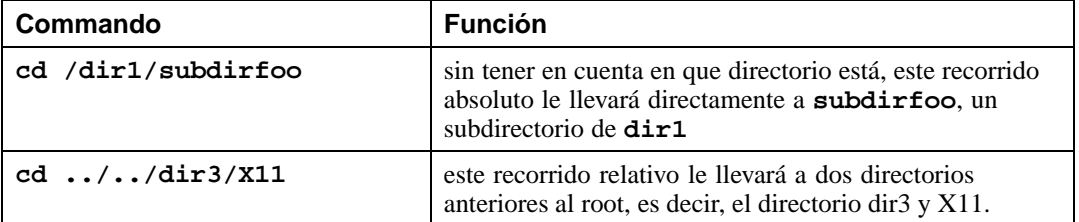

Ahora que ya sabe cómo cambiar de directorios, vea lo que sucede cuando cambia al directorio login de root (cuenta del superusuario). Teclee:

cd /root

No está registrado como root, por lo que el acceso al directorio le será denegado.

Su sistema Linux niega el acceso al root y a otras cuentas de usuario (o directorios login) para prevenir daños accidentales o deliberados. Vea la [Secció](#page-216-0)n [10.16,](#page-216-0) *[Acciones](#page-216-0)*.

Para cambiar el login de root, utilice el comando su command. Escriba las siguientes series de comandos:

```
[newuser@localhost newuser]$ su
Password: your root password
[root@localhost newuser]# cd /root
[root@localhost /root]#
```
Tan pronto como dé su contraseña de root, verá los cambios en su indicador de comandos de root que le mostrarán su nuevo estado de superusuario: la designación de la cuenta root delante del indicador de comandos y "#" al final (como se muestra en el [Gráfico](#page-193-0) 1[0–5,](#page-193-0) *[Convertirse](#page-193-0) en Root*).

**Gráfico 10–5 Convertirse en Root**

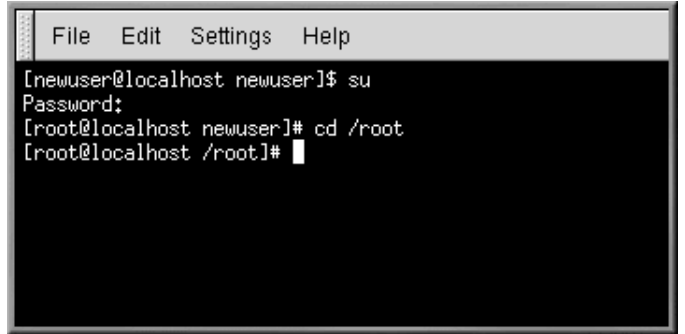

<span id="page-193-0"></span>Cuando haga cd en el directorio login de root, se le concederá el acceso.

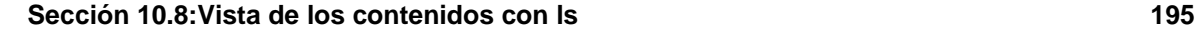

Cuando haya acabado de trabajar como root, teclee **salir** en el indicador de comandos.

```
[root@localhost /root]# exit
exit
[newuser@localhost newuser]$
```
# **10.8 Vista de los contenidos con ls**

Ahora que ya sabe cómo cambiar de directorios, ha llegado el momento de echar un vistazo al contenido de los directorios.

Teclee **ls** y pulse [Intro]. Debería ver los contenidos de su directorio actual — o la mayoría de ellos.

El comando **ls**, por sí solo, no le mostrará todos los archivos de su directorio. Para verlos todos, debe incluir otra u otras opciones.

Con el comando **ls** tiene a su disposición una amplia gama de opciones.

### **Lea la páginas de manual de ls**

Si desea ver todas las opciones del comando **ls**, puede leer la página de manual escribiendo **man ls** en el indicador de comandos de la shell. Si quiere imprimir la página de manual, teclee **man ls | col -b | lpr** en el indicador de comandos.

¿Por qué existen tantas opciones? Porque pueden ayudarle a escoger el tipo de información dependiendo de sus necesidades. Por ejemplo, puede especificar el modo en que los archivos son visualizados, ver sus permisos y mucho más.

**196 Capítulo 10:El indicador de comandos de la shell**

**Gráfico 10–6 ls con la opción -a**

| File<br>Edit<br>Settings<br>Help                                                                                                    |                                                                                                    |                                                                  |  |
|----------------------------------------------------------------------------------------------------|----------------------------------------------------------------------------------------------------|------------------------------------------------------------------|--|
| [newuser@localhost newuser]\$ ls -a<br>,bash_profile<br>bashrc.<br>.ICEauthority<br>.e-conf<br>.Xauthority<br>.enlightenment<br>.Xclients<br>.gnome<br>.Xclients-default<br>.gnome-desktop<br>.Xdefaults<br>.gnome=help=browser<br>bash_history.<br>.gnome_private<br>bash_logout.<br>.kde<br>[newuser@localhost newuser]\$ | .kderc<br>m <sub>c</sub><br>.netscape<br>.screenro<br>,temps<br>.xauth<br>.xsession-errors<br>Desktop<br>Mail | foo.bar<br>nsmail<br>saturday<br>sneakers.txt<br>temps<br>tigger |  |

Teclee **ls -a**. Verá ficheros que empiezan con puntos llamados ficheros ocultos o ficheros dot.

Los ficheros ocultos son, en su mayoría, ficheros de configuración que establecen preferencias en los programas, gestores de ventana, shells y mucho más. El motivo por el que están ocultos es para evitar cualquier error accidental por parte del usuario. Además, cuando busca en un directorio, habitualmente no busca estos ficheros de configuración, por lo que mantenerlos ocultos le ayudará a evitar confusión en la pantalla.

La posibilidad de poder ver todos los ficheros (**ls -a**) le aportará una información detallada. No obstante, podrá acceder todavía a más información añadiendo más de una opción.

Si quiere ver el tamaño de un fichero o un directorio, al crearse, añada la opción "long" (**-l**) al comando **ls -a**:

ls -al

Este comando le muestra la fecha de creación del fichero, su tamaño, propietario, permisos, etc.

No es necesario que esté en el directorio cuyos contenidos quiere ver para el uso del comando **ls**.

Vea lo que hay dentro del directorio tecleando /etc:

ls -al /etc

### **Sección 10.9:Ficheros de localización y directorios 197**

Obtendrá información sobre los contenidos del directorio /etc.

A continuación le ofrecemos una lista de algunas de las opciones más populares de **ls**. Recuerde, puede ver la lista completa leyendo las páginas de manual **ls** man page (**man ls**).

- **-a** todo. Lista todos los ficheros en el directorio, incluyendo los ficheros ocultos (.filename). El .. y el . al inicio de la lista, hacen referencia al directorio principal y el directorio actual, respectivamente.
- **-l** largo. Lista los detallessobre el contenido, incluyendo los permisos(modos), el propietario, el grupo, el tamaño, la fecha de creación, si el fichero es o no un enlace de algún sitio del sistema y cuál es.
- **-F** tipo de fichero. Añade un símbolo al final de cada listado. Estos símbolos incluyen / para indicar un directorio; @ para indicar un enlace simbólico a otro fichero y \* para indicar un fichero ejecutable.
- **-r** inverso (en inglés "reverse"). Lista los contenidos del directorio desde el final hasta el inicio.
- **-R** recursive. La opción recursive lista los contenidos de todoslos directorios(bajo el directorio actal) recursivamente.
- **-S** tamaño (del inglés "size"). Clasifica los ficheros por su tamaño.

Posteriormente en este capítulo, cuando le presentemos los canales y la reorientación E/S, descubrirá que existen otros modos de visualizar los contenidos de un directorio.

# **10.9 Ficheros de localización y directorios**

En ocasiones sabrá que existe un fichero o un directorio pero no sabrá donde encontrarlo. Buscar un fichero o un directorio puede ser más fácil con el comando **locate**

Con **locate**, verá cada fichero relativo o directorio que liga con su criterio de búsqueda. Imaginemos que desea buscar todos los ficheros relativos al comando **finger** que le indica quién está utilizando su ordenador.

locate finger

El comando **locate** utiliza la base de datos para buscar los ficheros y directorios equiparables a la cadena **finger**.

#### **Más información sobre Locate**

Para saber más sobre **locate**, lea las páginas de manual(teclee **man locate** en el indicador de comandos de la shell).

El comando locate funciona muy rápido, dado que su base de datos está actualizada. Ésta es actualizada automáticamente cada día, desde **cron**. **Cron** es un pequeño programa que se ejecuta en un segundo plano, ejecutando varias tareas, a intervalos establecidos regularmente.

### **Información sobre Cron**

**cron** es un **demonio** que ejecuta tareas a intervalos establecidos regularmente. Los demonios realizan tareas en segundo plano. Para leer la página de manual de **cron** teclee **man cron** en el indicador de comandos de la shell.

Si posee más de un sistema operativo en su ordenador y va cambiando entre ellos (causando como consecuencia la parada y el reinicio de Red Hat Linux) o el apagado de la máquina al final del día, **cron** raramente tendrá la ocasión de actualizar la base de datos slocate, que se utiliza para catalogar la localización de un archivo.

Para actualizar la base de datos manualmente, regístrese como root (teclee **su** en el indicador de comandos de la shell y su contraseña de root). A continuación teclee **updatedb**.

updatedb

Tras unos minutos, la base de datos slocate se actulizará.

### **Actualización automática con Anacron**

Puede ejecutar **anacron** para hacer que su sistema ejecute comandos periódicamente, con una frecuencia especificada en días. A diferencia **cron**, no se supone que su ordenador está en funcionamiento contínuamente. Por lo tanto, se puede usar en máquinas que no funcionan 24 horas al día, para controlar diariamente, semanalmente y mensualmente tareas que habitualmente controla cron.

Lea las páginas de información o de manual en **anacron** (teclee **man anacron** o **info anacron** en la línea de comandos) para más información.

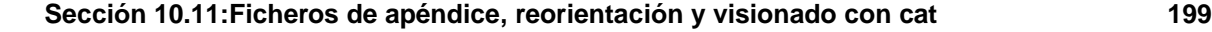

# **10.10 Borrar y reiniciar la ventana**

Tras un comando **ls** en el indicador de comandos de la shell, la ventana le parecerá demasiado llena. Siempre puede salir de la ventana terminal y abrir una nueva, pero existe un modo más rápido de borrarla.

Teclee el siguiente comando:

clear

en el indicador de comandos de la shell. El comando **clear** se ejecutará borrando la ventana.

En ocasiones, puede que abra accidentalmente un fichero de un programa u otro fichero non-text en una ventana terminal. Una vez que cierre el fichero, se puede encontrar con que el texto que está escribiendo no coincide con la salida de datos del monitor.

En dichos casos, simplemente teclee:

reset

para volver a la ventana con los valores por defecto.

# **10.11 Ficheros de apéndice, reorientación y visionado con cat**

Red Hat Linux posee una utilidad que le puede ayudar a guardar listas cortas, agruparlas juntas y, al mismo tiempo, mostrarle lo que es capaz de hacer su sistema.

Esta utilidad se llama cat, diminutivo de "concatenate," que significa que ensarta ficheros.

El comando **cat** visualizará también los contenidos de un fichero entero en la pantalla (por ejemplo, teclee **cat filename.txt**). El uso de **cat** puede ser práctico, si el archivo es bastante corto. Pero si un fichero es bastante largo, se deplazará rápidamente y por completo por la pantalla, ya que **cat** visualiza el fichero por completo.

Pero **cat** puede ejecutar una muestra rápida de dos términos importantes: entrada de datos estándar y salida de datos estándar.

La entrada de datos estándar y la salida de datos estándar dirigen la entrada y la salida (conocidas como E/S) al usuario. Si un programa lee desde una entrada estándar, leerá por defecto desde un teclado. Si un programa escribe al programa de salida, escribirá a la pantalla por defecto.

Inicie cat para ver lo que significa. En el indicador de comandos de la shell, teclee:

cat

El cursor se mueve a una línea en blanco. En la línea en blanco, teclee:

#### **stop by sneaker store**

y pulse la tecla [Intro]. Su pantalla aparecerá de la siguiente manera:

[newuser@localhost newuser]\$ **cat stop by sneaker store** stop by sneaker store

### **Gráfico 10–7 cat muestra Entrada de datos estándar y Salida de datos estándar**

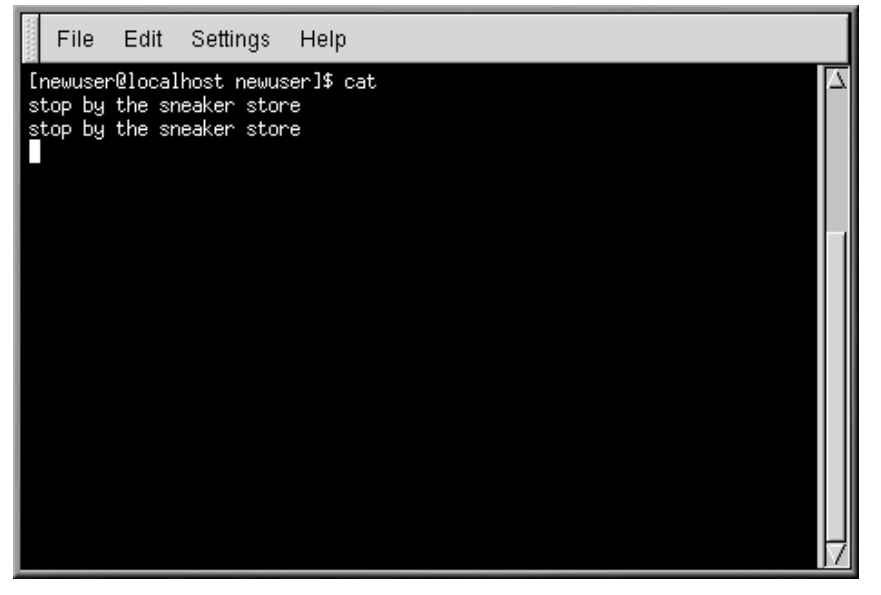

Para salir de **cat**, mueva el cursor a una línea en blanco pulsando [Intro]. A continuación pulse [Ctrl]- [D].

El comando **cat** acaba de mostrar la definición la entrada y la salida estándar; escribió palabras (entrada estándar) que han aparecido en la pantalla (salida estándar).

### **10.11.1 Uso de reorientación**

La reorientación significa hacer que la shell cambie lo que está considerado como entrada estándar o el lugar donde va a parar la salida estándar.

<span id="page-199-0"></span>Anteriormente hemos usado cat para mostrar el concepto de entrada estándar y salida estándar. A continuación utilizaremos cat para ver cómo se puede reorientar la salida estándar.

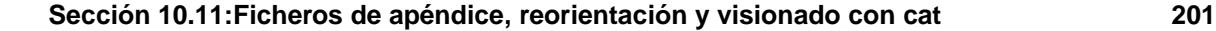

Para reorientar la salida estándar, usaremos el símbolo >. Al colocar > tras el comando **cat** (o tras cualquier utilidad o aplicación que escriba la salida estándar) reorientará su salida al nombre de fichero que siga al símbolo.

Intentémoslo. En el indicador de comandos, teclee:

[newuser@localhost newuser]\$ **cat > sneakers.txt buy some sneakers then go to the coffee shop then buy some coffee**

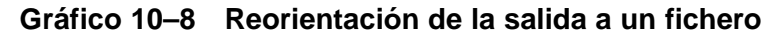

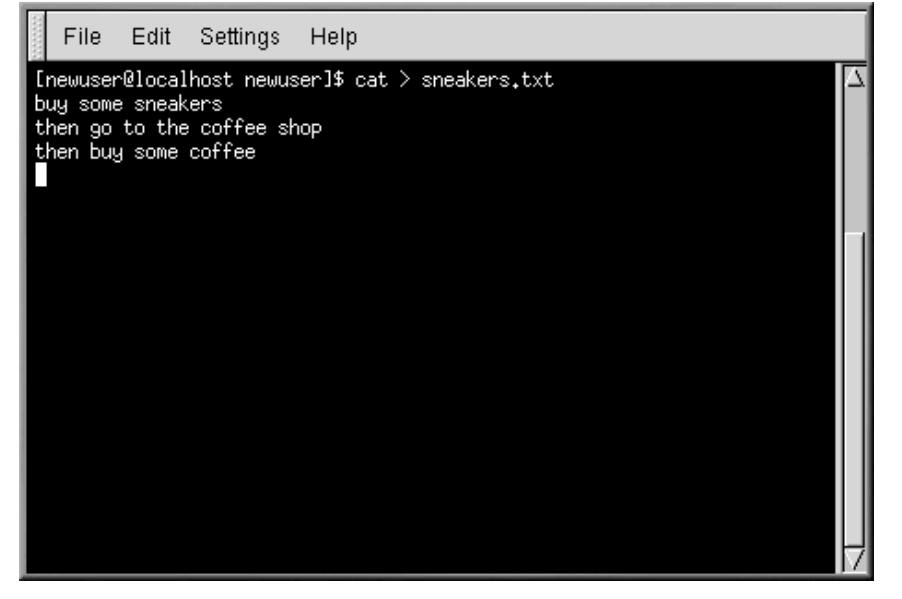

Pulse [Intro] para ir a una línea vacía y utilice las claves [Ctrl]-[D] para salir de cat.

¿Ha observado la diferencia (consulte el [Gráfico](#page-200-0) 1[0–8,](#page-200-0) *[Reorientación](#page-200-0) de la salida a un fichero*)? Para una cosa, no existen entradas dobles. Esto se debe a que la salida estándar desde cat, ha sido reorientada. Esta reorientación era de un fichero nuevo que ya había creado, llamado sneakers.txt.

Puede encontrar el fichero en el directorio en el que estaba cuando empezó **cat** (teclee **ls** si desea verlo listado).

También puede usar cat para leer el fichero, al escribir:

<span id="page-200-0"></span>cat sneakers.txt

en el indicador de comandos.

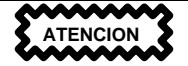

Tenga cuidado al reorientar la salida a un fichero, porque puede sobreescribir un fichero ya existente. Asegúrese de que el nombre del fichero que está creando no coincide con el nombre de un fichero ya existente, a menos que desee reemplazarlo.

A continuación usaremos la reorientación de la salida para otro fichero y llámelo home.txt. Teclee lo siguiente:

```
[newuser@localhost newuser]$ cat > home.txt
bring the coffee home
take off shoes
put on sneakers
make some coffee
relax!
```
A continuación, en una línea vacía, utilice las teclas [Ctrl]-[D] de nuevo para salir cat.

Podemos comprobar el fichero de nuevo al teclear:

cat home.txt

en el indicador de comandos.

Utilice cat de nuevo para unir home.txt con sneakers.txt y reorientar la salida de ambos ficheros a un fichero nuevo llamado saturday (encontrará un ejemplo en el [Gráfico](#page-202-0) 10[–9,](#page-202-0) *[Unir](#page-202-0) ficheros y redirigir la salida*). Teclee lo siguiente:

[newuser@localhost newuser]\$ **cat sneakers.txt home.txt > saturday**

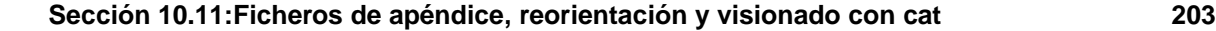

### **Gráfico 10–9 Unir ficheros y redirigir la salida**

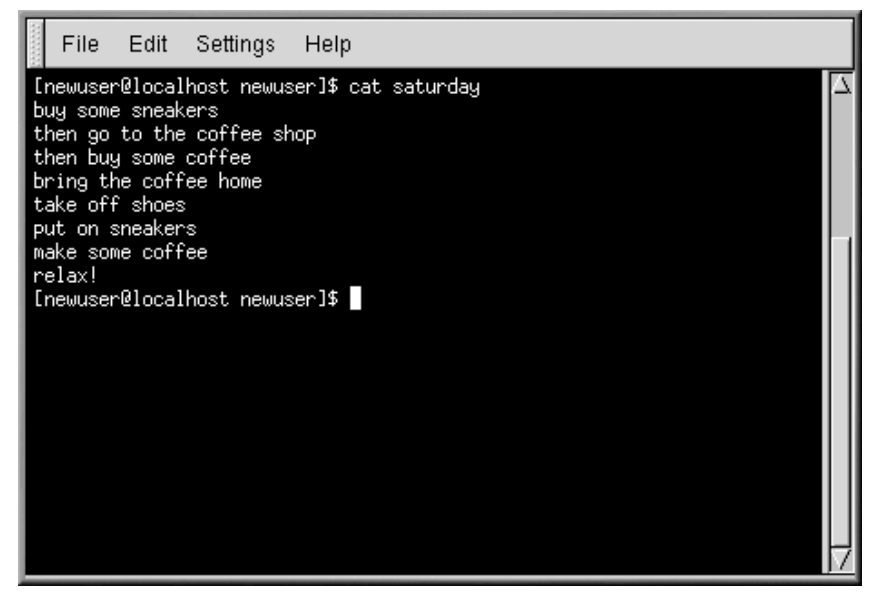

Ha llegado el momento de comprobar su trabajo. Teclee:

[newuser@localhost newuser]\$ **cat saturday**

debería ver algo parecido a:

```
[newuser @localhost newuser]$ cat saturday
buy some sneakers
then go to the coffee shop
then buy some coffee
bring the coffee home
take off shoes
put on sneakers
make some coffee
relax!
[newuser @localhost newuser]$
```
<span id="page-202-0"></span>Podrá ver que cat ha sido añadido a home.txt donde sneakers.txt termina.

### **Combinación de ficheros con cat**

Crear y combinar ficheros con cat puede ser una buena solución alternativa para un editor de textos como Pico.

### **10.11.2 Adjuntar salida estándar**

Puede utilizar la reorientación para añadir información nueva al final de un fichero ya existente. Parecido a cuando ha usado el símbolo >, le indica a su shell que envíe la información a algún otro sitio que no sea el de la salida estándar.

No obstante, cuando usa >>, está *añadiendo* información más que reemplazándola.

Le presentamos un ejemplo práctico para aclarar este concepto. En este ejemplo unamos dos ficheros creados anteriormente -- sneakers.txt y home.txt -- utilizando el símbolo para adjuntar la salida. Queremos añadir la información presente en home. txt uniéndola a la ya presente en sneakers.txt. Basta con teclear:

```
cat home.txt >> sneakers.txt
```
Para visualizar el contenido del fichero, ejecute el comando:

cat sneakers.txt

De esta forma hemos añadido la salida del fichero home.txt.

Tecleando este comando hemos dicho al sistema "añada la salida del fichero home.txt al fichero sneakers.txt."

Añadiendo la salida directamente, hemos ahorrado uno o dos pasos (y un poco de espacio en el disco) utilizando unos ficheros que ya existían en memoria, en vez de crear uno nuevo.

Si controla los ficheros sneakers.txt y saturday, notará que son iguales. Para efectuar esta comparación teclee:

cat sneakers.txt; cat saturday

Los contenidos de los dos ficheros se visualizan en la pantalla - antes sneakers.txt, y luego saturday (como se muestra en [Gráfico](#page-204-0) 1[0–10,](#page-204-0) *[Encadenar](#page-204-0) comandos y comparar ficheros*).

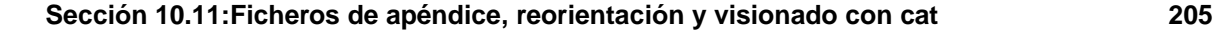

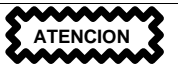

Recuerde que cuando quiere añadir la salida a un fichero, tiene que teclear los símbolos >>. En caso contrario, vuelva a crear el fichero original con lo que quería añadir.

### **Gráfico 10–10 Encadenar comandos y comparar ficheros**

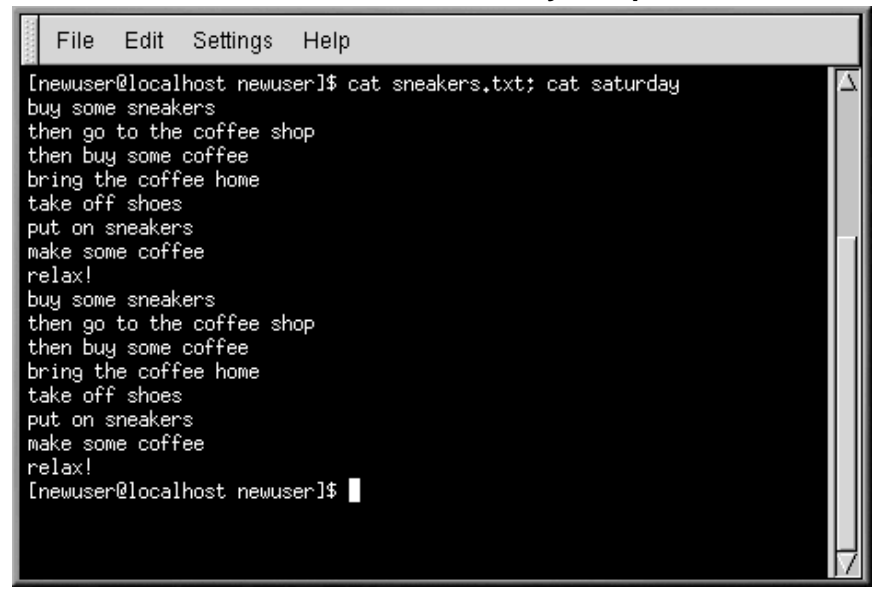

## **10.11.3 Reorientación de la entrada estándar**

No sólo puede reorientar la salida estándar, sino también la entrada estándar.

Cuando utiliza el símbolo < para reorientar la entrada estándar, está indicando a la shell que un fichero se debe utilizar como entrada para un comando.

Utilice un fichero creado anteriormente para mostrar este concepto.

```
cat < sneakers.txt
```
<span id="page-204-0"></span>Utilizando el símbolo menor que (<) para separar el comando cat de un fichero, cat lee la salida de sneakers.txt.

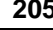

## **10.12 Pipes**

En el mundo Linux, una **pipe** relaciona la salida estándar de un comando con la entrada estándar de otro comando.

Retrocedamos un poco y volvamos al comando ls. Existen varias opciones disponibles con el comando ls, pero ¿qué pasa si la visualización del contenido de un directorio es demasiado rápida coma para verla?

Vamos a ver el contenido del directorio /etc.

ls -al /etc

¿Cómo podemos visualizar tranquilamente la salida antes de que desaparezca de la pantalla?

Una forma es enviando la salida a una utilidad llamada less. También conocida como **pager**, less le permite visualizar información en una página (o pantalla) de una vez.

Utilice la barra vertical (|) para conducir los comandos (como se muestra en el [Gráfico](#page-205-0) 1[0–11,](#page-205-0) *[Envío](#page-205-0) de salida de ls a less* ).

ls -al /etc | less

De esta manera verá el contenido en una pantalla al mismo tiempo. Para acceder a la pantalla siguiente, pulse [Espacio]; para volver a la pantalla anterior, pulse [b]; para salir, pulse la tecla [q].

### **Cómo leer los mensajes de inicio (startup)**

Para leer los mensajes de arranque con más detenimiento, en el indicador de comandos de la shell, teclee **dmesg | less**. Será capaz de leer el fichero en una pantalla al mismo tiempo. Para seguir adelante, pulse [Espacio]; para salir, pulse [q].

### **Gráfico 10–11 Envío de salida de ls a less**

<span id="page-205-0"></span>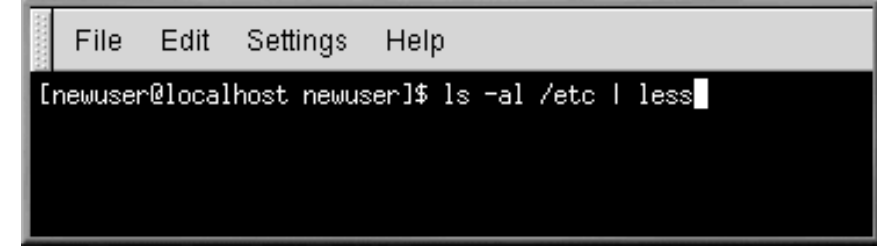

### **Sección 10.13:Comandos básicos adicionales para la lectura de ficheros de texto 207**

De hecho, los pipes ya han sido introducidos en este manual. En las referencias anteriores de las páginas de manual, ha usado el siguiente comando para imprimirlos:

man ls | col -b | lpr

La salida de **man ls** es eviada a un filtro llamado **col** con una opción de **-b** para formatear el texto para la impresión. Esa salida es enviada a la impresora usando el comando **lpr**.

Para ver otro ejemplo, teclee:

grep coffee sneakers.txt | lpr

Éste imprimirá todas las líneas del archivo sneakers.txt que mencionan la palabra "coffee" (obtenga más información sobre **grep** en la [Secció](#page-207-0)n [10.13.3,](#page-207-0) *El [comando](#page-207-0)* [grep](#page-207-0)).

### **10.12.1 El comando more**

La diferecia principal entre **more** y **less** es que **more** sólo le permite ir hacia adelante en un fichero y **less** le permite ir hacia delante y hacia atrás.

Echémosle un vistazo a la página de manual de **more**, pero esta vez abriremos la página mediante el uso de **more** — enviando la salida de man a more.

man more | more

# **10.13 Comandos básicos adicionales para la lectura de ficheros de texto**

Ya conoce algunos comandos básicos del indicador de comandos de la shell para la lectura de ficheros por los editores de texto. Aquí tiene algunos más.

### **10.13.1 El comando head**

Puede utilizar el comando **head** en caso de que desee ir al inicio de un fichero. El comando es:

head <filename>

**Head** puede ser muy útil, pero como está limitado a las primeras líneas, no podrá ver la largura del fichero. Por defecto, sólo puede leer las primeras diez líneas de un fichero, aunque puede cambiar este número especificándolo, como en el comando a continuación:

head -20 <filename>

### **10.13.2 El comando tail**

<span id="page-206-0"></span>El contrario de **head** es **tail**. Usando **tail**, puede volver a ver las diez últimaslíneas de un fichero.

### **10.13.3 El comando grep**

El comando grep command es útil para encontrar un carácter específico en un fichero. Por ejemplo, si quiere encontrar cada referencia que se haya hecho a "coffee" en el fichero sneakers.txt, tecleará:

grep coffee sneakers.txt

Verá cada una de las líneas donde aparece la palabra "coffee".

### **Recuerde la mayúsculas y las minúsculas**

A menos que lo especifique, **grep** es **sensible a mayúsculas y minúsculas**. Lo cual significa que *Coffee* no es lo mismo que *coffee*. Entre las opciones de **grep** está **-i**, que le permite hace un búsqueda insensible a mayúsculas y minúsculas a través de un fichero. Lea la página de manual **grep** para más información sobre este comando.

### **10.13.4 Reorientación de I/O y pipes**

Puede usar la reorientación de la salida y de pipes cuando desee guardar y/o imprimir la información que ha leído últimamente.

Por ejemplo, puede usar **grep** para buscar contenidos específicos de un fichero y posteriormente guardar estos resultados como un fichero o imprimirlos.

Para imprimir la información sobre todas las referencias a "coffee" en sneakers.txt, teclee:

grep coffee sneakers.txt | lpr

### **10.13.5 Comodines y expresiones regulares**

<span id="page-207-0"></span>¿Qué sucede si olvida el nombre de un fichero que está buscando? Mediante el uso de caracteres de sustitutción o expresiones regulares, puede ejecutar acciones en un fichero o ficheros sin saber el nombre de fichero completo. Rellene lo que sabe y sustituya lo restante con un comodín.

#### **Sección 10.13:Comandos básicos adicionales para la lectura de ficheros de texto 209**

### **Información adicional sobre comodines y expresiones regulares**

Para obtener más información sobre comodines y expresiones regulares, vea la página de manual de bash (**man bash**). Recuerde que puede guardar el fichero como fichero de texto, tecleando **man bash | col -b > bash.txt**. Podrá abrir y leer el archivo con **less** o **pico** (**pico bash.txt**). Si desea imprimir el fichero, sepa que es bastante largo.

Sabemos que el archivo se llama "sneak\_\_\_\_.txt," teclee:

ls sneak\*.txt

y obtendrá el nombre del fichero:

sneakers.txt

Probablemente utilice el asterisco (\*) que es más frecuente para la búsqueda. El asterisco buscará todo lo que coincida con la estructura que está buscando. Incluso si teclea:

ls \*.txt

o:

ls sn\*

Encontrará sneakers.txt y cualquier otro fichero cuyo nombre empiece por "sn." Le ayuda a ampliar su búsqueda lo máximo posible.

Un modo de ensanchar la búsqueda es usando el signo de interrogación (?). Como el asterisco, el uso de ? le puede ayudar a localizar un archivo mediante la búsqueda de estructuras que coincidan.

En este caso, ? es útil para un sólo carácter, de manera que si estaba buscando sneaker?.txt, obtendrá sneakers.txt como resultado, y/o sneakerz.txt si existiera este nombre de fichero.

Cuando un asterisco forma parte de un nombre de archivo, como puede ser el caso del fichero sneakers.txt si se llamara sneak\*.txt, es el momento de usar expresiones regulares.

Las expresiones regulares son más complejas que el asterisco o el signo de interrogación.

Utilizando el símbolo (\), puede especificar que no desea buscar *todo* mediante el uso de asterisco, sino que desea buscar un fichero con un asterisco en el nombre.

si el fichero se llama sneak\*.txt, escriba:

sneak\\*.txt

Aquí tiene una breve lista de comodines y expresiones regulares:

- \* Hace coincidir todos los caracteres
- ? Hace coincidir un carácter en una cadena (como sneaker?.txt)
- \\* Hace coincidir el carácter \*
- \? Hace coincidir el carácter ?
- $\setminus$   $\setminus$   $-$  Hace coincidir el carácter  $\setminus$

# **10.14 Histórico de comandos y utilización del tabulador**

No se tarda mucho, pero teclear el mismo comando una vez tras otra no es muy divertido. En Linux, como se pueden encadenar comandos en el indicador de comandos de la shell, un error mínimo de escritura, puede arruinar líneas enteras de comandos.

Una buena solución la de usar el histórico de comandos de la línea. Desplazándose con las teclas de flechas de arriba y abajo, puede encontrar la mayoría de los comandos que ha escrito.

Inténtelo echándole un vistazo de nuevo a sneakers.txt (creado en [Secció](#page-199-0)n [10.11.1,](#page-199-0) *Uso de [reo](#page-199-0)rientación*. Escriba la primera vez en el indicador de comandos:

cat sneakrs.txt

Por supuesto que no sucede nada, ya que no hay ningún archivo sneakrs.txt. Sin problemas. Use la flecha para ir hacia arriba para ver el comando, use la flecha para ir a la izquierda para ir a donde omitió la "e". Inserte la letra y pulse [Intro] de nuevo.

En este momento vemos los contenidos de sneakers.txt.

Por defecto, se pueden almacenar hasta 500 comandos en el archivo histórico de la línea de comandos bash.

### **La variable de entorno del histórico**

Al teclear el comando **env** en el indicador de comandos de la shell, verá que la variable de entorno que controla el tamaño del la línea histórica de comandos. La línea HISTFILESIZE=500 muestra el número de comandos que bash alamcenará.

El histórico de la línea de comandos se guarda en un archivo, llamado .bash\_history en el directorio de login. Se puede ver de varias formas: usando pico, cat, less, more u otros.

Sepa que el archivo puede ser largo.

#### Léalo con **more**:

more .bash\_history

Para avanzar en la pantalla, pulse [Espacio]; para retroceder, pulse [b]; para salir, pulse [q].

### **Localizar un comando usado previamente**

¿Quiere encontrar un comando en el archivo histórico sin tener que las teclas de flechas a través del archivo? Utilice **grep**, una utilidad potente de búsqueda (vea la [Secció](#page-207-0)n [10.13.3,](#page-207-0) *El [comando](#page-207-0)* [grep](#page-207-0). ¿ Quiere encontrar un comando previo? Pongamos que está buscando un comando parecido a **cat sneak**. Ha utilizado el comando y piensa que podría estar en su archivo histórico. Escriba en el indicador de comandos de la shell:

history | grep sneak

Otra herramienta que le ahorrará tiempo es la que conocemos por el nombre de command completion. Si teclea parte del nombre de un comando, archivo o recorrido y pulsa [Tab], bash mostrará la parte que falta del nombre del archivo/recorrido, o sonará un bip. Si suena el bip, pulse [Tab] otra vez para ver una lista de los archivos/recorridos que encajan con el patrón ya tecleado.

Por ejemplo, si se olvida del comando updatedb, pero recuerda cómo empieza, puede hacer su en root y en la shell teclear up, pulsar dos veces[Tab] y verá una lista de posibles completions, incluyendo updatedb y uptime. Al añadir "d" a up y pulsar [Tab] otra vez, el comando se completa totalmente.

## **10.15 Encadenar comandos**

Linux le permite introducir múltiples comandos al mismo tiempo. El único requisito es que separe los comandos con un punto y coma (vea un ejemplo en el [Gráfico](#page-204-0) 10[–10,](#page-204-0) *[Encadenar](#page-204-0) comandos y comparar ficheros*).

¿Desea ver cuánto tiempo ha estado en línea con Netscape? Simplemente introduzca el comando de la fecha junto al comando de Netscape.

date; netscape; date

Recuerde que los comandos son sensibles a mayúsculas y minúsculas, el comando para iniciar Netscape debe estar en minúscula para iniciar el navegador.

Aparecerá algo parecido a lo siguiente:

```
[newuser@localhost newuser]$ date; netscape; date
Mon Feb 7 13:26:27 EST 2000
```
Aparece una segunda entrada de la fecha cuando sale de Netscape. La pantalla aparecerá de la siguiente manera:

```
[newuser@localhost newuser]$ date; netscape; date
Mon Feb 7 13:26:27 EST 2000
Mon Feb 7 14:28:32 EST 2000
[newuser@localhost newuser]$
```
La discrepancia entre los dos resultados del comando **date** muestra que ha estado usando Netscape durante una hora.

# **10.16 Propiedades y permisos**

Al principio de este capítulo ha recibido el siguiente mensaje, al intentar utilizar **cd** en el directorio de login de root:

```
[newuser@localhost newuser]$ cd /root
bash: /root: Permission denied
[newuser@localhost newuser]$
```
Esto es un ejemplo de las características de seguridad de Linux. Linux, como UNIX, es un sistema multiusuario y los permisos para tener acceso a los ficheros presentan una solución para proteger la integridad del sistema de cualquier daño.

Una manera de tener acceso cuando se le deniega el permiso es ejecutando **su** en root, porque quien conoce la contraseña de root tiene acceso completo al sistema.

```
[newuser@localhost newuser]$ su
Password: your root password
[root@localhost newuser]# cd /root
[root@localhost /root]#
```
Entrar en el sistema como superusuario no es siempre lo más conveniente, ya que es bastante sencillo cometer errores en ficheros importantes de configuración.

Todos los ficheros y los directorios pertenecen a la persona que los ha creado. Hemos creado el fichero sneakers.txt (vea la [Sección](#page-199-0) [10.11.1,](#page-199-0) *Uso de [reorientación](#page-199-0)* en su directorio login, por ello sneakers.txt le pertenece.

Esto quiere decir que podemos especificar quién puede leer o escribir un fichero. Además en el caso de que un fichero sea ejecutable es posible especificar quién tiene el derecho a ejecutarlo.

Leer, escribir y ejecutar son tres parámetros muy importantes en los permisos.

Como cada usuario del sistema está incluído en un grupo, podemos también especificar qué grupos pueden leer, escribir o ejecutar un fichero.

Tome como ejemplo el fichero sneakers.txt con el comando ls utilizando la opción -l (largo) (vea el [Gráfico](#page-212-0) 10[–12,](#page-212-0) *Permisos para [sneakers.txt](#page-212-0)*).

[newuser@localhost newuser]\$ **ls -l sneakers.txt** -rw-rw-r-- 1 newuser newuser 150 Mar 19 08:08 sneakers.txt

Con esta opción se visualizan muchos de los detalles. Podemos ver quién puede leer (r) y escribir (w) el fichero, el creador del fichero (newuser) y a qué grupo de usuarios pertenece (newuser).

### **El grupo por defecto**

Recuerde que, por defecto, el grupo corresponde al nombre de login.

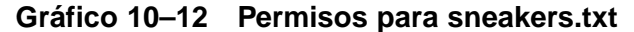

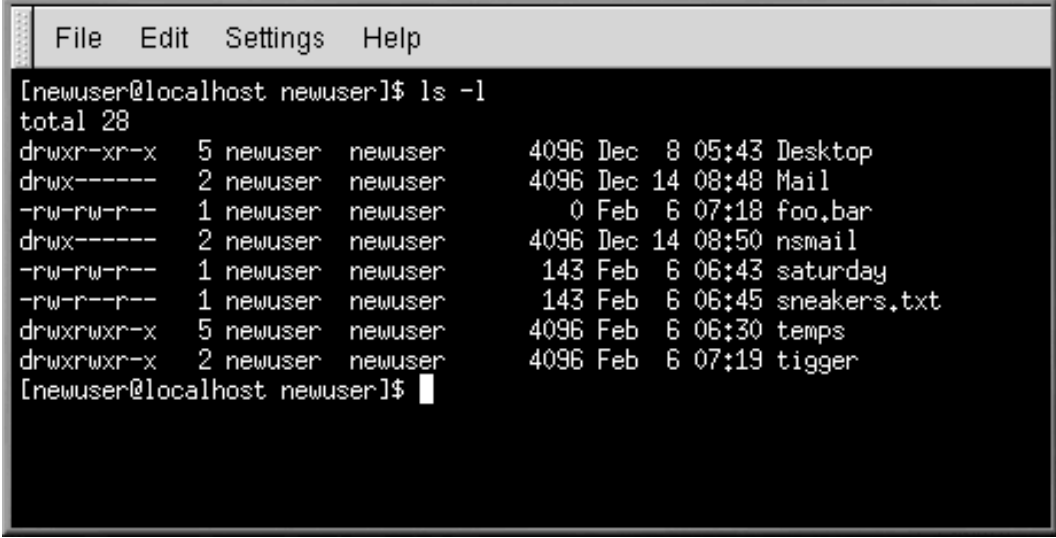

Entre el nombre del grupo y el nombre del fichero hay informaciones relativas al tamaño del fichero, a la fecha y a la hora de creación.

 $-rw-rw-r--$ 

<span id="page-212-0"></span>La primera columna (mostrada anteriormente) representa los permisos actuales; tiene diez espacios. El primer espacio representa el tipo de archivo. Los nueve restantes son, de hecho, tres grupos de permisos de tres categorías de usuarios diferentes.

Estos tres grupos se refieren respectivamente al propietario del fichero, al grupo al que pertenece el fichero y "al resto del mundo", o sea todos los demás usuarios y grupos además del propietario (newuser) y del grupo (newuser).

```
(rw-) (rw-) (r--) 1 newuser newuser
    | | | |
type owner group others
```
El primer elemento, que especifica el tipo de fichero, puede tener uno de los siguientes valores:

- $d$  un directorio
- -(guión) un fichero normal (más que un directorio o enlace)
- $1$  un enlace simbólico a otro programa o fichero en algún otro lugar del sistema.

Después del primer carácter, en los tres grupos que siguen es posible especificar uno entre los siguientes valores:

- $r$  indica que el fichero se puede leer.
- $w$  indica que el fichero se puede escribir
- $x$  indica equ el fichero se puede ejecutar (si es un programa)

Cuando aparece un guión en propietario, grupo u otros, quiere decir que no se ha concedido un permiso en particular.

Mire otra vez la primera columna del fichero sneakers.txt e identifique sus permisos. (Vea el [Gráfico](#page-213-0) 10[–13,](#page-213-0) *[Información](#page-213-0) más detallada sobre los permisos*)

```
[newuser@localhost newuser]$ ls -l sneakers.txt
-rw-rw-r-- 1 newuser newuser 150 Mar 19 08:08 sneakers.txt
[newuser@localhost newuser]$
```
### **Gráfico 10–13 Información más detallada sobre los permisos**

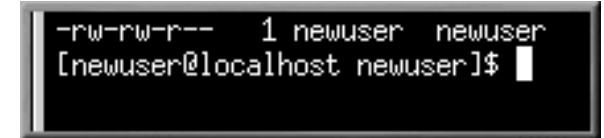

<span id="page-213-0"></span>El propietario del fichero, (en este caso, el newuser) tiene los permisos para escribir y leer el fichero. El fichero no es un programa, por lo que el newuser no tiene el permiso para ejecutarlo. El grupo, newuser, tiene los permisos para escribir y leer sneakers.txt. En lo que se refiere al permiso de ejecución , el grupo newuser no tiene dicho permiso.

#### **Sección 10.16:Propiedades y permisos 215**

Los últimos tres caracteres se refieren a los usuarios que no son newuser y tampoco pertenecen al grupo newuser. Esos usuarios pueden leer el fichero, pero no pueden escribirlo o ejecutarlo.

Puede utilizar el comando chmod para cambiar los permisos de sneakers.txt.

En el fichero original están presentes los siguientes permisos:

-rw-rw-r-- 1 newuser newuser 150 Mar 19 08:08 sneakers.txt

Si es el propietario del fichero o está registrado en la cuenta de root, puede cambiar cualquier permiso para el propietario, grupo u otros.

Por el momento, el propietario y el grupo pueden leer y escribir el fichero. Cualquiera fuera del grupo, sólo puede leer el fichero  $(r-$ ).

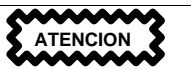

Recuerde que los permisos de los ficheros son muy importantes para la seguridad. Cada vez que permite a todo el mundo leer, escribir o ejecutar un fichero, está arriesgando la integridad del sistema. Como regla general, le aconsejamos que permita tan sólo leer y escribir permisos a aquéllos que realmente los necesiten.

En el siguiente ejemplo, suponga que quiere conceder a todo el mundo el permiso de escritura en un fichero, de forma que puedan leerlo, escribir en él y grabarlo. Esto quiere decir que tendrá que cambiar la sección "otros" en los permisos de ficheros.

Puesto que es el propietario del fichero, no tiene que utilizar el comando su para root. Basta con teclear:

ls -l sneakers.txt

El comando previo visualiza la información de este fichero:

-rw-rw-r-- 1 newuser newuser 150 Mar 19 08:08 sneakers.txt

Teclee lo siguiente:

chmod o+w sneakers.txt

Para controlar los resultados, puede nuevamente listar los detalles relativos a los ficheros:

-rw-rw-rw- 1 newuser newuser 150 Mar 19 08:08 sneakers.txt

Ahora, cualquiera puede leer o escribir el fichero (vea el [Gráfico](#page-215-0) 10[–14,](#page-215-0) *[Cambiar](#page-215-0) los permisos de*

**Gráfico 10–14 Cambiar los permisos de sneakers.txt**

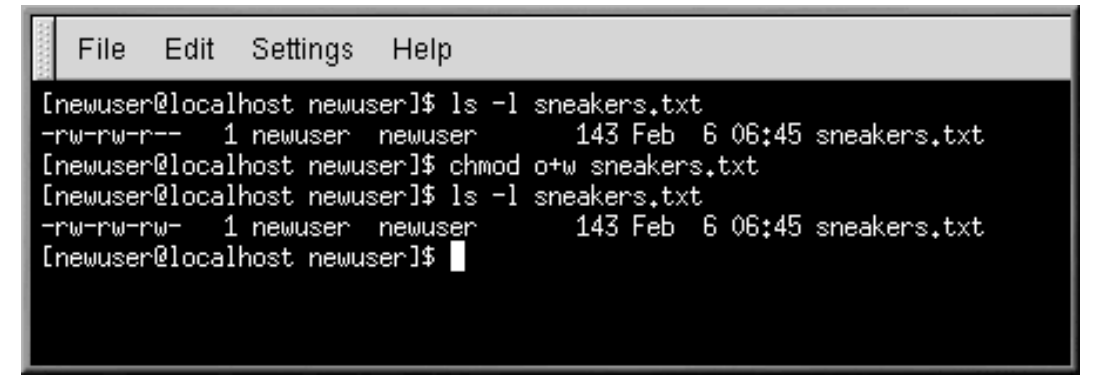

El comando **o+w** informa al sitema de que usted quiere dar permisos de escritura a otros en el fichero sneakers.txt.

Si quiere eliminar los permisos de lectura y escritura para el fichero sneakers.txt puede utilizar el comando **chmod** para eliminar los permisos de escribir y leer de la siguiente manera:

chmod go-rw sneakers.txt

Y el resultado será parecido a:

-rw------- 1 newuser newuser 150 Mar 19 08:08 sneakers.txt

Al teclear **go-rw**, significa que "para el grupo y el resto del mundo, quiere eliminar los permisos de lectura y escritura del fichero sneakers.txt."

Le puede parecer que están escritos de manera taquigráfica al intentar cambiar permisos con **chmod**, porque todo lo que tiene que hacer es recordar algunos símbolos y letras con el comando **chmod**.

A continuación tiene una lista de la taquigrafía utilizada y sus correspondencias:

# **10.16 Identidades**

- **u** es el usuario propietario del fichero
- **g** es el grupo al que el usuario pertenece
- **o** el resto del mundo (ni el propietario, ni su grupo)
- <span id="page-215-0"></span>**a** — todo el mundo (**u**, **g** y **o**)
#### **Sección 10.16:Acciones 217**

### **10.16 Permisos**

- **r** acceso a lectura
- **w** acceso a escritura
- **x** acceso de ejecución

### **10.16 Acciones**

- **+** añadir los permisos
- **-** elimina los permisos
- **=** hace que sea el único permiso

#### **Permiso adicional**

Otro símbolo de permiso es **t**, para el the sticky bit. Si se asigna un sticky bit a un fichero, un usuario que quiere suprimir o renombrar aquel fichero debe poseer el fichero, poseer el directorio, tener permiso de escritura o ser root (vea la *[Propiedades](#page-227-0) de los ficheros* en la [secció](#page-227-0)n [11.1.1\)](#page-227-0).

¿Quiere comprobar sus habilidades de permisos? Suprima todos los permisos de sneakers.txt — para todo el mundo.

chmod a-rwx sneakers.txt

Ahora vea si puede leer el fichero:

[newuser@localhost newuser]\$ **cat sneakers.txt** cat: sneakers.txt: Permission denied [newuser@localhost newuser]\$

¡Funciona! No obstante, como el fichero le pertenece, siempre puede cambiar sus permisos (vea el [Gráfico](#page-217-0) 1[0–15,](#page-217-0) *[Desplazar](#page-217-0) y restituir los persmisos*).

<span id="page-216-0"></span>[newuser@localhost newuser]\$ **chmod u+rw sneakers.txt** [newuser@localhost newuser]\$ **cat sneakers.txt** buy some sneakers then go to the coffee shop then buy some coffee bring the coffee home take off shoes put on sneakers make some coffee

#### **218 Capítulo 10:El indicador de comandos de la shell**

```
relax!
[newuser@localhost newuser]$
```
#### **Gráfico 10–15 Desplazar y restituir los persmisos**

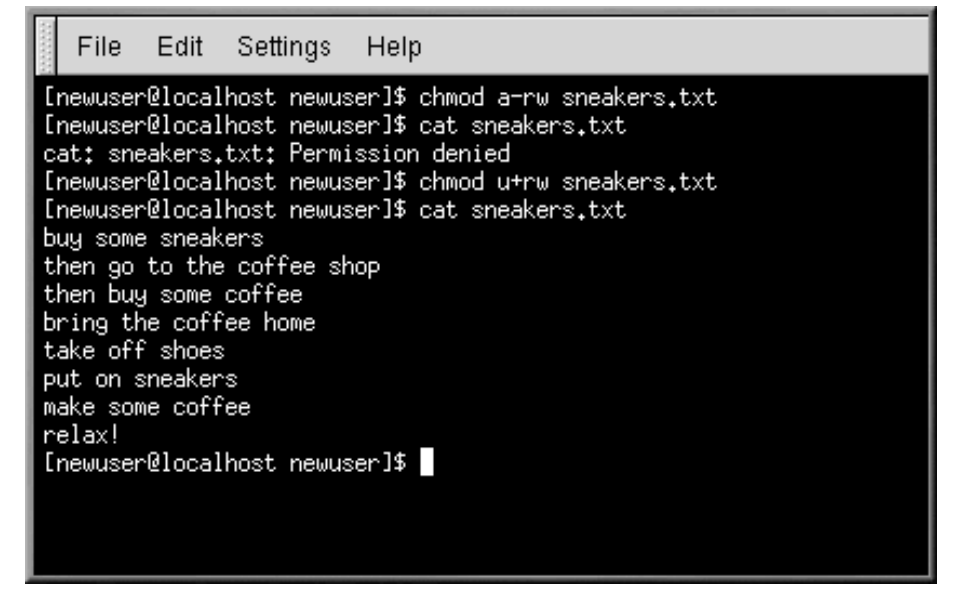

Aquí tiene unos ejemplos de parámetros que pueden utilizarse con chmod:

- **g+w** añade el acceso de escritura para un grupo.
- **o-rwx** eliminar los permisos para los demás.
- **u+x** permite al propietario del fichero su ejecución.
- **a+rw** permite a cualquiera leer y escribir en el fichero.
- **ug+r** permitir al propietario o al grupo leer el fichero.
- **g=rx** concede al grupo la lectura y la ejecución (no la escritura)

Añadiendo la opción **-R**, puede cambiar los permisos para el árbol entero del directorio donde se encuentra.

<span id="page-217-0"></span>De todas formas puesto que no podemos ejecutar un directorio como si fuera una aplicación; cuando añada o elimine los permisos de ejecución para un directorio, estará concediendo (o denegando) los permisos de búsqueda en el interior de este directorio.

#### **Sección 10.17:Cambiar permisos por números 219**

Para permitir que cualquiera lea y escriba el acceso a cada fichero en el directorio tigger en el directorio de su login, escriba:

chmod -R a+rw tigger

Pero… si no permite a otros ejecutar permisos en tigger, no importa quien tenga acceso de lectura o de escritura, ya que nadie podrá entrar en el directorio — a menos que sepan el nombre exacto del nombre del archivo que quieren.

Por ejemplo, escriba:

chmod a-x tigger

para quitar todos los derechos de ejecución a todos los usuarios.

Aquí tiene lo que pasa cuando intenta acceder al directorio tigger:

[newuser@localhost newuser]\$ **cd tigger** bash: tigger: Permission denied [newuser@localhost newuser]\$

Configure sus derechos de acceso y los del grupo.

chmod ug+x tigger

A continuación, si controla su trabajo con el comando ls -dl verá que sólo los demás no tienen acceso al directorio tigger.

# **10.17 Cambiar permisos por números**

¿Se acuerda de cuando hablábamos del modo abreviado (taquigráfico) para utilizar **chmod**? Aquí tiene otra manera de cambiar los permisos; en principio podrá parecerle algo más compleja.

Vuelva a los permisos originales de sneakers.txt (teclee **ls -l sneakers.txt**).

-rw-rw-r-- 1 newuser newuser 150 Mar 19 08:08 sneakers.txt

Cada configuración del permiso puede estar representada por un valor numérico:

- $r = 4$
- $w = 2$
- $x = 1$
- $= 0$

Si se suman estos valores, el resultado se utiliza para especificar los permisos.

Para el fichero sneakers.txt, aquí tiene un ejemplo de los permisos codificados en números:

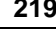

#### **220 Capítulo 10:El indicador de comandos de la shell**

 $(rw-)$   $(rw-)$   $(r--)$  $\begin{array}{c|c|c|c|c|c} & & & & & \n\hline & & & & & & \n\end{array}$  4+2+0 4+0  $4+2+0$   $4+0+0$ 

El total para los usuarios es seis, el total para los grupos es seis y el total para para los demás es cuatro. El código de permisos será 664.

Si quiere cambiar el fichero sneakers.txt aunque los usuarios que pertenezcan a su mismo grupo no tengan n el acceso para escribir, pero sí puedan leer el archivo (como se muestra en el [Gráfico](#page-219-0) 10[–16,](#page-219-0) *Eliminar los [permisos](#page-219-0) de escritura del grupo*), tiene que prohibir el acceso eliminando un 2 de la serie de números.

Los valores numéricos serán seis, cuatro y cuatro -- o 644.

A continuación teclee:

chmod 644 sneakers.txt

Para controlar los cambios, teclee el comando 1s -1 sneakers.txt:

-rw-r--r-- 1 newuser newuser 150 Mar 19 08:08 sneakers.txt

**Gráfico 10–16 Eliminar los permisos de escritura del grupo**

| File Edit Settings                                                                                                    | Help                                                                                                    |  |
|----------------------------------------------------------------------------------------------------|----------------------------------------------------------------------------------------------------|--|
| [newuser@localhost newuser]\$ ls -l sneakers.txt<br>Inewuser@localhost newuser]\$ ls -1 sneakers.txt<br>-rw-r--r-- 1 newuser newuser<br>[newuser@localhost newuser]\$ | -rw-rw-r-- 1 newuser newuser - 143 Feb 6 06:45 sneakers.txt<br>[newuser@localhost newuser]\$ chmod 644 sneakers.txt<br>143 Feb 6 06:45 sneakers.txt |  |

Ningún usuario, a parte del propietario, puede escribir el fichero sneakers.txt. Para reestablecer los derechos de escritura del grupo en el fichero, puede añadir el valor de w (2) al segundo grupo de permisos.

<span id="page-219-0"></span>chmod 664 sneakers.txt

#### **Sección 10.17:Cambiar permisos por números 221**

**ADVERTENCIA**

**Los permisos a 666 o 777 dan la posibilidad a todos de leer o escribir un fichero o un directorio. Estos permisos pueden dañar los archivos, por ello utilizarlos no es buena elección.**

Aquí tiene una lista de algunos valores numéricos y de los significados relativos:

- $-\text{rw}$ ------- (600) Sólo el usuario tiene el derecho de leer y escribir.
- $-\text{rw}-\text{r}-\text{r}-(-)$  (644) Sólo el usuario tiene los permisos de leer y escribir; el grupo y los demás sólo pueden leer.
- -rwx------ (700) Sólo el usuario tiene los derechos de leer, escribir y ejecutar el fichero.
- $-$ rwxr-xr-x (755) El usuario tiene los derechos de leer, escribir y ejecutar; el grupo y los demás sólo pueden leer y ejecutar.
- $-vwx-x-z$  (711) El usuario tiene los derechos de lectura, escritura y ejecución; el grupo y los demás sólo pueden ejecutar.
- $-rw-rw-w-w-$  (666) Todo el mundo puede leer y escribir en el fichero. ;No es una buena elección!
- -rwxrwxrwx (777) Todo el mundo puede leer, escribir y ejecutar. ¡Otra mala elección!

Aquí tiene un conjunto de valores para los directorios:

- drwx------ (700) Sólo el usuario puede leer y escribir en este directorio.
- drwxr-xr-x (755) Cualquiera puede leer el directorio, pero su contenido lo puede cambiar sólo el usuario user.

**Capítulo 10:El indicador de comandos de la shell**

#### **Sección 11.1:El gestor de ficheros de GNOME 223**

# **11 Gestión de ficheros y de directorios**

Tanto en GNOME como en KDE, los gestores de ficheros son realmente potentes. Utilice estas aplicaciones para crear, modificar y borrar ficheros y directorios, así como para realizar muchas otras funciones en su sistema. Este capítulo explica cómo gestionar ficheros y directorios desde la línea de comandos.

#### **Permisos**

A no ser que sea root, no podrá acceder a todos los ficheros y directorios de su sistema. Si no tiene los permisos para abrir, borrar o ejecutar un fichero, recibirá un mensaje de error que le informará que el acceso ha sido denegado.

Consulte la *Introducción a la [terminología](#page-8-0)* para masinformación sobre cómo registrarse con **su** (todo lo contrario de **su -**) y la [Sección](#page-216-0) [10.16,](#page-216-0) *[Acciones](#page-216-0)* para más información sobre permisos.

Este capítulo es un repaso a GMC y a KFM, los gestores de ficheros de GNOME y KDE. Para ulterior información sobre su funcionamiento lea la *GNOME User's Guide* (Guía del usuario de GNOME) o la documentación del usuario de KDE en los respectivos navegadores de ayuda. También podrá encontrar la documentación más actualizada en los respectivos sitios web: http://www.gnome.org y http://www.kde.org.

## **11.1 El gestor de ficheros de GNOME**

El gestor de ficheros de GNOME le permite visualizar fácilmente ficheros y directorios y trabajar tranquilamente. El nombre exacto del gestor de ficheros es **GNU Midnight Commander** , o **GMC** , porque nace de la similitud con el famoso Midnight Commander.

#### **Todavía puede utilizar Midnight Commander**

Si desea utilizar Midnight Commander, puede dejarlo en una ventana Xterm tecleando mc en el indicador de comandos.

### **11.1.1 Uso del gestor de ficheros**

Existen dos modos de lanzar GMC:

• Desde el **Main Menu Button**, haga click en la opción **File Manager**.

• Desde el escritorio, haga un doble click en la carpeta llamada **Home directory**, que se parece a

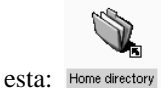

Cuando abre por primera vez GMC, verá algo parecido al [Gráfico](#page-223-0) 1[1–1,](#page-223-0) *[Ejemplo](#page-223-0) de ventana GMC*.

**Gráfico 11–1 Ejemplo de ventana GMC**

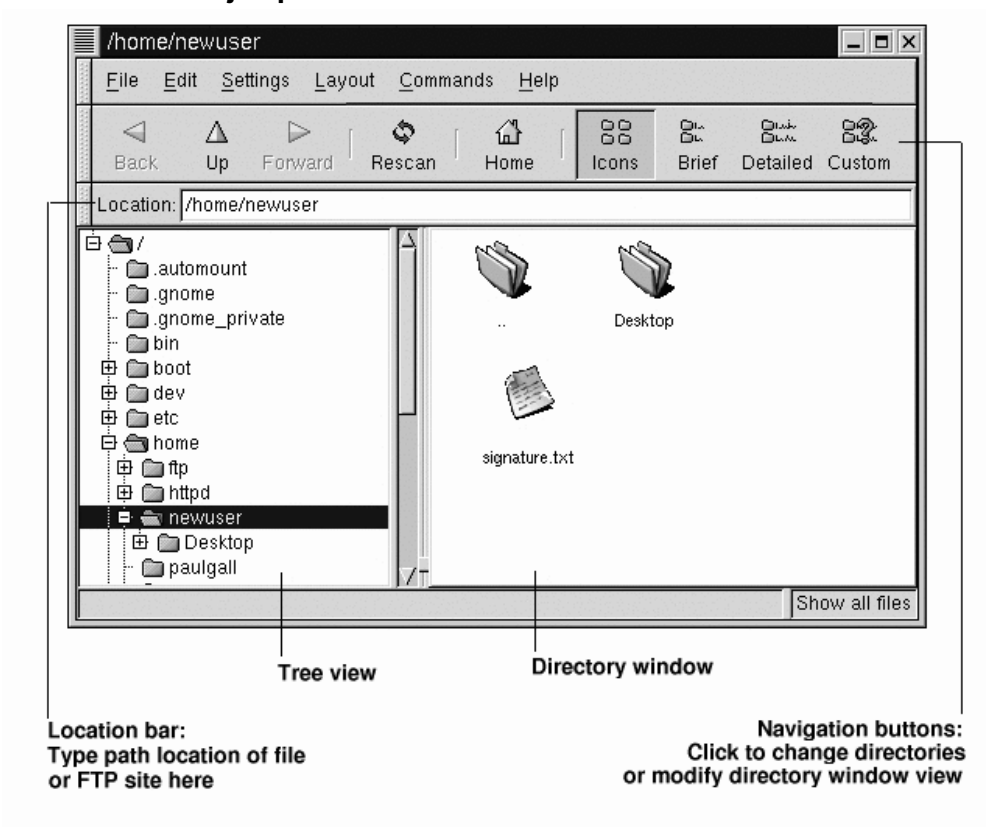

<span id="page-223-0"></span>Como nuevo usuario, es probable que no encuentre muchos ficheros o directorios nuevos la primera vez que abra el gestor de ficheros. Esto sucede porque por defecto GMC se abre en su directorio de conexión. De todos modos ponga atención al fichero signature.txt en el [Gráfico](#page-223-0) 11[–1,](#page-223-0) *[Ejemplo](#page-223-0)*

#### **Sección 11.1:El gestor de ficheros de GNOME 225**

*de ventana GMC*. Esta es la firma electrónica que el usuario newuser ha creado configurando Netscape Messenger. Si no ha creado un fichero de firma y le gustaría hacerlo, vea la *[Crear](#page-118-0) una firma* en la secc[ió](#page-118-0)n [7.2.1](#page-118-0) para más información.

La visualización del árbol, a la izquierda, le mostrará todos los ficheros contenidos en su sistema. Haga un solo click en una carpeta, le aparecerá el contenido, a la derecha. Las carpertas precedidas de un signo **+** junto al icono que las representa, contienen subdirectorios que pueden ser visualizados desplegando esa parte del árbol; haga click en el **+** para poder ver los subdirectorios.

Utilice los siguientes botones en el menú que se encuentra sobre la barra de la **Location** para determinar el grado de detalle deseado en la visualización de los ficheros:

- **Icons** Aspecto por defecto. Muestra los iconos que representan cada tipo de fichero y directorio.
- **Brief** Muestra directorios y ficheros en una lista, con directorios en la parte superior.
- **Detailed** Muestra una lista, junto con los detalles como el tamaño, la fecha de modificación de los ficheros.
- **Custom** Muestra una lista personalizada (será usted el que la elija del menú **Settings** que aparece en **Preferences** => **Custom View** las opciones que deben ser incluidas en esta lista).

#### **Cambiar la orden**

Si ve el contenido de los directorios en una de las posibles modalidades que hemos mencionado, puede modificar la orden de visualizar los ficheros pulsando en el encabezamiento de una columna de la lista. Si, por ejemplo, quiere ver el contenido por orden alfabético, haga click en el encabezamiento de la columna que indica el **Name**.

#### **Navegación**

Como muchos gestores de ficheros, puede moverse por los ficheros usando una barra de desplazamiento, situada junto al árbol de visualización.

También puede usar los botones de navegación situados en la barra de **Location** del mismo modo en que usa los botones de navegación en el Navegador Netscape:

- **Back** y **Forward** Le desplazan hacia delante y hacia atrás en la historia de los desplazamientos.
- **Up** Le desplaza hacia arriba en el árbol del directorio.
- **Rescan** Actualiza la visualización del directorio actual.
- **Home** Le permite volver a su directorio por defecto.

Puede escribir la localización del directorio en la barra de **Location**. Si sabe la posición a donde desea llevar, por ejemplo /etc/X11, puede teclear dentro de la barra de **Location** y pulsar [Enter] para ir directamente a esa posición.

La barra **Location** puede conectarle no sólo con su sistema local. Si usted está en línea e introduce la dirección de un sitio FTP, como ftp.redhat.com, puede ver en ese sitio los ficheros disponibles para ser descargados. El comando FTP debería aparecer como: ftp://ftp.redhat.com. Para descargarlos, simplemente copie el fichero en su máquina.

#### **Copiar y desplazar ficheros**

Puede copiar y desplazar ficheros desde las ventanas a los directorios en su escritorio o a otra carpeta (que se corresponde con un directorio). Si desea desplazar un fichero a su escritorio, cójalo pulsando una vez en él y arrastrástrelo manteniendo pulsado el botón del ratón.

Puede copiar y trasladar ficheros desde una ventana de directorio a su escritorio o a su carpeta (es decir, directorio). Si prefiere copiar el fichero en vez de desplazarlo, haga click en el fichero y suéltelo en su escritorio.

Si prefiere copiar el fichero en vez de desplazarlo, haga click en el fichero y desplácelo manteniendo pulsado el botón [Shift].

#### **Decidir si copiar o desplazar un fichero**

¿No está seguro si quiere copiar o desplazar el fichero? Use la tecla [Alt] cuando lo desplace. Aparecerá un menú despleglable una vez que haya soltado el fichero, permitiéndole elegir si prefiere copiarlo o desplazarlo. También puede decidir crear una conexión con el fichero, que representa un acceso directo a la posición original del fichero.

#### **Sección 11.1:El gestor de ficheros de GNOME 227**

#### **Gráfico 11–2 Ventana de diálogo para copiar ficheros**

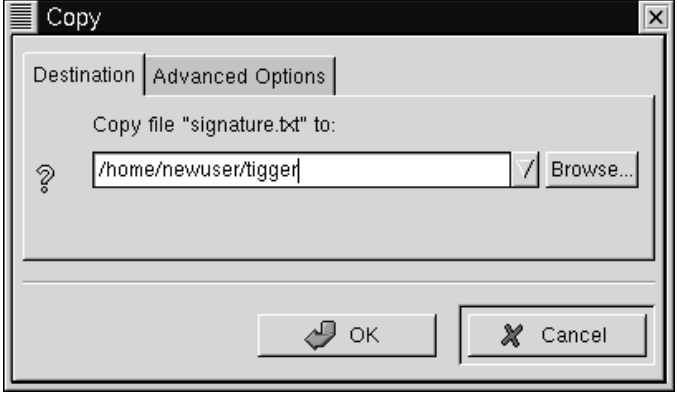

Si ya conoce el recorrido (ruta) que lleva al directorio donde quiere copiar el fichero, puede simplemente pulsar el botón derecho del ratón y elegir la opción **Copy** del menú que se abre. Se abrirá una ventana de diálogo en la que podrá introducir la posición final del fichero (como en el [Gráfico](#page-226-0) 11[–2,](#page-226-0) *[Ventana](#page-226-0) de diálogo para copiar ficheros*).

En la pestaña **Advanced Options** de la ventana **Copy** podrá elegir la opción **Preserve symlinks**, que le dará la certeza de que el fichero que desea copiar es una conexión simbólica, o un acceso directo, y que éste permanecerá después de ser copiado. Más que el riesgo de perder la conexión, debe asegurarse de haber seleccionado esta opción si está copiando o desplazando un fichero que está en conexión con otro fichero.

#### **Desplazar mediante el uso del botón derecho del ratón**

<span id="page-226-0"></span>Exactamente igual que copia un fichero pulsando el botón derecho del ratón, podrá desplazar un fichero con el botón derecho, eligiendo **Move** del menú que aparecerá. Si desea volver a nombrar los ficheros mientras los está copiando o desplazando, teclee el nuevo nombre en la casilla **Copy** o **Move** que se abren. Por ejemplo, si desea copiar el fichero signature.txt en /home/newuser/tigger y llamarlo backup.txt, tendrá que teclear /home/newuser/tigger/backup.txt.

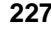

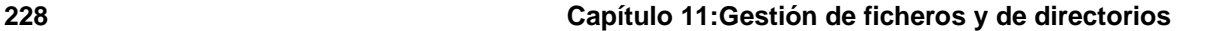

#### **Propiedades de los ficheros**

Para cambiar las propiedadades de un fichero, pulse con el botón en un fichero (o en directorio) de la ventana de los directorios y elija la opción **Properties**. Se abrirá una ventana de diálogo, similar a la del [Gráfico](#page-227-0) 11[–3,](#page-227-0) *Ventana de diálogo de [propiedades](#page-227-0) de un fichero*.

**Gráfico 11–3 Ventana de diálogo de propiedades de un fichero**

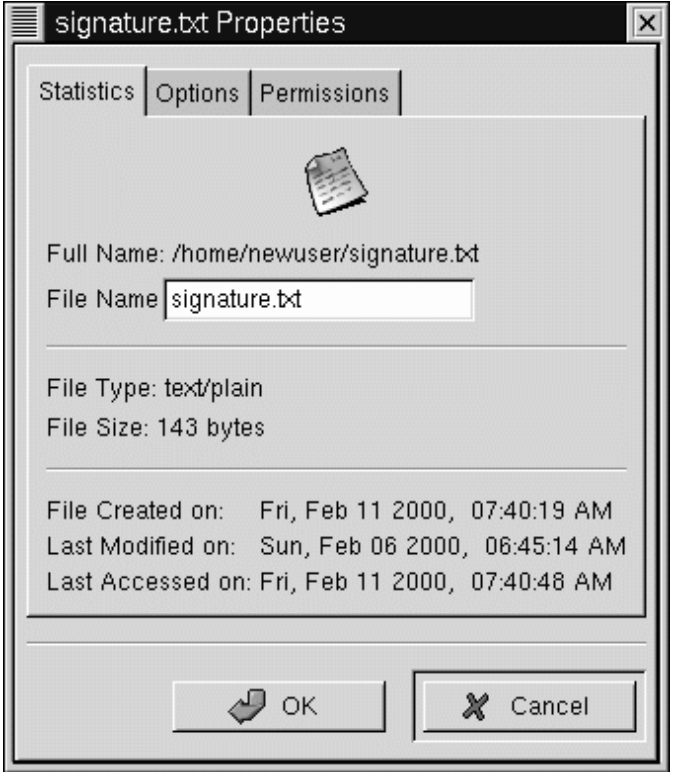

En la pestaña **Statistics ( Datos estadísticos)**, encontrará información sobre los ficheros, como la fecha y la hora de creación o de la última modificación.

En el campo **File Name**, puede cambiar el nombre del fichero.

<span id="page-227-0"></span>En la pestaña **Options**, puede cambiar las opciones de las acciones para el fichero, como, por ejemplo, el fichero podrá ser abierto, visto o modificado. Probablemente no tenga que preocuparse de todo esto porque ya tiene unos valores asignados por defecto.

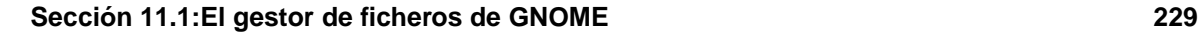

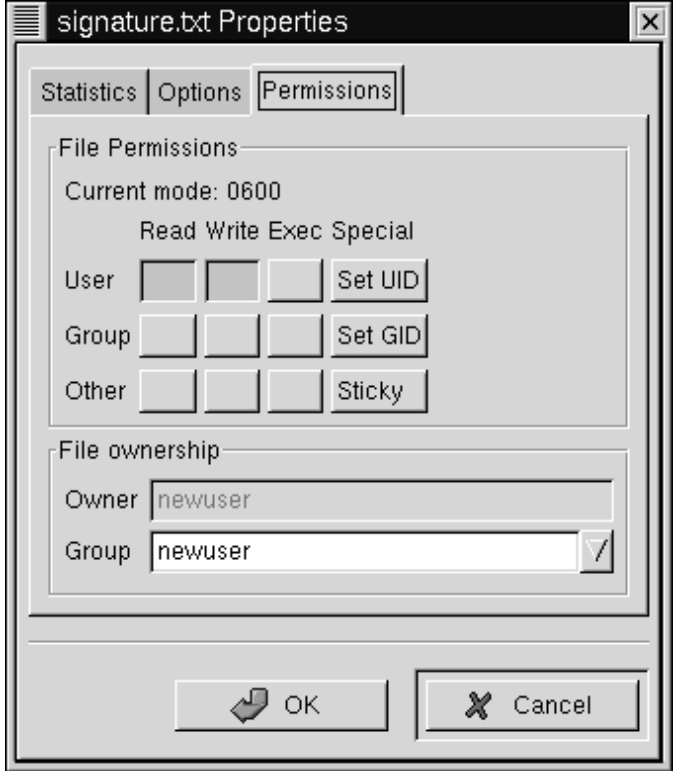

**Gráfico 11–4 La pestaña de Permissions en propiedades de los ficheros**

<span id="page-228-0"></span>En la pestaña **Permissions** (vea el [Gráfico](#page-228-0) 11[–4,](#page-228-0) *La [pestaña](#page-228-0) de* **[Permissions](#page-228-0)** *en [propiedades](#page-228-0) de los ficheros*), puede cambiar los permisos y el propietario de un fichero (obviamente si usted tiene el permiso para hacerlo). Por lo tanto, puede cambiar la configuración de lectura, escritura y ejecución, así como la de UID, GID, y los sticky bits.

#### **¿UID, GID y Sticky bits?**

Esencialmente, estas opciones hacen referencia a la administración de los usuarios y a los permisos. UID significa User ID, un único número atribuido a cada uno de los usuarios del sistema; GID significa Group ID, el ID del grupo por defecto del usuario.

Probablemente no deba preocuparse de disponer del Sticky bit. La configuración de un directorio con un Sticky bit, básicamente, le aporta más seguridad. Si una persona quiere suprimir o renombrar un fichero que tiene un sticky bit, esa persona debe poseer su propio fichero, poseer un directorio, tener permiso de escritura o ser root.

Para más información sobre los permisos, vea la [Secció](#page-216-0)n [10.16,](#page-216-0) *[Acciones](#page-216-0)*. Una vez que sepa cómo trabajar con lo permisos de los ficheros, podrá ver el uso conveniente de la pestaña **Permissions** para cambiar la configuración de un archivo o un directorio.

### **11.1.2 Configurar las preferencias de GMC**

Puede configurar algunas características de GMC en la ventana de diálogo **Preferences** (**Settings** => **Preferences**); vea el [Gráfico](#page-230-0) 11[–5,](#page-230-0) *La pestaña de [visualización](#page-230-0) de ficheros en Preferencias* como ejemplo para la ventana de diálogo **Preferences**.

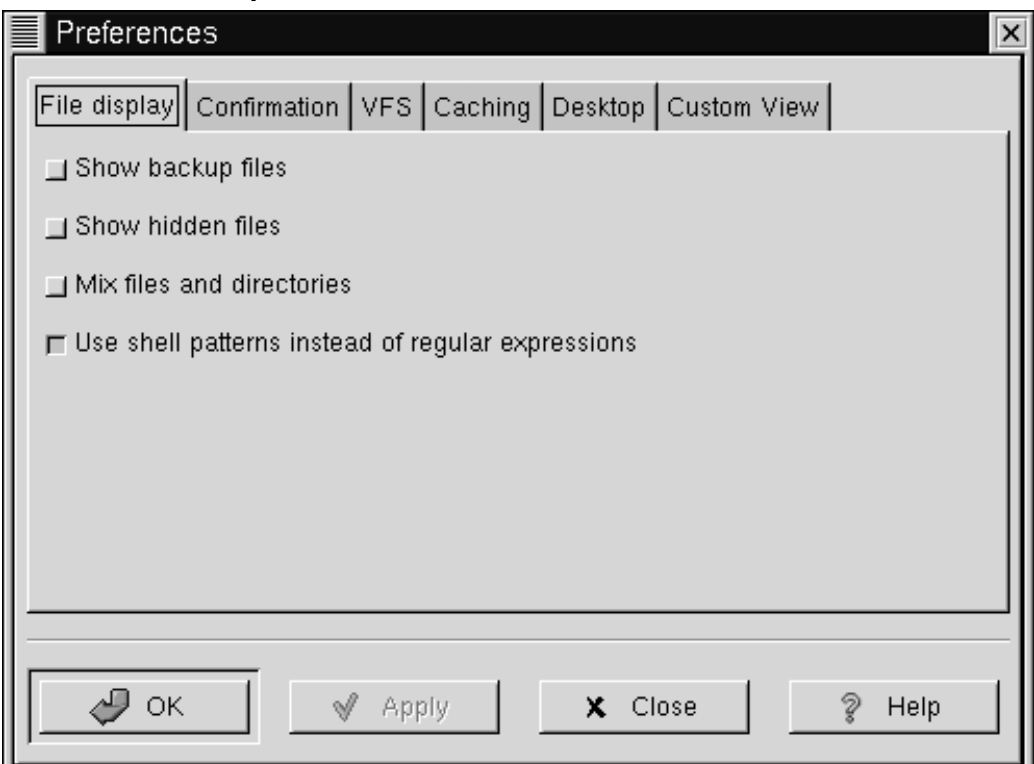

**Gráfico 11–5 La pestaña de visualización de ficheros en Preferencias**

La ventana de diálogo incluye las siguientes secciones:

- **File display** Modifica la manera en que se aparecen los ficheros en la pantalla. Elija **Show backup file** con el fin de que sean mostrados los ficheros de la copia de seguridad; **Show hidden files** para ver los **dot file**, normalmente ficheros de configuración y directorios; **Mix files and directory** le permite ver los ficheros y directorios en el orden que usted ha seleccionado en la ventana del directorio; normalmente no tendrá que preocuparse por la opción **Use shell patterns...**, porque hace referencia a la clasificación con expresiones regulares, que probablemente sean más útiles para los usuarios expertos.
- <span id="page-230-0"></span>• **Confirmation** — Elija esta opción si desea que le pregunte si quiere confirmar que desea borrar, sobrescribir y perfeccionar ficheros. También puede elegir visualizar un indicador que le señale el progreso durante la ejecución.

- **VFS** VFS es la abreviatura de **Virtual File System** y significa que puede trabajar con ficheros que no se encuentran en su máquina local. La información en esta pestaña hace referencia a las acciones relativas a los sitios FTP. **VFS Timeout** hace referencia al tiempo (en segundos) durante el que puede estar conectado sin actividad, antes de ser desconectados. La entrada en **Anonymous FTP password** hace referencia a la identificación que desea que sea transferida para efectuar logins anónimos a los sitios FTP. (Normalmente, esta es su dirección de correo electrónico.) Habilite la opción **Always use FTP proxy** si se le pide que use un proxy para conectarse con los sitios FTP.
- Estas opciones pueden ayudarle a aumentar la velocidad de GMC. Elija **Fast directory reload** para memorizar información para el directorio para aumentar el tiempo de carga. Usar esta opción no siempre le hará tener una pantalla actualizada. **Compute totals before copying files** ayudará al GMC a calcular el número de ficheros que está copiando, de manera que podrá proporcionarle información sobre sustareas. **FTP directory cache timeout** esla cantidad de tiempo (en segundos) para mantener en memoria la información en el sitio FTP. **Allow customization of icons in icon view** le permite cambiar el estilo de los iconos de la ventana de los directorios. Ponga atención al activar esta función ya que podría disminuir el rendimiento.
- **Desktop** Aquí, puede especificar la manera en la que quiere visualizar los objetos en el escritorio. Haga click en la casilla **Icon position** para especificar el modo en que los iconos deben ser alineados en el escritorio. Seleccione **Automatic icon placement** para colocar automáticamente los iconos en el escritorio. Haga clic enk **Snap icons to grid** si desea alinear los iconos según una rejilla predeterminada. **Use shaped icons** y **Use shaped text** se comportan de manera que los iconos y las etiquetas de texto que los acompañan sean semitransparentes en vez de opacas.
- **Custom View** En esta ventana puede especificar la información suplementaria que desea ver cuando pulse el botón **Custom** en el menú de GMC.

## **11.2 El gestor de ficheros de KDE**

Al igual que el gestor de ficheros de GNOME, Konquerer es un instrumento gráfico que puede utilizar para visualizar y trabajar con los ficheros y los directorios.

#### **Útil online y offline**

Ya que Konquerer usa HTML para visualizar la información, puede resultar útil ya sea como navegador web o como navegador para su sistema. Será suficiente teclear una dirección web (o URL) en la barra **Location** cuando esté en línea y entrará en el sitio que previamente ha elegido.

### **11.2.1 Uso de Konquerer**

Las maneras más sencillas de abrir Konquerer son:

- Desde el icono del **Main Menu K** Haga click en la opción **Home Directory**.
- 
- Desde el panel Haga Click en el icono del **Home Directory**, que se parece a:

Cuando la ventana de su directorio home se abra, podrá ver algo parecido al [Gráfico](#page-232-0) 11[–6,](#page-232-0) *Un [ejemplo](#page-232-0) de ventana de Konquerer*. Por defecto, la ventana contendrá iconos y conexiones asociadas a los ficheros presentes en el sistema. Puede cambiar esta visualización, entrando en el menú **View**.

**Gráfico 11–6 Un ejemplo de ventana de Konquerer**

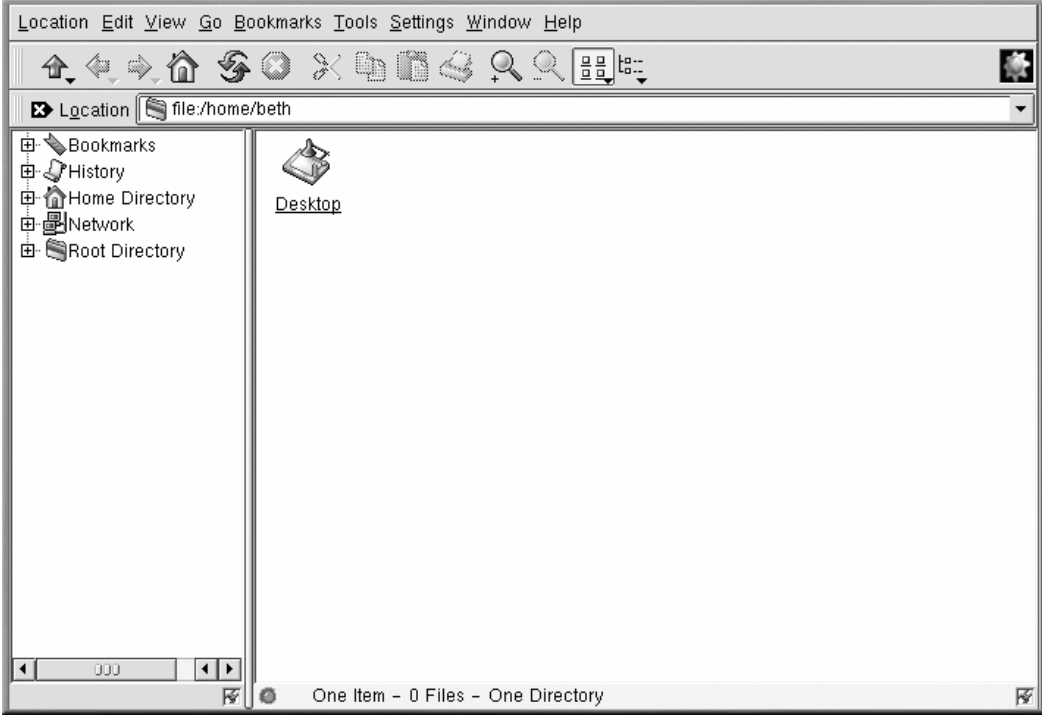

En efecto, tiene poco donde elegir para visualizar losficheros y los directorios en el área de los contenidos; cuando seleccione (o anule la selección) de una opción, el área de los contenidos será **actualizada** . Bajo la opción **View** en el menú, puede seleccionar:

<span id="page-232-0"></span>• **View Mode** — Selecciona el modo en que usted desea que aparezcan los iconos en la ventana Konquerer.

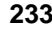

- **Icon Size** Determina el tamaño de los iconos.
- **Show Hidden Files** Esta opción le permite ver los ficheros ocultos ( llamados también ficheros "dot"), que en la mayoría de los casos son ficheros de configuración a los que los usuarios no pueden acceder.
- **Use index.html** Seleccione esta visualización si desea visualizar un directorio como una página web. Puede ser divertido si conoce HTML o desea aprender cómo escribir una página web. Todo lo que debe hacer es nombrar su fichero index.html y ubicar su contenido como un enlace del fichero. Al abrir el directorio Konquerer, éste abrirá el fichero index.html.

Haga click una sóla vez en un fichero es su aplicación asociada. Por ejemplo, el fichero signature.txt es un fichero de texto. Púlselo para abrir kedit, el editor de textos de KDE.

Para abrir un directorio, haga click en la carpeta del fichero correspondiente.

#### **Escoger un fondo**

¿Desea colorear el área de contenido con una imagen de fondo? Haga click dentro del área de contenido de la ventana Konquerer, vaya a la pestaña **Dir** y podrá cambiar el fondo. Si desea usar uno de los fondos ya existentes, seleccione una imagen de la lista desplegable.

Observe, sin embargo, que algunos de los fondos preinstalados pueden poner límites a su imágen -- ¡y a su buen gusto!. Con nombres como **spoiled\_sprouts** y **ringworm\_circus**, no debe esperar encontrar una visión relajante. También puede seleccionar un fondo suyo, haciendo click en el botón **Browse** y en una imagen en otra parte del sistema (por ejemplo, una imagen contenida en el directorio /home).

Si tan sólo desea cambiar el color, puede modificar los parámetros del color si va al menú y hace click en **Options** => **Configure File Manager**. Cambie el fondo seleccionando la pestaña **Color**; puede cambiar los fondos seleccionando la pestaña **Font**.

#### **Navegación**

Si ya ha usado el gestor de ficheros o un navegador web, se sentirá a gusto trabajando con Konquerer. Puede teclear la ruta de un fichero (o la dirección de un sitio FTP) en la barra **Location**. Sobre la barra **Location**, los iconos de la barra **Navigation bar** le ayudarán a moverse a otros directorios. A continuación, una breve explicación de para qué sirven los iconos:

• La flecha hacia arriba le llevará al directorio "superior" en el árbol de las carpetas. Por ejemplo, si se encuentra en /home/newuser y hace click en la flecha hacia arriba, se desplazará a /home;

#### **Sección 11.3:Crear ficheros y directorios en KDE 235**

haga click otra vez y se encontrará en / o root (la raíz de su sistema de ficheros, que no es el *directorio de login de root*).

- Haga click en el flecha que indica izquierda para volver al directorio justo anterior. Haga click en la flecha que indica derecha para proseguir.
- Para volver al directorio home, como /home/newuser, sencillamente tiene que hacer click en el icono de la casa.
- Haga click en la flecha circular para actualizar la visión del área de los contenidos.
- Para obtener ayuda, pulse el interrogante.
- Para arrastrar el contenido de una página o de un directorio en el área de los contenidos, haga click en el icono del semáforo.

Para abrir otra ventana de Konquerer, haga click en el icono de KDE (que parece un engranaje) a la derecha de la **Navigation bar**.

#### **Arrastrar y soltar, abrir, desplazar y copiar**

Conservar la documentación importante o aplicaciones fáciles de añadir es fácil con Konquerer. Para abrir un fichero de texto, por ejemplo, podrá arrastrarlo del área de los contenidos de Konquerer manteniendo pulsado el botón derecho del ratón mientras lo arrastra. Si lo descarga en un editor de texto ya abierto, este último abrirá el fichero y hará posible que se puedan modificar sus contenidos.

De la misma manera, podrá arrastrar ficheros del área de los contenidos y descargarlos en su escritorio o en otras carpetas. Cuando haya llegado a la carpeta de destino, un menú emergente le ofrecerá la opción de copiar, desplazar o crear una conexión con el fichero. Si selecciona **Link** desde el menú, cualquier variación que aporte al fichero en su nueva situación será realizada también en el fichero situado en la posición inicial. Un link (enlace) es por tanto, una especie de atajo al fichero original.

# **11.3 Crear ficheros y directorios en KDE**

Para crear un fichero vacío, vaya a su directorio login y utilice el comando touch en el indicador de comandos. Escriba:

touch foo.bar

En el directorio de login, tiene un fichero vacío llamado foo.bar.

Cree un nuevo directorio, use el comando mkdir.

Vaya al directoriro login y escriba:

mkdir tigger

Ha creado un directorio llamado tigger en un directorio de login. El nombre de la ruta absoluto del nuevo directorio es /home/su login/tigger y su directorio principal es padre de tigger.

### **11.4 Más detalles sobre el sistema de ficheros**

Cada sistema operativo tiene un método para almacenar sus ficheros y directorios de forma que se guarden también los cambios.

En Linux, cada fichero se almacena en el sistema con un nombre único, en los directorios que pueden albergar diversos ficheros y en los subdirectorios.

Debe pensar en el sistema como en una estrutura de árbol, donde los directorios se ramifican. Los directorios pueden contener, o ser padres de, otros directorios que tienen a su vez directorios o ficheros por su cuenta.

De la misma manera que no existiría un árbol sin raíz, Linux no puede existir sin un sistema de ficheros. No importa hasta donde lleguen las ramificaciones, todo está conectado al root, que se representa con una sola barra oblícua (/).

Red Hat Linux utiliza el término "root" de formas diferentes, lo que puede resultar confuso a los usuarios nuevos. Existe una cuenta de root (el superusurio, con permiso para hacer cualquier cosa), el directorio de login de la cuenta de root (/root) y el directotio root (raíz) para el sistema de ficheros completo (/). Cuande utilice el término root, asegúrese de que conoce de qué root está hablando.

#### **¿Qué es el FHS?**

Existen otras distribuciones Linux y su Other Linux y su sistema Red Hat Linux system probablemente es compatible con ellos gracias al Filesystem Hierarchy Standard (FHS). Las pautas del FHS guidelines le ayudan a estandarizar el modo en que los programas del sistema se almacenan en los sistemas Linux.

Para leer más sobre el FHS, remítase al capítulo sobre el administrador de su sistema en la *Red Hat Linux Reference Guide*. También puede visitar el sitio web del FHS : http://www.pathname.com/fhs.

A menos que se haya registrado como una cuenta de usuario (que le ahorrará errores irreparables), le será útil echarle un vistazo.

En primer lugar, eche un vistazo al directorio raíz. Esto le ayudará a tener una visión más amplia de donde se encuentra cada cosa.

En el indicador de comandos de la shell, escriba:

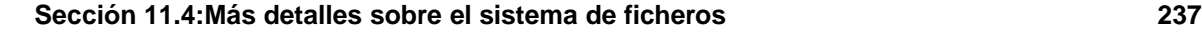

cd /

Verá un indicador parecido a:

[newuser@localhost /]\$

Ichele un vistazo a los directorios "ramificaciones" del directorio root escribiendo:

ls

Esto es como ver la punta del iceberg. Los directorios que ve son los directorios padre de otros directorios, en los que a si vez existen más directorios, etc...

**Gráfico 11–7 Visualización de los directorios desde Root**

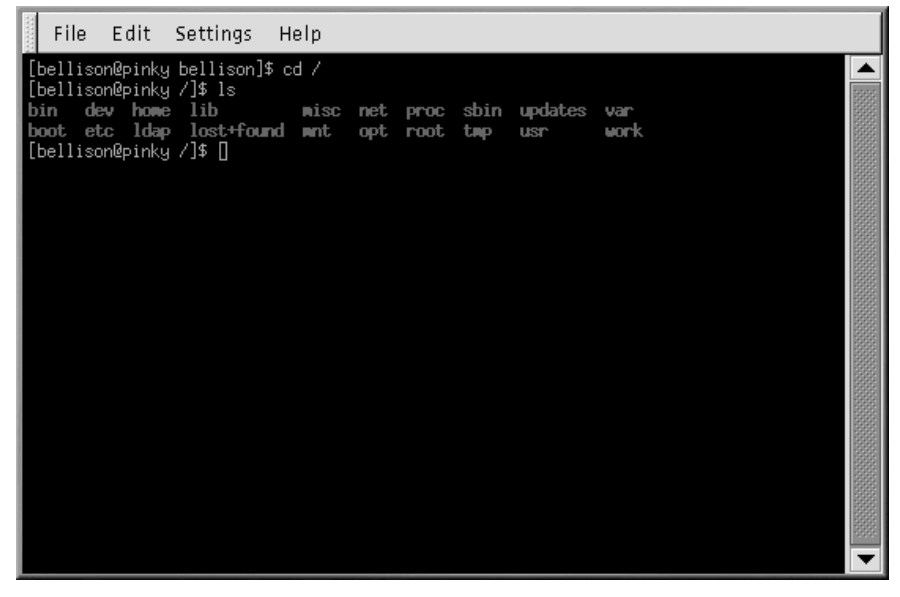

Aquí tiene algunos de los directorios que es posible que encuentre:

etc lib sbin var

Aún existen más, pero por ahora, observe el directorio /etc.

```
[newuser@localhost /]$ cd etc
[newuser@localhost /etc]$ ls
```
Entre otros, econtrará ficheros de configuración, que son ficheros que ayudan a hacer funcionar programas para su sistema, almacenar programas, configurar el sistema, etc.

Entre estos directorios, verá /etc/X11, que contiene directorios y ficheros de configuración para el sistema X Window.

En el directorio /etc/skel, encontrará ficheros "esqueleto" de usuario, que se usan para popularizar las cuentas de usuario de nueva creación con ficheros estándar usados corrientemente.

¿Qué es un fichero "esqueleto"? Cuando se registró como root, una de las primeras cosas que hizo fue crear una cuenta de usuario. Cuando se creó esta cuenta de usuario, se cogieron los ficheros de /etc/skel y se situaron en una cuenta nueva. Los ficheros /etc/skel son los ficheros estándar necesarios para cada cuenta nueva.

Vea el directorio /usr . Desde su ubicación actual en /etc/skel, escriba:

[newuser@localhost /skel]\$ **cd /usr** [newuser@localhost /usr]\$ **ls**

si no lo recuerda, **cd /usr** le traslada al directorio **/usr** y lista los ficheros en ese directorio **ls**.

En /usr, verá un número de directorios que contienen algunos de los programas más importantes del sistema y los ficheros (vea el [Gráfico](#page-237-0) 11[–8,](#page-237-0) *[Escribir](#page-237-0) ls en /usr* ).

#### **Gráfico 11–8 Escribir ls en /usr**

<span id="page-237-0"></span>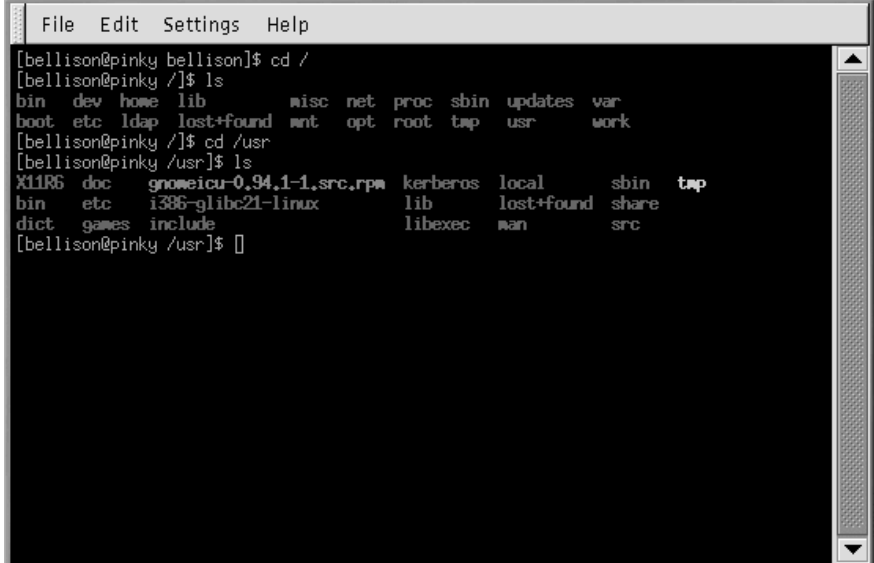

#### **Sección 11.5:Identificar y trabajar con tipos de ficheros 239**

En /usr/share/man, encontrará las páginas de manual del sistema; encontrará otra documentación que no está cubierta por las páginas de manual en /usr/share/doc y en /usr/share/info.

En /usr/X11R6, encontrará ficheros relacionados con su sistema X Window, incluyendo los ficheros de configuración y de documentación.

En /usr/lib encontrará ficheros que se consideran como librerías para su sistema. Las librerías contienen códigos usados habitualmente que se pueden compartir por muchos programas.

Red Hat Linux utiliza la tecnología RPM de actualización y de instalación de software. El uso de RPM, así como del indicador de comandos de la shell o either from the shell prompt or through Gnome-RPM es un método seguro y conveniente de actualizar e instalar el software. Para más información sobre el uso de Gnome-RPM, vea la Official Red Hat Linux Customization Guide.

Una vez que tenga más experiencia con su sistema, deseará instalar software no disponible en formato RPM. Para reducir las colisiones con los ficheros gestionados por RPM, el mejor lugar para guardar este tipo de software es en /usr/local.

## **11.5 Identificar y trabajar con tipos de ficheros**

Si es nuevo en Linux, verá ficheros cuyas extensiones no reconoce. La extensión de un fichero es la última parte del nombre de un fichero, tras el último punto (en el fichero sneakers.txt, "txt" es la última extensión de fichero).

A continuación una lista breve de extensiones y sus significados:

### **11.5.1 Ficheros comprimidos/archivados**

- .Z fichero comprimido
- .tar fichero archivado ( *archivo de cinta*)
- .gz fichero comprimido (gzipped)
- $\texttt{tqz}$  fichero tar y gzip

Para más información sobre la creación de ficheros tar y zip, consulte la [Sección](#page-240-0) [11.6,](#page-240-0) *[Comprimir](#page-240-0) y archivar ficheros [—](#page-240-0) [Gzip,](#page-240-0) Zip y Tar*

### **11.5.2 Formatos de ficheros**

- .txt sencillo fichero de texto ASCII
- .html/.htm fichero HTML
- .ps fichero PostScript; formateado para ser impreso
- .au fichero audio

- $w$ av fichero audio
- .xpm fichero de imagen
- .jpg fichero gráfico y de imagen, como una foto o material gráfico
- .gif fichero gráfico o de imagen
- .png fichero gráfico o de imagen
- .pdf imagen electrónica de un documento

Para más información sobre la creación de ficheros PDF, consulte la [Secció](#page-242-0)n [11.7,](#page-242-0) *[Visualización](#page-242-0) de los PDFs*

### **11.5.3 Ficheros del sistema**

- .rpm Fichero del gestor de paquetes de Red Hat
- .conf fichero de configuración
- .a fichero archivado
- .lock fichero "lock"; determina si el programa está en uso

### **11.5.4 Programar y escribir ficheros**

- $\cdot h$  fichero cabecera de lenguaje de programación C o C++
- .c fichero del código fuente del lenguaje de programación C
- .cpp fichero del código fuente del lenguaje de programación C++
- .o fichero objeto de programación
- .pl script Perl
- .tcl script TCL script
- .so fichero de librería

Las extensiones de ficheros no siempre se usan consistentemente. ¿Qué sucede cuando un fichero no tiene ninguna extensión o el no parece ser lo que la extensión supone que sea?

Es el momento de utilizar el comando **file**.

En la [Secció](#page-199-0)n [10.11.1,](#page-199-0) *Uso de [reorientación](#page-199-0)*, ha creado un fichero llamado saturday, sin una extensión. Usando el comando file, puede saber qué tipo de fichero es escribiendo:

#### **file saturday**

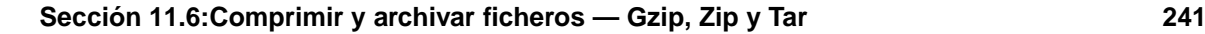

y verá **ASCII text**, o algo parecido, que le indica que es un fichero de texto. Cualquier fichero diseñado como fichero de texto, debería ser legible usando **cat**, **more**, o **less**.

#### **Lectura de la página de manual**

Para saber mássobre **file**, lea la página de manual escribiendo **man file**.

Par más información sobre los comandos de ayuda para leer los ficheros, vea el [Capítulo](#page-184-0) 10, *El [indi](#page-184-0)cador de comandos de la shell*.

# **11.6 Comprimir y archivar ficheros — Gzip, Zip y Tar 11.6.1 Comprimir con Gzip y Zip**

Los ficheros comprimidos utilizan menos espacio en el disco y se descargan más rápido que los ficheros no comprimidos. Puede comprimir ficheros Linux con la herramienta de compresión open-source Gzip o con Zip, reconocida por la mayoría de sistemas operativos.

Por convención, a los ficheros comprimidos se les da la extensión .gz. El comando **Gzip** crea un fichero comprimido que finaliza con .gz; **Gunzip** extrae los ficheros comprimidos y suprime el fichero .gz.

Para comprimir un fichero, teclee el siguiente comando en el indicador de comandos de la shell:

gzip filename.ext

El fichero será comprimido y guardado como filename.ext.gz.

Para expandir un fichero comprimido, teclee:

gunzip filename.ext.gz

El filename.ext.gz se borra y se reemplaza con filename.ext.

Si intercambia ficheros con usuarios no-Linux, le conviene **zip** para evitar problemas de compatibilidad. Red Hat Linux puede abrir ficheros zip o gzip fácilmente, pero los sistemas operativos que no sean Linux puede que tengan problemas.

Para comprimir un fichero con **zip**, escriba lo siguiente:

zip -r filename.zip files

En este ejemplo, *filename* representa el fichero que ha creado y los *ficheros* representan aquéllos que quiere introducir en un nuevo fichero:

<span id="page-240-0"></span>Para extraer el contenido de una línea zip, teclee:

unzip filename.zip

Puede hacer zip o gzip múltiples ficheros al mismo tiempo. Haga un listado de los ficheros con un espacio entre cada uno.

gzip filename.gz file1 file2 file3 /user/work/school

El comando anterior comprimirá file1, file2, file3, y el contenido del directorio /user/work/school y los guardará en filename.gz.

### **11.6.2 Archivar con Tar**

Los ficheros tar ubican diferentes ficheros o los contenidos de un directorio o directorios en un fichero. Éste es un buen modo de crear copias de seguridad y archivos. Habitualmente, los ficheros tar acaban con la extensión .tar.

Para crear un fichero tar, teclee:

tar -cvf filename.tar files/directories

En este ejemplo, filename.tar representa el fichero que está creando y files/directories representa los ficheros o directorios que quiere introducir en el nuevo fichero.

Puede utilizar nombres de rutas absolutos o relativos para estos ficheros y directorios (para más información sobre los nombres de rutas, vea la [Secció](#page-190-0)n [10.7,](#page-190-0) *Cambiar de [directorios](#page-190-0) con cd*). Separe los nombres de los ficheros y directorios con un espacio.

La siguiente entrada creará un fichero tar usando un nombre de ruta absoluto:

tar -cvf foo.tar /home/mine/work /home/mine/school

El comando anterior situará todos los ficheros en el subdirectorio /work y el subdirectorio /school en un nuevo fichero llamado foo.tar en el directorio donde está trabajando.

El comando **tar -cvf foo.tar file1.txt file2.txt file3.txt** situará file1.txt, file2.txt y file3.txt en un nuevo fichero llamado foo.tar.

Para listar los contenidos de un fichero tar, teclee:

tar -tvf foo.tar

Para extraer los contenidos de un fichero tar, teclee:

tar -xvf foo.tar

Este comando no suprime el fichero .tar file, pero ubica copias del contenido de .tar en el directorio en el que está trabajando actualmente.

El comando **tar** no coomprime ficheros automáticamente. Puede comprimir ficheros tar con:

```
Sección 11.7:Visualización de los PDFs 243
```

```
tar -czvf foo.tar
```
A los ficheros tar se les da generalmente la extensión .tgz y son comprimidos con gzip.

Para expandir un fichero tar comprimido escriba:

```
tar -xzvf foo.tgz
```
## **11.7 Visualización de los PDFs**

Un fichero PDF (Portable Document Format) es una imagen electrónica de un documento. Red Hat Linux le da opciones diversas par visualizar los PDFs.

Con Red Hat Linux se incluye una aplicación llamada xpdf. La herramienta xpdf está bien desarrollada y es fácil de usar. Haga click con el botón derecho del ratón dentro de la pantalla para ver la lista de opciones del menú. La barra de herramientas contiene herramientas de navegación que le permiten desplazarse atrás y hacia delante a través del documento, así como un zoom estándar, imprimir y encontrar herramientas. La página de manual xpdf proporciona mucha información sobre las opciones xpdf (abra un indicador de comandos de la shell y escriba **man xpdf** en la línea de comandos).

Para visualizar un PDF con xpdf:

- 1. Vaya a **Main Menu** => **Applications** => **xpdf**
- 2. Haga click con el botón derecho del ratón en la pantalla xpdf para visualizar una lista de opciones.
- 3. Seleccione **Open** para visualizar una lista de ficheros.
- 4. Seleccione el fichero PDF que quiere visualizar y pulse el botón **Open**.

Con Red Hat Linux también encontrará otra aplicación open source Ghostview que le permite visualizar y navegar a través de ficheros PostScript™ y PDF (para más información sobre PostScript vaya a http://www.cs.wisc.edu/~ghost/index.htm. Para visualizar un PDF con Ghostview:

- 1. Seleccione **Main Menu** => **Graphics** => **Ghostview**.
- 2. Seleccione **File** => **Open** para visualizar una lista de ficheros disponibles.
- <span id="page-242-0"></span>3. Seleccione el fichero PDF o PostScript que desea visualizar y haga click en **Open File**.

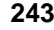

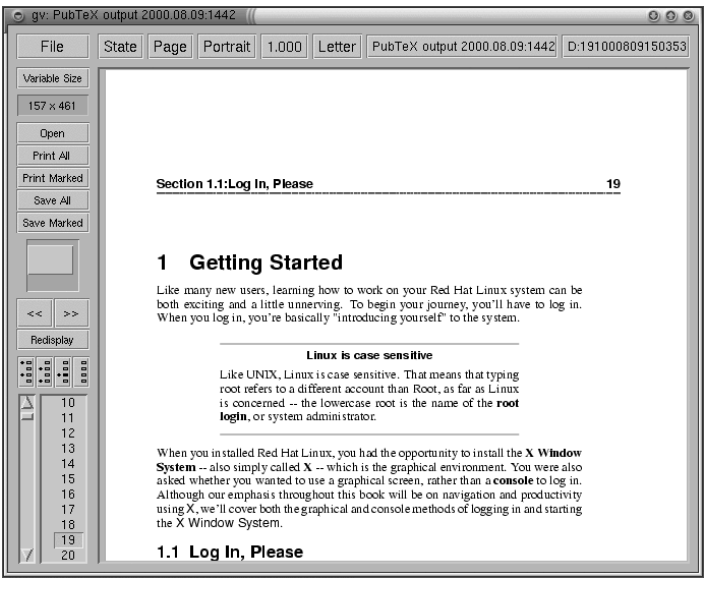

### **Gráfico 11–9 Un PDF en Ghostview**

#### **Conversión de PDF**

Una forma rápida de convertir un PDF en PostScript es abrir un indicador de comandos de la shell y escribir:

pdf2ps input.pdf output.ps

input.pdf es el fichero que quiere convertir y output.ps es el nuevo fichero PostScript que quiere crear.

El comando **pdf2ps** forma parte de la herramienta Ghostscript. Para ver la dónde se encuentra la documentación de Ghostscript en su sistema, escriba **gs -h** en el indicador de comandos.

El manual del usuario de Ghostview está a su disposición en http://wwwthep.physik.uni-mainz.de/~plass/gv/.

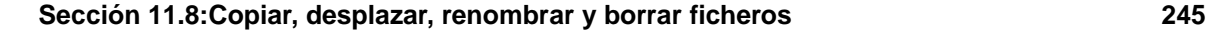

#### **Ghostview y Ghostscript**

Ghostview es una interfaz para Ghostscript. Ghostscript en un intérprete de PostScript, un intérprete de PDF y una herramienta de conversión. Para más información, remítase a http://www.pdflib.com/gsmanual/index.html.

Adobe Acrobat Reader no está incluido en Red Hat Linux, pero puede descargarlo gratis en http://www.adobe.com/.

## **11.8 Copiar, desplazar, renombrar y borrar ficheros**

A estas alturas, ya sabe algo sobre la estructura de un sistema de ficheros y ya ha aprendido cómo crear ficheros y directorios.

El hecho de que sepa cómo crear ficheros y directorios, no significa que quiera mantener los cambios que ya ha hecho. Esta sección explica cómo copiar, desplazar, renombrar y borrar ficheros y directorios.

### **11.8.1 Copiar ficheros**

Como otras tantas características de Linux, tiene una variedad de opciones a la hora de manipular ficheros y archivos. Puede usar comodines cuando copie, desplace o borre ficheros y directorios.

Para copiar un fichero, escriba el siguiente comando:

cp <source> <destination>

Para copiar el fichero sneakers.txt en el directorio tigger en su directorio de login, vaya al directorio de login y teclee:

cp sneakers.txt tigger

Observe que usted también ha utilizado nombres de rutas relativos para copiar el fichero. Puede usar nombres de rutas relativos o absolutos con cp. Nuestro directorio de login es padre del directorio tigger; tigger está en en directorio debajo del directorio de login.

Lea la página de manual de **cp** (**man cp**) Para obtener una lista completa de opciones disponibles con **cp**. Entre las opciones que puede usar con **cp** encontrará las siguientes:

- -i interactivo. Le pide una confirmación de si el fichero que quiere sobreescribir es el correcto. Esta opción es muy útil para evitar errores.
- $-r$  recursivo. Más que copiar todos los ficheros y directorios, copiará todo el árbol del directorio, subdirectorios incluidos.

```
246 Capítulo 11:Gestión de ficheros y de directorios
```
• -v — visualizar. Le muestra el progreso de los ficheros que está copiando.

Si utiliza **cp** sin opciones, no verá nada cuando se ejecute el comando. Si usa una opción, como -i, hará que el proceso sea más útil. Si desea copiar un fichero en una localización que ya posee un fichero, se le preguntará primero si realmente desea sobreescribir (o reemplazar) el fichero existente.

Ahora que ya tiene un fichero sneakers.txt en el directorio tigger, utilice **cp -i** para copiar el fichero de nuevo en la misma localización.

```
[newuser@localhost newuser]$
cp -i sneakers.txt tigger
cp: overwrite 'tigger/sneakers.txt'?
```
Para sobreescribir el fichero ya existente, pulse [Y] y a continuación [Enter]. Si no lo quiere sobreescribir, pulse [N] y después [Enter].

### **11.8.2 Desplazar ficheros**

Para desplazar ficheros, utilice el comando **mv** command. Es parecido al comando **cp**, a diferencia de que con **mv** el fichero es desplazado de un lugar a otro, en lugar de ser duplicado, como en **cp**. Paara más información sobre **mv**, lea las páginas de manual **mv** (teclee **man mv**).

Las opciones comunes para **mv** incluyen lo siguiente:

- -i interactivo. Le avisará de si el fichero que ha seleccionado va a sobreescribir algún fichero en el directorio de destino. Es una opción muy útil, ya que como la opción **-i** para **cp**, se le da la posibilidadd de asegurarse de si realmente desea reemplazar el fichero existente.
- -f fuerza. Sobreescribe el modo interactivo y traslada sinindicarlo. A menos que sepa muy bien lo que está haciendo, esta opción es peligrosa; no lo utilice hasta que se sienta más seguro con su sistema.
- $-v$  visualizar. Muestra la lista de ficheros que han sido despalazados.

Si quiere desplazar un fichero fuera de un directorio principal a un otro directorio, teclee lo siguiente (estando en su directorio principal):

```
mv sneakers.txt tigger
```
Alternativamente, el mismo comando que usa nombres de ruta absolutos se parece a **mv sneakers.txt /home/newuser /home/newuser/tigger**.

### **11.8.3 Renombrar ficheros**

De hecho, cuando copia o traslada ficheros, también puede renombrar.

Para copiar el fichero sneakers.txt desde su directorio de login al subdirectorio tigger, teclee:

```
cp sneakers.txt tigger
```
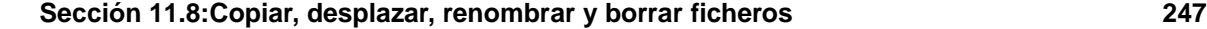

Para copiar y renombrar ese fichero desde sneakers.txt a piglet.txt, teclee:

cp sneakers.txt tigger/piglet.txt

Para *trasladar* y renombrar el fichero, sustituya **mv** por **cp** en el ejemplo anterior.

Si hace **cd** en tigger y escribe **ls**, aparecerá el fichero piglet.txt.

Si simplememente quiere renombrar el fichero y mantener su localización, haga **mv** en su directorio actual:

mv sneakers.txt piglet.txt

### **11.8.4 Borrar ficheros y directorios**

Ha aprendido a crear ficheros con el comando **touch** y usar la redirección en el [Capítulo](#page-184-0) 10, *[El](#page-184-0) indicador de comandos de la shell* . También ha creado el directorio tigger usando **mkdir**.

A continuación necesita aprender cómo borrar ficheros y directorios. Borrar ficheros y directorios con el comando **rm** es un proceso directo. Vea la página de manual rm para más información. Las opciones para trasladar ficheros y directorios incluyen:

- -i interactivo. Le avisa para que confirme el borrado. Esta opción puede impedir que borre ficheros por equivocación.
- -f fuerza. Sobreeescribe el modo interactivo y suprime los ficheros sin avisar. Puede que no sea una buena idea, a menos que sepa exactamente lo que está haciendo.
- -v visualizar. Muestra una lista de ficheros mientras que se están borrando.
- -r recursivo. Borra un directorio y todos los ficheros y los subdirectorios que contiene.

Para borrar el fichero piglet.txt desde el directorio tigger con el comando **rm**:

rm piglet.txt

¿Qué sucede si no desea eliminarlos? Demasiado tarde. En este caso, le será muy útil la opción **-i** (interactivo), porque le da una segunda oportunidad para pensar realmente si desea o o borrar el fichero.

```
[newuser@localhost newuser]$
rm -i piglet.txt
rm: remove 'piglet.txt'?
```
Puede borrar fichero mediante el uso de comodines \*, pero tenga cuidado, porque puede borrar fácilmente los ficheros que no quiere borrar.

Para borrar un fichero mediante el uso de un comodín, debería escribir:

rm pig\*

El comando anterior suprimirá todos los ficheros en el directorio que comienza con las letras "pig."

Puede suprimir más de un fichero usando un comando:

rm piglet.txt sneakers.txt

Opciones para suprimir ficheros y directorios que incluyen lo siguiente:

- -i interactivo. Le piede confirmación para el borrado. Esta opción puede evitar que borre ficheros por equivocación.
- -f fuerza. Sobreescribe el modo interactivo y suprime los ficheros sin previo aviso. Ista puede no ser una buena idea, a menos que sepa exactamente lo que esá haciendo.
- -v visualizar. Muestra la lista de ficheros mientras son borrados.
- $-r$  recursivo. Borra un directorio y todos los ficheros y subdirectorios que contenga.

Puede usar **rmdir** para suprimir un directorio (por ejemplo, **rmdir foo**), pero sólamente si el directorio está vacío. Para suprimir directorios con **rm**, debe especificar la opción **-r**.

Por ejemplo, si desea suprimir recursivamente el directorio tigger debería escribir:

rm -r tigger

Si desea combinar opciones, tales como forzar el borrado recursivo, escriba:

```
rm -rf tigger
```
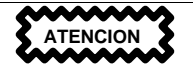

El comando **rm** puede borrar su sistema de ficheros completo. Si está registrado como root y escribe el comando **rm -rf /**, tiene un gran problema. Este comando borra recursivamente todo en su sistema.

Una alternativa más segura que **rm** para el borrado de directorios es la de usar el comando **rmdir**. Con este comando, no se le permitirá usar borrados recursivos, de manera que un directorio que tenga ficheros no será borrado.

Lea la página de manual **rmdir** (**man rmdir**) para más información sobre este comando.

#### **Sección 12.2:¿Qué es Red Hat Network? 249**

# **12 Actualizar con Red Hat Network y Red Hat Errata**

# **12.1 Red Hat Network y Red Hat Errata**

Red Hat Network y la lista Red Hat errata le proporcionan los paquetes y utilidades que necesita para actualizar su sistema con los últimos parches de seguridad, corrección de errores y mejoras de los paquetes. Red Hat Network realiza la mayoría del trabajo automáticamente, al contrario del procedimiento manual de actualización a partir de la lista de errata. Este capítulo cubre las bases de ambos métodos.

Tenga en cuenta que este capítulo no pretende ser una guía de referencia completa sobre Red Hat Network o las errata. Visite la página http://www.redhat.com/support/manuals/RHNetwork/ref-guide/ para ver la *Red Hat Network User Reference Guide* y http://www.redhat.com/support/errata/ para obtener la última lista de erratas, así como información sobre cómo bajar las actualizaciones e instalarlas.

# **12.2 ¿Qué es Red Hat Network?**

Red Hat Network es una solución Internet para administrar un sistema Red Hat Linux o una red de sistemas Red Hat Linux. Todos los parches de seguridad, correcciones de errores y mejoras en los paquetes de software se pueden bajar directamente de Red Hat Linux utilizando el programa Red Hat Update Agent (una aplicación independiente), o con la ayuda de un navegador web, en la dirección http://www.redhat.com/network. Las opciones disponibles para usted estarán determinadas por su status como miembro de Red Hat Network.

Tanto la interfaz web Red Hat Network como la aplicación Red Hat Update Agent le permiten recibir alertas de seguridad, correcciones de errores y mejoras en los paquetes incluidos en la lista de erratas. Tan sólo verá los paquetes relevantes para la configuración de su sistema, y podrá configurar el programa Red Hat Network para que le envíe notificaciones por email cuando haya nuevos paquetes disponibles. Estas utilidades se pueden configurar para verificar los diferentes paquetes una vez que hayan sido bajados.

La interfaz web de Red Hat Network corre dentro de un navegador web con SSL activado, como puede ser Netscape Navigator, y no tiene ninguna dependencia con ningún otro software. Tiene más prestaciones que el programa Red Hat Update Agent, incluyendo la posibilidad de ver hasta cinco sistemas simultáneamente, ver los detalles de los paquetes, y añadir un sistema en un cuenta sin tener que darse de alta de nuevo.

Red Hat Network proporciona beneficios significativos en cuanto a la seguridad de su red y al aseguramiento de la calidad. Todas las transacciones entre usted y Red Hat Network son encriptadas, y todos los paquetes RPM están firmados con la firma digital GNU Privacy Guard (GPG) de Red Hat

#### **250 Capítulo 12:Actualizar con Red Hat Network y Red Hat Errata**

Linux para asegurar la autenticidad. Mire la Official Red Hat Linux Customization Guide para obtener más información acerca de GPG.

Antes de poder utilizar Red Hat Network, necesitará crear un nombre de usuario, contraseña, y un perfil del sistema. El programa Red Hat Network Registration Client le ayudará a llevar a cabo este proceso.

### **12.3 Red Hat Network Registration Client**

Deberá, estar en el sistema como administrador (o al menos conocer o tener acceso a la contraseña de administrador) para poder registrar un sistema con Red Hat Network. Si inicia el Red Hat Network Registration Client como un usuario cualquiera, se le pedirá que introduzca la contraseña antes de poder proceder a la utilización del programa.

Para iniciar el programa Red Hat Network Registration Client, utilice uno de los siguientes métodos:

- 1. Desde el entorno de escritorio GNOME, vaya a **Main Menu** => **Programs** => **System** => **RHN Registration**.
- 2. Desde el entorno de escritorio KDE, vaya a **Main Menu** => **System** => **Update Agent**.
- 3. Desde el indicador de comandos, teclee **rhn-register**.

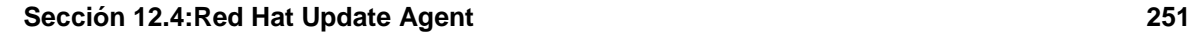

### **Gráfico 12–1 Red Hat Network Registration Client**

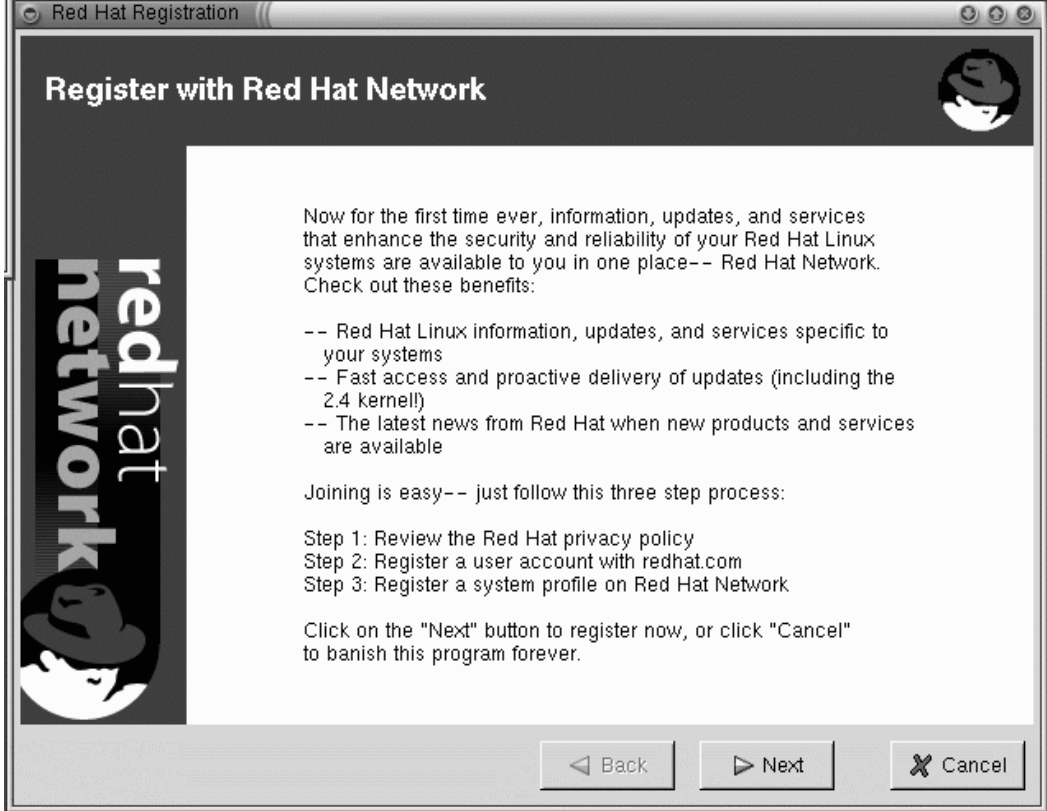

# **12.4 Red Hat Update Agent**

Si elije utilizar el programa Red Hat Update Agent, debería antes configurar las opciones. Esto se puede hacer utilizando el programa Red Hat Update Agent Configuration Tool.

Deberá ser administrador de sistema para poder iniciar el programa Red Hat Update Agent Configuration Tool. Si intenta iniciarlo como un usuario cualquiera, se le pedirá que introduzca la contraseña antes de poder proceder a la utilización del programa.

#### **252 Capítulo 12:Actualizar con Red Hat Network y Red Hat Errata**

### **12.4.1 Configurar Red Hat Update Agent**

El programa Red Hat Update Agent Configuration Tool puede iniciarse siguiente uno de los siguientes métodos:

- 1. Desde el entorno de escritorio GNOME, vaya a **Main Menu** => **Programs** => **RHN Configuration** (o **Update Agent Configuration** para las versiones más antiguas de Red Hat Update Agent).
- 2. Desde el entorno de escritorio KDE desktop, vaya a **Main Menu** => **RHN Configuration** (o **Update Agent Configuration** para versiones antiguas de Red Hat Update Agent).
- 3. En el indicador de comandos, teclee **up2date-config**.

#### **Gráfico 12–2 Red Hat Network Configuration Tool**

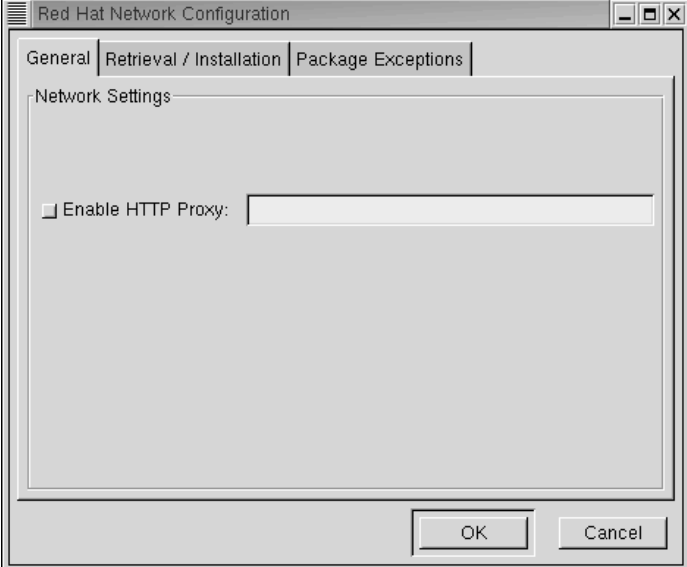

La única opción de la pestaña **General** (consulte el [Gráfico](#page-251-0) 12[–2,](#page-251-0) *Red Hat [Network](#page-251-0) [Configuration](#page-251-0) Tool*) es **Enable HTTP proxy**. Si su ordenador se encuentra en una red, seguramente acceda a Internet a través de un proxy, y necesitará seleccionar esta opción. Contacte con el técnico de su departamento de sistemas para encontrar la información que necesita saber para rellenar este campo de esta pestaña.

<span id="page-251-0"></span>En la pestaña **Retrieval/Installation** (mire [Gráfico](#page-252-0) 1[2–3,](#page-252-0) *Red [HatNetwork](#page-252-0) [Configuration](#page-252-0) Tool, Pestaña Retrieval/Installation*), podrá configurar si quiere que Red Hat Update Agent instale las actualizaciones automáticamente o no una vez las haya bajado, si desea ser informado sobre todas las actualizaciones disponibles o tan sólo de las que conciernen a su sistema, y mucho más.
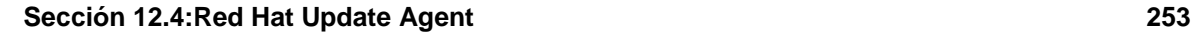

### **Gráfico 12–3 Red Hat Network Configuration Tool, Pestaña Retrieval/Installation**

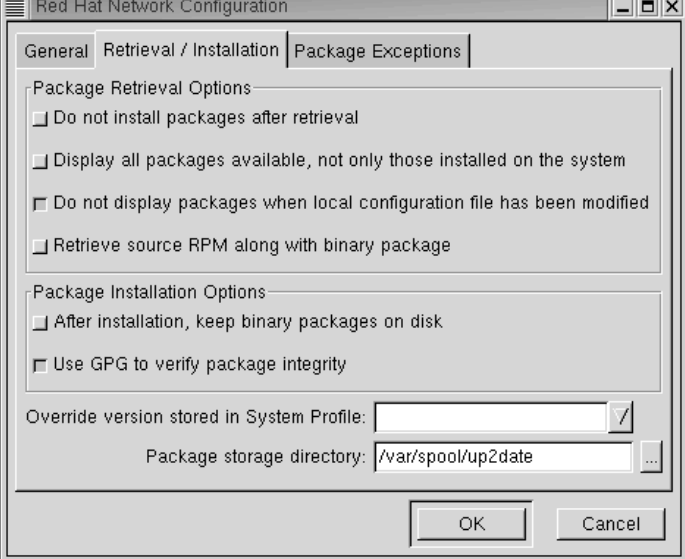

En la pestaña **Package Exceptions** (mire [Gráfico](#page-253-0) 12[–4,](#page-253-0) *Red Hat [Network](#page-253-0) [Configuration](#page-253-0) Tool, Pestaña Package Exceptions*), podrá decirle a Red Hat Update Agent que no le informe sobre algunos tipos determinados de ficheros o paquetes. Utilice los botones **Add**, **Edit**, y **Remove** para configurar las listas de ficheros y de paquetes que desea ignorar.

#### **Gráfico 12–4 Red Hat Network Configuration Tool, Pestaña Package Exceptions**

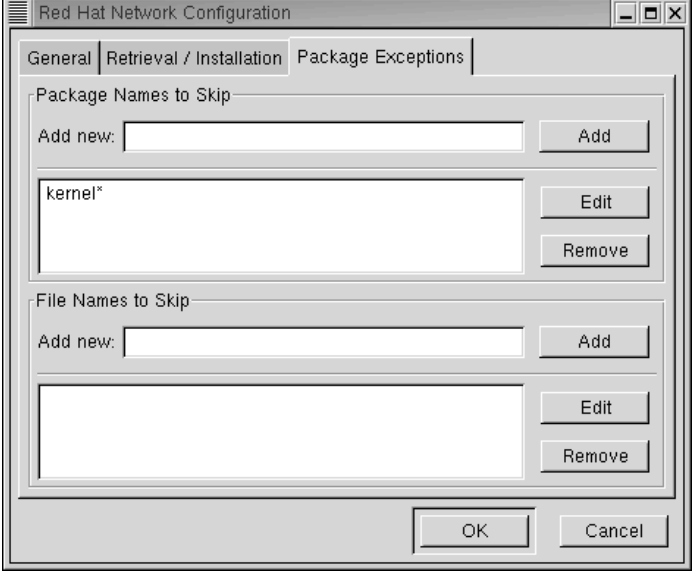

Para obtener información más detallada, mire la *Red Hat Network User Reference Guide* en http:///www.redhat.com/support/manuals/RHNetwork/ref-guide/.

Una vez que haya configurado las diferentes opciones, podrá utilizar Red Hat Update Agent para recuperar los últimos paquetes de software de Red Hat Linux.

#### **Iniciar Red Hat Update Agent**

Deberá ser adminitrador de sistema para poder ejecutar Red Hat Update Agent. Si inicia el programa Red Hat Update Agent como un usuario normal, el sistema le pedirá que introduzca la contraseña de administrador antes de poder proceder. Red Hat Update Agent puede iniciarse usando uno de los siguientes métodos:

- 1. Desde el entorno de escritorio GNOME, vaya a **Main Menu** => **Programs** => **System** => **RHN Update Agent**.
- 2. Desde el entorno de escritorio KDE, vaya a **Main Menu** => **Systems** => **RHN Update Agent**.
- <span id="page-253-0"></span>3. En el indicador de comandos, teclee **up2date**.

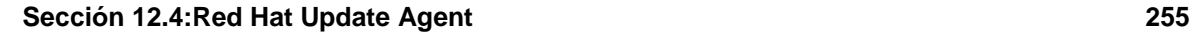

#### **Gráfico 12–5 Red Hat Update Agent**

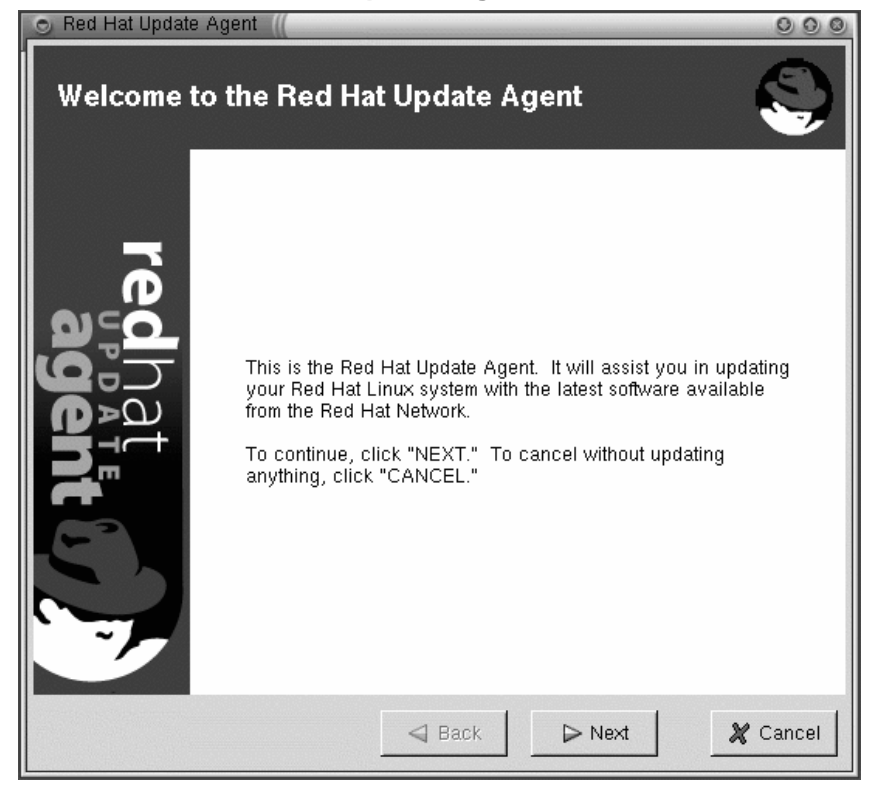

### **Bajar actualizaciones y actualizar el sistema con Red Hat Update Agent**

Una vez que haya iniciado Red Hat Update Agent verá una pantalla que le muestra el número de paquetes disponibles para su sistema. Esta pantalla puede llegar a tardar un minuto en aparecer.

# **Gráfico 12–6 Update Agent — Paquetes nuevos**

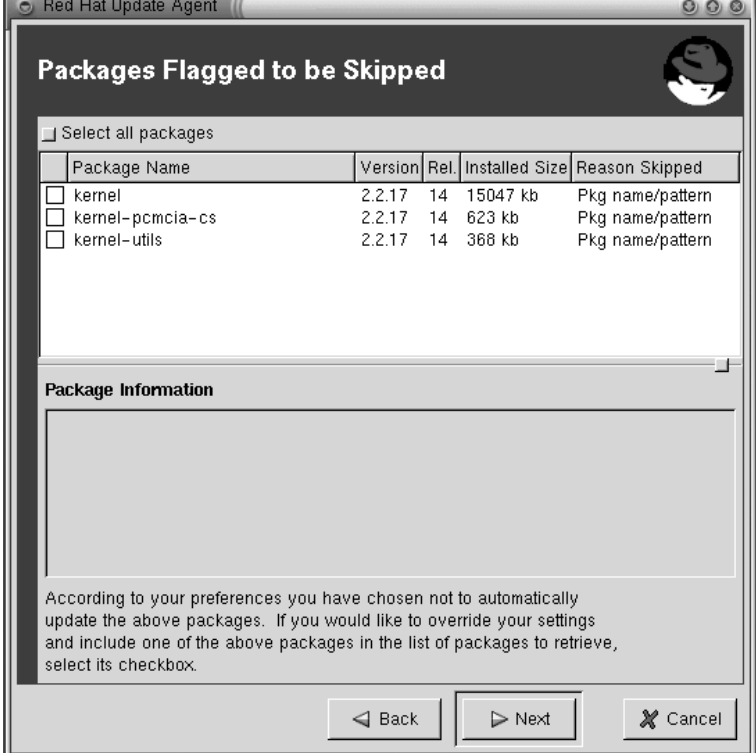

Para bajar e instalar nuevos paquetes:

- 1. Marque los paquetes que desea saltarse, si existe alguno, en la ventana **Packages Flagged to be Skipped** y haga click en **Next**.
- 2. En la siguiente pantalla, **Available Package Updates**, marque los paquetes que desea y haga click en **Next**.

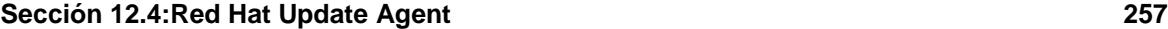

#### **Gráfico 12–7 Actualizaciones de paquetes disponibles**

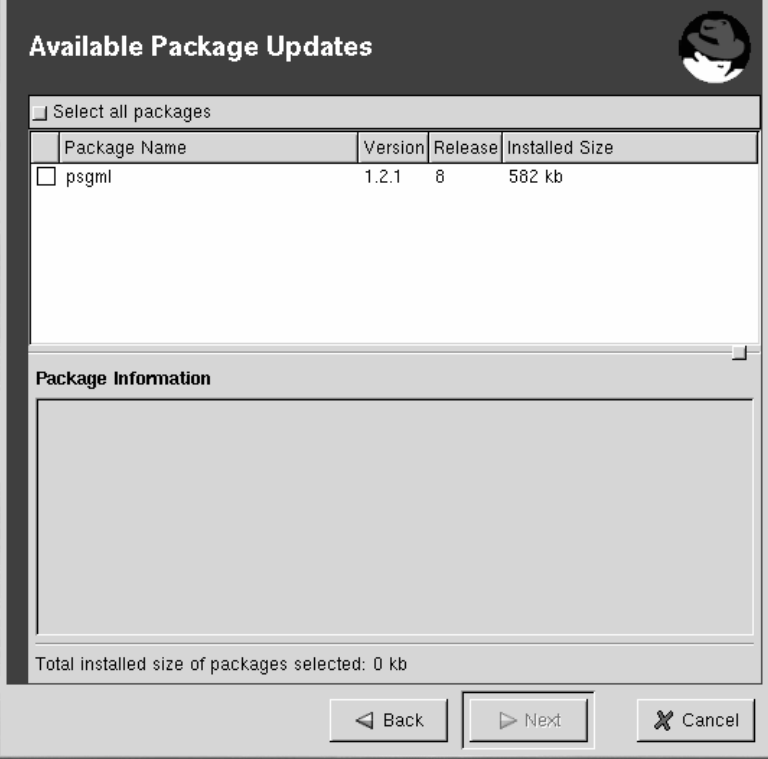

Red Hat Update Agent verifica las defendencias de los paquetes y le muestra una pantalla que le muestra el progreso de la descarga de ficheros.

1. Haga click en **Next** y Red Hat Update Agent instalará los paquetes *si* seleccionó esta opción en el programa Red Hat Update Agent Configuration Tool. Si no selecciona esta opción, puede que tenga que usar el programa RPM o Gnome-RPM para instalar sus paquetes. Mire [Sección](#page-260-0) 12.7, *Instalar los Paquetes [Descargados](#page-260-0)* o busque información en la Official Red Hat Linux Customization Guide sobre RPM y Gnome-RPM.

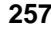

# **12.5 Interfaz Web de Red Hat Network**

También puede usar la aplicación Web Red Hat Network para gestionar hasta cinco sistemas Red Hat Linux simultáneamente. La interfaz Web de Red Hat Network se ejecuta en un navegador web, al contrario que la aplicación Red Hat Update Agent.

Con la aplicación Web de Red Hat Network podrá:

- Bajar una lista de paquetes seleccionados con tan sólo un simple click. Tras haber navegado los sistemas individuales de su red y eligiendo los paquetes que quiere instalar, podrá ir a su página **Download List** y bajarse todoslos paquetes que haya seleccionado en un sólo click. Esto le permite elegir sus propias actualizaciones sin tener que esperar que acabe una de cargarse en el sistema para seguir con la siguiente clase. Le permite también bajar cada uno de los paquetes una sóla vez; en lugar de ir bajando el mismo paquete para varios sistemas.
- Desde la pestaña **Search Errata**, podrá crear informes detallando la salud y seguridad de su grupo de news.
- Determinar rápidamente si el sistema necesita ser actualizado y qué tipos de actualizaciones hay disponibles para que puedan ver la página de **System Overview**.
- Tan sólo vea la errata, por si resulta relevante para su red.

# **12.5.1 Entrar en la interfaz Web de Red Hat Network**

En un navegador web, teclee http://www.redhat.com/network.

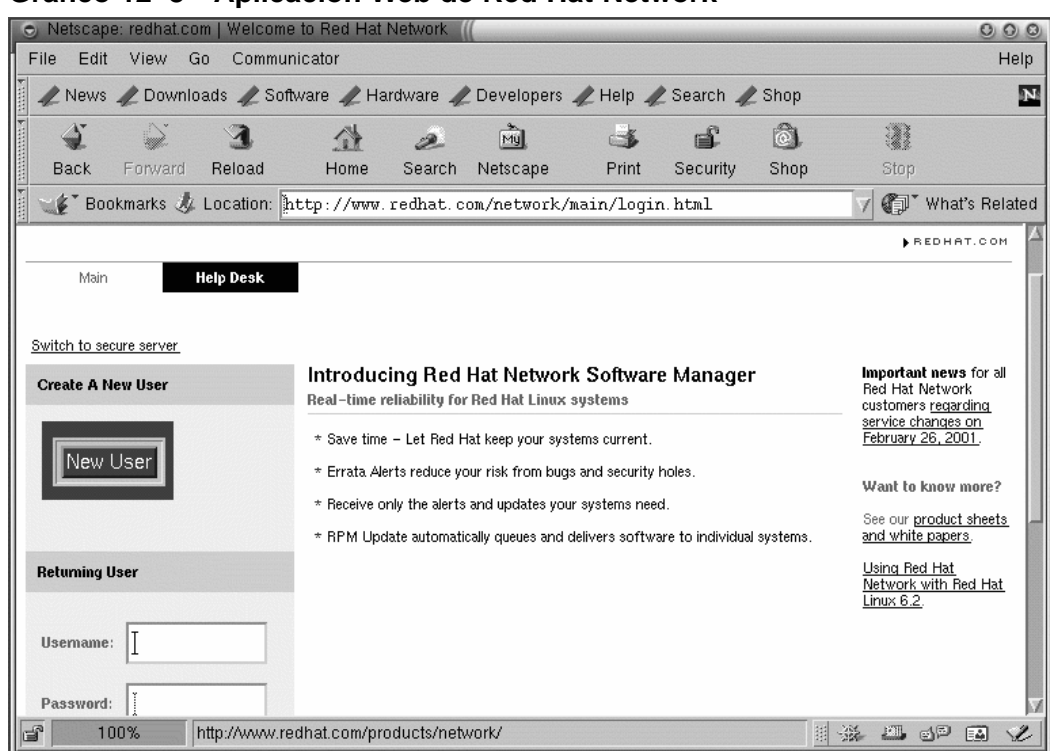

#### **Gráfico 12–8 Aplicación Web de Red Hat Network**

Si todavía no ha registrado un sistema o tan sólo no se ha registrado, cree una nueva cuenta haciendo click en el botón **New User** a la izquierda de la página. Si se registró en Red Hat Network con la ayuda de Red Hat Network Registration Client, introduzca el mismo nombre de usuario y password que utiliza para poder acceder Red Hat Network mediante la interfaz Web.

Tras haber creado una nueva cuenta o accedido usando su cuenta existente de redhat.com, teclee su nombre de usuario y contraseña en http://www.redhat.com/network. La siguiente pantalla le permitirá configurar un perfil del sistema. Haga click en **Profile Your System** y se mostrará la pantalla **Add System Profile**. Llegado a este punto, necesita información acerca de su sistema, tal y como se lo he indicado. Una vez haya rellenado esta información, haga click en el botón **Download Digital Certificate** para continuar.

Siga las siguientes intrucciones y haga click en **Finish**. La pantalla de **Your Network Group** apareceà. Aquí podrá ver todos los ordenadores de su red que está regitrados con Red Hat Network. Haga click en **System Name** para continuar.

| $\odot$ Netscape: redhat.com   red hat network : system detail                                                                                                    |                |                    |                                     |          |                          |                  | $\circ \circ \circ$                  |
|----------------------------------------------------------------------------------------------------|----------------|--------------------|-------------------------------------|----------|--------------------------|------------------|--------------------------------------|
| File<br>Edit<br>View<br>Go                                                                                                    | Communicator   |                    |                                     |          |                          |                  | Help                                 |
|                                                                                                    | 公<br>D.        | 哅                  | $-6$                                | 重        | ô.                       |                  | N                                    |
| Forward<br>Reload<br><b>Back</b>                                                                                                    | Home<br>Search | Netscape           | Print                               | Security | Shop                     | Stop             |                                      |
| F Bookmarks & Location: http://www.redhat.com/network/yn/system/index.html?rhn_serv: 7                                                                                            |                |                    |                                     |          |                          |                  | What's Related                       |
| News / Downloads / Software / Hardware / Developers / Help / Search / Shop                                                                                                    |                |                    |                                     |          |                          |                  |                                      |
| redhat Network                                                                                                    |                |                    |                                     |          | Free Trial   User: bethe |                  | LOG OUT                              |
|                                                                                                    |                |                    |                                     |          |                          |                  | <b>BEDHAT.COM</b>                    |
|                                                                                                    |                |                    |                                     |          |                          |                  |                                      |
| Main<br><b>Your Network</b>                                                                                                    | Search Errata  | <b>Preferences</b> | <b>Help Desk</b>                    |          |                          |                  |                                      |
|                                                                                                    |                |                    |                                     |          |                          |                  | Page Help                            |
|                                                                                                    |                |                    |                                     |          |                          |                  |                                      |
| System: pinky                                                                                                    |                |                    |                                     |          |                          |                  |                                      |
| In today's world, information is only as relevant as it is timely. Keep your system profile current. Run the Red Hat Network Registration Client to keep<br>your knowledge fresh. |                |                    |                                     |          |                          |                  |                                      |
|                                                                                                    |                |                    |                                     |          |                          |                  |                                      |
| System Detail                                                                                                    | <b>Errata</b>  |                    | Package Profile                     |          |                          | Hardware Profile |                                      |
|                                                                                                    |                |                    |                                     |          |                          |                  |                                      |
| Name:<br>pinky                                                                                                    |                | Architecture: i386 |                                     |          |                          |                  |                                      |
| OS/Version: Red Hat Linux 7.0                                                                                                    |                |                    |                                     |          |                          |                  |                                      |
|                                                                                                    |                |                    |                                     |          |                          |                  |                                      |
|                                                                                                    |                |                    |                                     |          |                          |                  |                                      |
|                                                                                                    |                | System ID:         | SERVER-3A35042A05F76170702D32727763 |          |                          |                  |                                      |
| b<br>100%                                                                                                    |                |                    |                                     |          | 翮<br>※                   | 四                | $\mathfrak{S}^{\boxtimes}$<br>Ł<br>国 |

**Gráfico 12–9 Información sobre el Sistema**

En esta misma pantalla, haga click en **Errata** para ver la lista de paquetes actualizados en función u otros.

### **Ver las notificaciones**

Una vez haya entrado en la interfaz Web de Red Hat Network, haga click en el botón **Main** en la parte superior de la barra de navegación. En función de sus preferencias, esta página muestra todas las alertas de seguridad, y las mejoras de los paquetes y demás (errata) para todos los sistemas registrados en su grupo de red.

#### **Sección 12.7:Instalar los Paquetes Descargados 261**

Haga click en **View All** para ver los detalles de las erratas relacionadas con su grupo de red. Puede también ver la página de errata de su red haciendo click en **Your Network** en la parte superior de la bara de navegación de la pestaña **Errata**.

# **12.6 Bajarse Paquetes Actualizados**

Si no ha configurado sus opciones **Retrieval/Installation Settings** en el Red Hat Update Agent Configuration Tool para descargar e instalar los paquetes de Red Hat Linux más recientes, puede bajárselos a través de la interfaz web de Red Hat Network.

En la pestaña **Errata**, haga click en el enlace de resumen bajo **Errata Report**. Esto le proporcionará una lista de los paquetes requeridos para corregir el problema descrito en la errata. Seleccione los paquetes que quiere descargar. Una vez haya seleccionado los paquetes que desea, la interfaz web de Red Hat Network le ofrecerá tres opciones:

- 1. Pulse el botón **Download Now** para acto seguido descargar los RPMs.
- 2. Haga click en el botón **Download Later** para añadir los RPMs a **Your Download List** (Su lista de bajadas). Los paquetes RPM añadidos a la lista se pueden bajar haciendo click en el enlace **Your Download List** en la parte superior derecha de su pantalla (este enlace no debería aparecer si no tiene ningún paquete en la lista de **Your Download List**). Desde la página **Your Download List**, podrá bajarse, almacenar o borrar los paquetes de su lista.
- 3. Haga click en el botón **Queue Delivery** para que Red Hat Network le envíe sus paquetes a través de Red Hat Update Agent y el Demonio Red Hat Network . La próxima vez que el demonio se conecte a Red Hat Network, los paquetes de la cola se descargarán automáticamente (y serán instalados si en las preferencias modificadas con **up2date-config** tienen activada la opción **Do Not Install Packages**).

# **12.7 Instalar los Paquetes Descargados**

Una vez haya descargado los paquetes, ya sea a través de la interfaz web de Red Hat Network o el programa Red Hat Update Agent, tiene que actualizar su sistema (a no ser que haya configurado Red Hat Network para que instale las actalizaciones automáticamente). Puede actualizar desde el indicador de comandos o desde la interfaz gráfica desde su escritorio GNOME o KDE. Actualizar desde el indicador de comandos es el método más fácil.

Para actualizar los paquetes descargados desde el indicador de comandos:

- 1. En el indicador de comandos, teclee **cd /var/spool/up2date**.
- 2. Teclee **rpm -Fvh \*.rpm**.

<span id="page-260-0"></span>Eso estodo. Se envían los paquetes descargados al directorio /var/spool/up2date. El comando **cd /var/spool/up2date** nos posiciona en ese directorio. El comando **rpm -Fvh \*.rpm** le

dice al sistema todo lo que necesita saber para actualizar todos los paquetes descargados que residen en dicho directorio.

> Si descarga los RPMs de paquetes que no tenía instalados en su sistema, utilice la opción **-U** en lugar de **-F**. Esto instalará el paquete en su sistema en lugar de actualizar uno existente.

Actualizar usando la interfaz gráfica:

1. Abra el programa Gnome-RPM (desde el escritorio GNOME, vaya a **Main Menu** => **System** => **GnoRPM**; En KDE, vaya a **Main Menu** => **Programs** => **System** => **GnoRPM**.

**Gráfico 12–10 Gnome-RPM**

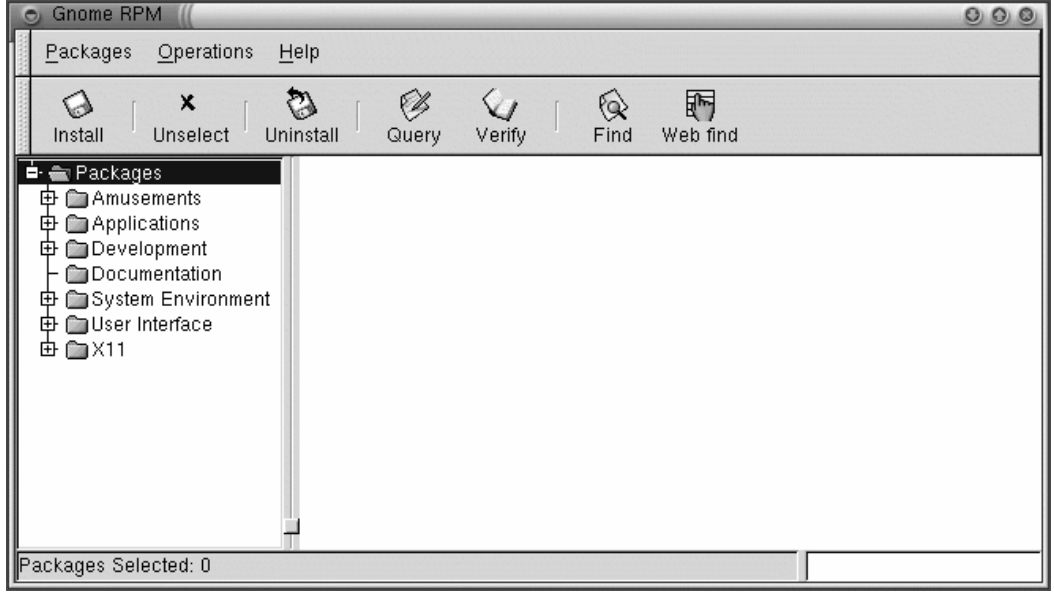

- 1. Haga click en el botón **Install**.
- 2. En la caja de diálogo **Install**, haga click en el botón **Add**.
- 3. En la caja de diálogo **Add Packages**, haga click en el menú deslizante de la parte superior de la página y seleccione **/** (esto se refiere a su directorio "home").

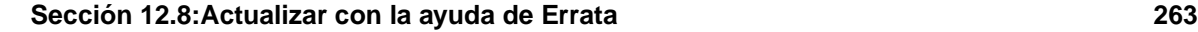

4. Bajo **Directories**, deslice la pantalla hacia abajo y haga doble-click en **/var**. Esto le mostrará una nueva lista de directorios en la caja **Directories**.

**Gráfico 12–11 Diálogo de añadir paquetes**

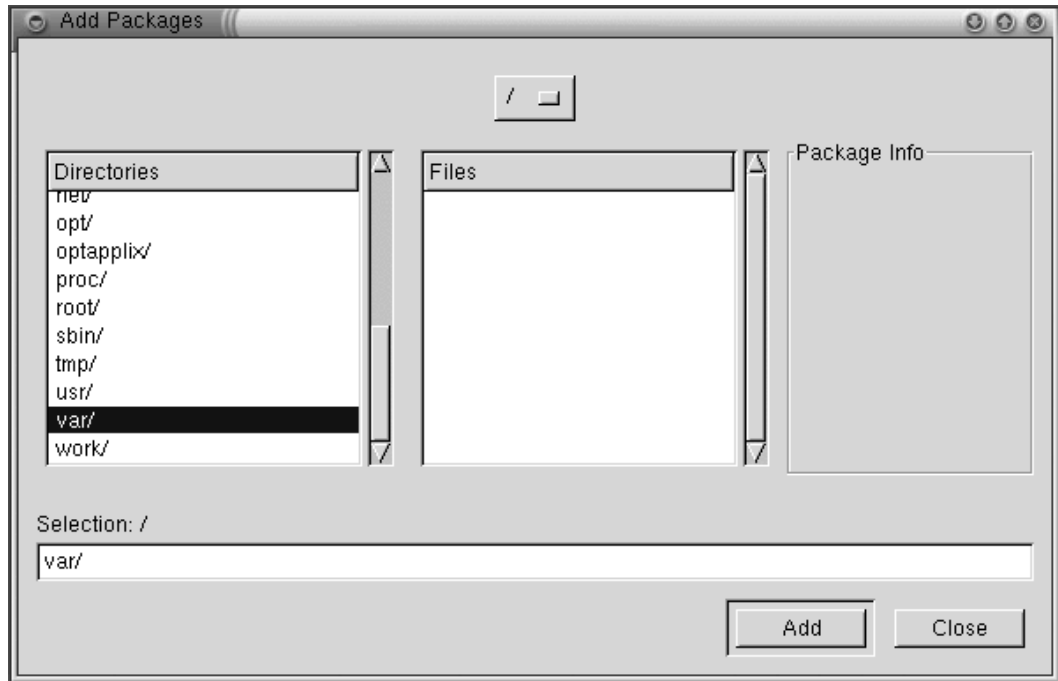

- 1. De nuevo bajo **Directories** , desplácese hacia abajo y haga doble click en **/spool**. Esto visualizará una nueva lista de directorios en la casilla **Directories**.
- 2. De nuevo bajo **Directories**, desplácese hacia abajo y haga doble click en **/up2date**.
- 3. Vuelva a la caja de diálogo **Install**, seleccione los paquetes que desee, y haga click en **Upgrade** para actualizar los paquetes de su sistema.

# **12.8 Actualizar con la ayuda de Errata**

Los Red Hat Linux errata son actualizaciones de paquetes, correciones de errores, y parches de seguridad para Red Hat Linux. Han sido testados y aprovados por Red Hat Linux y se pueden encontrar en http://www.redhat.com/errata/. Las actualizaciones de Red Hat Network provienen de esta lista, pero siempre podrá ir directamente a la lista y obtenerlos de allí.

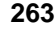

Este método de actualización es el recomendado para los usuarios más experimentados de Red Hat Linux.

# **12.8.1 Localizar las Erratas**

El sitio web http://www.redhat.com/errata/ contiene una lista de todas las erratas disponibles en Red Hat Linux. Puede navegar a través de este sitio y hacer click en los enlaces para ver qué tipo de RPMs están disponibles. Red Hat verifica y aprueba los RPMs publicados en este sitio. Los RPMs que se descarguen desde otros sitios no están garantizados.

#### **Gráfico 12–12 Lista de Erratas de Red Hat**

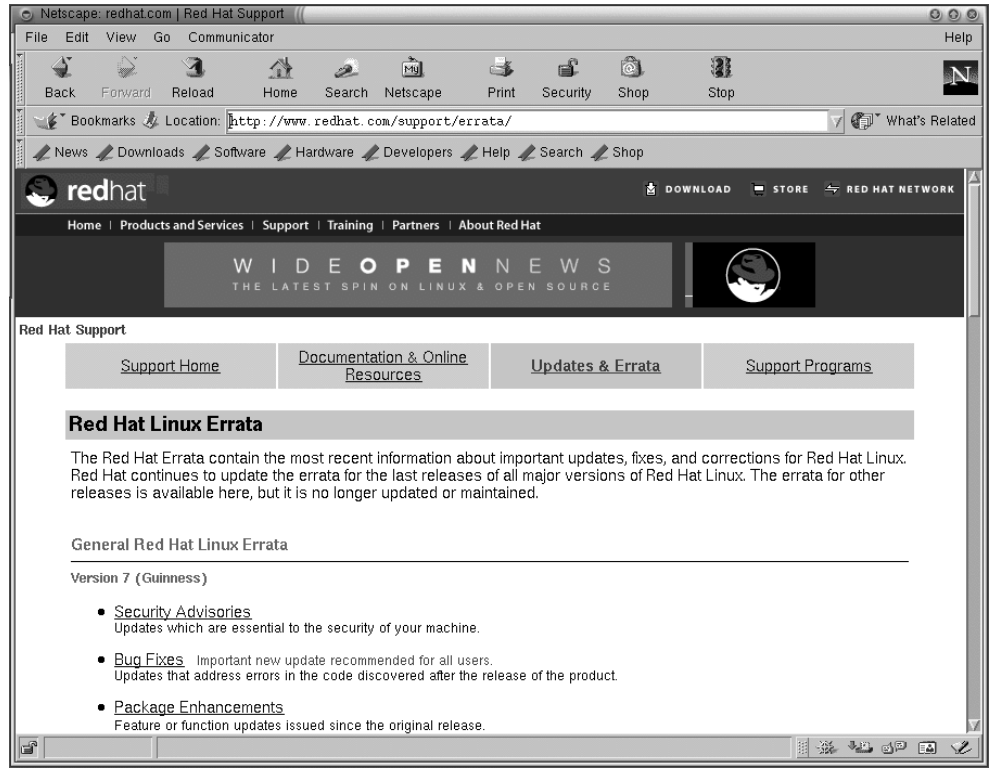

# **12.9 Descargar e instalar Errata**

En el sitio web de erratas, haga click en **Package Updates, Bug Fixes, or Security Patches** bajo la versión de Red Hat Linux que quiere actualizar. Verá una lista de paquetes RPM disponibles y sus descripciones.

**Gráfico 12–13 RPMs Disponibles**

| Netscape: redhat.com   Red Hat Support                                                                                                    |                                             |                                                                              |                                                           |                             |            |                   |                              |                                         | 000 |  |  |
|----------------------------------------------------------------------------------------------------|---------------------------------------------|------------------------------------------------------------------------------|-----------------------------------------------------------|-----------------------------|------------|-------------------|------------------------------|-----------------------------------------|-----|--|--|
| File<br>Fdit<br>View<br>Gn<br>Communicator<br>Help                                                                                                    |                                             |                                                                              |                                                           |                             |            |                   |                              |                                         |     |  |  |
| <b>Back</b><br>Forward                                                                                                    | $\blacktriangleleft$<br>登<br>Reload<br>Home | ज़िले<br>D.<br>Search<br>Netscape                                            | $\rightarrow$<br>Print                                    | ீ<br>Security               | 61<br>Shop | Stop              |                              |                                         | N   |  |  |
| でき、Bookmarks の Location: [http://www.redhat.com/support/errata/rh7-errata-security.html                                                                                                    |                                             |                                                                              |                                                           |                             |            |                   |                              | What's Related                          |     |  |  |
| News / Downloads / Software / Hardware / Developers / Help / Search / Shop                                                                                                    |                                             |                                                                              |                                                           |                             |            |                   |                              |                                         |     |  |  |
| redhat                                                                                                    |                                             |                                                                              |                                                           |                             |            | <b>B</b> DOWNLOAD |                              | $\equiv$ STORE $\equiv$ RED HAT NETWORK |     |  |  |
|                                                                                                    |                                             | Home   Products and Services   Support   Training   Partners   About Red Hat |                                                           |                             |            |                   |                              |                                         |     |  |  |
| Begins<br>You need Security!<br><sub>in</sub> Januarv                                                                                                    |                                             |                                                                              |                                                           |                             |            |                   |                              |                                         |     |  |  |
| <b>Red Hat Support</b>                                                                                                    |                                             |                                                                              |                                                           |                             |            |                   |                              |                                         |     |  |  |
| Support Home                                                                                                    |                                             | Documentation & Online<br>Resources                                          |                                                           | <b>Updates &amp; Errata</b> |            |                   | Support Programs             |                                         |     |  |  |
| <b>Red Hat Linux 7 Security Advisories</b>                                                                                                    |                                             |                                                                              |                                                           |                             |            |                   |                              |                                         |     |  |  |
|                                                                                                    |                                             |                                                                              |                                                           |                             |            |                   | Back to Red Hat Linux Errata |                                         |     |  |  |
| Security Advisories are updates essential to the security of your machine. Red Hat, Inc. recommends every user of Red<br>Hat Linux install these upgrades to prevent unauthorized intrusion or denial of service attacks.                            |                                             |                                                                              |                                                           |                             |            |                   |                              |                                         |     |  |  |
| More information is available by querying the public Red Hat bug tracking database.                                                                                                    |                                             |                                                                              |                                                           |                             |            |                   |                              |                                         |     |  |  |
| NOTE: Registered Red Hat customers may retrieve these updates by accessing ftp://priority.redhat.com. Simply use the<br>username and password you selected when you registered your product. To get these benefits, please activate your<br>product. |                                             |                                                                              |                                                           |                             |            |                   |                              |                                         |     |  |  |
| Date                                                                                                    | Name                                        | New Netscape packages are available that fix a buffer overflow<br>Synopsis   |                                                           |                             |            |                   |                              |                                         |     |  |  |
| 06-Dec-2000                                                                                                    | ed (RHSA-2000:123)                          |                                                                              | ed editor /tmp vulnerability fixed                        |                             |            |                   |                              |                                         |     |  |  |
|                                                                                                    | 01-Dec-2000 tcsh (RHSA-2000:121-04)         |                                                                              | Updated tosh to fix symbolic link<br>attack wulnerability |                             |            |                   |                              |                                         |     |  |  |
| F<br>100%                                                                                                    |                                             |                                                                              |                                                           |                             |            |                   |                              | H # 12 5 P                              | 國   |  |  |

Para descargar las erratas:

- 1. Haga click en el paquete que quiere descargar.
- 2. Bajo **RPMs Required**, haga click sobre una dirección FTP que contenga el fichero que desea.

Si hace click en una dirección FTP se abrirá una caja de diálogo donde podrá determinar dónde descargar los ficheros. Por defecto, este diálogo mostrará el último directorio que haya utilizado y, si no

hay ninguno, el directorio principal de su usuario (home directory). Le recomendamos que se cree un directorio para almacenar las descargas.

Puede que tenga que descagarse los ficheros a partir de un sitio espejo de Red Hat Linux (FTP mirror site) si el sitio de FTP de Red Hat que ha seleccionado desde la página de erratas se encuentra ocupado. Visite la página http://www.redhat.com/mirrors.html para seleccionar un sitio espejo de Red Hat Linux.

- 1. Determine dónde quiere almacenar su fichero RPM y haga click en el botón **OK**. El fichero RPM que haya seleccionado se descargará automáticamente.
- 2. Podrá entonces seguir las intrucciones que encontrará en el enlace **Solution** en la página de erratas para actualizar ficheros RPMs o actualizar usando el programa RPM. Consulte la Official Red Hat Linux Customization Guide para obtener más información sobre cómo utilizar RPM.

# **Parte III Preguntas & Respuestas**

#### **Sección 13.1:Usar un disquete 269**

# **13 Preguntas más frecuentes**

# **13.1 Usar un disquete**

## **13.1.1 P: Trabajar con disquetes**

¿Cómo puedo utilizar disquetes con Red Hat Linux?

# **13.1.2 R: Utilizar las Mtools**

Si tiene un disquete formateado bajo MS-DOS, podrá acceder a los ficheros almacenados usando las utilidades de mtools.

Mtools ofrece un gran abanico de opciones para trabajar con disquetes, incluyendo copiado, movimiento, borrado y formateado. Para conocer más sobre mtools, abra una ventana Xterm y teclee man mtools desde el indicador de comandos.

Por ejemplo, para copiar un fichero desde un disquete bajo formato MS-DOS (procedente de un sistema Windows95, por ejemplo), use la siguiente sintaxis desde el intérprete de comandos:

```
mcopy a:thisfile.txt
thisfile.txt
```
El fichero se copiará desde la disquetera (unidad A:) al directorio en el que lanzó el comando **mcopy**. Si está en un directorio /home, encontrará el fichero thisfile.txt allí.

Si quiere ver los contenidos de un disquete formateado bajo MS-DOS, teclee mdir en el indicador de comandos. Por defecto, se le mostrarán los contenidos del disquete en la unidad A:

Para cambiar de subdirectorio en el disquete, teclee

mcd a:subdir

En el comado de arriba, subdir es el nombre del sudirectorio al que quiere acceder.

Si tiene un disquete que quiere formatear y usar con su sistema Red Hat Linux, use **ext2 filesystem**. Para más información, continue leyendo…

# **13.1.3 R: El sistema de ficheros ext2**

Para usar un disquete con Red Hat Linux, necesitará crear un segundo sistema de ficheros Extendido (ext2) sobre el disco. El sistema de ficheros ext2 será el sistema de ficheros usado por Red Hat Linux, y es el tipo de sistema de ficheros más común usado en Linux.

Después de crear un sistema de ficheros ext2 en el disquete, podrá manipular los contenidos del disquete de la misma manera que lo hace con directorios y ficheros en su disco duro.

### **13.1.4 Crear un sistema de ficheros ext2 en un disquete**

El comando **mke2fs** se utiliza para crear un sistema de ficheros ext2 en un dispositivo, que puede ser una partición o un disquete. Ponga su disquete formateado en la unidad correspondiente y ejecute el siguiente comando desde el indicador:

\$ /sbin/mke2fs /dev/fd0

En sistemas Linux, /dev/fd0 se refiere a la primera unidad de disco, normalmente su unidad A:.

La utilidad mke2fs dispone de un número de opciones. La opción**-c** hace que el comando **mke2fs** compruebe los bloques dañados del dispositivo antes de crear el sistema de ficheros. Las demás opciones de mke2fs se explican en la página del manual (man).

Después de haber creado un sistema de ficheros ext2 sobre el disquete, éste estará preparado usarlo con su sistema Red Hat Linux. .

#### **Si está usando GUI**

¿Desea conocer otra manera de formatear un disquete rápidamente, para ext2 o para MS-DOS? Si tiene KDE, pruebe con KDE Floppy Formatter, es un método sencillo de formatear disquetes. Para arrancar esta utilidad vaya a **Main Menu K** => **Utilities** => **KFloppy**. En GNOME, vaya **Main Menu** => **Programs** => **Utilities** => **gfloppy** para empezar la aplicación gfloppy.

# **13.2 Copiar archivos Linux a un disco Windows 13.2.1 P: Copiar archivos Linux a un disco Windows**

¿Cómo copiar archivos desde mi máquina Linux a un disquete con formato MS-DOS que mi máquina Windows pueda leer?

### **13.2.2 R: Formatear discos para uso en Windows**

Debería formatear su disco en Windows y luego montarlo en Linux así:

Meta el disco la unidad, como root, teclee:

mount -t vfat /dev/fd0 /mnt/floppy

Para copiar ficheros, utilice el comando

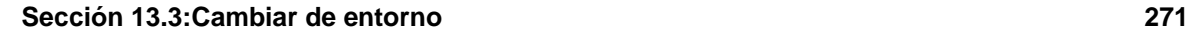

```
cp [filename] /mnt/floppy
```
Para desmontar la disquetera teclee:

umount /mnt/floppy

# **13.3 Cambiar de entorno**

# **13.3.1 P: Opciones para cambiar de entornos**

En mi sistema Red Hat Linux tengo tanto KDE y GNOME, pero, ¿cómo cambio de un entorno a otro?

# **13.3.2 R: Usar Switchdesk**

Puede usar una utilidad llamada **Switchdesk**, que le permitirá cambiar de entornos, a KDE, a GNOME o a otros.

### **Gráfico 13–1 La utilidad Switchdesk desde el indicador de comandos**

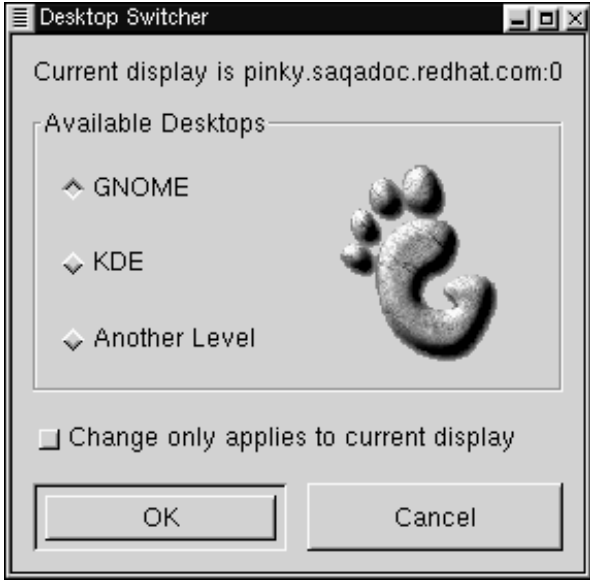

Puede usar Switchdesk desde el indicador de comados o desde la pantala de login.

<span id="page-270-0"></span>Desde el indicador de comandos, teclee

#### switchdesk

Aparecerá una ventana (vea el [Gráfico](#page-270-0) 13[–1,](#page-270-0) *La utilidad [Switchdesk](#page-270-0) desde el indicador de comandos*) que le mostrará las elecciones de entornos que puede seleccionar, bajo **Available Desktops**. Después de seleccionar su nuevo entorno, haga click en **OK**.

Para que los cambios tengan efecto, tendrá que desconectarse (hacer log out), y volver a entrar.

En la pantalla de login, puede seleccionar entornos pulsando **Session** y seleccionando un entorno del menu desplegable.

Seguidamente, teclee su usuario y su password como hace habitualmente.

# **13.4 Apagar**

# **13.4.1 P: Apagar**

¿Cuál es la "forma correcta" de apagar el sistema o reiniciarlo? ¿Existe alguna forma rápida de salir?

## **13.4.2 R: Guardar los ficheros**

Cualquier método que elija que permita a Red Hat Linux conservar todos sus ficheros y bloquear los procesos en ejecución es un buen método para apagar elsistema. *Nunca* apague el ordenador de golpe.

Aquí le presentamos dos maneras de apagar su sistema sin problemas:

• Desde su sesión de X: vaya al **Main Menu** => **Log out** después elija **Logout**, **Halt**, o **Reboot**. Podrá elegir también salvar la configuración actual, lo que significa que los programas que estaban ejecutándose cuando se desconectó serán reiniciados la próxima vez que haga un login.

Si selecciona **Halt** o bien **Reboot**, le será requerida su contraseña después de presionar **OK** para verificar su selección.

- Desde el indicador de comandos, teclee **shutdown -r now** o **shutdown -h now**. La **-r** significa "reinicio" y la **-h** quiere decir "apagar". Se le pedirá la contraseña antes de ejecutarse estos comandos.
- Desde la pantalla de login, Vaya a **System** y elija si apagar o reiniciar sin que el sistema le pida introducir la password.

#### **Una forma rápida de reiniciar**

Una de las maneras más rápidas de reiniciar su sistema es presionar las teclas [Ctrl],[Alt], y [Del] al mismo tiempo desde la consola virtual.

Una consola virtual es una interfaz modo caracter, distinto de una interfaz gráfica del sistema X Window. Existen muchas consolas virtuales disponibles, pero la más fácil de recordar es probablemente la primera. Puede acceder a ella presionando a la vez las teclas [Ctrl]-[Alt]-[F1].

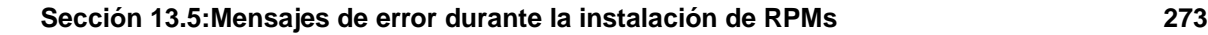

#### **Retroceder**

Para volver a su sesión de X desde la consola virtual, sólo debe presionar las teclas [Ctrl]-[Alt]-[F7].

Para reiniciar desde una consola virtual, desplácese primero a una consola virtual presionando [Ctrl]- [Alt]-[F1], luego pulse [Ctrl]-[Alt]-[Del] para reiniciar.

# **13.5 Mensajes de error durante la instalación de RPMs**

# **13.5.1 P: Errores durante la instalación del software**

¿Cómo instalo un RPM desde CD o desde Internet? Me aparece un mensaje de error cuando uso Gnome-RPM.

# **13.5.2 R: Permisos de ficheros**

Si le aparece un mensaje de error parecido a failed to open /var/lib/rpm/packages.rpm (see [Gráfico](#page-272-0) 13[–2,](#page-272-0) *Error al [instalar](#page-272-0) un RPM*) es porque probablemente no tenga asignados los permisos correctamente.

Cuando instala el software, se le pide con frecuencia que realice grandes cambios en el sistema, cambios que sólamente el root puede llevar a cabo. En su cuenta de usuario, los permisos para realizar tales cambios no están disponibles por defecto.

#### **Gráfico 13–2 Error al instalar un RPM**

<span id="page-272-0"></span>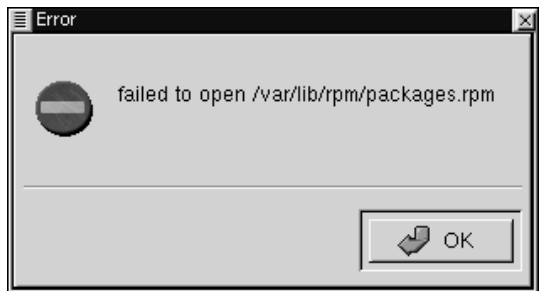

Para más información sobre RPM y Gnome-RPM, consulte los capítulos en esta guía o, para mayor información lea el manual de la *Official Red Hat Linux Reference Guide* en el CD de Documentación o bien online, en http://www.redhat.com/support/manuals.

# **13.6 Arrancar las aplicaciones**

# **13.6.1 P: ¿Cómo puedo arrancar una aplicación que acabo de descargar?**

He instalado una aplicación que descargué, y todo parece ir bien, pero todavía me aparece "command not found" cuando tecleo su nombre. Creo haber introducido el nombre correctamente, entonces ¿por qué no arranca?

# **13.6.2 R: Arrancar las aplicaciones.**

Si está intentando ejecutar una aplicación desde el indicador de comandos de la shell, y no obtiene el resultado deseado, ponga una **./** delante del nombre del ejecutable de la aplicación.

Supongamos que ha descargado una aplicación llamada **setiathome** y quiere probarla. Siga las directrices para la instalación de software. Ahora cambie al directorio donde se encuentra el ejecutable (como se muestra abajo).

```
cd setiathome
```
Para arrancar la aplicación ahora, anteponga "./" al ejecutable, como se muestra abajo:

./setiathome

En pocas palabras, la razón de usar ./ para iniciar la aplicación es porque el ejecutable no se podía localizar en un directorio donde el indicador lo reconociese (como por ejemplo en /usr/bin).

En estos casos, a menudo tiene que ir dentro del directorio que mantiene el ejecutable y arrancar desde allí la aplicación. Esto significa que tendrá que decir al indicador de comandos dónde puede encontrar el ejecutable; poniendo **./** decimos al bash (nuestro indicador de comandos), que el ejecutable puede encontrarse en el "directorio actual de trabajo".

Puede personalizar sus configuraciones para no tener que incluir **./** cada vez. Siga leyendo para obtener más información sobrecómo llevarlo a cabo.

#### **Modificar su PATH**

Si quiere arrancar sus programas sin tener que introducir **./** delante del nombre del ejecutable, tendrá que editar un fichero.

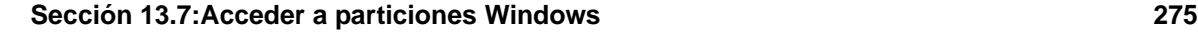

Deberá añadir el "directorio actual de trabajo" (denotado por .) a su lista de directorios en su variable de entorno **PATH**. Esto permitirá al indicador arancar las aplicaciones desde el directorio en el que estas actualmente trabajando.

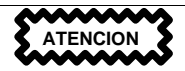

Estas instrucciones *sólo* afectan a las cuentas de usuario. Evite modificar ficheros tales como el fichero del "root" .bash\_profile, debido al los posibles riesgos de seguridad.

Arranque un editor de texto, tal como pico, en un indicador de comandos. Puede abrir el fichero llamado .bash\_profile tecleando lo siguiente:

pico .bash\_profile

Verá una declaración de **PATH** parecida a la mostrada abajo.

PATH=\$PATH:\$HOME/bin:

Para acabar esta declaración, añada **:./**, como se muestra más abajo

```
PATH=$PATH:$HOME/bin:/usr/lib/:./
```
Ahora, teclee [Ctrl]-[x]; se le preguntará si quiere salvar "el buffer modificado"(eso es lo que la aplicación Pico denomina actualizar un fichero); pulse [y] para indicar "sí". Después, verá el nombre con el cual será salvado el fichero; entonces pulse la tecla [Enter].

Ahora, no tendrá que iniciar ninguna aplicación con ./ delante del nombre del ejecutable.

# **13.7 Acceder a particiones Windows 13.7.1 P: ¿Cómo accedo a mi partición Windows?**

Dispongo de un sistema de doble-arranque con Red Hat Linux y Windows 98. ¿Existe alguna manera de acceder a mi partición de Windows mientras estoy ejecutando Linux?

# **13.7.2 R: Dos formas de acceder a la partición de Windows.**

Puede conseguir acceder a otra partición en su sistema por ejemplo, una partición Windows de dos diferentes maneras.

Lo primero, supongamos que su partición Windows está en su primer disco duro IDE, en la primera partición (/dev/hda1).

En el indicador de comandos, arranque como root (teclee **su** e introduzca la password del root).

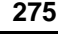

Cree el directorio en el que la partición de Windows será montada tecleando:

**mkdir /mnt/vfat**

Antes de acceder a la partición necesitará montarlo en el directorio que acaba de crear. Como root, teclee desde el indicador:

mount -t vfat /dev/hda1 /mnt/vfat

Otro método para realizar el montaje de una partición Windows es editando el fichero /etc/fstab.

Para ser root teclee su en el indicador de comandos, como se indicó en el ejemplo de arriba.

Antes de acceder a la particion, necesitarás montarlo en el directorio que acabas de crear. Como root, teclee el siguiente comando en el indicador:

**mkdir /mnt/vfat**

Después, estando aun como root, abra el fichero /etc/fstab en el editor de texto teclenado por ejemplo:

pico /etc/fstab

La línea que muestre dónde Windows está montado será /dev/hda1 (o similar). Modifique esta línea algo parecido a:

/dev/hda1 /mnt/vfat vfat noauto,owner,users 0 0

Pulse las teclas [Ctrl]-[x] y luego pulse "y" para "yes" luego vaya al prompt para guardar los cambios. Para más información sobre el comando **mount**, lea la página del manual tecleando **man mount** desde el indicador.

Para acceder a la partición, teclee cd /mnt/vfat. Para navegar a través de los directorios de nombre largo de Windows 98, ponga al comienzo y al final del directorio el caracter " como se muestra en ls "Program Files.

# **13.8 Localización rápida de comandos**

### **13.8.1 P: Localización de comandos usados previamente**

Ayer estuve mirando una man page, pero no recuerdo el nombre del comando sobre el que leí, y no lo anoté. ¿Cómo puedo volver a esa man page?

### **13.8.2 R: Búsqueda con .bash\_history**

Existen muchas posibilidades de que el comando que usted usó sea almacenado en un fichero llamado .bash\_history. Por defecto, este fichero almacena al menos los últimos 500 comandos que usted ha tecleado en el indicador de comandos.

#### **Sección 13.9:Evitar scroll en la salida del comando ls 277**

Podrá ver rápidamente la lista de los comandos tecleando history en el indicador de comandos pero los resultados pasarán velozmente por la pantalla.

Otra manera de ver .bash\_history será con la ayuda de un paginador como less. Teclee less .bash\_history en el indicador de comandos. Para moverse a lo largo de la pantalla, pulse [Space]; para retroceder, pulse la tecla [b], y para salir, pulse [q].

Página el .bash\_history para encontrar un comando puede ser tedioso. Alternativamente puede buscar por el archivo utilizando "palabras clave" usando **grep** (una poderosa herramienta de búsqueda).

Digamos que ha leido la página del man ayer, pero no puede recordar su nombre, teclee:

**history | grep man**

Verá todos los comandos que ha tecleado junto con la palabra *man*.

Existen muchas maneras de hacer uso del comando history. Para otras sugerencias y trucos, vea la [Sección](#page-277-0) [13.10,](#page-277-0) *[Consejos](#page-277-0) para usar el comando History*.

# **13.9 Evitar scroll en la salida del comando ls**

# **13.9.1 P: Cuando el scroll de la salida del comando le se nos va fuera de la pantalla?**

Siempre que tecleo ls, apenas puedo ver la salida porque éste se desplaza a lo largo de la pantalla muy rápidamente. ¿Cómo puedo leer la salida?

# **13.9.2 R: "Redireccionar" la salida de ls**

Podrá evitar perder la salida de ls por culpa del desplazamiento rápido sobre la pantalla, redireccione la salida hacia un paginador, como less o more. Los resultados son parecidos a los originados por el comando DOS dir somedirectory /p, porque verá la salida en una pantalla, o en una "página" cada vez.

Para leer la salida de /etc con less, por ejemplo, teclee en el indicador de comandos:

**ls -al /etc | less**

Para avanzar en la pantalla, pulse [Space]; para retroceder, pulse la tecla [b]; para salir, pulse [q].

Puede lograr los mismos resultados con more, otro paginador.

#### **Imprimir la salida del comando ls**

También podrá imprimir el directorio enviando la salida a la impresora de la misma manera que lo hace hacia la pantalla. Suponiendo que tiene configurada su impresora, teclee lo siguiente para enviar la salida a la impresora:

**ls -al /etc | lpr**

# **13.10 Consejos para usar el comando History 13.10.1 P: Consejos y trucos para el comando history**

¿De qué otra manera puedo usar el comando history?

# **13.10.2 R: Más usos del comando History**

Si usted teclea **history**, verá una lista numerada, que le mostraraá los últimos 500 comandos que ha utilizado.

Usted probablemente no necesitará ver todos los últimos 500 comandos, por eso el comando **history 20** podrá resultarle útil. De esta manera, sólo los 20 últimos comandos introducidos serán visualizados (puede usar cualquier número con este comando).

#### **Otras combinaciones de teclas**

Aquí se muestran otros combinaciones de teclas que le serán útiles:

- "Bang, bang": Si teclea !! (llamado "bang bang") ejecutará el último comando.
- "Bang *número*": Si teclea !número (como !302) ejecutará el comando etiquetado con el número 302 en el fichero histórico.
- "Bang *string*": Si teclea !string (as in !rpm) ejecutará el comando más reciente del fichero histórico en el que aparezca la cadena especificada.
- [Up arrow] y [down-arrow]: En el indicador de comandos (Bash), podrá ver los comandos previamente usados, simplemente pulsando la tecla de cursor con la flecha hacia arriba, (la tecla flecha hacia abajo le moverá hacia adelante a través de los comandos) hasta que encuentre el que desea. Pulse [Enter] para ejecutar el comando, como si lo hubiese tecleado en la línea de comandos.

# **13.11 Olvidarse de la contraseña**

### **13.11.1 P: Usar Linux single-user**

<span id="page-277-0"></span>¡Ayuda! No puedo recordar mi contraseña de root. ¿Cómo puedo entrar?

**Sección 13.12:Usar toda la RAM disponible 279**

# **13.11.2 R: Utilizar el modo single-user**

Puede entrar en modo single-user y crear una nueva contraseña de root.

Reinicia tu computadora. Si actualmente arrancas bajo X en vez de sobre consola, necesitarás presionar las teclas [Ctrl]-[X] cuando tenga el prompt. Cuando aparezca boot: en el prompt, teclee **linux single** para entrar en modo single-user. Se montaran algunos de los sistemas de ficheros y se encontrará con un prompt bash# cuando haya entado en el modo single-user (Nota: ten en cuenta que este indicador de comandos es diferente que el prompt habitual).

Ahora puede cambiar la contraseña de root tecleando:

#### bash# **passwd root**

Le pedirá que vuelva a escribir la contraseña para verificar. Después el contraseña cambiará y podrá reiniciar el sistema tecleando en el prompt: shutdown -r now ; luego podrá entrar como antes.

# **13.11.3 Mantener las contraseñas con Linuxconf**

Olvidé o quiero cambiar mi cuenta de usuario.

Abra un indicador de comando y entre como root (**su -** y contraseña de root). Luego teclee en el prompt **linuxconf**. Esto abrirá la herramienta linuxconf.

Pulse en **User accounts** para expandir esta parte del árbol, y luego pulse en **Normal**. Debajo de **Normal**, pulse de nuevo en **User Accounts**. Le aparecerá una lista de las cuentas de usuario.

Seleccione el nombre de usuario y la password que necesita y aparecerá la pestaña **Base information**. Pulse en **Passwd** y le parecerá un cuadro de diálogo **New UNIX password**. Introduzca la nueva contraseña para la cuenta de usuario. Si olvida la antigua, debe seleccionar una nueva; Linux no te pedirá tu password antigua. Pulse **Accept**.

# **13.12 Usar toda la RAM disponible**

### **13.12.1 P: Usar toda la memoria**

Mi ordenador tiene 128 MB de RAM, pero no estoy seguro de que se utilice toda. ¿Cómo puedo averiguar si se está utlizando toda la RAM? ¿Existe algún método para consegir que Linux reconozca toda mi memoria?

### **13.12.2 R: Decirle al Kernel que use toda la RAM**

Normalmente, el kernel de Linux reconocerá toda la RAM en su sistema; sin embargo, puede ocurrir que no siempre se reconozca toda la memoria.

Hay más de un método para asegurarse que toda la memoria de su máquina está siendo usada por el kernel Linux. Antes de nada, pruebe hacer un test para ver si está usando toda la memoria. Si no es así, podrá en cambio introducir la opción en el prompt boot: o modificar un fichero llamado /etc/lilo.conf Si edita el fichero /etc/lilo.conf, no tendrá que añadir ninguna opción cada vez que arranque.

Para ver si el kernel de Linux reconoce toda la memoria RAM de su máquina, en el intéprete de comandos, teclee **cat /proc/meminfo** para averiguar las estadísticas actuales sobre uso de memoria en el sistema. La salida será algo similar a lo siguiente:

```
total: used: free: shared: buffers: cached:
Mem: 64655360 63033344 1622016 51159040 1552384 33816576
Swap: 73990144 700416 73289728<br>MemTotal: 63140 kB
            63140 kB
MemFree: 1584 kB<br>MemShared: 49960 kB
MemShared:
Buffers: 1516 kB
Cached: 33024 kB
SwapTotal: 72256 kB
SwapFree: 71572 kB
```
Entre las categorías que encontrará estará la cantidad total de memoria que el kernel de Linux reconoce (en el campo Mem:). Si, por ejemplo, tiene 128 MB de RAM, y ve que la entrada de Mem sólamente le ofrece 64 MB o parecido, entonces deberá decir al kernel que use toda la RAM de su sistema.

Puede pasar la instrucción al kernel en el indicador de comandos del LILO boot:. Reinicie su sistema (si arranca directamente sobre las X, entonces necesitará presionar lasteclas[Ctrl]-[x ] desde el prompt). En el prompt boot:, teclee la cantidad de memoria que su sistema debería reconocer, por ejemplo:

#### boot: **linux mem=128M**

Una vez que haya pulsado [Enter], arrancará con sus nuevas opciones. Si no quiere teclear la opción cada vez que arranque, puede introducirla en /etc/lilo.conf.

**su** para pasar a ser "root"y luego usa Pico o cualquier otro editor de textos para modificar el fichero /etc/lilo.conf. En el fichero /etc/lilo.conf, verá lo siguiente:

```
boot=/dev/hda
map=/boot/map
install=/boot/boot.b
prompt
timeout=50
image=/boot/vmlinuz-2.2.5-15
        label=linux
        root=/dev/hda1
        read-only
```
Teclee el siguiente texto en la primera línea: **append="mem=128M"**. Con este añadido, el fichero debería tener un aspecto como este:

```
append="mem=128M"
boot=/dev/hda
map=/boot/map
install=/boot/boot.b
prompt
timeout=50
image=/boot/vmlinuz-2.2.5-15
        label=linux
        root=/dev/hda1
        read-only
```
Puede usar las teclas [Ctrl]-[x] para salir del fichero.

Te preguntarás si quiere salvar sus cambios; seleccione [Y] para salvar los cambios o [N] si no quiere salvar los cambios o [Ctrl]-[C] para cancelar.

Ahora, teclee desde el indicador de comandos /sbin/lilo para reiniciar el LILO. Para salir de la cuenta de "root", teclee el comando exit.

Cuando reinicie, la configuración de su memoria será comunicada al kernel.

# **13.13 Desinstalar Red Hat Linux**

## **13.13.1 P: Desinstalar Red Hat Linux**

¿Cómo puedo eliminar Red Hat Linux de mi ordenador?

### **13.13.2 R: Desinstalar LILO**

Para desinstalar Red Hat Linux, necesitará borrar la información de LILO de su registro maestro de arranque (MBR).

Hay varias maneras de borrar LILO del MBR. Si esta utilizando LINUX, puede reemplazar la MBR con una versión salvada anteriormente del MBR usando el siguiente comando:

/sbin/lilo -u

En DOS, NT y Windows 95, puede usar la aplicación fdisk para crear un nuevo MBR con la opción /mbr. Windows 98 no viene con la aplicación fdisk. Para borrar el LILO. los usuarios de Windows 98 tendrán que reinstalar Windows 98. Ésto *sólo* reescribirá el MBR para arracar la partición primaria de DOS. El comando debería ser:

fdisk /mbr

#### **Eliminar particiones**

Si quiere eliminar Linux de un disco duro, e intentó usar la aplicación fdisk, se encontrará con el problema de las "particiones no existentes". La mejor manera de eliminar particiones que no son de DOS es con una herramienta que reconozca *otros tipos de particiones* que no sean de DOS.

Puede realizar esto a través del CD-ROM de instalación o del un disquete de arranque Red Hat Linux tecleando **linux expert** en el prompt boot:, como se indica:

boot:**linux expert**

Seleccione la opción "instalar" (mejor que "actualizar" ). Cuando llegue a la sección de particiones, elija fdisk. En fdisk, teclee p para imprimir sus números de particiones; después elimine las particiones Linux con el comando d. Cuando esté satisfecho de los cambios realizados, podrá salir pulsando w, y los cambios serán salvados en el disco. Si decide cancelar, teclee q para salir sin salvar cambios.

Cuando sus particiones se hayan eliminado, es preferible reiniciar con [Ctrl]-[Alt]-[Del] que continuar con la instalación.

# **13.14 Sustituir el login de la consola por un login gráfico al arrancar**

# **13.14.1 P: Cambiar a un login gráfico**

¿Cómo puedo sustituir mi login de consola por un login gráfico?

# **13.14.2 R: Modificar /etc/inittab**

En vez de autentificarse via consola y teclear el comando startx para arrancar elsistema de ventanas X, puede configurar su sistema para que autentifique directamente via X.

Sólo debe modificar el archivo /etc/inittab, cambiando un número en la sección runlevel. Cuando haya acabado, desconéctese, la próxima vez que se conecte, tendrá una pantalla gráfica a su disposición para realizar su autentificación.

Abra un indicador de comandos. Si se encuentra en su cuenta de usario, ejecute su para convertirse en root:

**su** Password: **yourrootpassword**

Ahora, teclee pico /etc/inittab para modificar el fichero con el editor Pico. El fichero /etc/inittab se abrirá. Dentro de la primera pantalla, verá una sección del fichero que parecida a:

```
# Default runlevel. The runlevels used by RHS are:
```
**Sección 13.15:Configurar las X 283**

# 0 - halt (Do NOT set initdefault to this) # 1 - Single user mode # 2 - Multiuser, without NFS (The same as 3, if you do not have networking) # 3 - Full multiuser mode 4 - unused # 5 - X11 # 6 - reboot (Do NOT set initdefault to this) # id:3:initdefault:

Para cambiar un login a través de la consola a un login gráfico, deberá cambiar el número de la línea id:3:initdefault: de 3 a 5.

**ADVERTENCIA**

**Cambie** *solamente* **el número de los runlevels de 3 a 5.**

La línea modificada debería parecerse a:

```
id:5:initdefault:
```
Cuando esté satisfecho de sus cambios, salve y salga del fichero con las teclas [Ctrl]-[X]. Verá un mensaje que le dice que el fichero ha sido modificado, y le pedirá la confirmación de estos cambios. Teclee [Y] para indicar que está de acuerdo.

Eso es. La próxima vez que arranque le pedirán el login desde una pantalla en modo gráfico.

# **13.15 Configurar las X**

# **13.15.1 P: Cambiar la resolución de la pantalla**

En mi escritorio todo parece minúsculo. ¿Cómo puedo cambiar la resolución de mi pantalla?

# **13.15.2 P: Usar Xconfigurator**

Después de haber instalado Red Hat Linux, podría querer cambiar la resolución de la pantalla, para adaptarla mejor a su escritorio. Puede ajustar la resolución la aplicación con Xconfigurator, una herramienta que le permite modificar las características de su Sistema X.

Para usar Xconfigurator, debe entrar como root. En el indicador de comandos, teclee Xconfigurator para arrancar la aplicación. La pantalla que se abrirá será como [Gráfico](#page-283-0) 1[3–3,](#page-283-0) *La [pantalla](#page-283-0) de inicio de XConfigurator*.

#### **Otras formas de arrancar Xconfigurator**

También puede arrancar Xconfigurator de otra dos formas. Ambas le dan acceso a herramientas adicionales de configuración.

Desde el menu en GNOME o KDE, vaya a **System** => **Text mode tool menu**; o, desde un indicador de comandos, teclee setup. Ambos métodos nos devolverá un menu de opciones que puede configurar, tal como X, su tarjeta de sonido, ratón, y otros aspectos.

**Gráfico 13–3 La pantalla de inicio de XConfigurator**

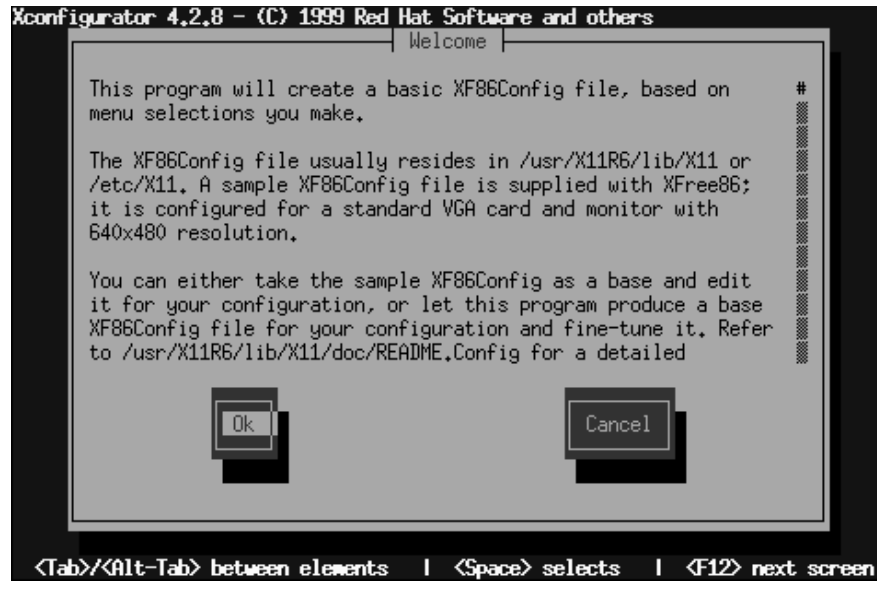

<span id="page-283-0"></span>Para desplazarse y hacer selecciones, use la tecla [Tab]. Cuando su elección sea resaltada, presione la tecla [Enter].

#### **Sección 13.15:Configurar las X 285**

#### **¿Se soporta su hardware?**

Asegúrese de que su monitor y su tarjeta gráfica son soportados por Red Hat Linux. Para comprobarlo, visite la lista de compatibilidad hardware en http://www.redhat.com/hardware.

Para continuar, desplácese con el tabulador hasta que el botón **Ok** esté resaltado y presione [Enter]. Xconfigurator probará entonces su sistema para su tarjeta de vídeo, y le sugerirá el X server correcto para su sistema, como en [Gráfico](#page-284-0) 1[3–4,](#page-284-0) *[Resultados](#page-284-0) de la prueba de su tarjeta de vídeo*. Pulse el botón **Ok** para proceder.

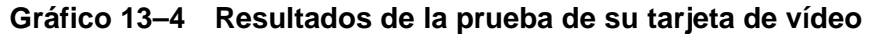

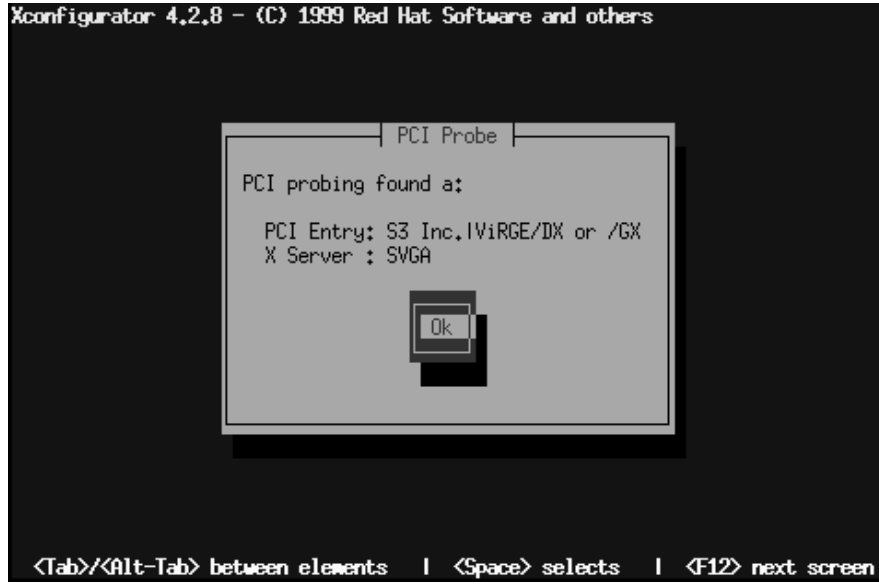

<span id="page-284-0"></span>Después, elije tu fabricante de monitor y número de modelo como en [Gráfico](#page-285-0) 13[–5,](#page-285-0) *La [ventana](#page-285-0) de configuración de su Monitor*. A menudo encontrará el modelo y la marca del fabricante en la parte trasera o delantera de su monitor.

**Gráfico 13–5 La ventana de configuración de su Monitor**

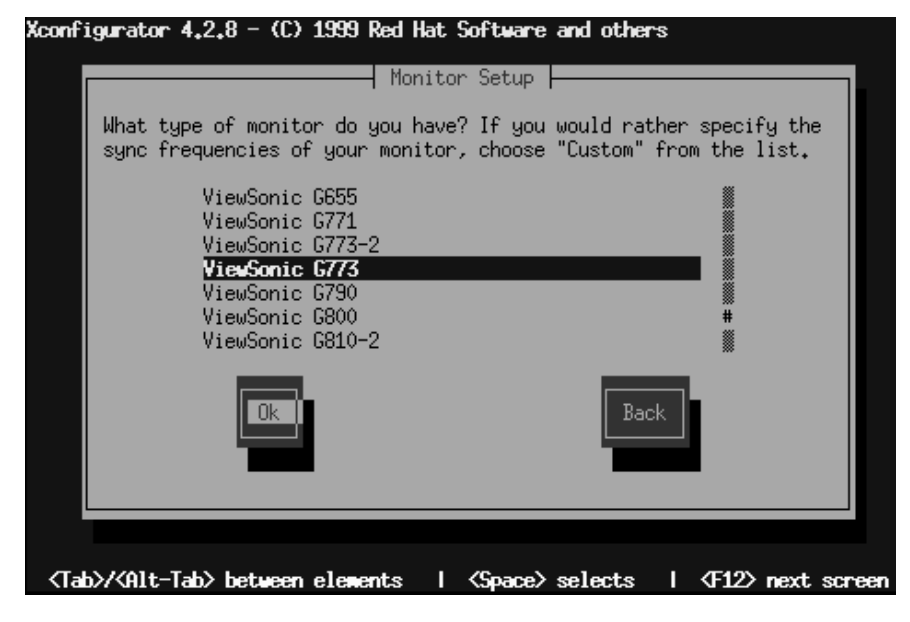

Dispondrá de bastantes tipos de monitor donde elegir; la marca almohadilla (**#**) indica su posición en la lista. Use las teclas de cursor, arriba y abajo, para desplazarse en la lista, o use las teclas [Home], [End], [Page Up] y [Page Down]. También podrá saltar a la zona de fabricantes en la lista tecleando las primeras letras del nombre (como ViewSonic).

#### **¿El monitor no está en la lista?**

Si no encontró el monitor entre los modelos listados, puede especificar las frecuencias de sincronismo horizontal y vertical eligiendo **Custom** en la lista. Revise la documentación de su monitor para informarse sobre los valores correctos de frecuencias. *¡Cuidado!* No seleccione un rango de frecuencia que exceda la capacidad de su monitor, porque podría causar daños al monitor o destruirlo.

<span id="page-285-0"></span>Una vez que haya seleccionado marca y modelo, una ventana de diálogo le informará que se probará su tarjeta. No se preocupe si su monitor parpadea durante el proceso; es normal.

#### **Sección 13.15:Configurar las X 287**

#### **Si no quiere hacer la prueba**

No es necesario probar su tarjeta de vídeo. Si elije la opción **Don't Probe**, la próxima ventana de diálogo le preguntará cuánta memoria tiene su tarjeta de vídeo, luego podrá seleccionar la resolución elegida ( vea el [Gráfico](#page-287-0) 13[–7,](#page-287-0) *[Seleccionar](#page-287-0) modos de vídeo*).

Cuando se termine la prueba, encontrará una ventana de diálogo similar a la del [Gráfico](#page-286-0) 13[–6,](#page-286-0) *[Confi](#page-286-0)guraciones de vídeo sugeridas*. Si quiere aceptar los valores por defecto , seleccione **Use Default**. Si prefiere personalizar la configuración, seleccione el botón **Let Me Choose**.

#### **Gráfico 13–6 Configuraciones de vídeo sugeridas**

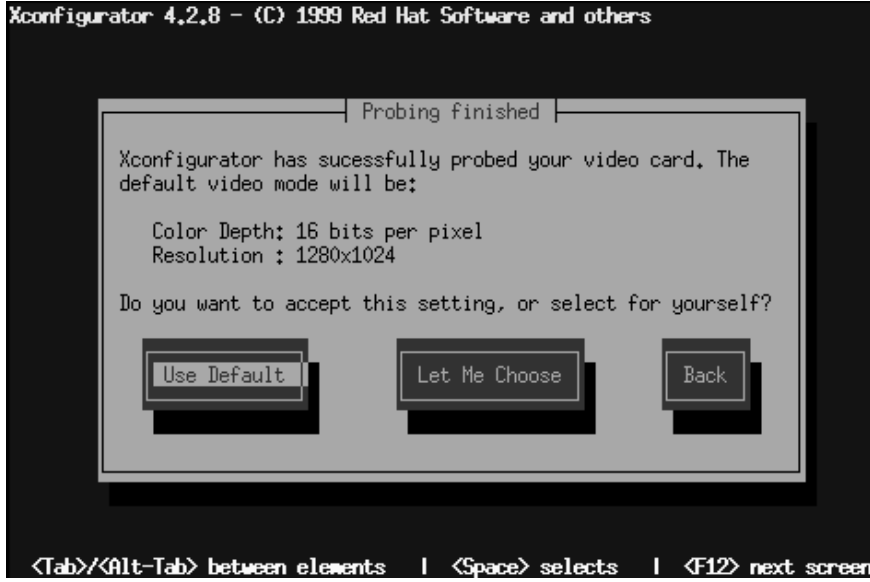

<span id="page-286-0"></span>Si desea elegir resoluciones de vídeo diferentes a las de por defecto, verá una ventana de diálogo **Select Video Modes**, como se muestra en [Gráfico](#page-287-0) 1[3–7,](#page-287-0) *[Seleccionar](#page-287-0) modos de vídeo*.

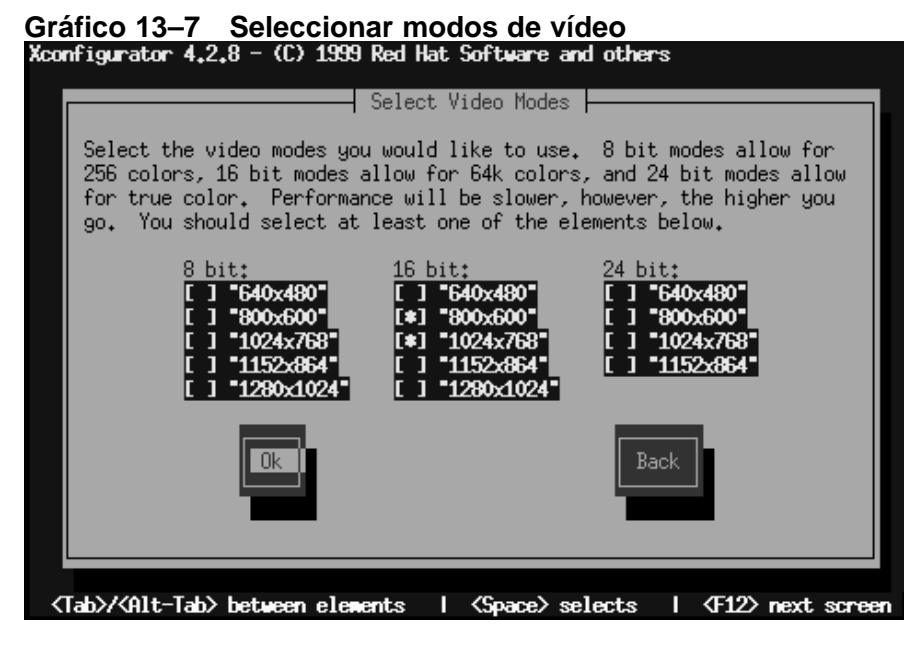

Puede elegir modos desde 8-bit a 24-bit, según la potencia de su ordenador y el número de colores que puedan ser visualizados. En cada una de las columnas, encontrará una lista con las posibles resoluciones: utilizando [Tab], posicione el cursor y elija la resolución. Seleccione una pulsando la tecla [Space].

#### **¿Elegir más de una resolución?**

Puede seleccionar más de una resolución de pantalla; por ejemplo, si prefiere **800x600** y **1024x768**, puede ajustar la resolución en cualquier momento sin abrir la aplicación Xconfigurator. Para hacer esto, utilice las teclas [Ctrl]- [Alt]-[+ (plus)] o [Ctrl]-[Alt]-[- (minus)] para cambiar entre resoluciones.

Cuando haya acabado de realizar sus selecciones, presione el botón **Ok**.

<span id="page-287-0"></span>Después, la configuración de video será probada. Verá una pantalla gráfica, con una ventana de diálogo que le preguntará si los ajustes realizados aparecen correctamente. A continuación de esta ventana de diálogo, se le pedirá si quiere una pantalla gráfica de login. Si su respuesta es **Yes**, tendrá de una pantalla gráfica cuando se conecte a su sistema. En la última ventana de diálogo se le informará de la localización de su fichero de configuración de vídeo (/etc/X11).
### **Sección 13.15:Configurar las X 289**

Ahora, desconecte, luego arranque con sus nuevas resoluciones de pantalla.

**Capítulo 13:Preguntas más frecuentes**

**Parte IV Apéndices**

# **A Glosario**

#### **Agente de actualización**

Véase el *Agente de actualización Red Hat*.

#### **Alpha**

Procesador de arquitectura RISC (Reduced Instruction Set Computer) desarrollado por Digital Equipment Corporation.

#### **Applet**

Pequeña aplicación, habitualmente una utilidad u otro programa sencillo.

#### **Archive**

Traspasa archivos para que sean almacenados y de esta manera salvar espacio o simplemete por motivos de organización.

#### **archivos dot**

Archivos ocultos. Generalmente los archivos de configuración del sistema que no se usan a menudo. Los nombres de archivos empiezan con un punto (.).

#### **ATAPI**

Abreviación de AT Attachment Packet Interface. ATAPI es el protocolo con el que los lectores CD-ROM se comunican con un ordenador a través de una unidad IDE.

#### **bash**

indicador de comandos

#### **Binario**

El sistema de numeración básico usado por los ordenadores es conocido como binario, aunque a menudo el término se refiere a un programa que se puede ejecutar. Lo opuesto sería el "código fuente."

#### **BIOS**

En sistemas PC-compatibles BIOS se usa para cumplir todas las funciones necesarias e iniciar directamente el hardware del sistema en el momento del inicio. BIOS controla también el proceso de inicio (Boot), proporciona rutinas de bajo nivel de entrada/salida (de ahí su nombre) y ( generalmente) permite a los usuarios modificar los detalles de la configuración hardware del sistema.

#### **Boot**

Abreviación de "bootstrap." El proceso con el que el ordenador hace funcionar un sistema operativo en el momento del encendido.

#### **Bootstrap**

Veáse *Boot*.

#### **Cabezal**

Tratándose de un disco duro, es el número de cabezales que leen/escriben en un disco. Normalmente hay dos cabezales por disco, -- uno por lado --, también en el caso de que un lado no sea usado. Véase también *Geometría*.

#### **Cilindro**

Cuando se refiere a discos rígidos, el número de diferentes posiciones que los cabezales read/write del disco pueden adoptar sobre el disco. Desde el punto de vista de los discos, cada posición de un cabezal describe un círculo imaginario de diámetros diferentes en la superficie de los discos, pero cuando se mira desde un lado, estos círculos se convierten en una serie de cilindros unidos el uno al otro, hasta el final. Veáse también geometría.

#### **CISC**

Abreviación de Complex Instruction Set Computer. Una filosofía de diseño de procesador en la que éstos han sido proyectados para ejecutar un número bastante amplio de instrucciones diferentes, cada una de las cuales necesitan una cantidad diferente de tiempo para ser ejecutada (según la complejidad de la instrucción). Opuesta a RISC.

#### **CMOS**

Abreviación de Complementary Metal Oxide Semiconductor. Una tecnología de semiconductores usada en muchos circuitos integrados. Ahora el término se utiliza en muchas ocasiones para describir el hardware de bajo nivel que contiene la configuración del BIOS y el reloj del hardware del ordenador.

#### **Código fuente**

Formato legible de instrucciones que componen un programa. Conocida también como "fuentes". Sin el código fuente de un programa, resulta muy difícil modificar el programa mismo.

#### **Consola virtual**

La consola virtual consiente mantener las "múltiples pantallas" a las que un usuario puede conectarse y lanzar los programas. Aparece una pantalla en el monitor del ordenador y si se activa una combinación de teclas se puede pasar de una consola virtual a otra.

#### **Contraseña Shadow**

Normalmente, la contraseña de cada usuario se encripta y se almacena en el fichero /etc/passwd. Tal fichero debe ser legible para todos los usuarios, de modo que algunas funciones del sistema funcionen correctamente. Sin embargo, esto facilita la obtención de copias de las contraseñas encriptadas para después utilizarlas en los programas de desencriptación. Las contraseñas ocultas, por otra parte, almacenan las contraseñas en un fichero separado muy protegido.

#### **Demonio**

Un demonio es un programa que funciona, sin intervención del operador, para cumplir una determinada operación. Por ejemplo lpd es un demonio que controla la afluencia de trabajos de impresión hacia la impresora.

#### **Dependencias**

En relación a un paquete, las dependencias son requisitos que existen entre paquetes. Por ejemplo, el paquete foo podría necesitar los ficheros instalados con el paquete bar. En este ejemplo bar se debe instalar o foo tendrá dependencias no resueltas. RPM normalmente no permite la instalación de paquetes con dependencias no resueltas.

#### **Desmontar**

La acción de denegar el acceso a un sistema de archivos. (Note que el programa que desmonta de los sistemas de ficheros se llama umount.)

#### **Dirección IP**

Las direcciones IP son el método con el que los sistemas (o, desde un punto de vista riguroso, las interfaces de red de tales ordenadores) se identifican en una red TCP/IP. Todas las direcciones están compuestas de cuatro bloques números, cada uno varía de 0 a 255 y están separados por periodos.

#### **Disco de arranque**

Un disquete usado para arrancar la instalación de Red Hat Linux.

#### **Disco duro**

Dispositivo de almacenamiento de datos. Un disco duro contiene anillos magnéticos circulares (en forma de discos) que giran rápidamente. Los pequeños cabezalesfluctúan sobre la superficie de cada disco y son usados para escribir y leer el disco mientras gira.

#### **disco RAM**

Una unidad de disco virtual que usa parte de la RAM del ordenador para introducir los datos. Un disco RAM permite un acceso rápido a la información, pero, a diferencia de los datos escritos, estos datos se pierden cuando se apaga el ordenador.

#### **Disk Druid**

Disk Druid es un componente del programa de instalación de Red Hat Linux que se usa para crear las particiones en los discos duros durante el proceso de la instalación.

#### **Disquete**

Una pequeña unidad de procesamiento de datos en un cartucho extraíble, creado para operaciones de lectura y escritura en una unidad compatible.

#### **Disquete de soporte PCMCIA**

Un disquete que se pide durante la instalación de Red Hat Linux en caso de que requiera el uso de un dispositivo PCMCIA.

#### **Distribución**

Un sistema operativo (generalmente Linux) que ha sido preparado para ser instalado fácilmente.

#### **Driver**

Veáse *Driver de dispositivo*.

#### **Driver**

Veáse *Driver de dispositivo*.

#### **Driver de un dispositivo**

Software que controla una unidad conectada a un ordenador o a un componente.

#### **Dual Boot**

La acción de configurar un ordenador para arrancar a la vez más de un sistema operativo. El propio nombre lo indica, pues se pueden arrancar los dos sistemas operativos que la palabra "dual" indica.

#### **EIDE**

Abreviación de Enhanced Integrated Drive Electronics, una nueva versión del estándar para la interfaz IDE y una implementación particular de la interfaz IDE. EIDE facilita la existencia de discos duros más grandes y rápidos. La mayor parte de los sistemas de hoy utiliza EIDE.

#### **Errata**

La Red Hat Errata contiene la información másreciente sobre las actualizaciones másimportates y correcciones para Red Hat Linux. Vea y acceda a la errata en http://www.redhat.com/errata.

#### **FAQ**

Abreviación de Frequently Asked Questions. La información de Linux a menudo aparece en forma de lista de preguntas y respuestas llamadas FAQ.

#### **fdisk**

fdisk es una utilidad que sirve para crear, cancelar o modificar las particiones en un disco.

#### **Floppy**

Término histórico para un pequeño dispositivo de introducción de datos en un cartucho extraible, creado para ser leído/escrito en una unidad compatible. Véase *Disquete*.

#### **Formateo**

La acción de escribir un sistema de ficheros sobre un disco duro.

### **FQDN**

Abreviación de Fully Qualified Domain Name. Un FQDN es un nombre que incluye el nombre del host y el nombre de dominio de un ordenador. Por ejemplo, dado un nombre del host "foo" y un nombre de dominio "bar.com", el FQDN se convierte en "foo.bar.com".

#### **FTP**

Abreviación de *F*ile *T*ransfer *P*rotocol. También es el nombre de un programa que, como el propio nombre indica, consiente copiar ficheros de un sistema en la red a otro.

#### **FTP**

Abreviación de *F*ile *T*ransfer *P*rotocol. También es el nombre de un programa que, como el propio nombre indica, consiente copiar ficheros de un sistema en la red a otro.

#### **Geometría**

En referencia a los discos duros, las características físicas de la organización interna de un disco duro. Vea que un disco duro podría tener una "geometría lógica" diferente de la "geometría física", generalmente para evitar las limitaciones del BIOS. Véase también *Cilindro*, *Cabezal* y *Sector*.

#### **GID**

Grupo ID. El modo en que se reconoce la pertenencia de un usuario a un grupo por parte de Red Hat Linux. Los GID son numéricos, aunque en el fichero/etc/group se encuentra una tabla de correspondencias con nombres legibles.

#### **Grupo**

Los Grupos son un modo de asignar derechos específicos de accesso a determinadas clases de usuario. Por ejemplo, todos los usuarios que trabajan en el proyecto X podrían formar parte del grupo xproj. Losrecursos de sistema (como espacio de disco) dedicado al Proyecto X podrían ser configurados para consentir el pleno acceso sólo a miembros de xproj.

#### **GUI**

veáse *Interfaz gráfica de usuario*.

#### **GUI**

veáse *Interfaz gráfica de usuario*.

### **I18n**

Véase *Internacionalización*.

#### **IMAP**

Internet Message Access Protocol. Protocolo usado por ciertos servidores de correo.

#### **Intel**

Compañía responsable de la producción de microprocesadores que aparecen cada vez más en los ordenadores personales PC-compatibles. Estos procesadores incluyen las líneas 80386, 80486 y Pentium.

#### **Internacionalización**

La práctica de proyectar y escribir programas que puedan ser fácilmente configurados para funcionar en más de un lenguaje. A menudo conocido como "is18n", en virtud del número de letras entre la i inicial "i" y la "n" final del término inglés "internationalization".

#### **Internacionalización**

La práctica de proyectar y escribir programas que puedan ser fácilmente configurados para funcionar en más de un lenguaje. A menudo conocido como "is18n", en virtud del número de letras entre la i inicial "i" y la "n" final del término inglés "internationalization".

#### **Interfaz gráfica de usuario**

Elementos de escritorio (iconos y menúes) usados para ejecutar su sistema. Una alternativa a los comandos de texto y a las teclas de función.

#### **ISP**

Internet Service Provider.

#### **Kernel**

La parte central de un sistema operativo sobre el que se basa el resto del sistema.

#### **Librería**

Hablando de ordenadores, la colección de rutinas que cumplen las operaciones normalmente pedidas por los programas. Las librerías pueden ser compartidas, o sea la rutina reside en un fichero de librería separado del programa que la utiliza. Las librerías pueden estar además "enlazadas estáticamente" a un programa, es decir se añade una copia de la rutina de librería al programa que la utiliza. Los binarios enlazados estáticamente no requieren ficheros de librería para funcionar. Los programas enlazados a librerías dinámicas no funcionan si no han sido instaladas también las librerías.

#### **LILO**

Un cargador bootstrap para sistemas Linux basados en procesadores Intel compatibles.

#### **Linus Torvalds**

Creó Linux en 1991, mientras era estudiante universitario.

### **Linux**

Un sistema operativo robusto, completo, de acceso libre (gratuíto), desarrollado en un principio por Linus Torvalds.

#### **Linuxconf**

Un programa versátil de configuración escrito por Jacques Gelinas. Linuxconf proporciona un programa basado en menúes para la configuración del sistema a través de diversas interfaces de usuario.

#### **Llamada de sistema**

Es una rutina que se ejecuta en el sistema durante un proceso.

#### **Máscara de red**

Una máscara de red es un conjunto de cuatro bloques de números separados por periodos. Cada número se representa normalmente como un decimal equivalente a un número binario de 8 bit,

lo que implica que cada número puede cambiar en un radio de 0 (los ocho bit borrados) a 255 (los ocho bit configurados). Cada dirección IP está formada por dos partes(la dirección de la red y el número del host). La máscara de red se usa para determinar el tamaño de estas dos partes. La posición de los bit configurados en la máscara de red representan el espacio reservado a la dirección de la red, mientras que los borrados representan el espacio disponible para el número del host.

### **Master Boot Record**

El master boot record (MBR) o disquete principal de arranque es la sección de un disco duro que se configura para salvar información necesaria e iniciar el proceso de bootstrap en un ordenador personal.

### **MBR**

Veáse *Master Boot Record*.

#### **Memoria**

Refiriéndose a los ordenadores, memoria (en general) es cualquier hardware que puede introducir datos a los que poder acceder posteriormente. En este contexto, generalmente memoria hace referencia específicamente a la RAM.

#### **MILO**

Un cargador boostrap para sistemas Linux basados en procesadores Alpha.

#### **Módulo**

En Linux un módulo es un conjunto de rutinas que cumplen funciones en el sistema, y pueden se pueden cargar y descargar dinámicamente desde el kernel. A menudo los módulos contienen controladores y están estrictamente ligados a la versión del kernel; la mayor parte de ellos no pueden ser cargados sobre un kernel de versión diferente a aquélla en la que han sido compilados.

#### **Montaje**

La creación de un sistema de ficheros accesible a los usuarios de un sistema.

#### **Netiquette**

Network etiquette. Convenciones de politeness reconocidas en Internet.

#### **NFS**

Network File System. NFS es un método para crear un sistema de ficheros remoto accesible al sistema local. Desde el punto de vista del usuario, un sistema de ficheros montado a través de NFS no se distingue de un sistema de archivos que reside directamente en el disco duro local.

#### **Nombre del dominio**

El nombre del dominio se usa para identificar ordenadores que forman parte de una organización particular. Los nombres de dominio se organizan jerárquicamente, cada nivel en la jerarquía se separa de los otros a través de un punto (llamado "dot"). Por ejemplo, Foo Incorporated's Finance department podría usar el nombre de dominio "finance.foo.com."

#### **Nombre del host**

El nombre de host es una secuencia de caracteres legible usada para identificar un sistema en particular.

### **Página man**

Páginas de manual en línea.

#### **PAM**

Pluggable Authentication Modules. PAM es el método de autentificación que controla el acceso a Red Hat Linux.

#### **Paquetes**

Ficheros que contienen software, escritos en un formato particular que consiente una instalación y desinstalación simple del software.

#### **Partición**

Zona del disco duro a la que se puede acceder como si fuese un disco duro completo.

#### **Partición extendida**

Una porción de disco que contiene otras particiones. Véase partición.

#### **Partición Lógica**

Una partición que existe en una partición extendida. Léase también *partición* y *partición extendida*.

#### **PCMCIA**

Personal Computer Memory Card International Association. Esta organización ha producido una serie de estándar que define las características físicas, eléctricas y software de un pequeño dispositivo, de la dimensión de una carta de crédito, que puede contener memoria, módem, adaptador de red y mucho más. También conocido como tarjeta PC, este dispositivo se usa fundamentalmente para ordenadores portátiles, ( aunque cualquier sistema de escritorio puede tener la tarjeta PCMCIA).

#### **Permisos**

El grupo de identificación que controla el acceso a los ficheros. Los permisos consisten en tres campos: usuario, grupo y otros. El campo usuario controla el acceso para el usuario propietario del fichero mientras que el grupo controla el accesso para cualquier entrada del grupo al que pertenece el fichero. Como indica el nombre, el campo otros controla el accesso de cualquier otro. Cada campo contiene el mismo número de bits que especifica las operaciones que pueden o no ser cumplidas, como leer escribir y ejecutar.

#### **PGP**

PGP es un programa electrónico para la privacidad de datos que le permite encriptar ficheros y e-mails. La encriptación a través de la tecnología empleada por PGP es muy segura. PGP fue creada por Phil Zimmermann y depende de la **public key cryptography** (criptografía de llave pública) para su efectividad. Es un procedimiento en el que los usuarios intercambian "keys" o llaves para enviarse con seguridad documentos de uno a otro.

#### **PLIP**

PLIP es un protocolo que permite la comunicación TCP/IP a través de un puerto paralelo usando un cable específico.

#### **POP**

Post Office Protocol. Protocolo usado por ciertos servidores de correo.

#### **POSIX**

Una deformación del acrónimo Portable Operating System Interface. Un conjunto estándar nacido del sistema operativo UNIX.

#### **PPP**

Point-to-Point Protocol. Protocolo que permite la conexión a un proveedor de servicio Internet.

#### **Proceso**

Un proceso es un ejemplo de programa en ejecución de un sistema Linux.

#### **Puerta de enlace**

En términos de red se refiere a un dispositivo que conecta uno o más ordenadores de una red a otra red. El dispositivo podría ser un hardware especializado (como un router), o un ordenador genérico configurado para hacer de puerta de enlace.

#### **Punto de Montaje**

The directory under which a filesystem is accessible after being mounted. El directorio bajo el que un sistema de ficheros resulta accesible después de haber sido montado.

#### **RAM**

Acrónimo de Random Access Memory. RAM se utiliza para sostener programas mientras que son ejecutados y datos mientras son procesados. RAM es volátil, es decir, la información escrita en RAM desaparece cuando se apaga el ordenador.

#### **Ratón PS/2**

Un ratón PS/2 toma el nombre del ordenador en el que este tipo de ratón fue usado por primera vez, el IBM PS/2. Un ratón PS/2 se puede ser fácilmente identificado por el pequeño conector redondo situado al final del cable.

#### **Ratón serie**

Un ratón serie es un ratón que ha sido proyectado para conectarse al puerto serie de un ordenador. Un ratón serie puede ser fácilmente identificado por el conector rectangular al final del cable.

#### **Red Hat, Incorporated**

Una compañía de software de Carolina del Norte. Produce y vende software para el sistema operativo Linux, incluído Red Hat Linux.

#### **Red Hat Network**

También RHN. Solución de Internet para descargar e instalar/actualizar los paquetes de su sistema. Consiste en Red Hat Update Agent y la aplicación Red Hat Network Web.

#### **Red Hat Update Agent**

Parte de Red Hat Network, Red Hat Update Agent es una aplicación única usada para instalar/actualizar los paquetes en su sistema.

#### **Reinicio**

Volver a arrancar el proceso de inicio. Véase también *Inicio*.

#### **RHN**

veáse *Red Hat Network*.

#### **ROM**

Abreviación de Read Only Memory.La ROM se usa para contener programas y datos que deben permanecer en el ordenador apagado. Puesto que la ROM no es volátil, los datos en ROM permanecen sin cambios la próxima vez que el ordenador sea encendido. Según la tecnología empleada al crear las ROM, la escritura podría necesitar un hardware especial, o podría ser imposible. El BIOS de un ordenador puede estar contenido en la ROM.

#### **Root**

El nombre de la cuenta a la que han sido dados todos los privilegios de acceso a los recursos del sistema. También usado para describir el directorio "/" como "el directorio de root".

### **RPM**

Gestor de paquetes RPM (sí, parece extraño, pero es correcto). RPM habilita la instalación, actualización y borrado de paquetes (programas de software que conjuntamente forman el sistema operativo Red Hat Linux).

#### **Samba**

Véase *SMB*.

#### **SCSI**

Abreviación de *S*mall *C*omputer *S*ystem *I*nterface, SCSI es un estándar de conexión a un ordenador para una amplia gama de dispositivos. Los dispositivos SCSI más conocidos son los discos duros, las unidades de disco SCSI y los escáneres.

#### **Servidor de nombres**

En términos de red TCP/IP, un servidor de nombres es un ordenador que traduce nombres legibles (tipo "foo.bar.com") en direcciones numéricas (tipo " 10.0.2.14").

#### **setgid**

Una opción del sistema que puede ser usada para configurar el GID de un proceso. Los programas pueden ser escritos usando setgid de modo que puedan aceptar la ID de un grupo del sistema.

#### **setuid**

Una opción del sistema que puede ser usada para configurar el UID de un proceso. Los programas pueden ser escritos usando setgid de modo que puedan aceptar la ID de un usuario de un grupo del sistema. Esto se considera com un posible problema de seguridad si un programa se configura como "setuid root".

#### **Shell**

Intérprete de comandos.

#### **Sistema de archivos**

Un sistema de ficheros es el método con el que la información es introducida en un disco duro. Sistemas operativos distintos generalmente usan sistemas de ficheros diferentes. Es difícil compartir el contenido de un disco duro entre dos sistemas. Sin embargo, Linux soporta múltiples

sistemas de ficheros, haciendo posible, por ejemplo, leer/escribir una partición dedicada a Windows.

#### **Sistema operativo**

Un conjunto de software que controla los recursos de un ordenador.

#### **Sistema X Window**

También conocido como "X", esta interfaz gráfica proporciona la bien conocida metáfora "windows en un escritorio" común a muchos sistemas. Con X las aplicaciones funcionan como clientes y permite el acceso, al servidor X, que controla toda la actividad de la pantalla. Además, las aplicaciones cliente podrían encontrarse en sistemas diferentes respecto a los que aloja el servidor X, consintiendo lanzar desde lejos las aplicaciones gráficas de la interfaz usuario.

#### **SLIP**

Serial Line Internet Protocol. SLIP es un protocolo que permite la comunicación TCP/IP en líneas serie (normalmente una conexión de acceso telefónico a través del módem).

#### **SMB**

Server Message Block. SMB es el protocolo de comunicación usado por sistemas operativos basados en Windows para poder compartir los recursos en la red. Se le conoce también como Samba.

#### **SMTP**

Simple Mail Transfer Protocol. Servidor de correo.

#### **SPARC**

Una arquitectura RISC (Reduced Instruction Set Computer) desarrollada por Sun Microsystems.

#### **Swap**

También conocido como "espacio de intercambio". Cuando un programa pide más memoria de la que hay físicamente disponible en el ordenador la información en ese momento que no se utiliza puede escribirse en un buffer temporal (memoria temporal) en el disco duro, llamado swap, liberando memoria. Algún sistema operativo soporta el "swapping" en ficheros específicos, pero Linux lo efectúa en particiones dedicadas a swap. Por extensión, el término swap en Linux se usa para definir la "paginación por demanda".

#### **Tabla de particiones**

La tabla de particiones es una sección del disco duro configurada para definir las particiones existentes sobre el mismo disco.

#### **Tarjeta PC**

Veáse *PCMCIA*.

#### **TCP/IP**

Abreviación de Transmission Control Protocol/Internet Protocol, TCP/IP es el nombre dado al estándar de comunicación de red usado comúnmente en Internet.

#### **Tipo de partición**

Las particiones contienen un campo que se usa para definir el tipo de sistema de ficheros existente. El tipo de partición es un número, aunque en ocasiones se refiere a ella con un nombre. Por ejemplo, la partición type "Linux Native" es 82. Este número es hexadecimal.

#### **Torvalds, Linus**

Véase *Linus Torvalds*.

### **UID**

User ID. The means by which a user is identified to various parts of Red Hat Linux. UIDs are numeric, although human-readable names are stored in the /etc/passwd file.

#### **Unidad disco**

Véase *Disco duro*.

#### **UNIX**

A set of Linux-like operating systems that grew out of an original version written by Ken Thompson and Dennis Ritchie of Bell Telephone Laboratories.

#### **Widget**

Una representación estandarizada de un control que los usuarios podrían manipular. Barras de desplazamiento, pulsadores, y casillas de texto son ejemplos de widgets.

#### **XFree86**

Una implementación libre del Sistema X Window.

### **Sección B.1:Comandos DOS y Linux 307**

# **B Comparación de los comandos más comunes de DOS y de Linux**

Muchos comandos Linux escritos en el indicador de comandos de la shellson similares a los comandos que escribiría en MS-DOS. De hecho, algunos comandos son idénticos.

# **B.1 Comandos DOS y Linux**

Este apéndice le proporciona comandos comunes usados en el indicador de comandos de MS-DOS en Windows 9*x* y sus homólogos en Linux. Podrá observar ejemplos básicos de cómo se usa el comando en el indicador de comandos de la shell. Observe que estos comandos habitualmente tienen un número de opciones. Para aprendermás sobre cada comando, lea su página de manual (por ejemplo, escriba **man ls** en el indicador de comandos de la shell para leer sobre ls command).

| Propósito de los<br>comandos                      | <b>MS-DOS</b> | Linux | Ejemplo básico de Linux                  |
|---------------------------------------------------|---------------|-------|------------------------------------------|
| Copia de archivos                                 | copy          | cp    | cp thisfile.txt /home/thisdi-<br>rectory |
| Mueve archivos                                    | move          | mv    | my thisfile.txt /home/thisdi-<br>rectory |
| Lista de archivos                                 | dir           | ls    | ls                                       |
| Borra la pantalla                                 | c1s           | clear | clear                                    |
| Cierra la ventana<br>del indicador de<br>comandos | exit          | exit  | exit                                     |
| Visualiza o configura<br>la fecha                 | date          | date  | date                                     |
| Borra archivos                                    | del           | rm    | rm thisfile.txt                          |
| "Echoes" (salida en la<br>pantalla)               | echo          | echo  | echo <i>este mensaje</i>                 |

**Tabla B–1 Comandos similares**

### **308 Apéndice B:Comparación de los comandos más comunes de DOS y de Linux**

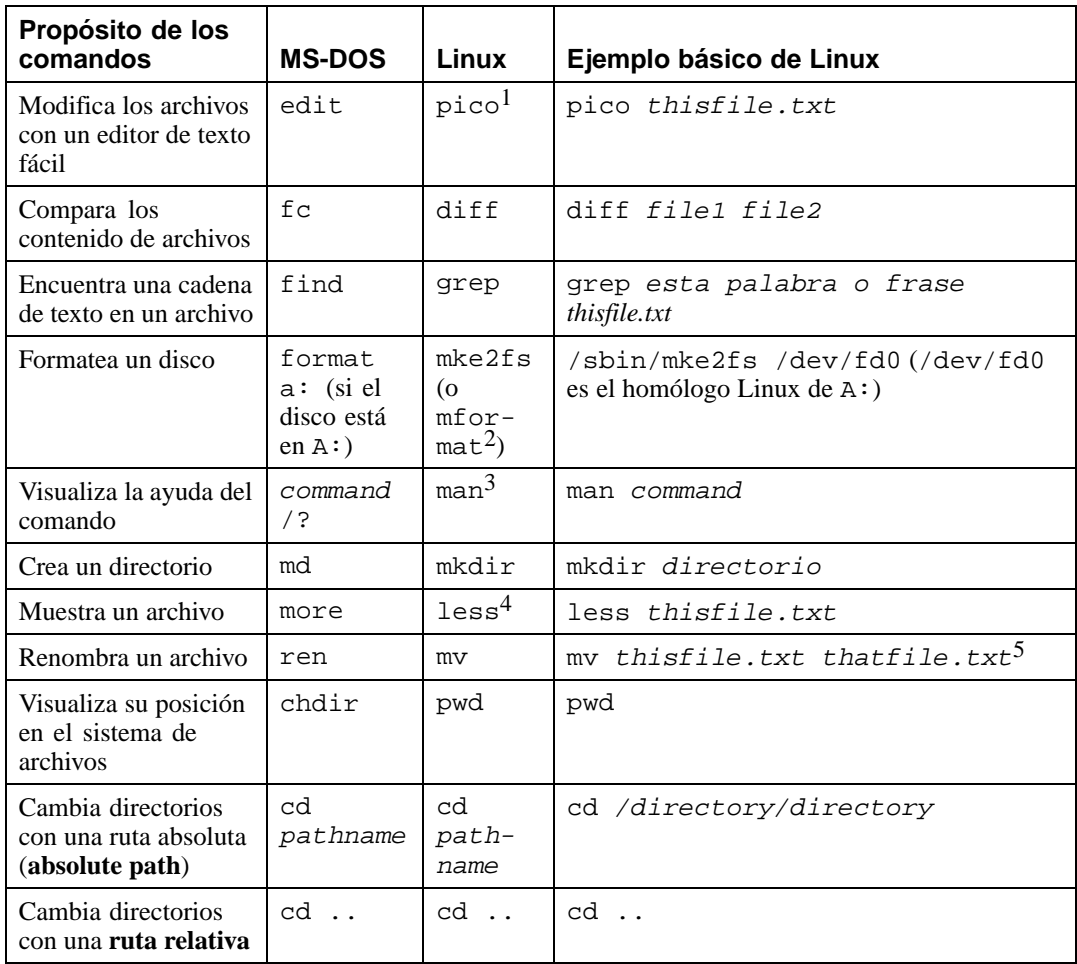

 $\frac{1}{2}$  Pico es un editor de texto; en su lugar puede utilizar otros editores de texto; Pico incluye Emacs y vi.

2 Formatea un disco para el sistema de archivos DOS.

 $3 \over 3$  También puede utilizar el comando info para algunos comandos.

4 El paginador more puede ser utilizado para pasar a través de un archivo y una pantalla a la vez.

5 El comando mv puede trasaladar un archivo y renombrar un archivo en el mismo directorio, de manera que traslada aquel archivo al mismo directorio con un nombre nuevo, como en el siguiente ejemplo.

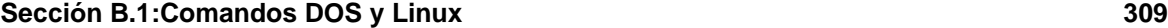

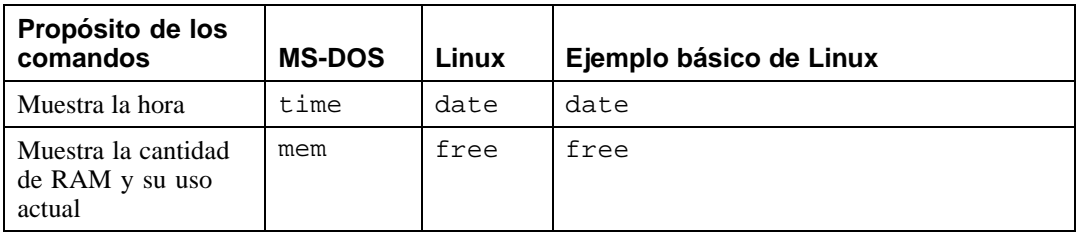

**Apéndice B:Comparación de los comandos más comunes de DOS y de Linux**

# **Índice temático**

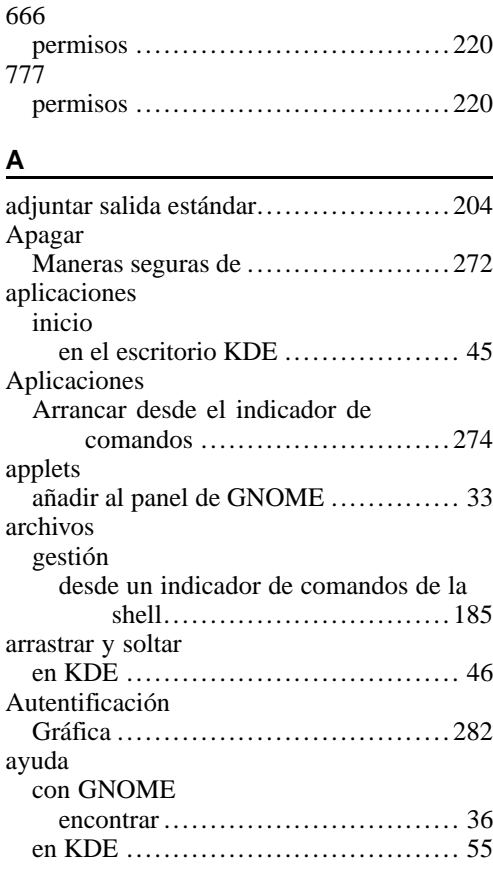

### **B**

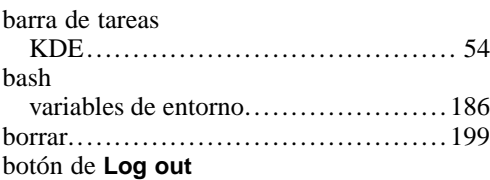

### GNOME

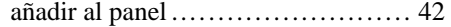

### **C**

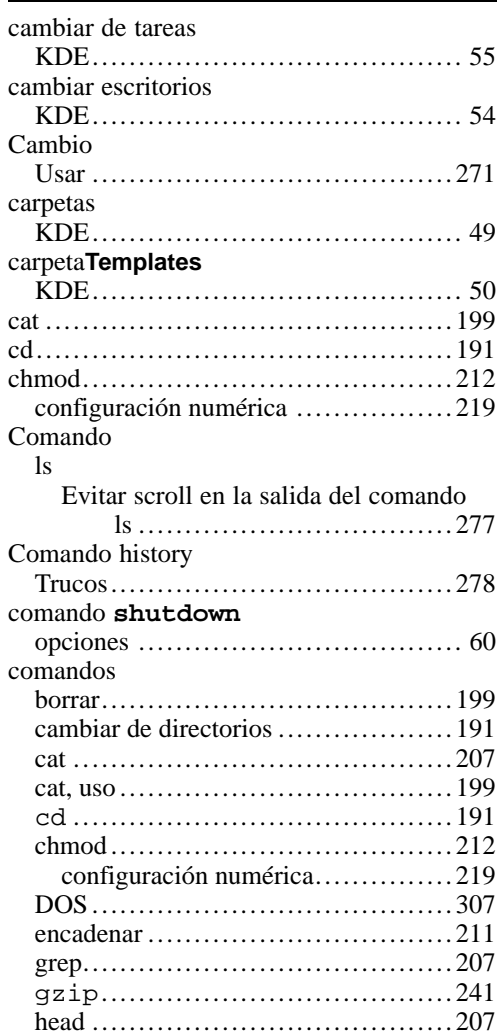

## **312 Índice temático**

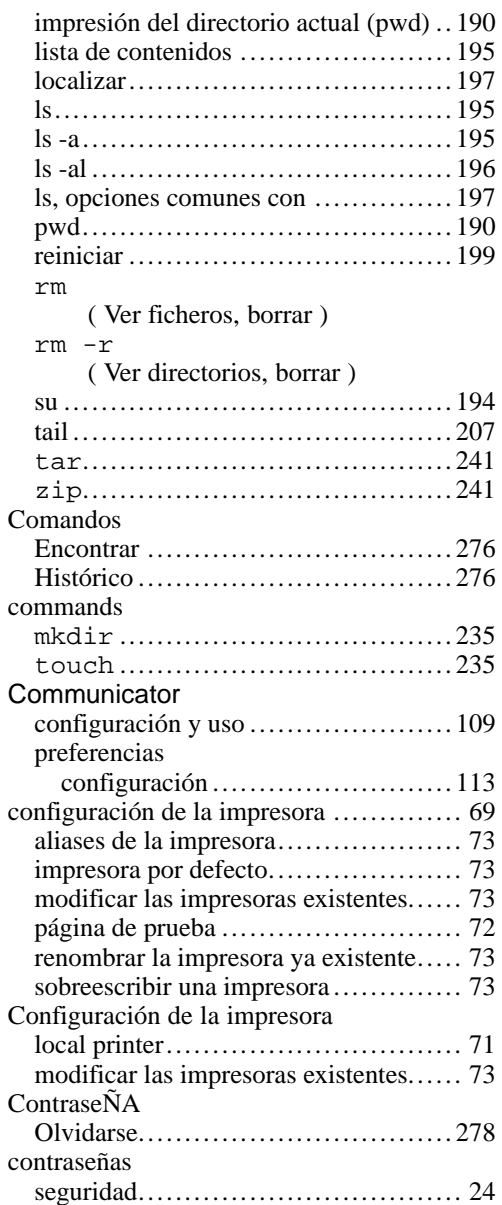

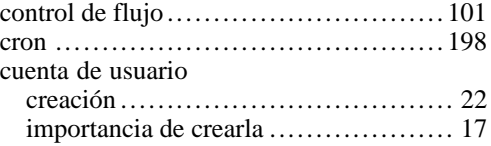

## **D**

**E**

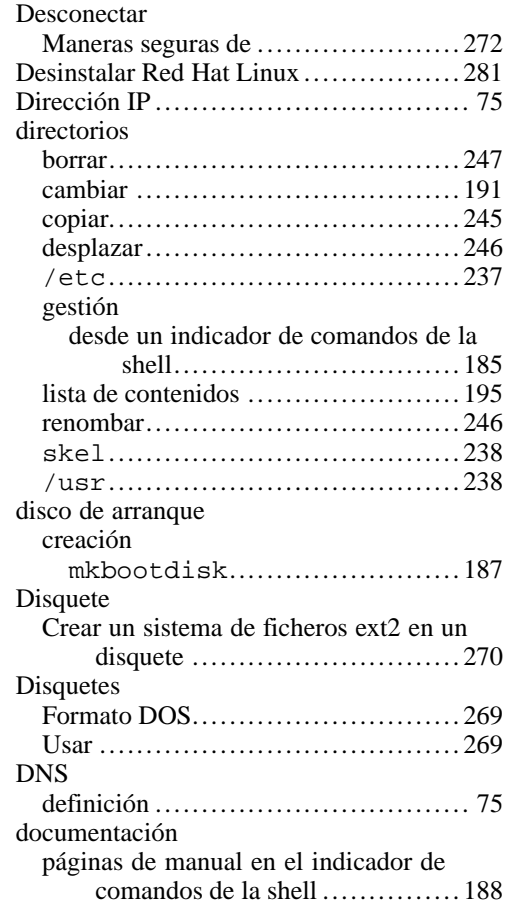

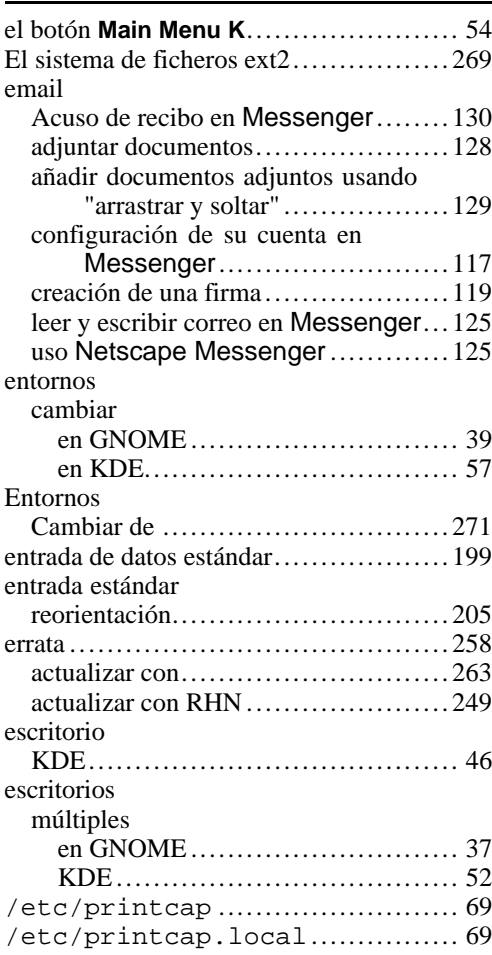

## **F**

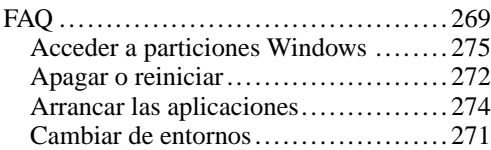

 $\overline{\phantom{0}}$ 

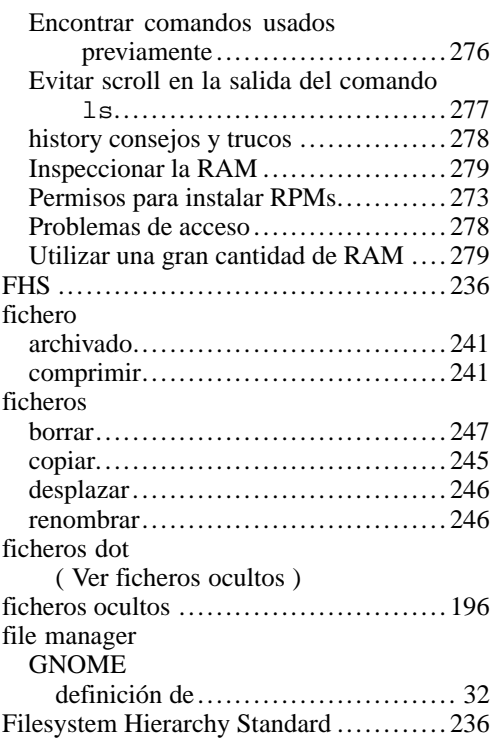

# **G**

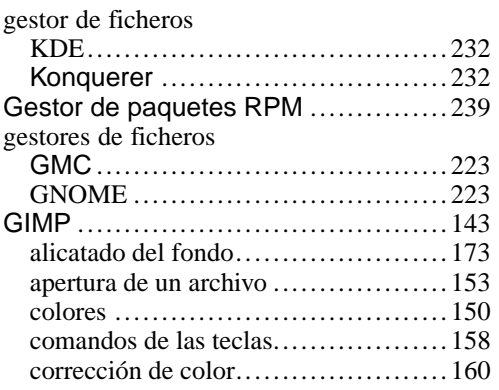

### **314 Índice temático**

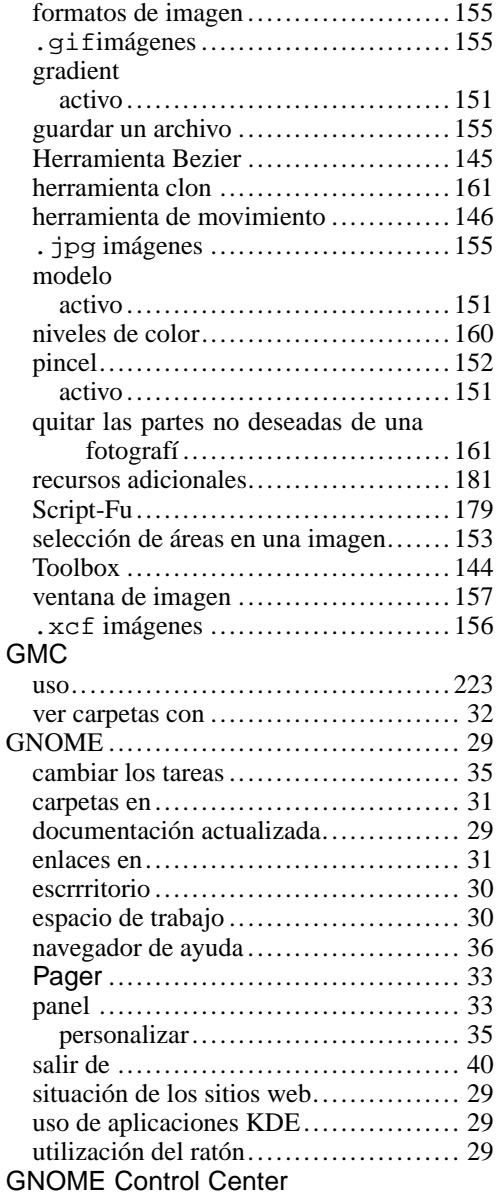

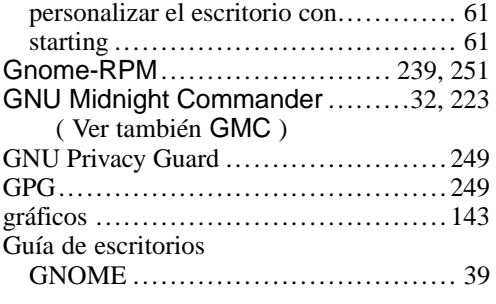

### **H**

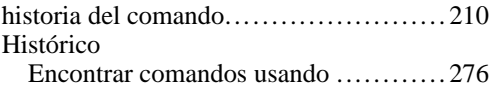

### **I**

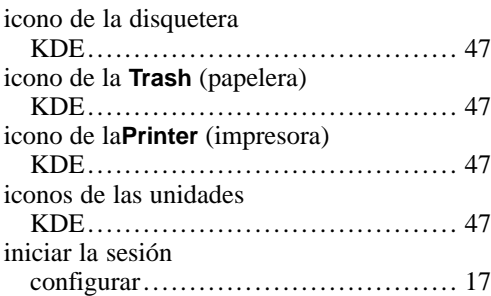

## **K**

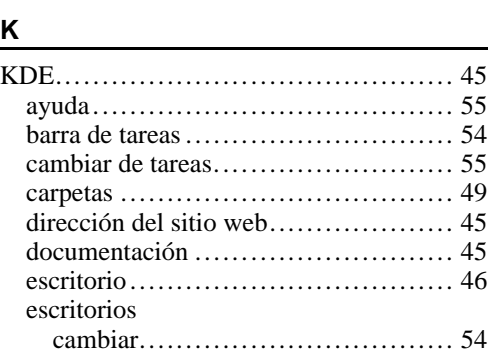

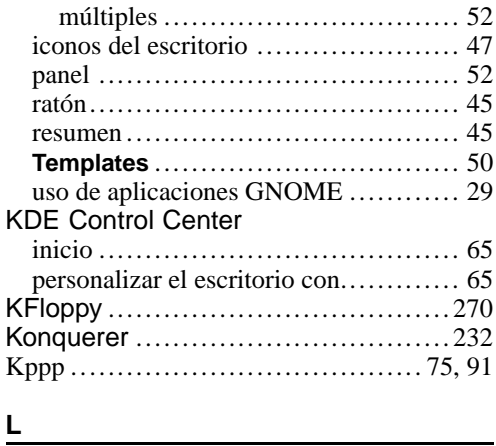

### **L**

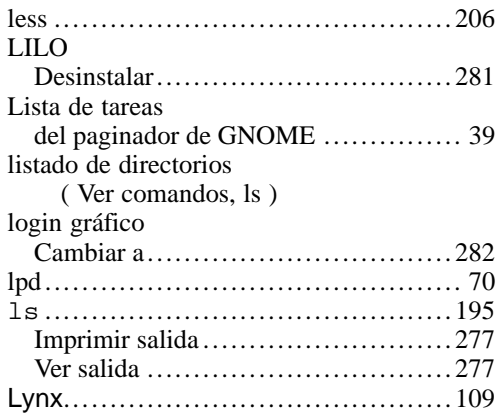

### **M**

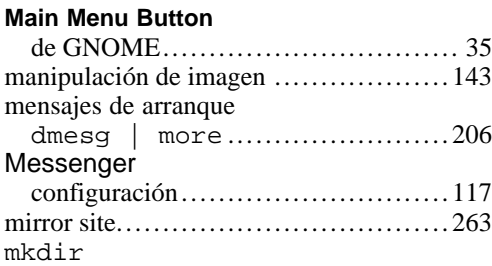

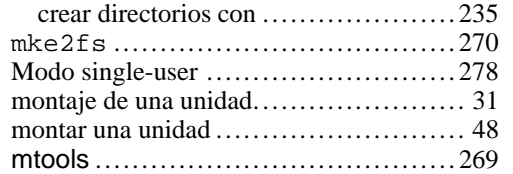

### **N**

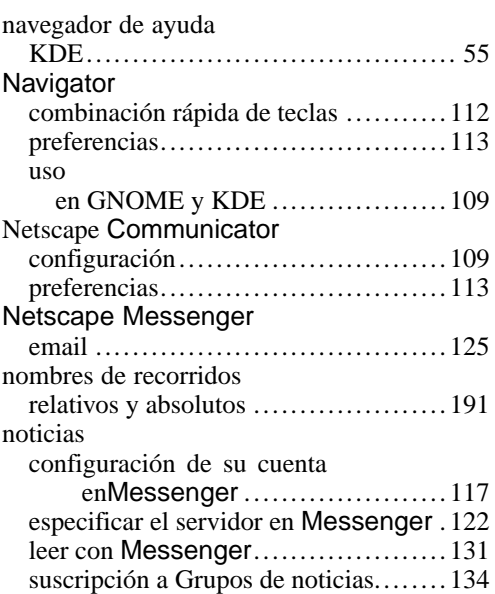

### **O**

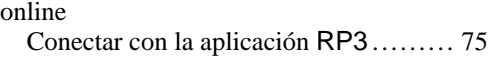

 $\overline{\phantom{a}}$ 

## **P**

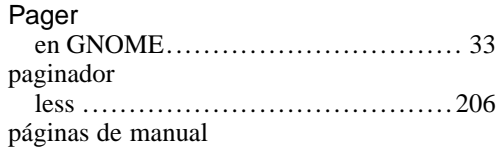

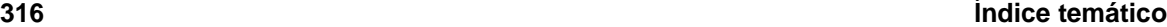

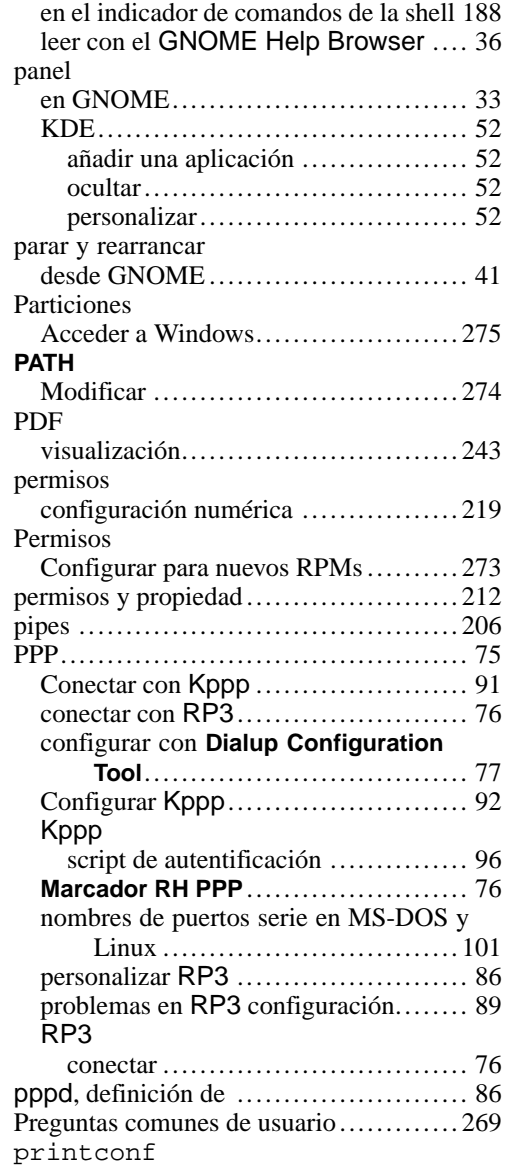

( Ver configuración de la impresora )

### printtool

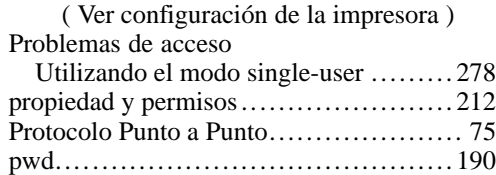

## **R**

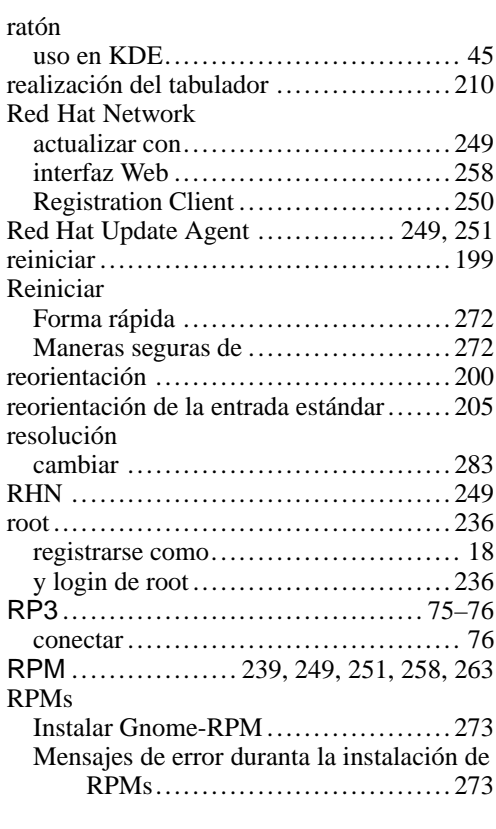

### **S**

salida de datos estándar .................... 199

## **Índice temático 317**

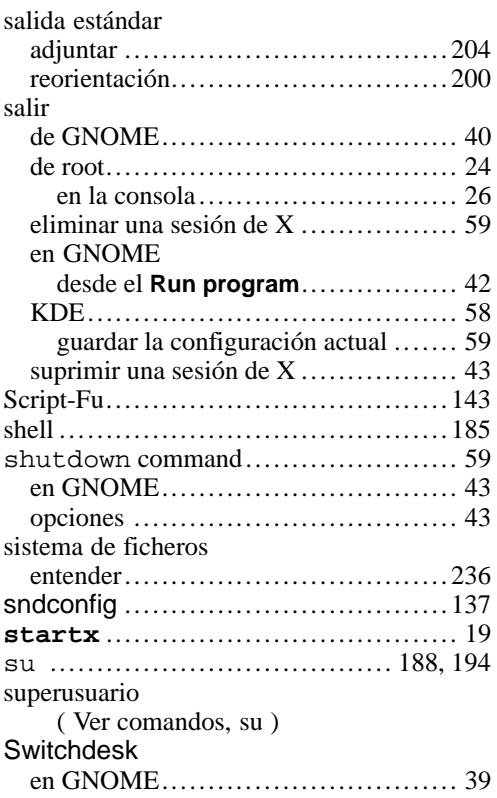

## **T**

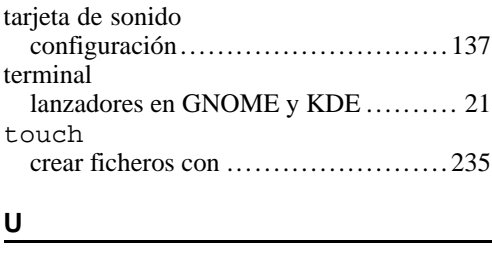

# **U**

up2date.........................252, 254, 261 Usenet

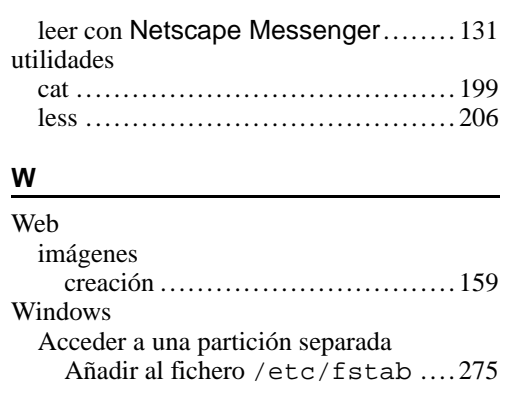

### **X**

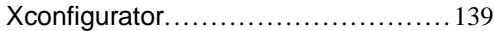